IBM System x3950 Type 8878 and System x3950 E Type 8879

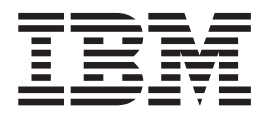

# Problem Determination and Service Guide

IBM System x3950 Type 8878 and System x3950 E Type 8879

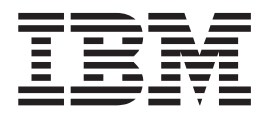

# Problem Determination and Service Guide

**Note:** Before using this information and the product it supports, read the general information in Appendix B, ["Notices,"](#page-178-0) on page [163.](#page-178-0)

**The most recent version of this document is available at [http://www.ibm.com/servers/eserver/support/xseries/index.html.](http://www.ibm.com/servers/eserver/support/xseries/index.html)**

**13th Edition (November 2006)**

**© Copyright International Business Machines Corporation 2006. All rights reserved.** US Government Users Restricted Rights – Use, duplication or disclosure restricted by GSA ADP Schedule Contract with IBM Corp.

# **Contents**

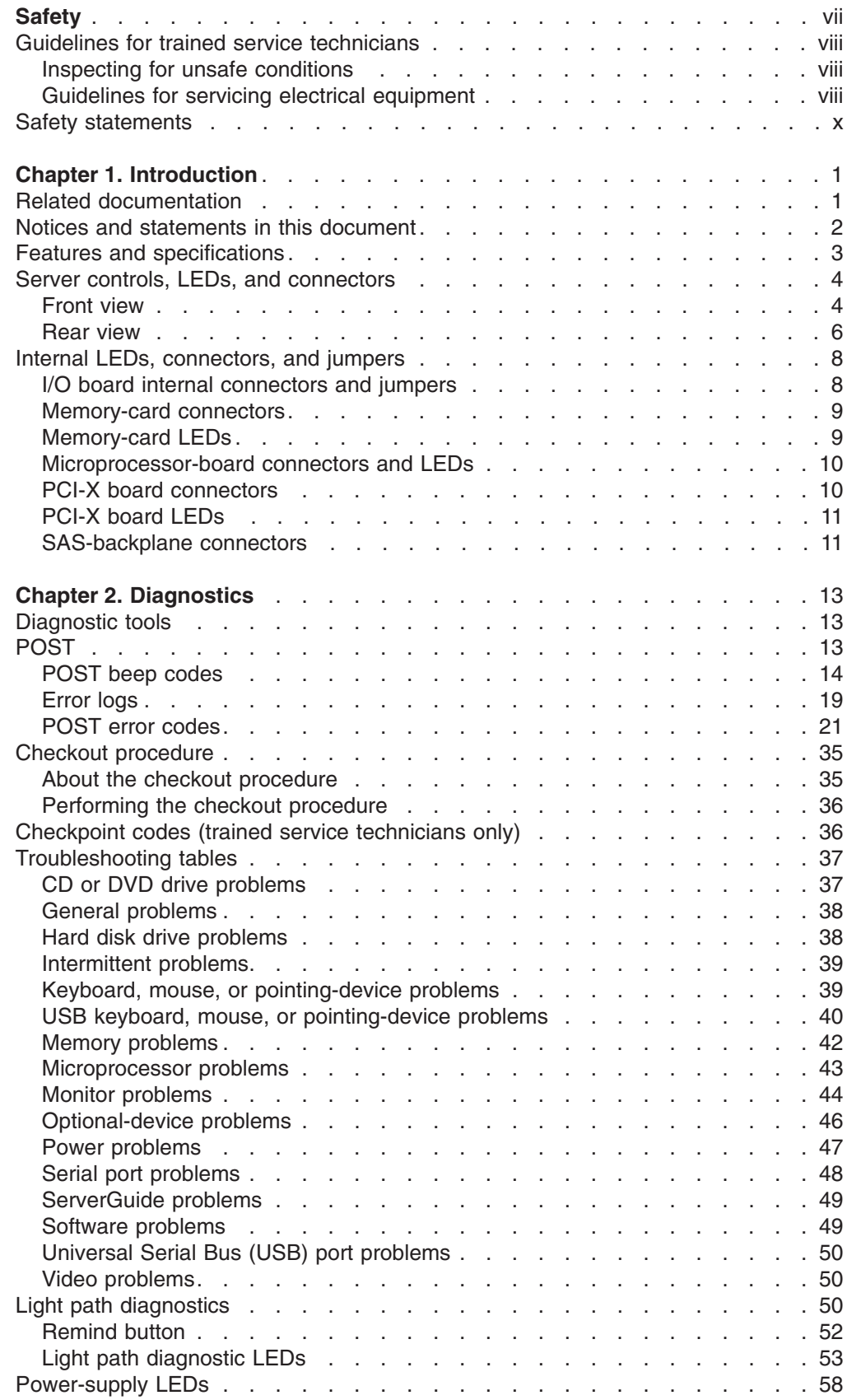

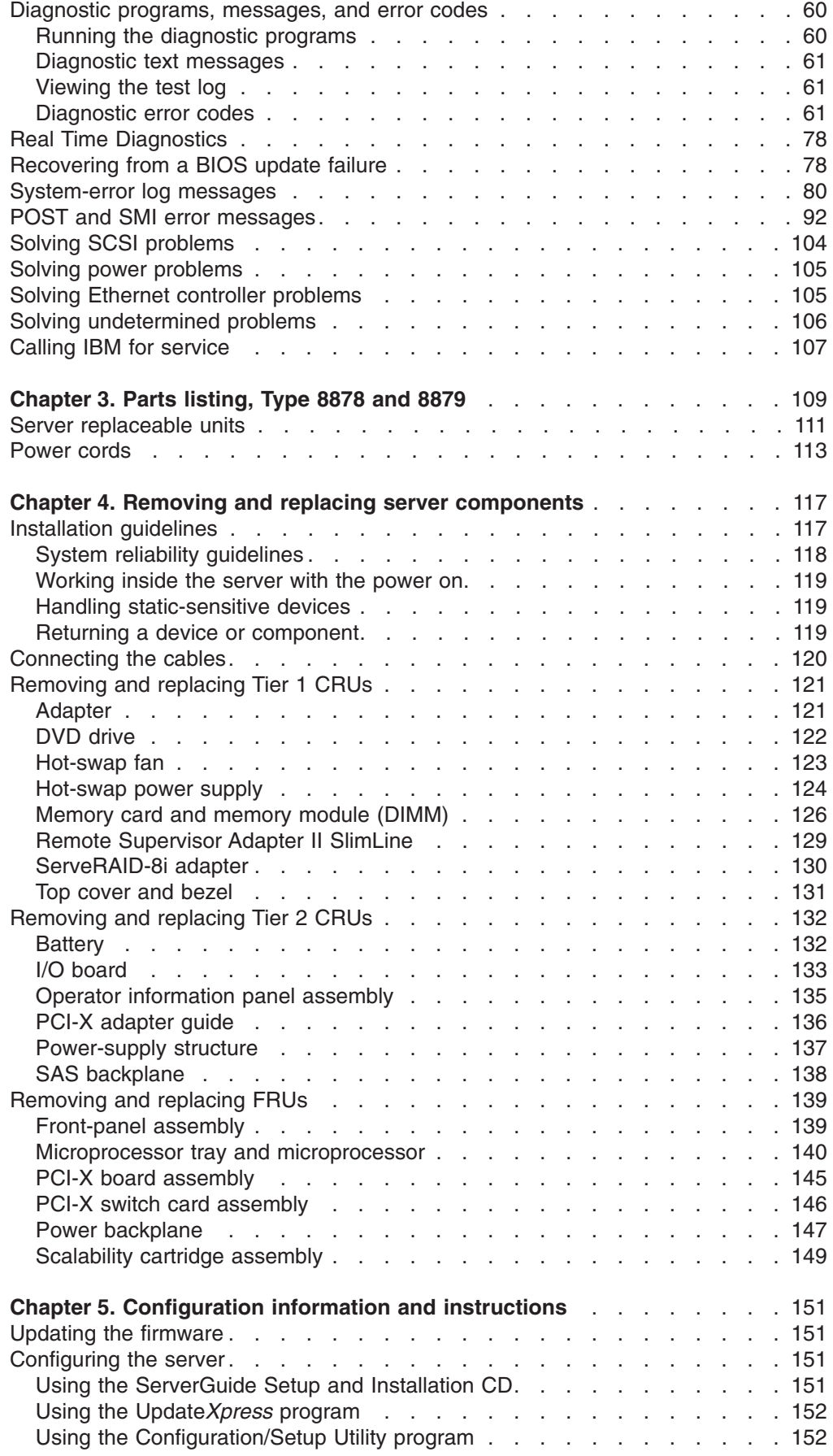

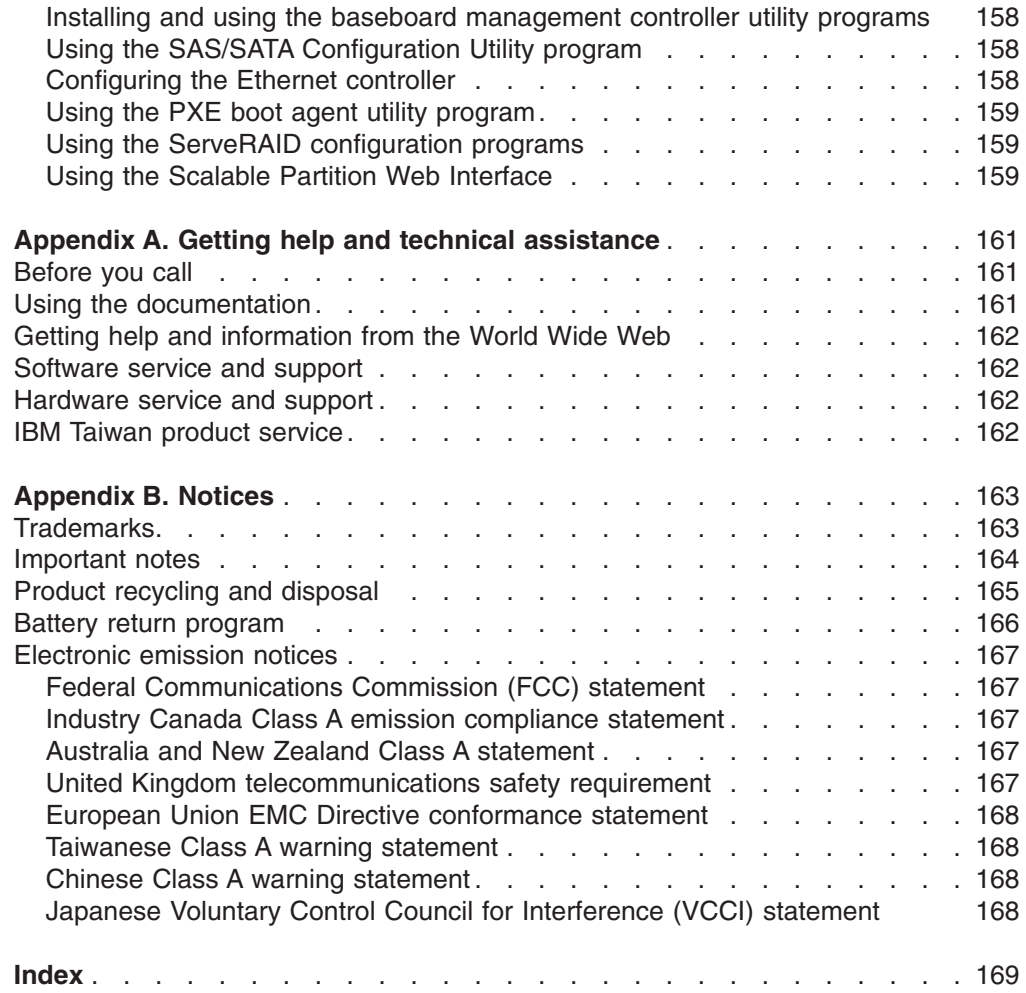

# <span id="page-8-0"></span>**Safety**

Before installing this product, read the Safety Information.

قبل تركيب هذا المنتج، يجب قراءة الملاحظات الأمنية

Antes de instalar este produto, leia as Informações de Segurança.

在安装本产品之前, 请仔细阅读 Safety Information (安全信息)。

安裝本產品之前,請先閱讀「安全資訊」。

Prije instalacije ovog produkta obavezno pročitajte Sigurnosne Upute.

Před instalací tohoto produktu si přečtěte příručku bezpečnostních instrukcí. Læs sikkerhedsforskrifterne, før du installerer dette produkt.

Lees voordat u dit product installeert eerst de veiligheidsvoorschriften.

Ennen kuin asennat tämän tuotteen, lue turvaohjeet kohdasta Safety Information.

Avant d'installer ce produit, lisez les consignes de sécurité.

Vor der Installation dieses Produkts die Sicherheitshinweise lesen.

Πριν εγκαταστήσετε το προϊόν αυτό, διαβάστε τις πληροφορίες ασφάλειας (safety information).

לפני שתתקינו מוצר זה, קראו את הוראות הבטיחות.

A termék telepítése előtt olvassa el a Biztonsági előírásokat!

Prima di installare questo prodotto, leggere le Informazioni sulla Sicurezza.

製品の設置の前に、安全情報をお読みください。

본 제품을 설치하기 전에 안전 정보를 읽으십시오.

Пред да се инсталира овој продукт, прочитајте информацијата за безбедност.

Les sikkerhetsinformasjonen (Safety Information) før du installerer dette produktet.

Przed zainstalowaniem tego produktu, należy zapoznać się z książką "Informacje dotyczące bezpieczeństwa" (Safety Information).

Antes de instalar este produto, leia as Informações sobre Segurança.

Перед установкой продукта прочтите инструкции по технике безопасности.

Pred inštaláciou tohto zariadenia si pečítaje Bezpečnostné predpisy.

Pred namestitvijo tega proizvoda preberite Varnostne informacije.

Antes de instalar este producto, lea la información de seguridad.

Läs säkerhetsinformationen innan du installerar den här produkten.

## <span id="page-9-0"></span>**Guidelines for trained service technicians**

This section contains information for trained service technicians.

## **Inspecting for unsafe conditions**

Use the information in this section to help you identify potential unsafe conditions in an IBM product that you are working on. Each IBM product, as it was designed and manufactured, has required safety items to protect users and service technicians from injury. The information in this section addresses only those items. Use good judgment to identify potential unsafe conditions that might be caused by non-IBM alterations or attachment of non-IBM features or options that are not addressed in this section. If you identify an unsafe condition, you must determine how serious the hazard is and whether you must correct the problem before you work on the product.

Consider the following conditions and the safety hazards that they present:

- Electrical hazards, especially primary power. Primary voltage on the frame can cause serious or fatal electrical shock.
- Explosive hazards, such as a damaged CRT face or a bulging capacitor.
- Mechanical hazards, such as loose or missing hardware.

To inspect the product for potential unsafe conditions, complete the following steps:

- 1. Make sure that the power is off and the power cord is disconnected.
- 2. Make sure that the exterior cover is not damaged, loose, or broken, and observe any sharp edges.
- 3. Check the power cord:
	- Make sure that the third-wire ground connector is in good condition. Use a meter to measure third-wire ground continuity for 0.1 ohm or less between the external ground pin and the frame ground.
	- Make sure that the power cord is the correct type, as specified in ["Power](#page-128-0)" [cords"](#page-128-0) on page 113.
	- Make sure that the insulation is not frayed or worn.
- 4. Remove the cover.
- 5. Check for any obvious non-IBM alterations. Use good judgment as to the safety of any non-IBM alterations.
- 6. Check inside the server for any obvious unsafe conditions, such as metal filings, contamination, water or other liquid, or signs of fire or smoke damage.
- 7. Check for worn, frayed, or pinched cables.
- 8. Make sure that the power-supply cover fasteners (screws or rivets) have not been removed or tampered with.

## **Guidelines for servicing electrical equipment**

Observe the following guidelines when servicing electrical equipment:

- Check the area for electrical hazards such as moist floors, nongrounded power extension cords, power surges, and missing safety grounds.
- Use only approved tools and test equipment. Some hand tools have handles that are covered with a soft material that does not provide insulation from live electrical currents.
- Regularly inspect and maintain your electrical hand tools for safe operational condition. Do not use worn or broken tools or testers.
- v Do not touch the reflective surface of a dental mirror to a live electrical circuit. The surface is conductive and can cause personal injury or equipment damage if it touches a live electrical circuit.
- Some rubber floor mats contain small conductive fibers to decrease electrostatic discharge. Do not use this type of mat to protect yourself from electrical shock.
- Do not work alone under hazardous conditions or near equipment that has hazardous voltages.
- Locate the emergency power-off (EPO) switch, disconnecting switch, or electrical outlet so that you can turn off the power quickly in the event of an electrical accident.
- Disconnect all power before you perform a mechanical inspection, work near power supplies, or remove or install main units.
- Before you work on the equipment, disconnect the power cord. If you cannot disconnect the power cord, have the customer power-off the wall box that supplies power to the equipment and lock the wall box in the off position.
- Never assume that power has been disconnected from a circuit. Check it to make sure that it has been disconnected.
- If you have to work on equipment that has exposed electrical circuits, observe the following precautions:
	- Make sure that another person who is familiar with the power-off controls is near you and is available to turn off the power if necessary.
	- When you are working with powered-on electrical equipment, use only one hand. Keep the other hand in your pocket or behind your back to avoid creating a complete circuit that could cause an electrical shock.
	- When using a tester, set the controls correctly and use the approved probe leads and accessories for that tester.
	- Stand on a suitable rubber mat to insulate you from grounds such as metal floor strips and equipment frames.
- Use extreme care when measuring high voltages.
- To ensure proper grounding of components such as power supplies, pumps, blowers, fans, and motor generators, do not service these components outside of their normal operating locations.
- If an electrical accident occurs, use caution, turn off the power, and send another person to get medical aid.

## <span id="page-11-0"></span>**Safety statements**

#### **Important:**

Each caution and danger statement in this documentation begins with a number. This number is used to cross reference an English-language caution or danger statement with translated versions of the caution or danger statement in the *Safety Information* document.

For example, if a caution statement begins with a number 1, translations for that caution statement appear in the *Safety Information* document under statement 1.

Be sure to read all caution and danger statements in this documentation before performing the instructions. Read any additional safety information that comes with your server or optional device before you install the device.

**Statement 1:**

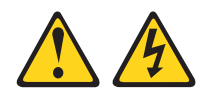

#### **DANGER**

**Electrical current from power, telephone, and communication cables is hazardous.**

**To avoid a shock hazard:**

- v **Do not connect or disconnect any cables or perform installation, maintenance, or reconfiguration of this product during an electrical storm.**
- v **Connect all power cords to a properly wired and grounded electrical outlet.**
- v **Connect to properly wired outlets any equipment that will be attached to this product.**
- v **When possible, use one hand only to connect or disconnect signal cables.**
- v **Never turn on any equipment when there is evidence of fire, water, or structural damage.**
- v **Disconnect the attached power cords, telecommunications systems, networks, and modems before you open the device covers, unless instructed otherwise in the installation and configuration procedures.**
- v **Connect and disconnect cables as described in the following table when installing, moving, or opening covers on this product or attached devices.**

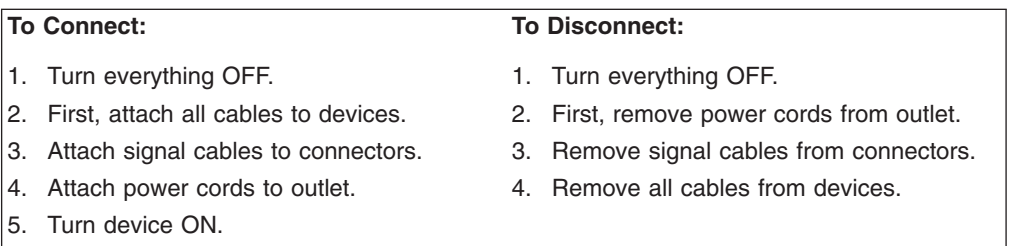

**Statement 2:**

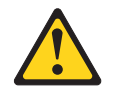

#### **CAUTION:**

**When replacing the lithium battery, use only IBM Part Number 33F8354 or an equivalent type battery recommended by the manufacturer. If your system has a module containing a lithium battery, replace it only with the same module type made by the same manufacturer. The battery contains lithium and can explode if not properly used, handled, or disposed of.**

*Do not:*

- v **Throw or immerse into water**
- v **Heat to more than 100°C (212°F)**
- v **Repair or disassemble**

**Dispose of the battery as required by local ordinances or regulations.**

**Statement 3:**

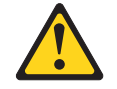

#### **CAUTION:**

**When laser products (such as CD-ROMs, DVD drives, fiber optic devices, or transmitters) are installed, note the following:**

- v **Do not remove the covers. Removing the covers of the laser product could result in exposure to hazardous laser radiation. There are no serviceable parts inside the device.**
- v **Use of controls or adjustments or performance of procedures other than those specified herein might result in hazardous radiation exposure.**

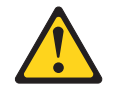

#### **DANGER**

**Some laser products contain an embedded Class 3A or Class 3B laser diode. Note the following.**

**Laser radiation when open. Do not stare into the beam, do not view directly with optical instruments, and avoid direct exposure to the beam.**

**Statement 4:**

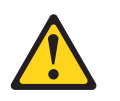

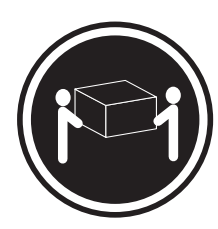

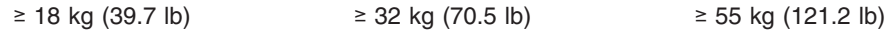

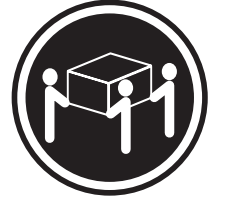

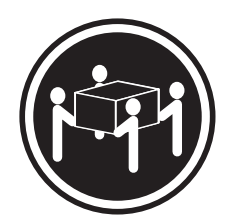

#### **CAUTION:**

**Use safe practices when lifting.**

**Statement 5:**

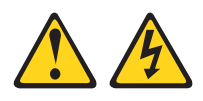

#### **CAUTION:**

**The power control button on the device and the power switch on the power supply do not turn off the electrical current supplied to the device. The device also might have more than one power cord. To remove all electrical current from the device, ensure that all power cords are disconnected from the power source.**

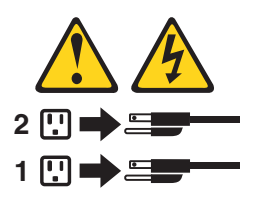

**Statement 8:**

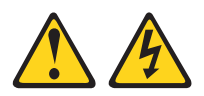

#### **CAUTION:**

**Never remove the cover on a power supply or any part that has the following label attached.**

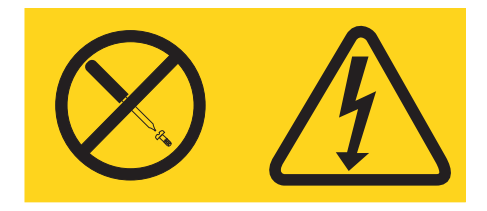

**Hazardous voltage, current, and energy levels are present inside any component that has this label attached. There are no serviceable parts inside these components. If you suspect a problem with one of these parts, contact a service technician.**

**Statement 26:**

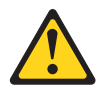

**CAUTION:**

**Do not place any object weighing more than 82 kg (180 lb) on top of rack-mounted devices.**

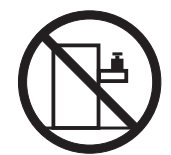

>82 kg (180 lb)

# <span id="page-16-0"></span>**Chapter 1. Introduction**

This *Problem Determination and Service Guide* contains information to help you solve problems that might occur in your IBM® System x3950 Type 8878 and System x3950 E Type 8879 server. It describes the diagnostic tools that come with the server, error codes and suggested actions, and instructions for replacing failing components.

Replaceable components are of three types:

- v **Tier 1 customer replaceable unit (CRU):** Replacement of Tier 1 CRUs is your responsibility. If IBM installs a Tier 1 CRU at your request, you will be charged for the installation.
- v **Tier 2 customer replaceable unit:** You may install a Tier 2 CRU yourself or request IBM to install it, at no additional charge, under the type of warranty service that is designated for your server.
- v **Field replaceable unit (FRU):** FRUs must be installed only by trained service technicians.

For information about the terms of the warranty and getting service and assistance, see the *Warranty and Support Information* document.

### **Related documentation**

In addition to this document, the following documentation also comes with the server:

v *Installation Guide*

This printed document contains instructions for setting up the server and basic instructions for installing some optional devices.

v *User's Guide*

This document is in Portable Document Format (PDF) on the IBM *System x™ Documentation* CD. It provides general information about the server, including information about features, and how to configure the server. It also contains detailed instructions for installing, removing, and connecting optional devices that the server supports.

v *Rack Installation Instructions*

This printed document contains instructions for installing the server in a rack.

v *Safety Information*

This document is in PDF on the IBM *System x Documentation* CD. It contains translated caution and danger statements. Each caution and danger statement that appears in the documentation has a number that you can use to locate the corresponding statement in your language in the *Safety Information* document.

v *Warranty and Support Information*

This document is in PDF on the IBM *System x Documentation* CD. It contains information about the terms of the warranty and getting service and assistance.

Depending on the server model, additional documentation might be included on the IBM *System x Documentation* CD.

The System  $x$  and  $x$ Series<sup>®</sup> Tools Center is an online information center that contains information about tools for updating, managing, and deploying firmware, <span id="page-17-0"></span>device drivers, and operating systems. The System x and xSeries Tools Center is at [http://publib.boulder.ibm.com/infocenter/toolsctr/v1r0/index.jsp.](http://publib.boulder.ibm.com/infocenter/toolsctr/v1r0/index.jsp)

The server might have features that are not described in the documentation that comes with the server. The documentation might be updated occasionally to include information about those features, or technical updates might be available to provide additional information that is not included in the server documentation. These updates are available from the IBM Web site. To check for updated documentation and technical updates, complete the following steps.

**Note:** Changes are made periodically to the IBM Web site. The actual procedure might vary slightly from what is described in this document.

- 1. Go to <http://www.ibm.com/servers/eserver/support/xseries/index.html>
- 2. From the **Hardware** list, select **System x3950** or **System x3950 E** and click **Go**.
- 3. Click the **Install and use** tab.
- 4. Click **Product documentation**.

## **Notices and statements in this document**

The caution and danger statements that appear in this document are also in the multilingual *Safety Information* document, which is on the IBM *System x Documentation* CD. Each statement is numbered for reference to the corresponding statement in the *Safety Information* document.

The following notices and statements are used in this document:

- Note: These notices provide important tips, guidance, or advice.
- **Important:** These notices provide information or advice that might help you avoid inconvenient or problem situations.
- v **Attention:** These notices indicate potential damage to programs, devices, or data. An attention notice is placed just before the instruction or situation in which damage could occur.
- **Caution:** These statements indicate situations that can be potentially hazardous to you. A caution statement is placed just before the description of a potentially hazardous procedure step or situation.
- v **Danger:** These statements indicate situations that can be potentially lethal or extremely hazardous to you. A danger statement is placed just before the description of a potentially lethal or extremely hazardous procedure step or situation.

# <span id="page-18-0"></span>**Features and specifications**

The following information is a summary of the features and specifications of the server. Depending on the server model, some features might not be available, or some specifications might not apply.

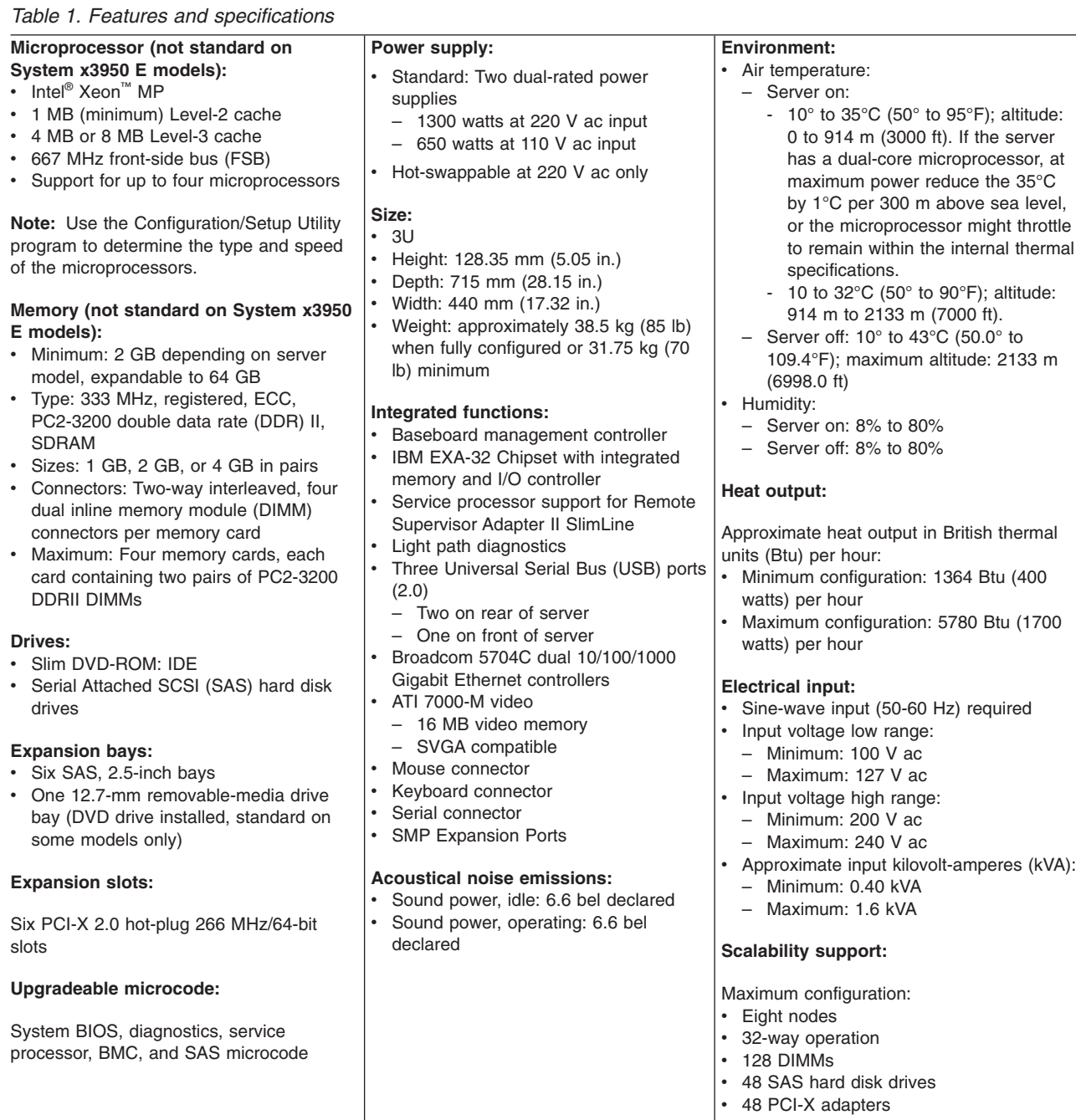

## <span id="page-19-0"></span>**Server controls, LEDs, and connectors**

This section describes the controls, light-emitting diodes (LEDs), and connectors on the front and rear of the server.

### **Front view**

The following illustration shows the controls, LEDs, and connectors on the front of the server.

**Note:** The illustrations in this document show the System x3950 server, unless otherwise noted.

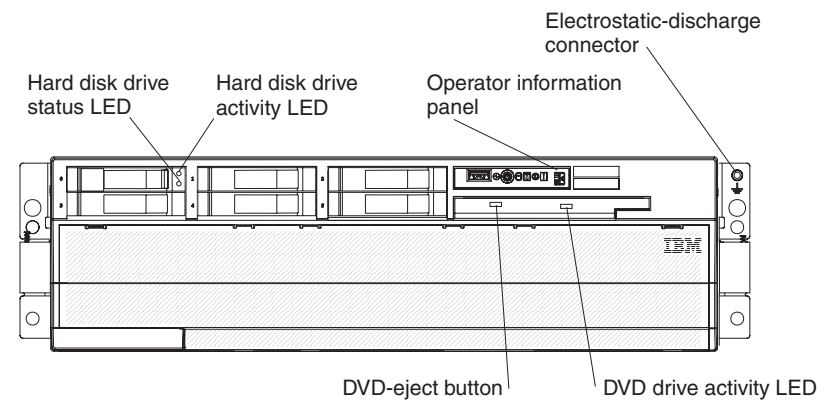

**Hard disk drive status LED:** If a ServeRAID-8i adapter is installed, when this LED is lit it indicates that the associated hard disk drive has failed. If the LED flashes slowly (one flash per second), the drive is being rebuilt. If the LED flashes rapidly (three flashes per second), the controller is identifying the drive.

**Hard disk drive activity LED:** On some server models, each hot-swap hard disk drive has an activity LED. When this LED is flashing, it indicates that the drive is in use.

**Operator information panel:** This panel contains controls and LEDs. The following illustration shows the controls and LEDs on the operator information panel.

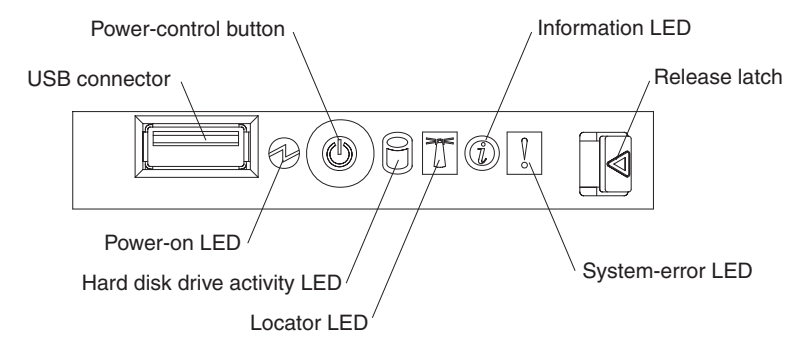

The following controls, connectors, and LEDs are on the operator information panel:

- v **USB connector:** Connect a USB device to this connector.
- **Power-control button:** Press this button to turn the server on and off manually. A power-control-button shield comes with the server.
- **Information LED:** When this LED is lit, it indicates that there is a suboptimal condition in the server and that light path diagnostics will light an additional LED to help isolate the condition. If the LOG LED on the light path diagnostics panel

is lit, information is available in the baseboard management controller (BMC) log or in the system-event log about the condition. The condition might be that the BMC log is full or almost full.

This LED and LEDs on the light path diagnostics panel remain lit until you resolve the condition. If the only condition is that the BMC log is full or almost full, clear the BMC log or the system-event log through the Configuration/Setup Utility program to turn off the lit LEDs. See "Using the [Configuration/Setup](#page-167-0) Utility [program"](#page-167-0) on page 152 for information about clearing the logs. Clear the logs after you have resolved all conditions.

- v **Release latch:** Slide this latch to the left to access the light path diagnostics panel.
- v **System-error LED:** When this LED is lit, it indicates that a system error has occurred. An LED on the light path diagnostics panel is also lit to help isolate the error.
- **Locator LED:** When this LED is lit, it has been lit remotely by the system administrator to aid in visually locating the server.

In multi-node configurations, when this LED flashes during startup, it indicates that the server is the primary node. When this LED is lit during startup, it indicates that the server is a secondary node.

- v **Hard disk drive activity LED:** When this LED is flashing, it indicates that a SAS hard disk drive is in use.
- **Power-on LED:** When this LED is lit and not flashing, it indicates that the server is turned on. When this LED is flashing, it indicates that the server is turned off and still connected to an ac power source. When this LED is off, it indicates that ac power is not present, or the power supply or the LED itself has failed.

**Note:** If this LED is off, it does not mean that there is no electrical power in the server. The LED might be burned out. To remove all electrical power from the server, you must disconnect the power cords from the electrical outlets.

**Electrostatic-discharge connector:** Connect an electrostatic-discharge wrist strap to this connector.

**DVD drive activity LED:** (Standard on some models only) When this LED is lit, it indicates that the DVD drive is in use.

**DVD-eject button:** (Standard on some models only) Press this button to release a CD or DVD from the DVD drive.

## <span id="page-21-0"></span>**Rear view**

The following illustration shows the connectors and LEDs on the rear of the server.

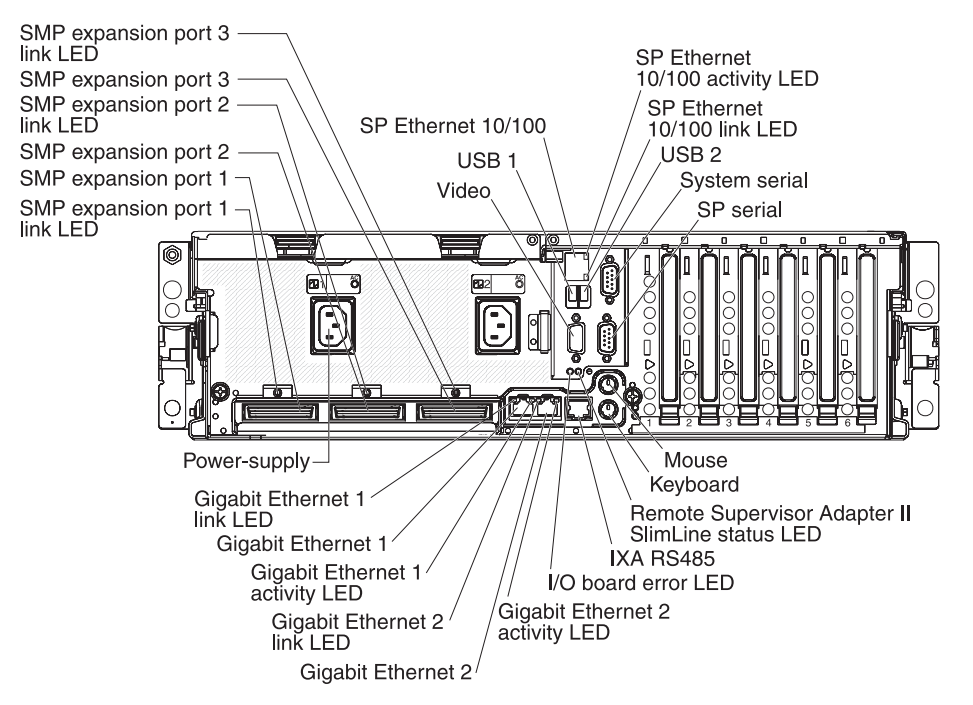

**Video connector:** Connect a monitor to this connector.

**USB 1 connector:** Connect a USB device to this connector.

**SP Ethernet 10/100 connector:** Use this connector to connect the service processor to a network.

**SP Ethernet 10/100 activity LED:** This LED is on the SP Ethernet 10/100 connector. When this LED is lit, it indicates that there is activity between the server and the network.

**SP Ethernet 10/100 link LED:** This LED is on the SP Ethernet 10/100 connector. When this LED is lit, it indicates that there is an active connection on the Ethernet port.

**USB 2 connector:** Connect a USB device to this connector.

**System serial connector:** Connect a 9-pin serial device to this connector.

**SP Serial connector:** Connect a 9-pin serial device to this connector.

**Mouse connector:** Connect a mouse or other device to this connector.

**Keyboard connector:** Connect a keyboard to this connector.

**Remote Supervisor Adapter II SlimLine error LED:** This LED is on the I/O board and is visible on the rear of the server. When this LED is lit, it indicates that there is a problem with the IBM Remote Supervisor Adapter II SlimLine.

**IXA RS485 connector:** Use this connector to connect to an iSeries server when an Integrated xSeries Adapter (IXA) is installed.

The optional Integrated xSeries Adapter (IXA) cab be installed only in slot 2. You must move jumpers J35 and J40 on the IXA. For details about installing the IXA, see the documentation that comes with the adapter.

**I/O board error LED:** This LED is on the I/O board and is visible on the rear of the server. When this LED is lit, it indicates that there is a problem with the I/O board.

**Gigabit Ethernet 2 activity LED:** This LED is on the Gigabit Ethernet 2 connector. When this LED flashes, it indicates that there is activity between the server and the network.

**Gigabit Ethernet 2 connector:** Use this connector to connect the server to a network.

**Gigabit Ethernet 2 link LED:** This LED is on the Gigabit Ethernet 2 connector. When this LED is lit, it indicates that there is an active connection on the Ethernet port.

**Gigabit Ethernet 1 activity LED:** This LED is on the Gigabit Ethernet 1 connector. When this LED flashes, it indicates that there is activity between the server and the network.

**Gigabit Ethernet 1 connector:** Use this connector to connect the server to a network.

**Gigabit Ethernet 1 link LED:** This LED is on the Gigabit Ethernet 1 connector. When this LED is lit, it indicates that there is an active connection on the Ethernet port.

**Power-supply connector:** Connect the power cord to this connector.

**SMP Expansion Port 1 link LED:** When this LED is lit, it indicates that there is an active connection on SMP Expansion Port 1.

**SMP Expansion Port 1 connector:** Use this connector to connect the server to other servers to form multi-node configurations.

**SMP Expansion Port 2 connector:** Use this connector to connect the server to other servers to form multi-node configurations.

**SMP Expansion Port 2 link LED:** When this LED is lit, it indicates that there is an active connection on SMP Expansion Port 2.

**SMP Expansion Port 3 connector:** Use this connector to connect the server to other servers to form multi-node configurations.

**SMP Expansion Port 3 link LED:** When this LED is lit, it indicates that there is an active connection on SMP Expansion Port 3.

## <span id="page-23-0"></span>**Internal LEDs, connectors, and jumpers**

The following illustrations show the connectors, LEDs, and jumpers on the internal boards. The illustrations might differ slightly from your hardware.

## **I/O board internal connectors and jumpers**

The following illustration shows the internal connectors and jumpers on the I/O board.

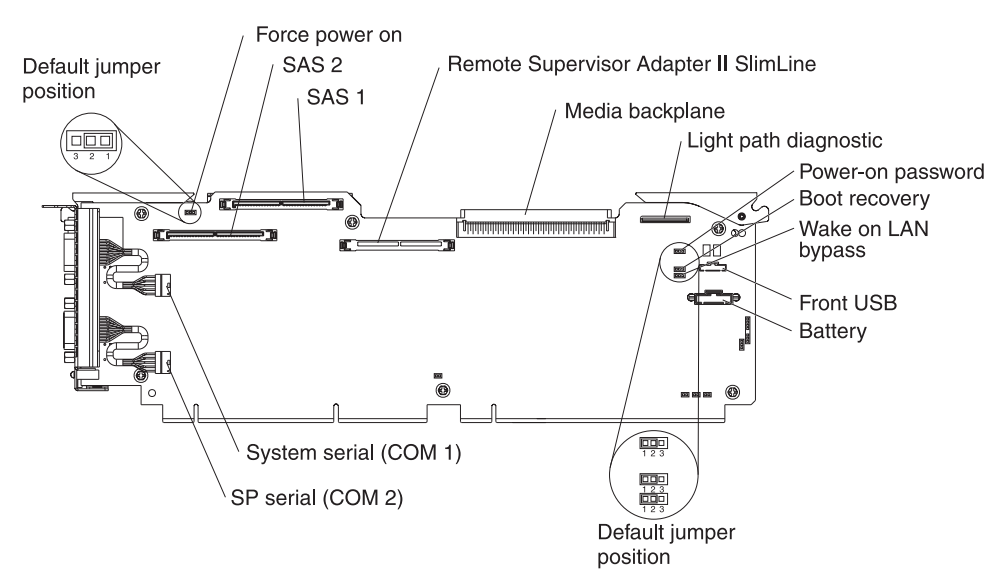

The following table describes the function of each three-pin jumper block.

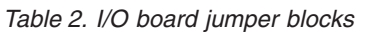

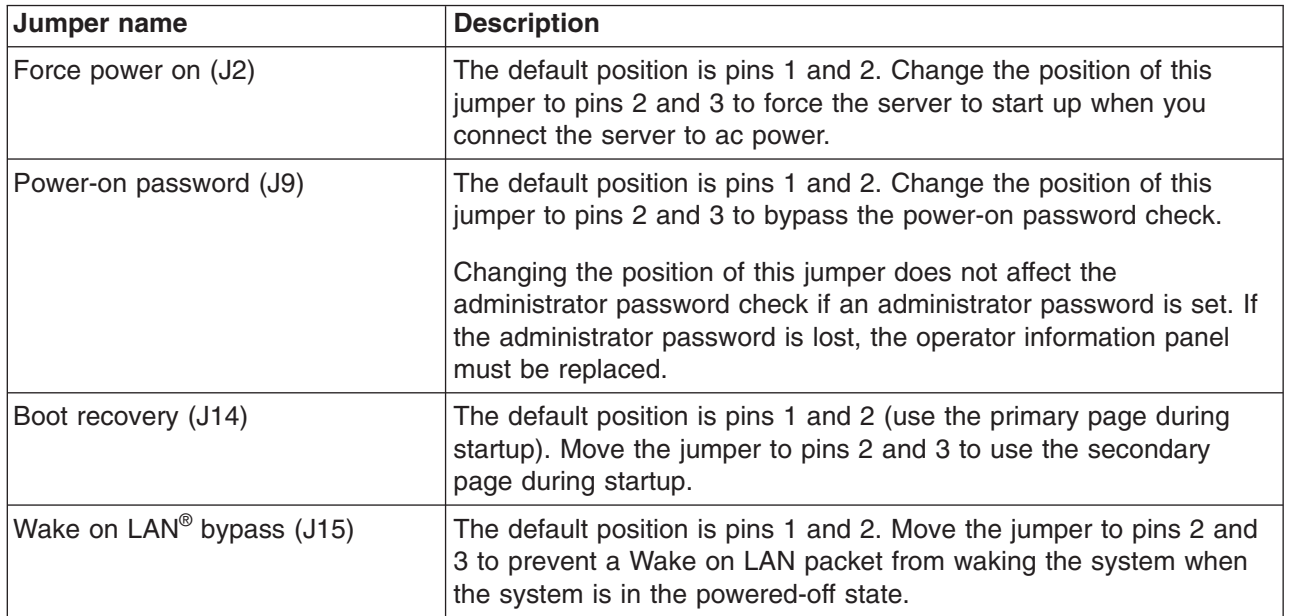

## <span id="page-24-0"></span>**Memory-card connectors**

The following illustration shows the connectors on the memory card.

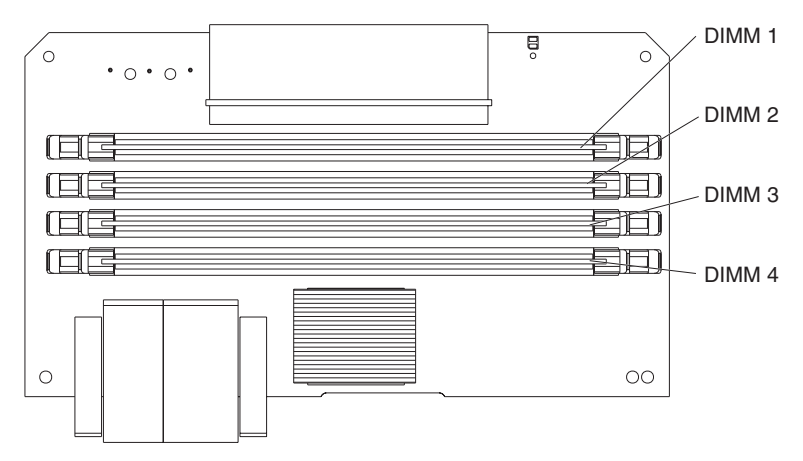

## **Memory-card LEDs**

The following illustration shows the LEDs on the memory card.

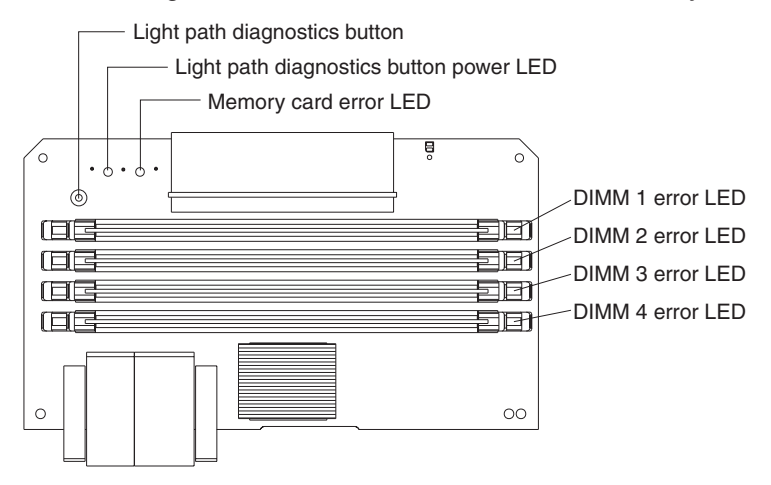

Top view of the memory card

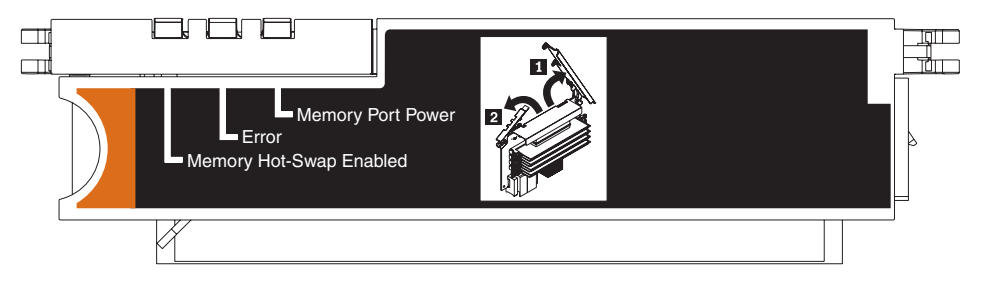

## <span id="page-25-0"></span>**Microprocessor-board connectors and LEDs**

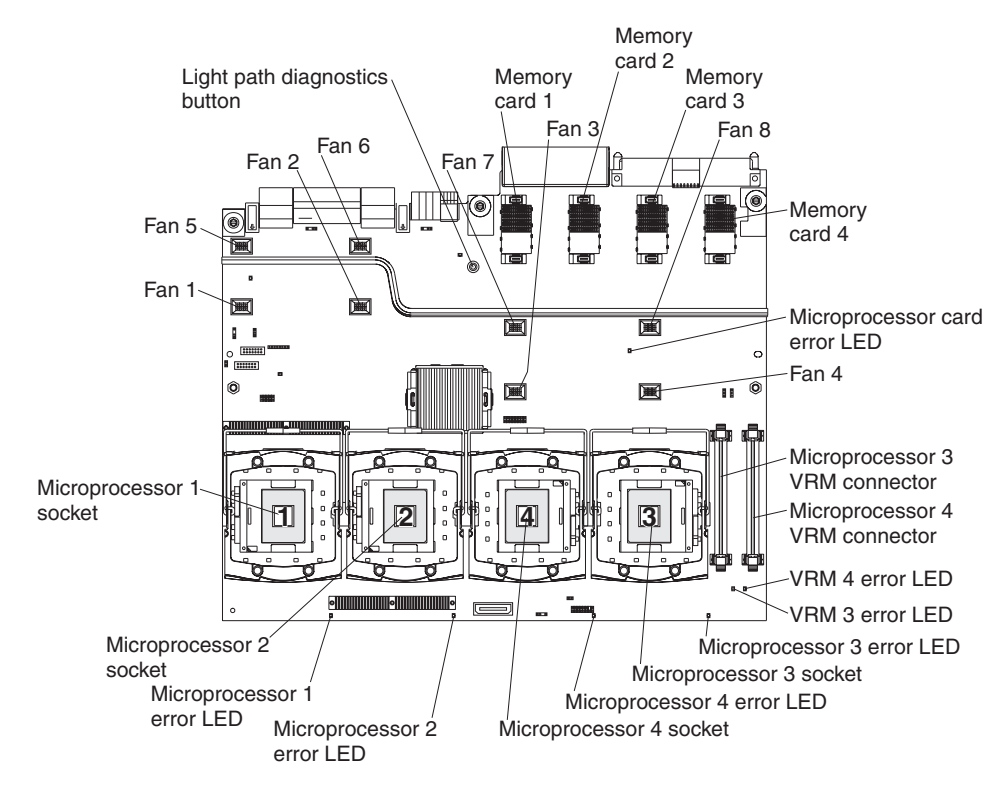

The following illustration shows the connectors and LEDs on the microprocessor board.

## **PCI-X board connectors**

The following illustration shows the connectors on the PCI-X board.

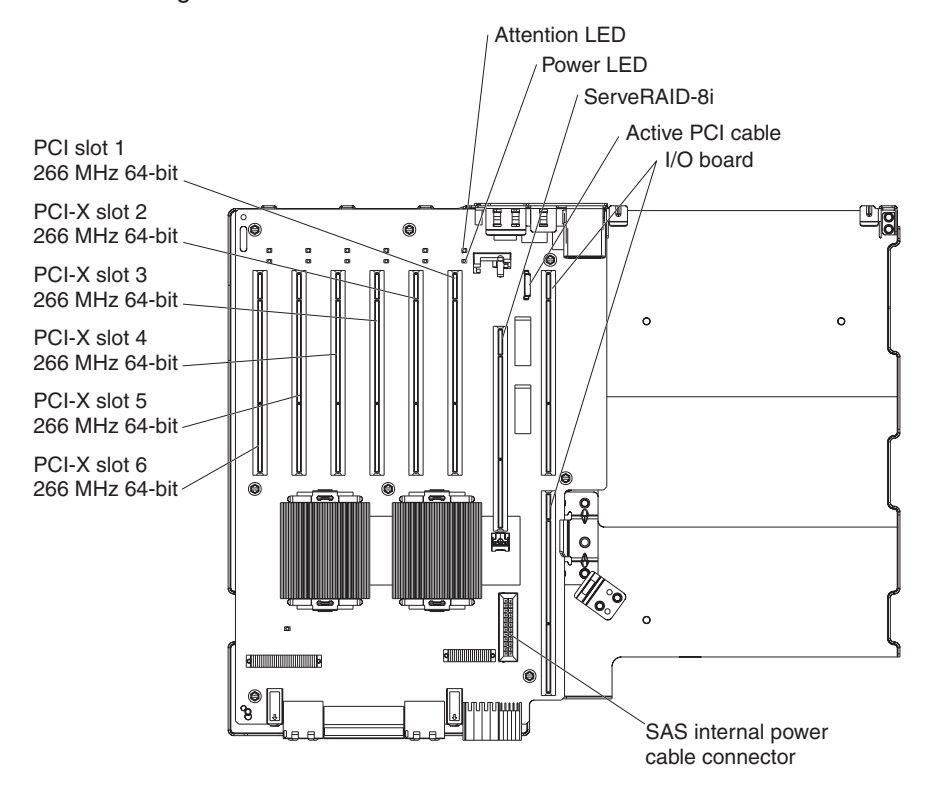

## <span id="page-26-0"></span>**PCI-X board LEDs**

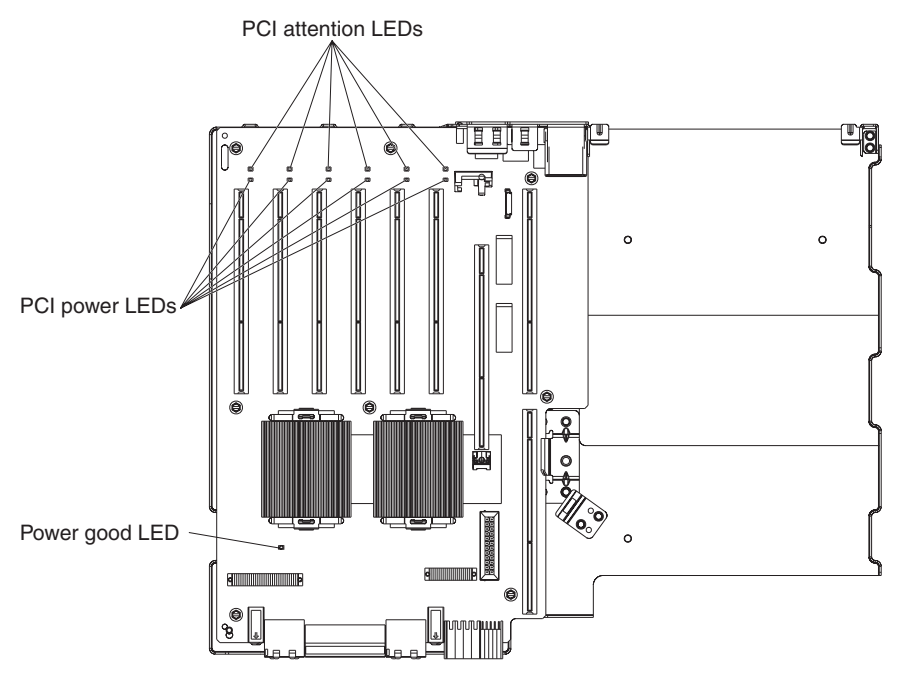

The following illustration shows the LEDs on the PCI-X board.

## **SAS-backplane connectors**

The following illustration shows the connectors on the SAS backplane.

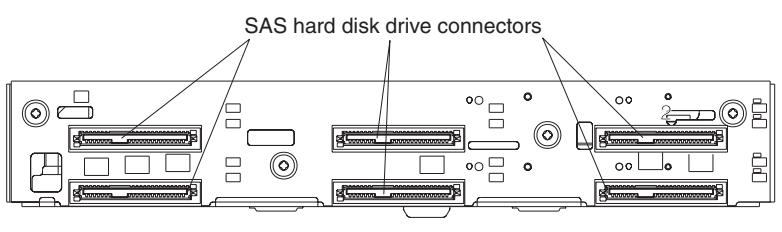

Front of SAS backplane

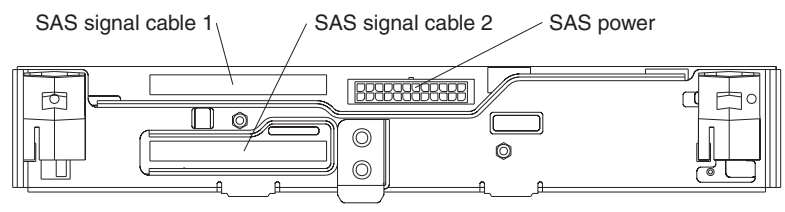

Back of SAS backplane

# <span id="page-28-0"></span>**Chapter 2. Diagnostics**

This chapter describes the diagnostic tools that are available to help you solve problems that might occur in the server.

If you cannot locate and correct the problem using the information in this chapter, see Appendix A, "Getting help and technical [assistance,"](#page-176-0) on page 161 for more information.

## **Diagnostic tools**

The following tools are available to help you diagnose and solve hardware-related problems:

v **POST beep codes, error messages, and error logs**

The power-on self-test (POST) generates beep codes and messages to indicate successful test completion or the detection of a problem. See "POST" for more information.

v **Troubleshooting tables**

These tables list problem symptoms and actions to correct the problems. See ["Troubleshooting](#page-52-0) tables" on page 37.

v **Light path diagnostics**

Use light path diagnostics to diagnose system errors quickly. See ["Light](#page-65-0) path [diagnostics"](#page-65-0) on page 50 for more information.

v **Diagnostic programs, messages, and error messages**

The diagnostic programs are the primary method of testing the major components of the server. The diagnostic programs are in read-only memory on the server. See ["Diagnostic](#page-75-0) programs, messages, and error codes" on page 60 for more information.

v **Real Time Diagnostics**

Real Time Diagnostics can help you diagnose problems in certain devices while the operating system is running, to prevent or minimize server downtime. See "Real Time [Diagnostics"](#page-93-0) on page 78 for more information.

## **POST**

When you turn on the server, it performs a series of tests to check the operation of the server components and some optional devices in the server. This series of tests is called the power-on self-test, or POST.

If a power-on password is set, you must type the password and press Enter, when prompted, for POST to run.

If POST is completed without detecting any problems, a single beep sounds, and the server startup is completed.

If POST detects a problem, more than one beep might sound, or an error message is displayed. See "Beep code [descriptions"](#page-29-0) on page 14 and ["POST](#page-36-0) error codes" on [page](#page-36-0) 21 for more information.

## <span id="page-29-0"></span>**POST beep codes**

A beep code is a combination of short or long beeps or series of short beeps that are separated by pauses. For example, a "1-2-3" beep code is one short beep, a pause, two short beeps, and pause, and three short beeps. A beep code other than one beep indicates that POST has detected a problem. To determine the meaning of a beep code, see "Beep code descriptions." If no beep code sounds, see "No-beep [symptoms"](#page-33-0) on page 18.

#### **Beep code descriptions**

The following table describes the beep codes and suggested actions to correct the detected problems.

A single problem might cause more than one error message. When this occurs, correct the cause of the first error message. The other error messages usually will not occur the next time POST runs.

**Exception:** If there are multiple error codes or light path diagnostics LEDs that indicate a microprocessor error, the error might be in a microprocessor or in a microprocessor socket. See ["Microprocessor](#page-58-0) problems" on page 43 for information about diagnosing microprocessor problems.

- Follow the suggested actions in the order in which they are listed in the Action column until the problem **is solved.**
- v **See [Chapter](#page-124-0) 3, "Parts listing, Type 8878 and 8879," on page 109 to determine which components are customer replaceable units (CRU) and which components are field replaceable units (FRU).**
- If an action step is preceded by "(Trained service technician only)," that step must be performed only by a **trained service technician.**

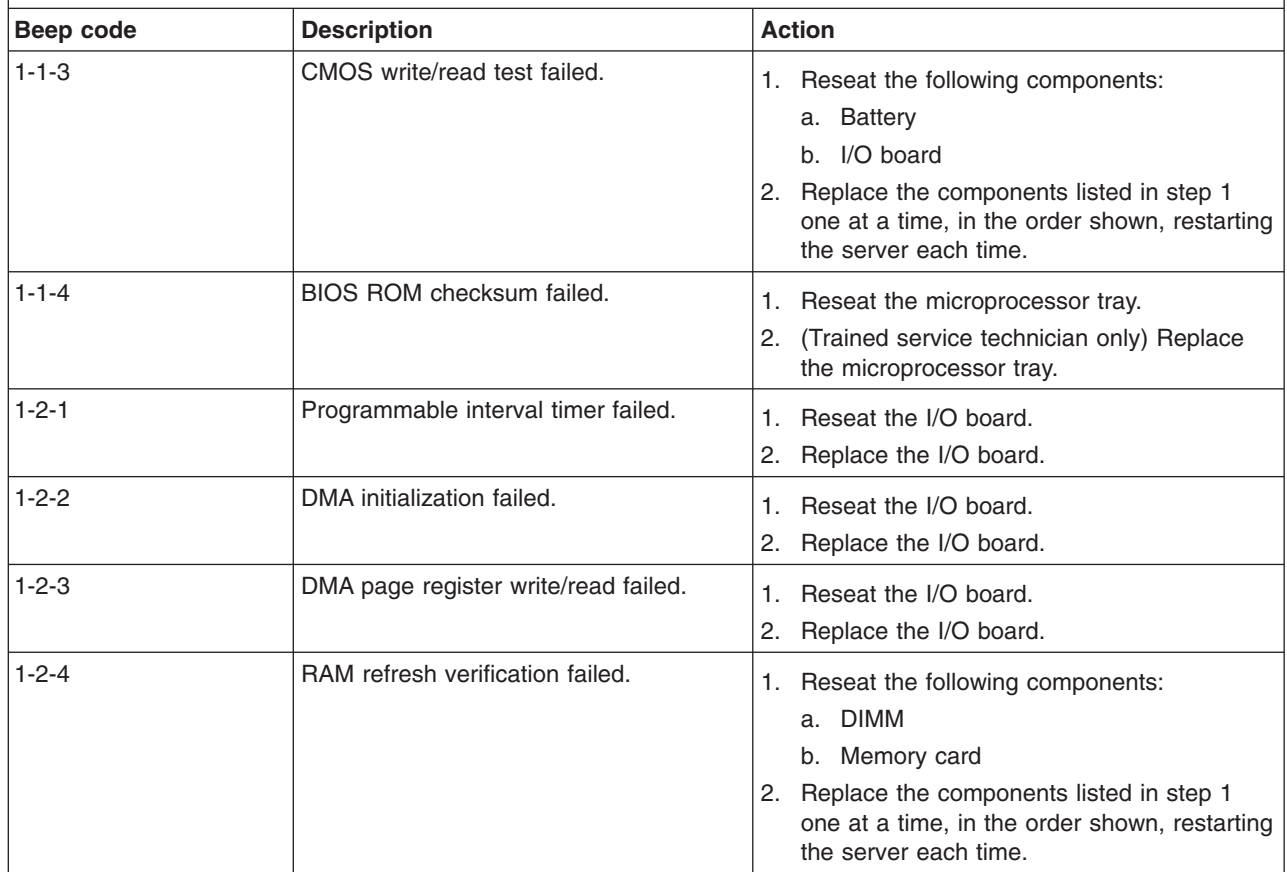

• Follow the suggested actions in the order in which they are listed in the Action column until the problem **is solved.**

v **See [Chapter](#page-124-0) 3, "Parts listing, Type 8878 and 8879," on page 109 to determine which components are customer replaceable units (CRU) and which components are field replaceable units (FRU).**

• If an action step is preceded by "(Trained service technician only)," that step must be performed only by a **trained service technician.**

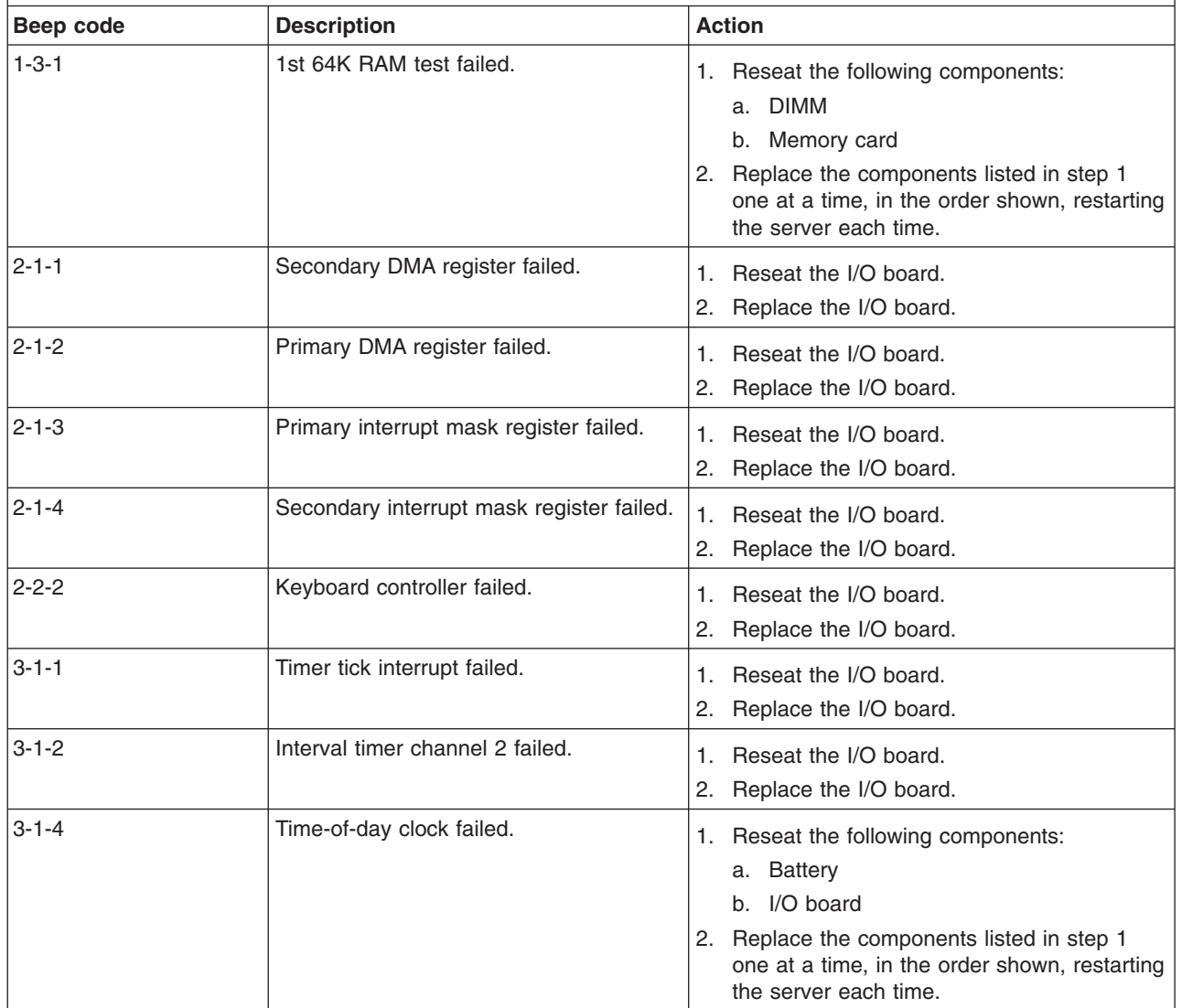

• Follow the suggested actions in the order in which they are listed in the Action column until the problem **is solved.**

v **See [Chapter](#page-124-0) 3, "Parts listing, Type 8878 and 8879," on page 109 to determine which components are customer replaceable units (CRU) and which components are field replaceable units (FRU).**

· If an action step is preceded by "(Trained service technician only)," that step must be performed only by a **trained service technician.**

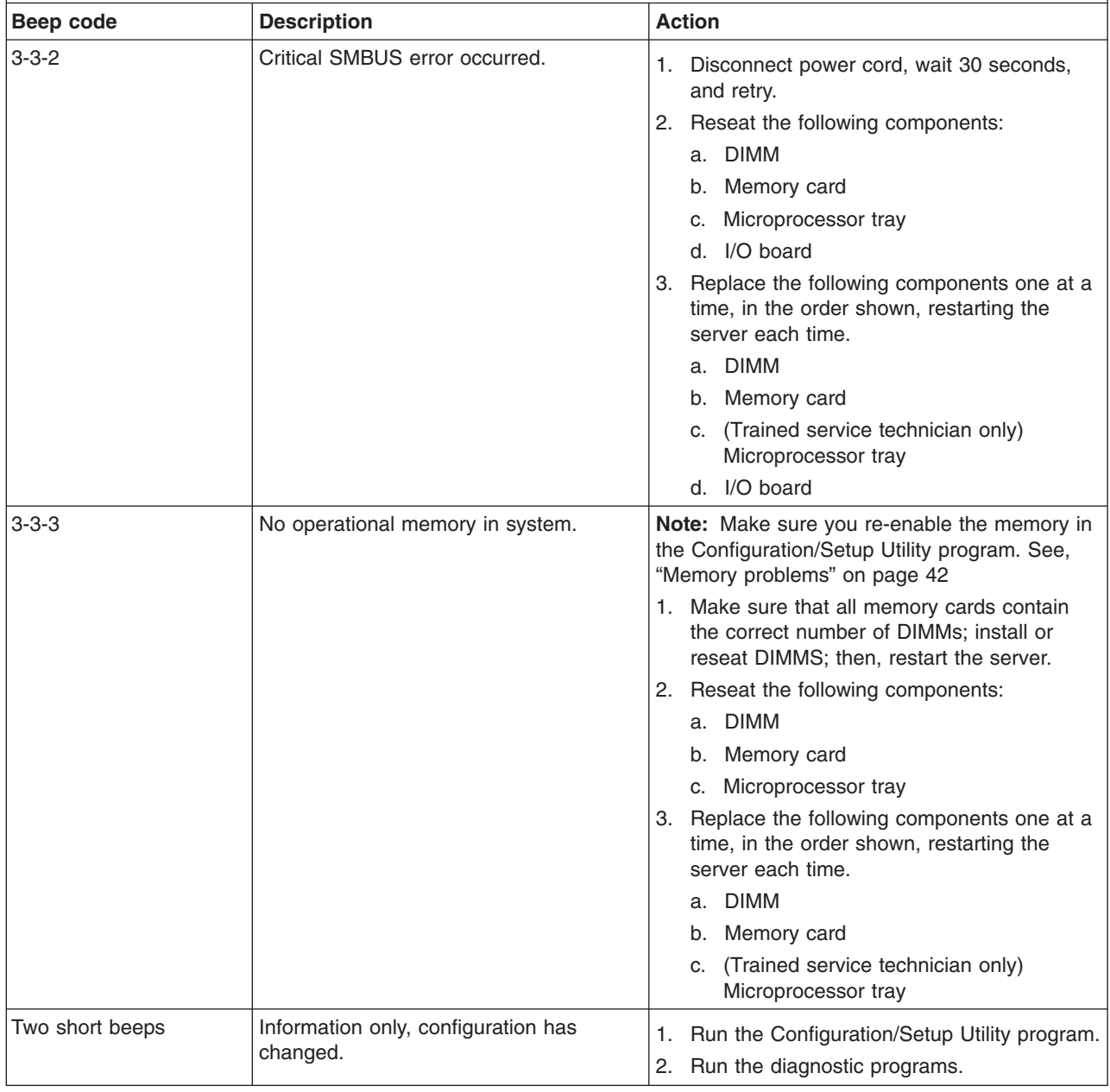

Follow the suggested actions in the order in which they are listed in the Action column until the problem **is solved.**

v **See [Chapter](#page-124-0) 3, "Parts listing, Type 8878 and 8879," on page 109 to determine which components are customer replaceable units (CRU) and which components are field replaceable units (FRU).**

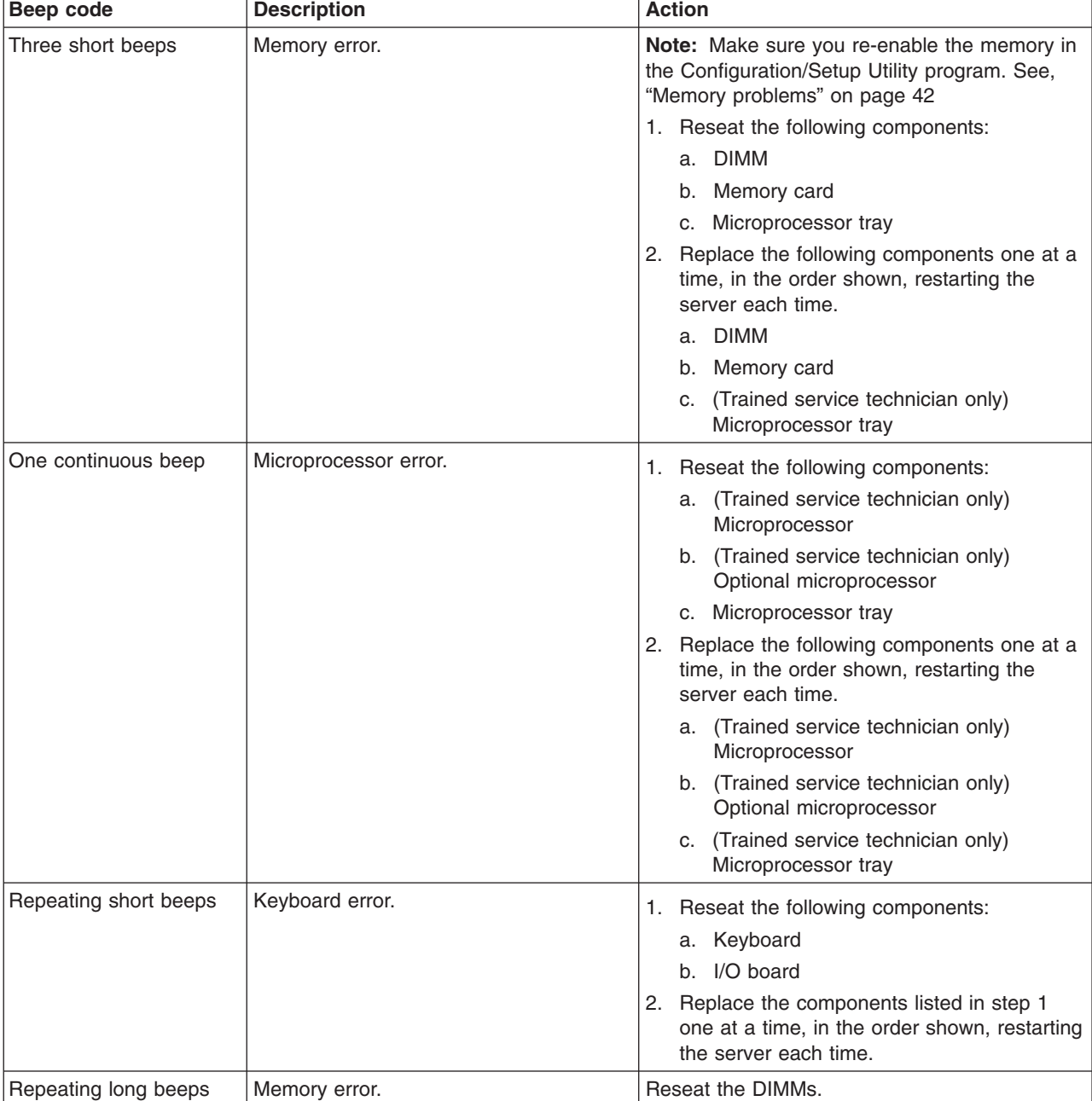

• If an action step is preceded by "(Trained service technician only)," that step must be performed only by a **trained service technician.**

- <span id="page-33-0"></span>Follow the suggested actions in the order in which they are listed in the Action column until the problem **is solved.**
- v **See [Chapter](#page-124-0) 3, "Parts listing, Type 8878 and 8879," on page 109 to determine which components are customer replaceable units (CRU) and which components are field replaceable units (FRU).**
- If an action step is preceded by "(Trained service technician only)," that step must be performed only by a **trained service technician.**

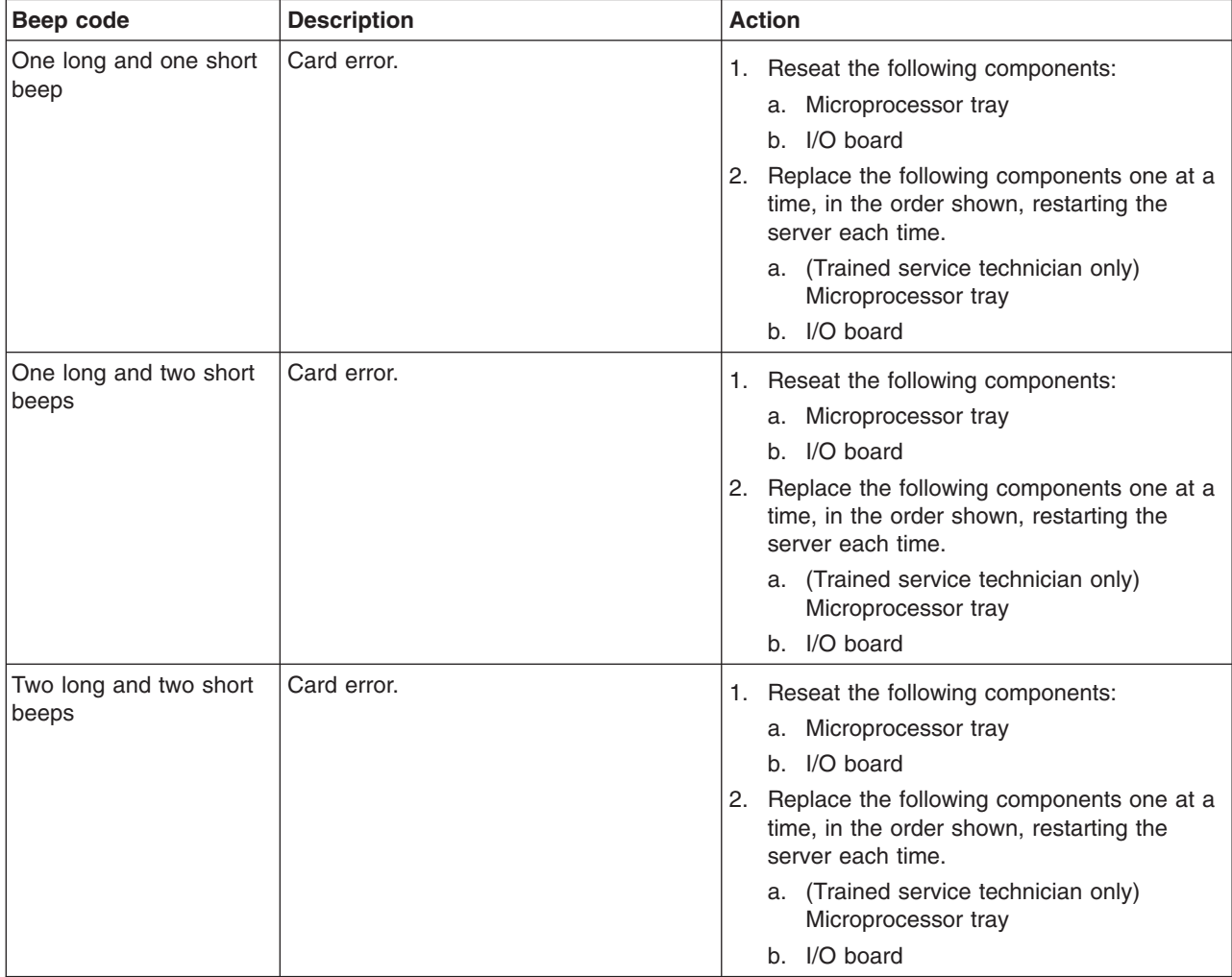

#### **No-beep symptoms**

• Follow the suggested actions in the order in which they are listed in the Action column until the problem **is solved.** v **See [Chapter](#page-124-0) 3, "Parts listing, Type 8878 and 8879," on page 109 to determine which components are customer replaceable units (CRU) and which components are field replaceable units (FRU).** If an action step is preceded by "(Trained service technician only)", that step must be performed only by a **trained service technician. No-beep symptom Description Action** No beeps occur, and the system operates correctly. 1. (Trained service technician only) Reseat the operator information panel. 2. (Trained service technician only) Replace the operator information panel.

- <span id="page-34-0"></span>Follow the suggested actions in the order in which they are listed in the Action column until the problem **is solved.**
- v **See [Chapter](#page-124-0) 3, "Parts listing, Type 8878 and 8879," on page 109 to determine which components are customer replaceable units (CRU) and which components are field replaceable units (FRU).**
- If an action step is preceded by "(Trained service technician only)", that step must be performed only by a **trained service technician.**

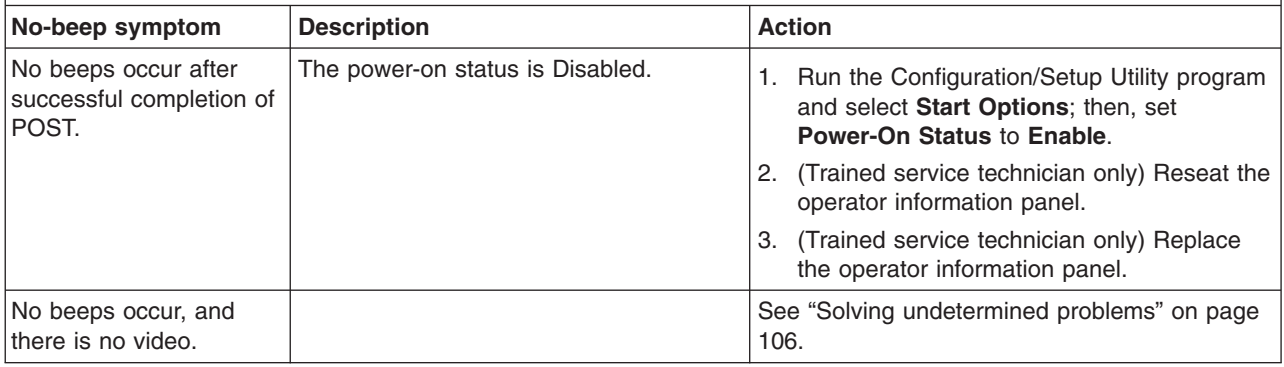

## **Error logs**

The POST error log contains the three most recent error codes and messages that were generated during POST. The BMC log and the system-error log contain messages that were generated during POST and all system status messages from the service processor.

The following illustration shows an example of a BMC log entry.

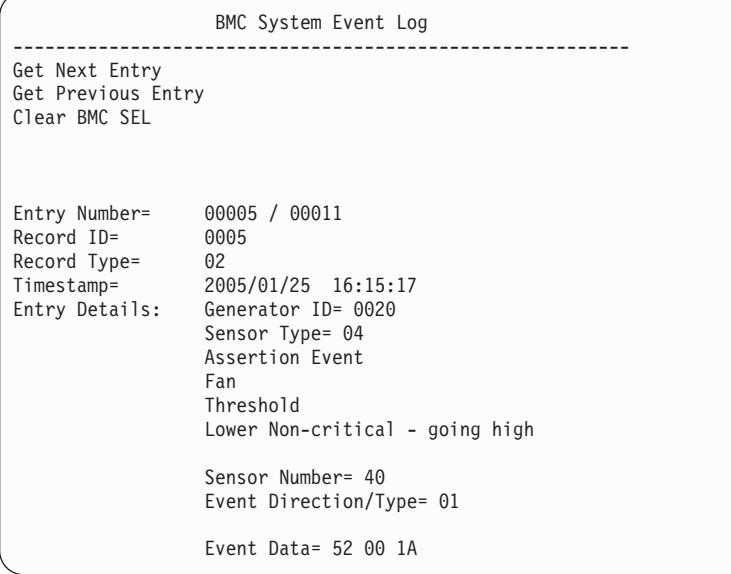

The BMC log is limited in size. When the log is full, new entries will not overwrite existing entries; therefore, you must periodically clear the BMC log through the Configuration/Setup Utility program (the menu choices are described in the *User's Guide*). When you are troubleshooting an error, be sure to clear the BMC log so that you can find current errors more easily.

Entries that are written to the BMC log during the early phase of POST show an incorrect date and time as the default time stamp; however, the date and time are corrected as POST continues.

Each BMC log entry appears on its own page. To display all the data for an entry, use the Up Arrow (—) and Down Arrow (–) keys or the Page Up and Page Down keys. To move from one entry to the next, select **Get Next Entry** or **Get Previous Entry**.

The log indicates an assertion event when an event has occurred. It indicates a deassertion event when the event is no longer occurring.

Some of the error codes and messages in the BMC log are abbreviated.

If you view the BMC log through the Web interface of the optional Remote Supervisor Adapter II SlimLine, the messages can be translated.

You can view the contents of the POST error log, the BMC log, and the system-error log from the Configuration/Setup Utility program. You can view the contents of the BMC log also from the diagnostic programs.

When you are troubleshooting PCI-X slots, note that the error logs report the PCI-X buses numerically. The numerical assignments vary depending on the configuration. You can check the assignments by running the Configuration/Setup Utility program (see the *User's Guide* for more information).

**Viewing error logs from the Configuration/Setup Utility program** For complete information about using the Configuration/Setup Utility program, see the *User's Guide*.

To view the error logs, complete the following steps:

- 1. Turn on the server.
- 2. When the prompt Press F1 for Configuration/Setup appears, press F1. If you have set both a power-on password and an administrator password, you must type the administrator password to view the error logs.
- 3. Use one of the following procedures:
	- v To view the POST error log, select **Error Logs**, and then select **POST Error Log**.
	- v To view the BMC log, select **Advanced Settings**, select **Baseboard Management Controller (BMC) settings**, and then select **BMC System Event Log**.
	- To view the system-error log (available only if an optional Remote Supervisor Adapter II SlimLine is installed), select **Event/Error Logs**, and then select **System Event/Error Log**.

#### **Viewing the BMC log from the diagnostic programs**

The BMC log contains the same information whether it is viewed from the Configuration/Setup Utility program or from the diagnostic programs.

For information about using the diagnostic programs, see "Running the [diagnostic](#page-75-0) [programs"](#page-75-0) on page 60.

To view the BMC log, complete the following steps:

- 1. If the server is running, turn off the server and all attached devices.
- 2. Turn on all attached devices; then, turn on the server.
- 3. When the prompt F2 for Diagnostics appears, press F2. If you have set both a power-on password and an administrator password, you must type the administrator password to run the diagnostic programs.
- 4. From the top of the screen, select **Hardware Info**.
- 5. From the list, select **BMC Log**.

## **POST error codes**

The following table describes the POST error codes and suggested actions to correct the detected problems.

• Follow the suggested actions in the order in which they are listed in the Action column until the problem **is solved.**

- v **See [Chapter](#page-124-0) 3, "Parts listing, Type 8878 and 8879," on page 109 to determine which components are customer replaceable units (CRU) and which components are field replaceable units (FRU).**
- If an action step is preceded by "(Trained service technician only)," that step must be performed only by a **trained service technician.**

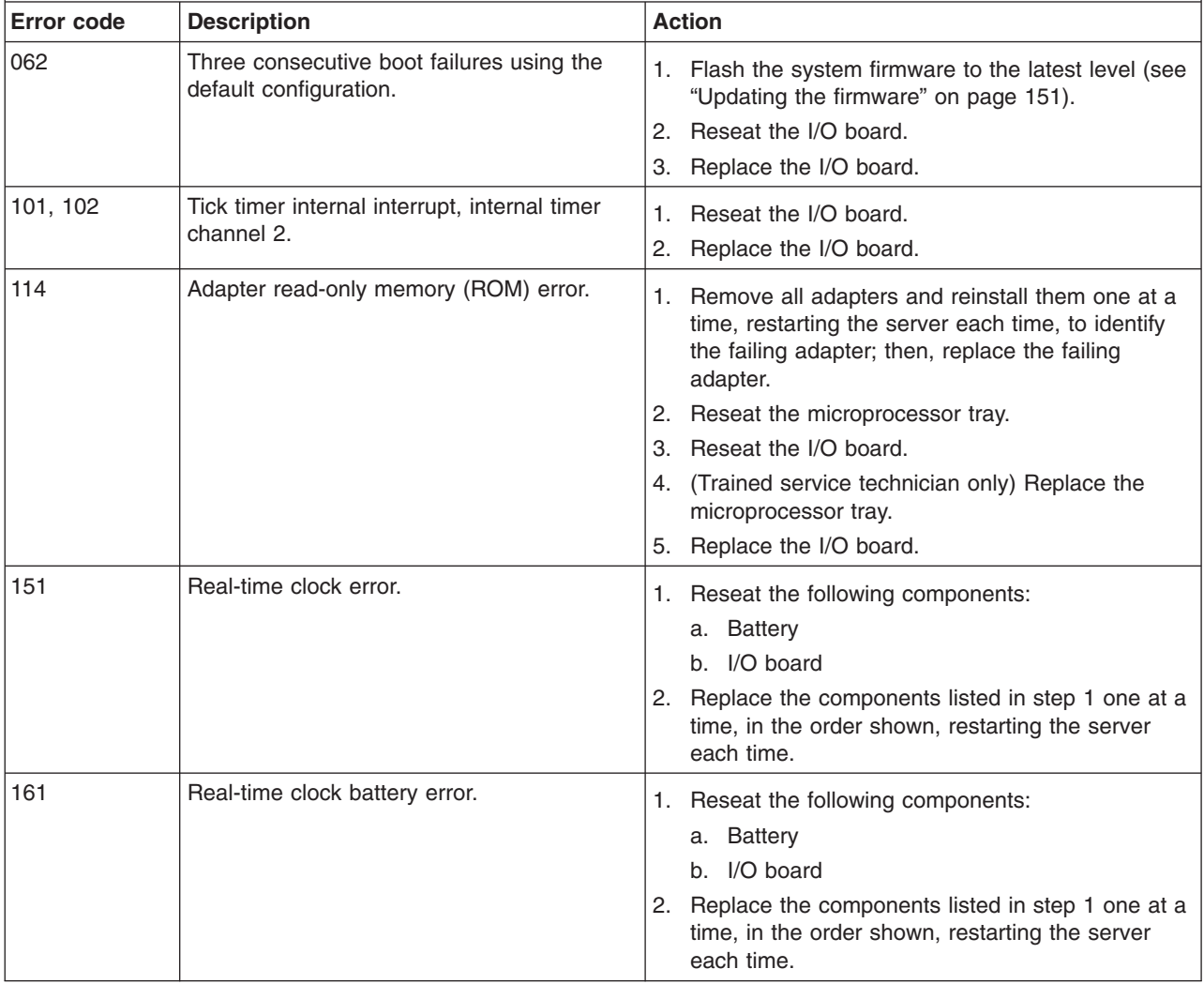

v **See [Chapter](#page-124-0) 3, "Parts listing, Type 8878 and 8879," on page 109 to determine which components are customer replaceable units (CRU) and which components are field replaceable units (FRU).**

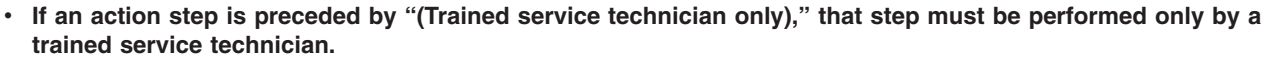

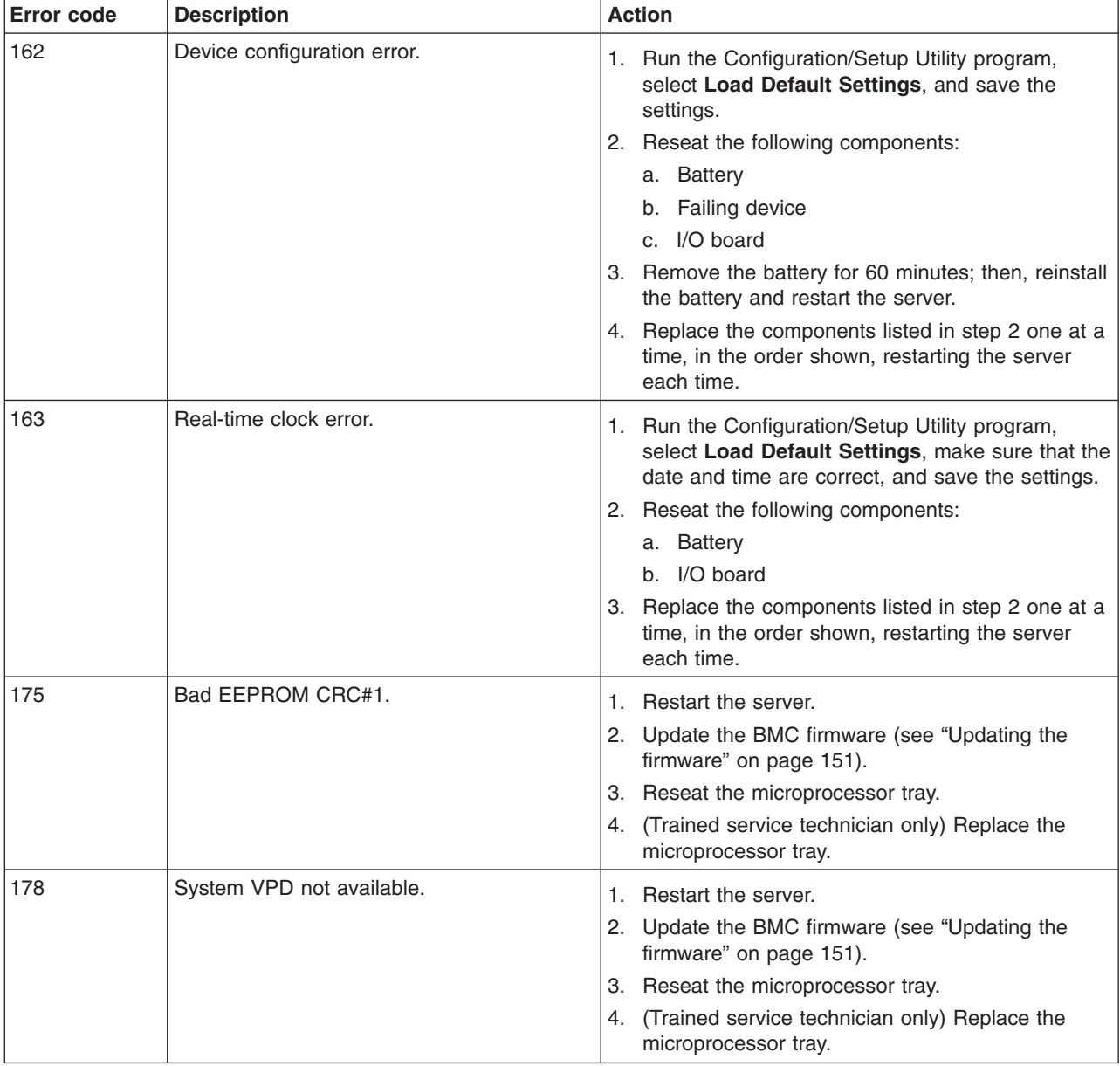

v **See [Chapter](#page-124-0) 3, "Parts listing, Type 8878 and 8879," on page 109 to determine which components are customer replaceable units (CRU) and which components are field replaceable units (FRU).**

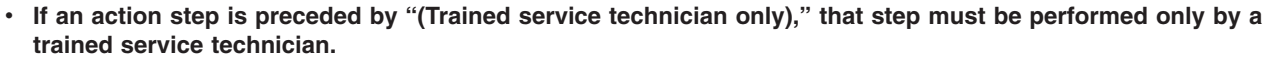

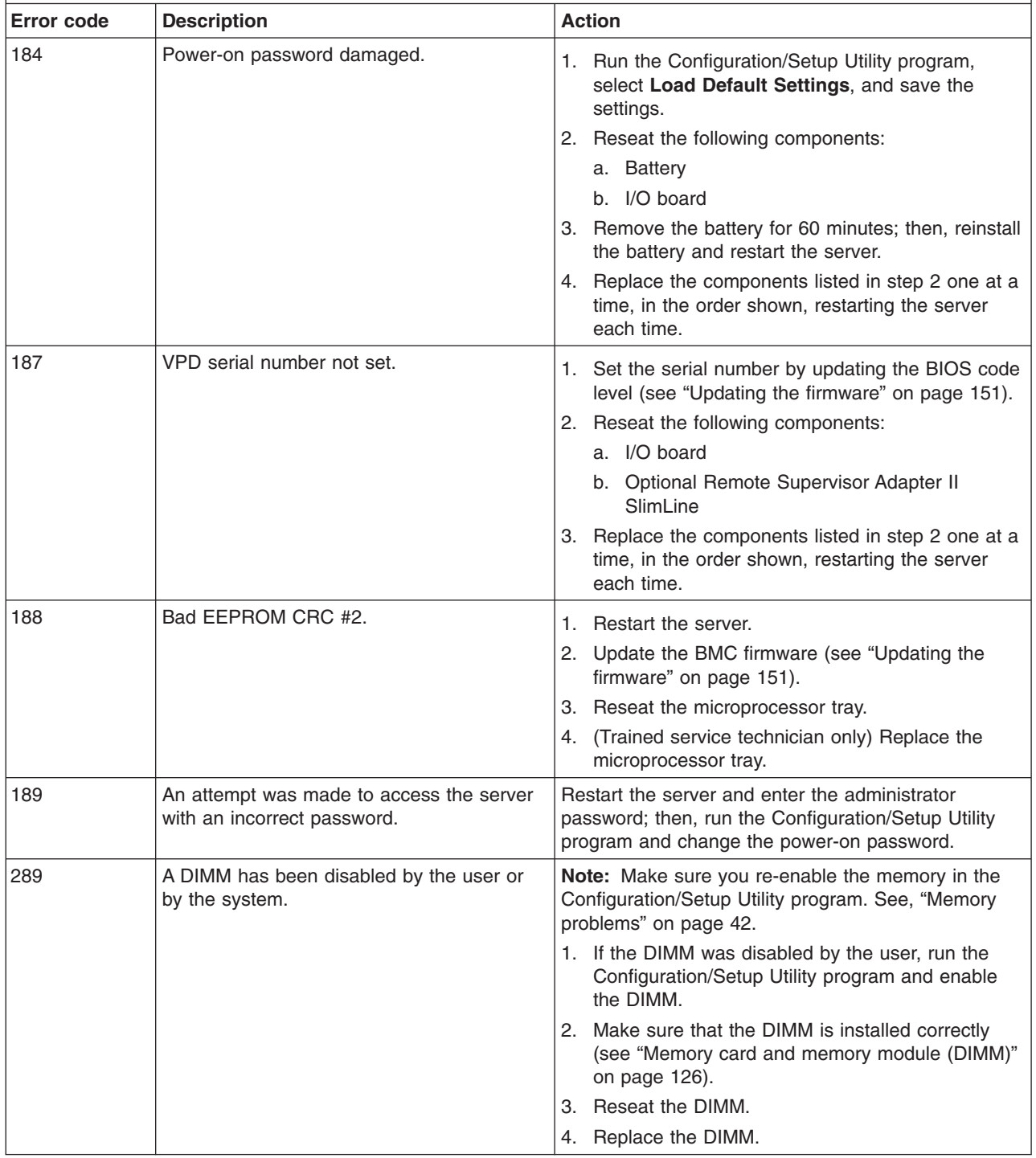

v **See [Chapter](#page-124-0) 3, "Parts listing, Type 8878 and 8879," on page 109 to determine which components are customer replaceable units (CRU) and which components are field replaceable units (FRU).**

· If an action step is preceded by "(Trained service technician only)," that step must be performed only by a **trained service technician.**

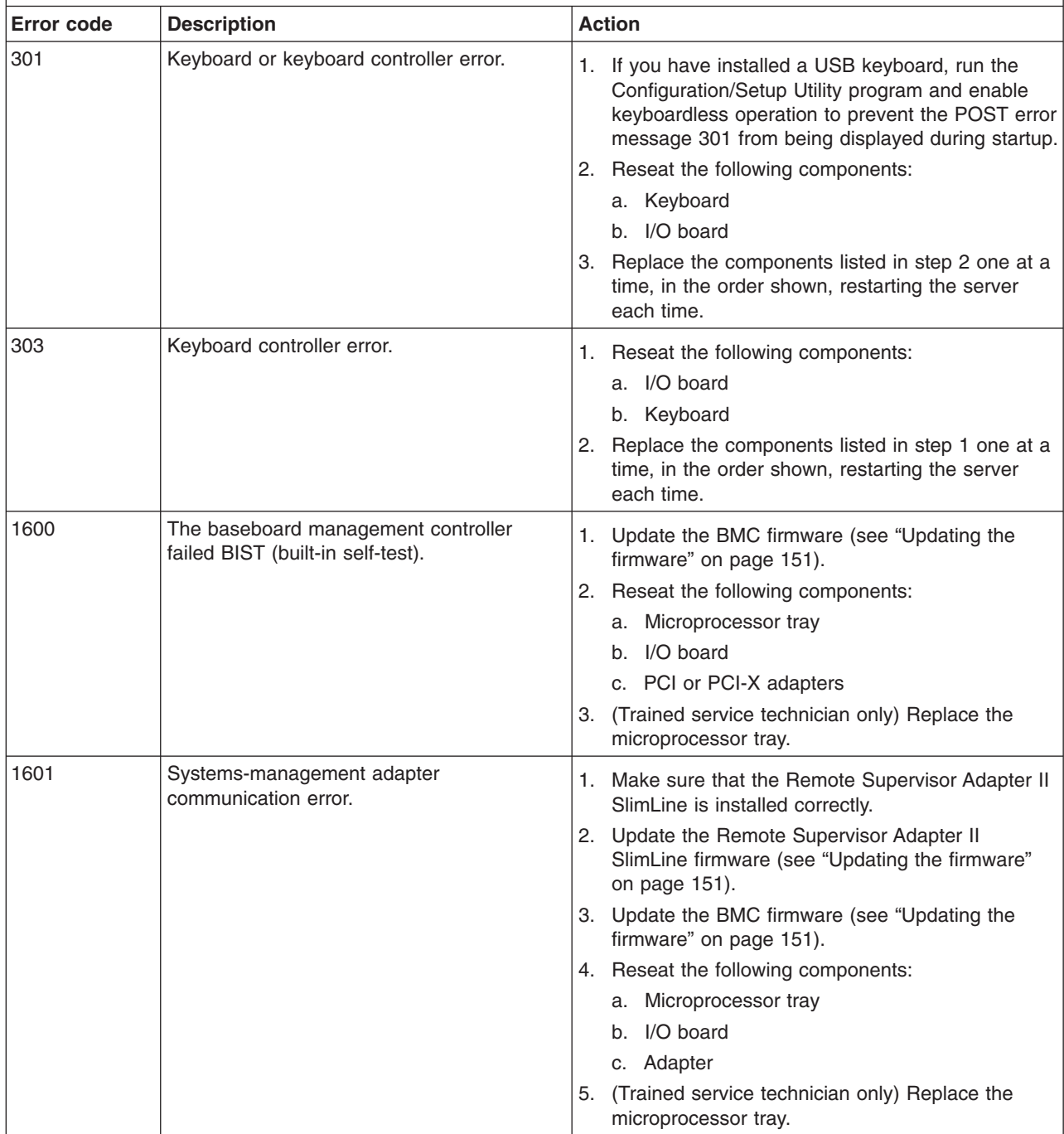

v **See [Chapter](#page-124-0) 3, "Parts listing, Type 8878 and 8879," on page 109 to determine which components are customer replaceable units (CRU) and which components are field replaceable units (FRU).**

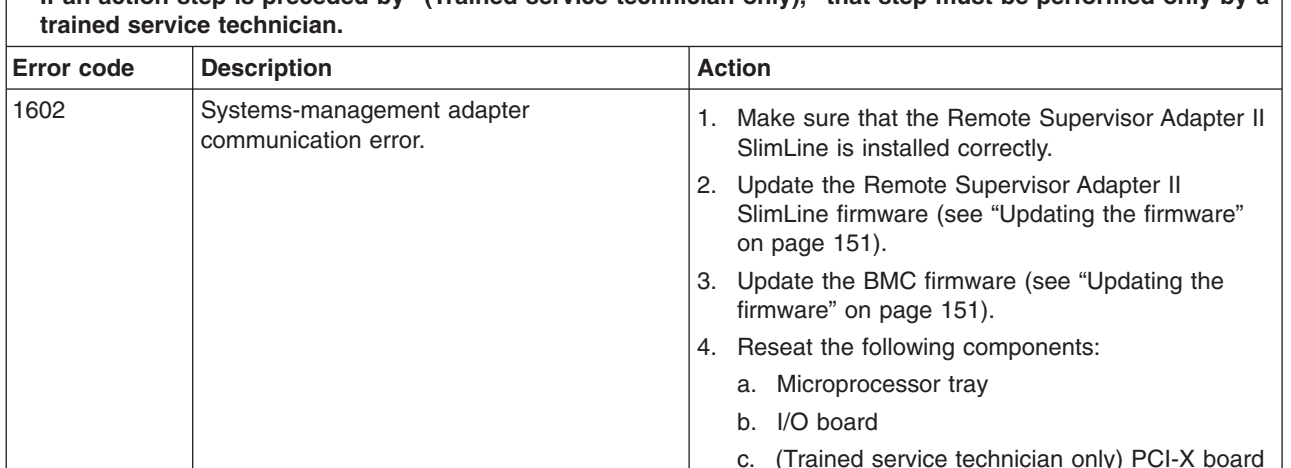

1762 Fixed disk configuration error. 1. Run the Configuration/Setup Utility program and

1800 Unavailable PCI hardware interrupt.  $\vert$  1. Run the Configuration/Setup Utility program and

178x Fixed disk error.  $\vert$  Fixed disk error.  $\vert$  1. Reseat the hard disk drive cables.

5. Replace the Remote Supervisor Adapter II

6. (Trained service technician only) Replace the

3. Replace the components listed in step 2 one at a time, in the order shown, restarting the server

5. Replace the components listed in step 4 one at a time, in the order shown, restarting the server

2. Remove each adapter one at a time, restarting the server each time, until the problem is isolated.

SlimLine.

microprocessor tray.

2. Reseat the following components:

2. Replace the hard disk drive cables. 3. Run the hard disk drive diagnostic tests. 4. Reseat the following components: a. Optional ServeRAID™-8i adapter.

b. Hard disk drive. c. I/O board.

adjust the adapter settings.

each time.

b. SAS hard disk drive

load the defaults.

a. SAS cables

c. I/O board

each time.

If an action step is preceded by "(Trained service technician only)." that step must be performed only by a

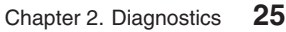

v **See [Chapter](#page-124-0) 3, "Parts listing, Type 8878 and 8879," on page 109 to determine which components are customer replaceable units (CRU) and which components are field replaceable units (FRU).**

• If an action step is preceded by "(Trained service technician only)," that step must be performed only by a **trained service technician.**

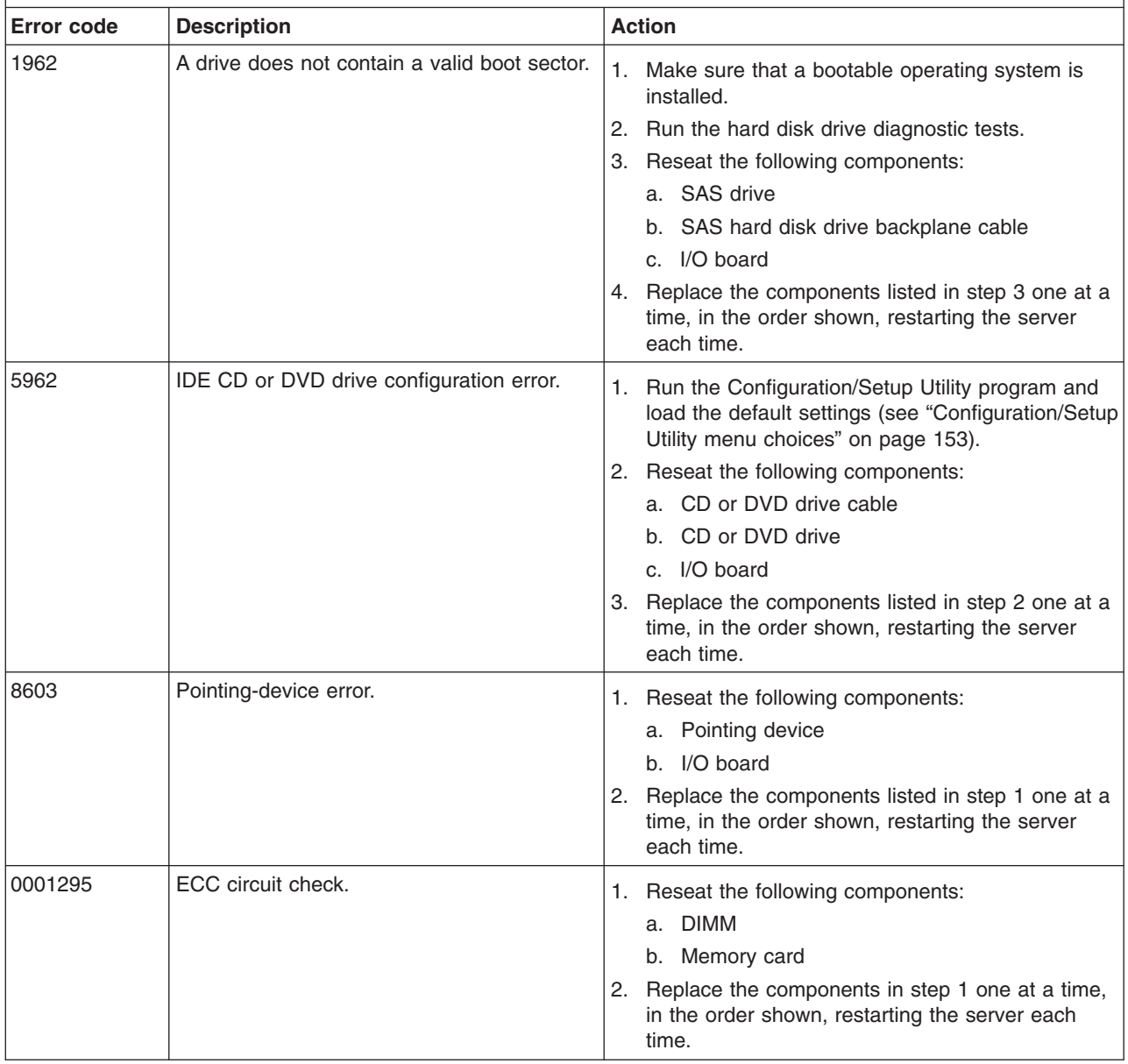

v **See [Chapter](#page-124-0) 3, "Parts listing, Type 8878 and 8879," on page 109 to determine which components are customer replaceable units (CRU) and which components are field replaceable units (FRU).**

• If an action step is preceded by "(Trained service technician only)," that step must be performed only by a **trained service technician.**

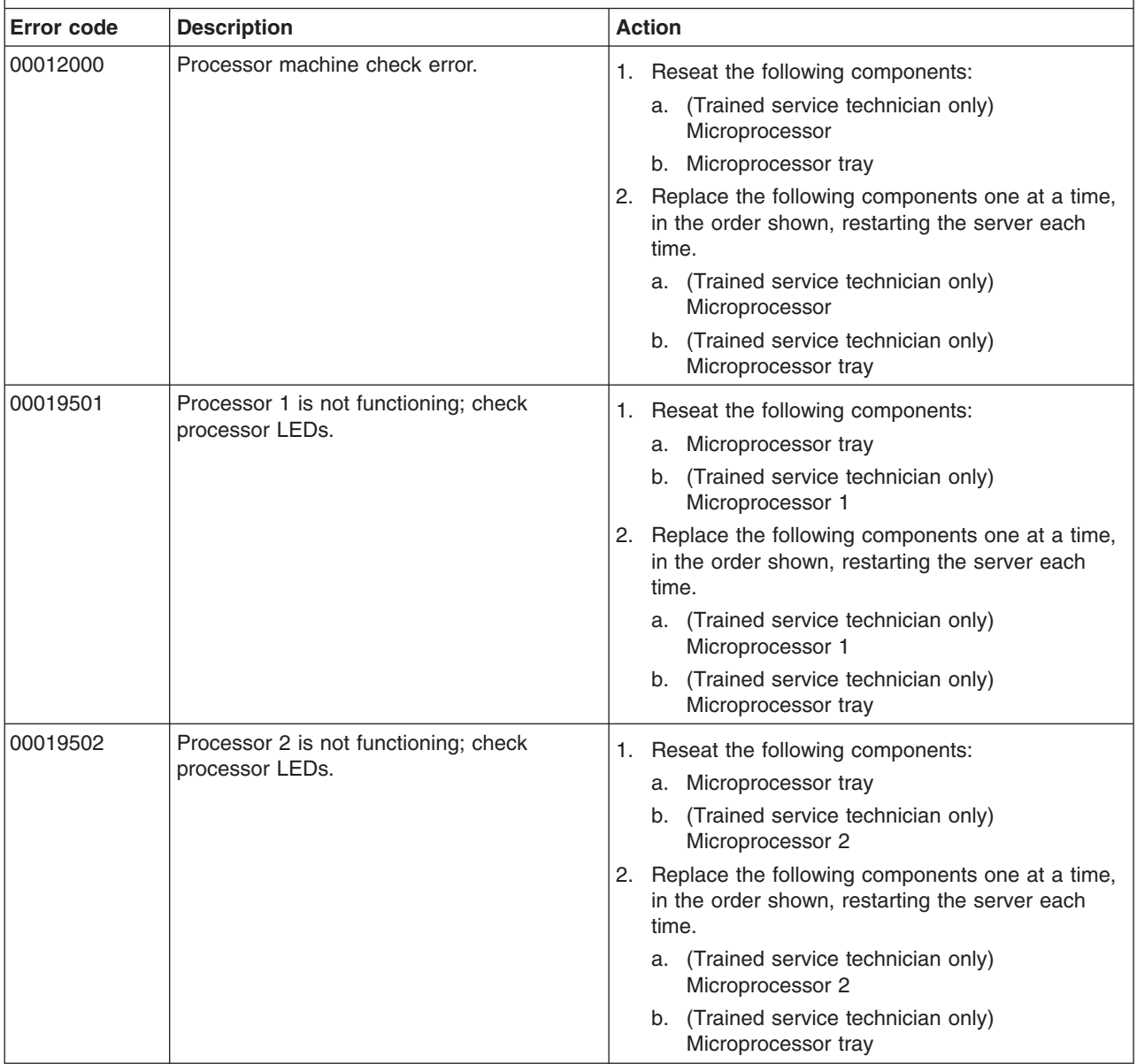

v **See [Chapter](#page-124-0) 3, "Parts listing, Type 8878 and 8879," on page 109 to determine which components are customer replaceable units (CRU) and which components are field replaceable units (FRU).**

· If an action step is preceded by "(Trained service technician only)," that step must be performed only by a **trained service technician.**

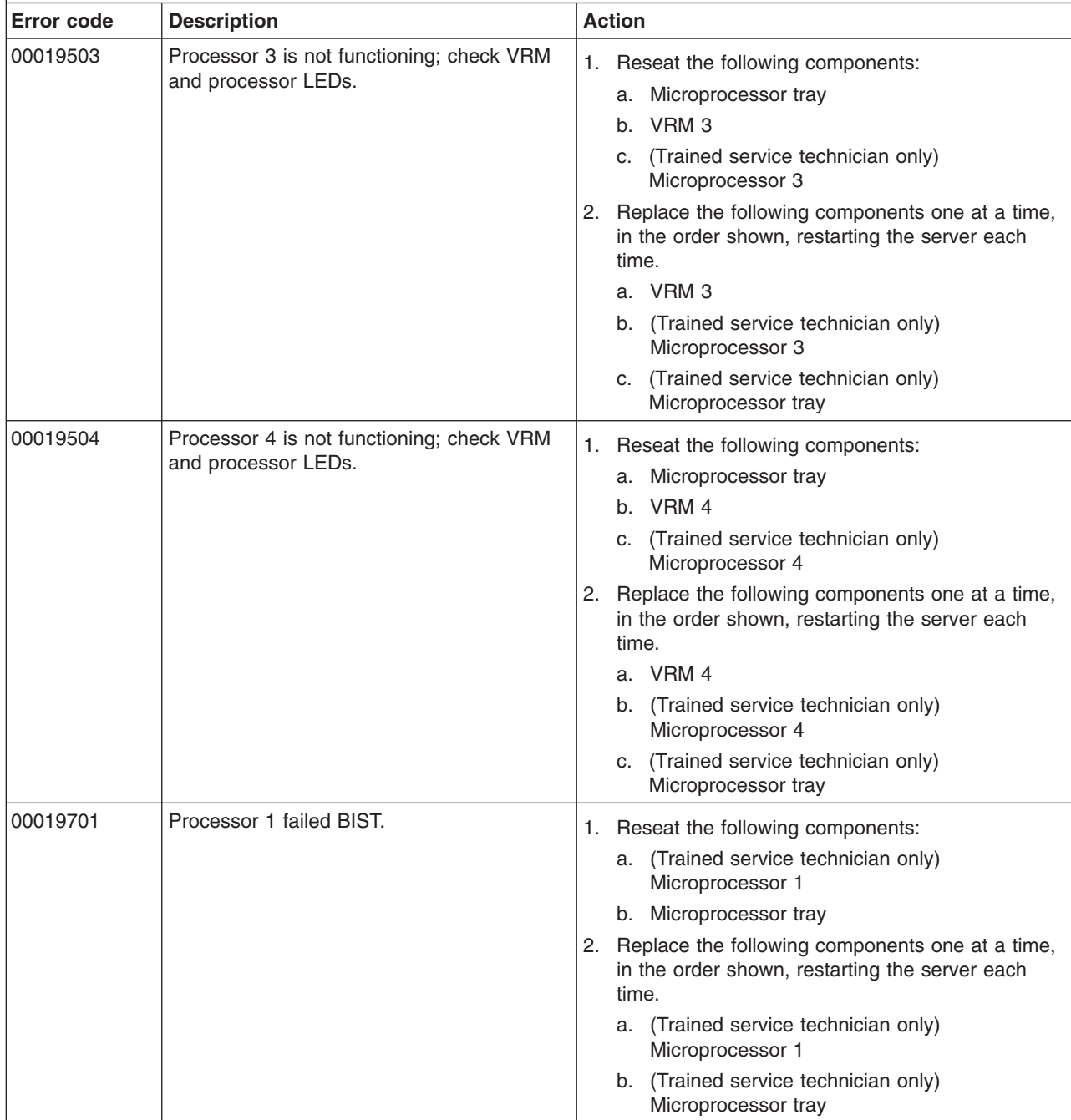

v **See [Chapter](#page-124-0) 3, "Parts listing, Type 8878 and 8879," on page 109 to determine which components are customer replaceable units (CRU) and which components are field replaceable units (FRU).**

• If an action step is preceded by "(Trained service technician only)," that step must be performed only by a **trained service technician.**

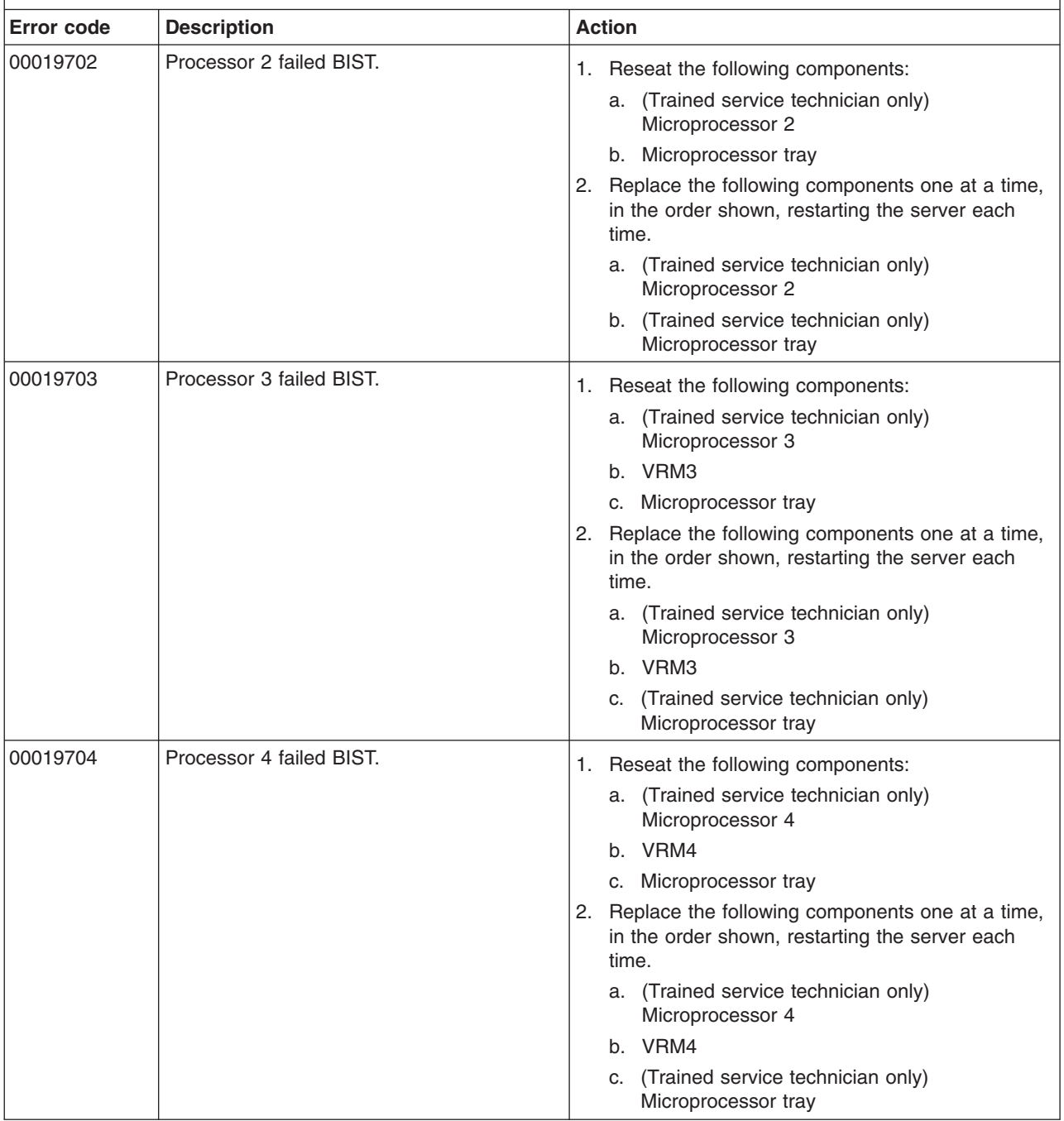

v **See [Chapter](#page-124-0) 3, "Parts listing, Type 8878 and 8879," on page 109 to determine which components are customer replaceable units (CRU) and which components are field replaceable units (FRU).**

· If an action step is preceded by "(Trained service technician only)," that step must be performed only by a **trained service technician.**

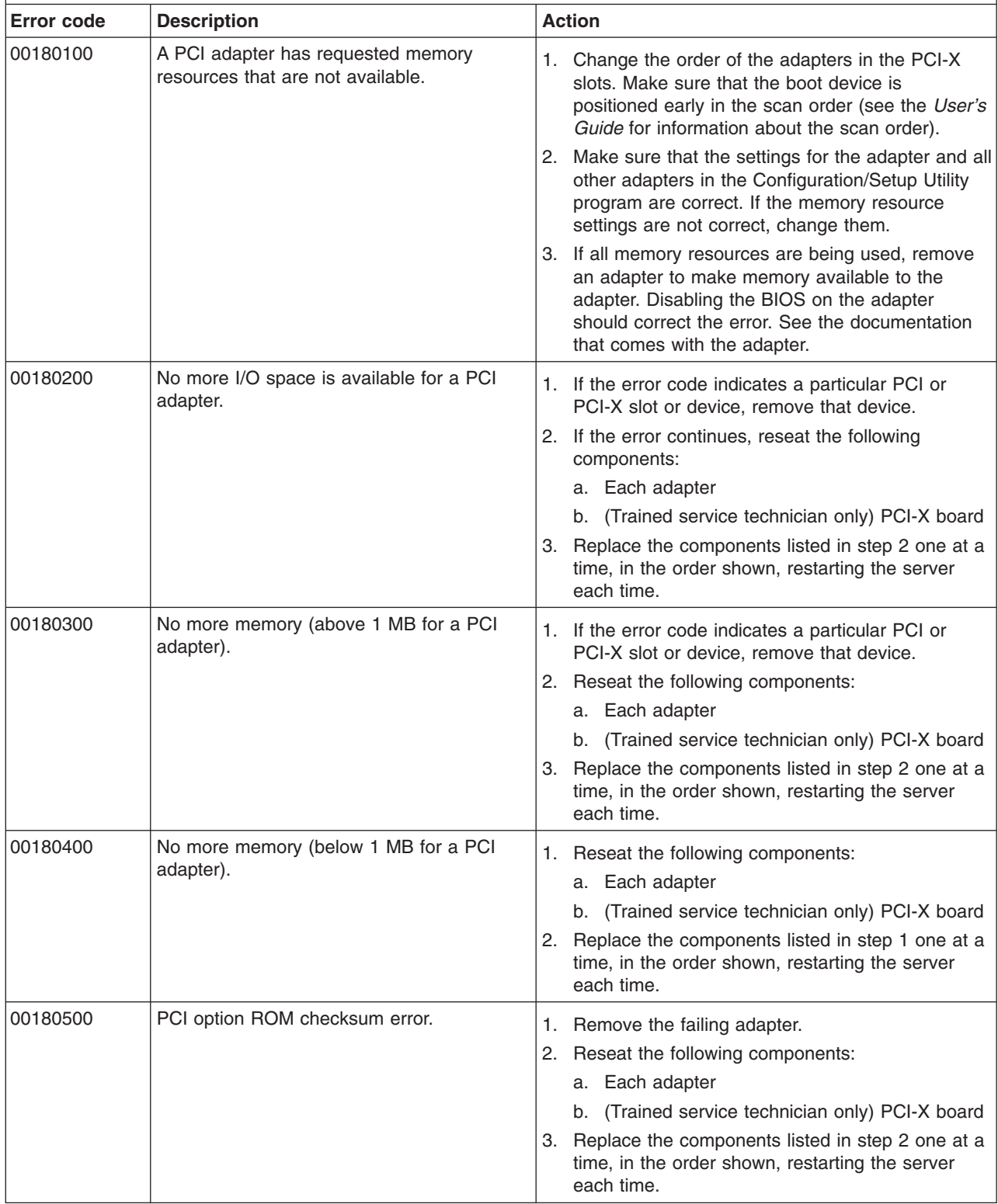

v **See [Chapter](#page-124-0) 3, "Parts listing, Type 8878 and 8879," on page 109 to determine which components are customer replaceable units (CRU) and which components are field replaceable units (FRU).**

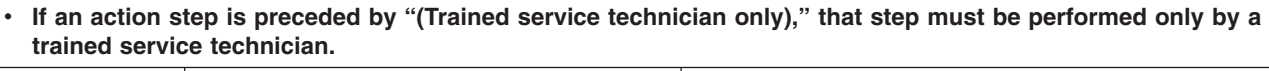

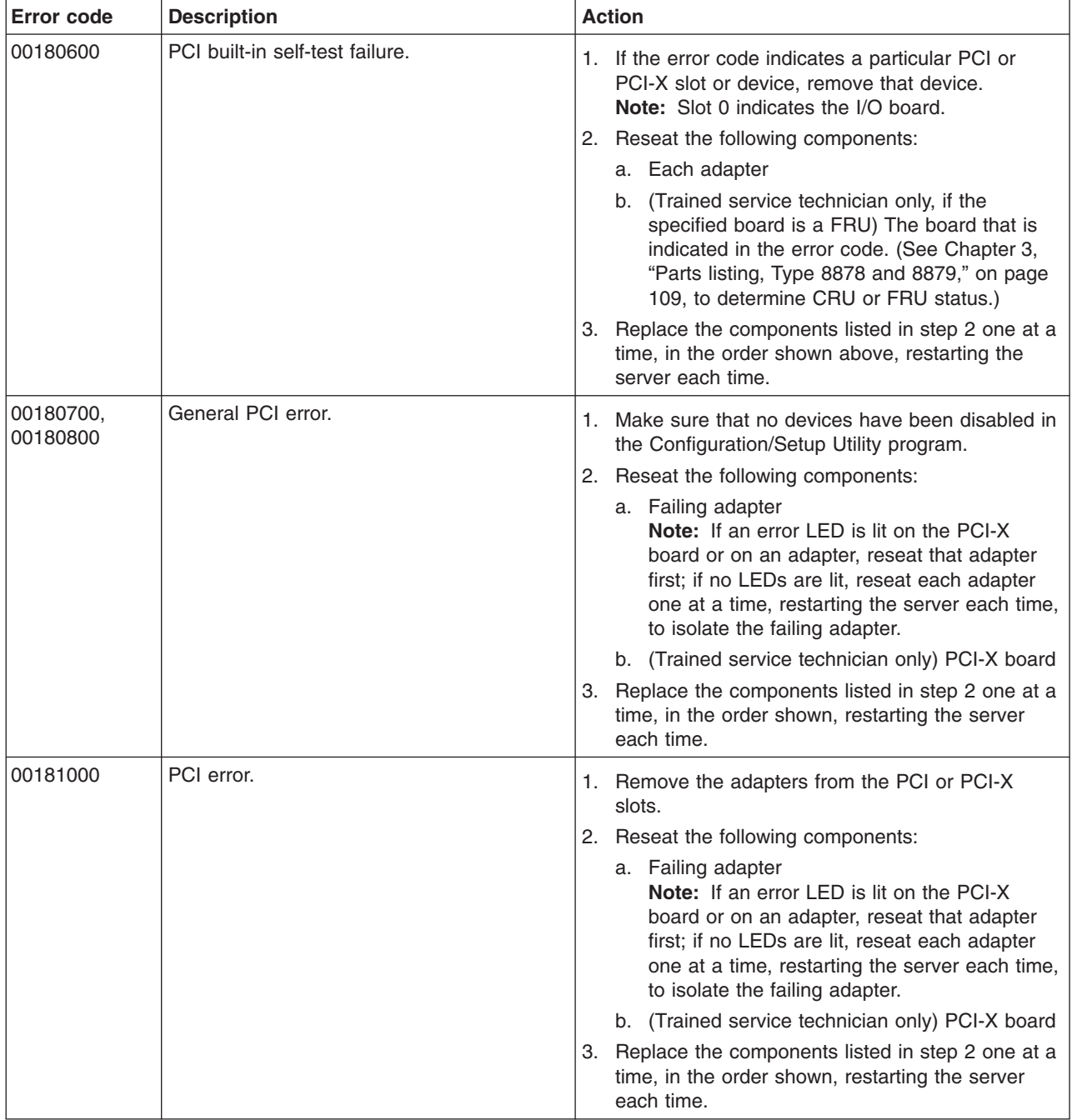

v **See [Chapter](#page-124-0) 3, "Parts listing, Type 8878 and 8879," on page 109 to determine which components are customer replaceable units (CRU) and which components are field replaceable units (FRU).**

· If an action step is preceded by "(Trained service technician only)," that step must be performed only by a **trained service technician.**

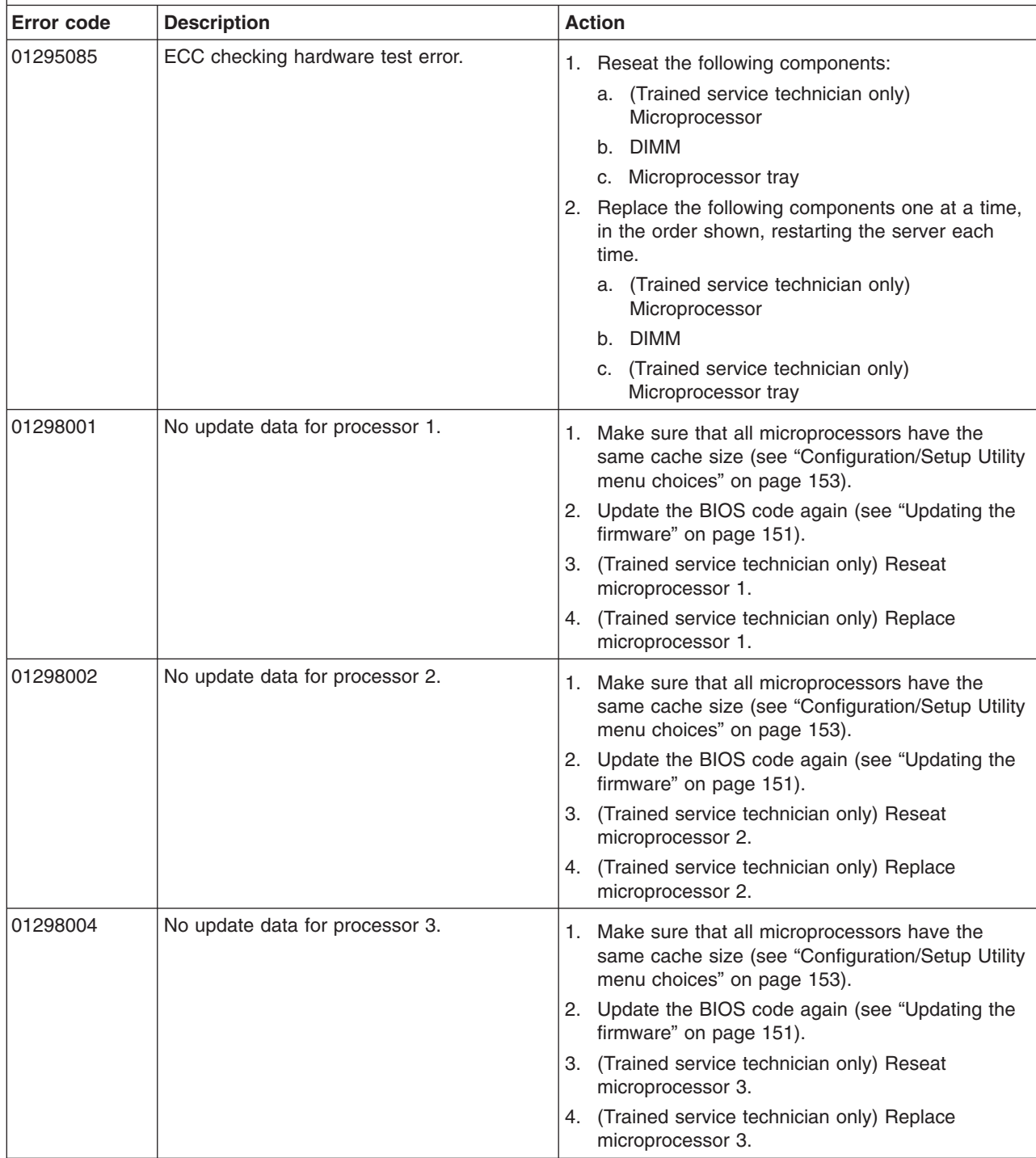

v **See [Chapter](#page-124-0) 3, "Parts listing, Type 8878 and 8879," on page 109 to determine which components are customer replaceable units (CRU) and which components are field replaceable units (FRU).**

• If an action step is preceded by "(Trained service technician only)," that step must be performed only by a **trained service technician.**

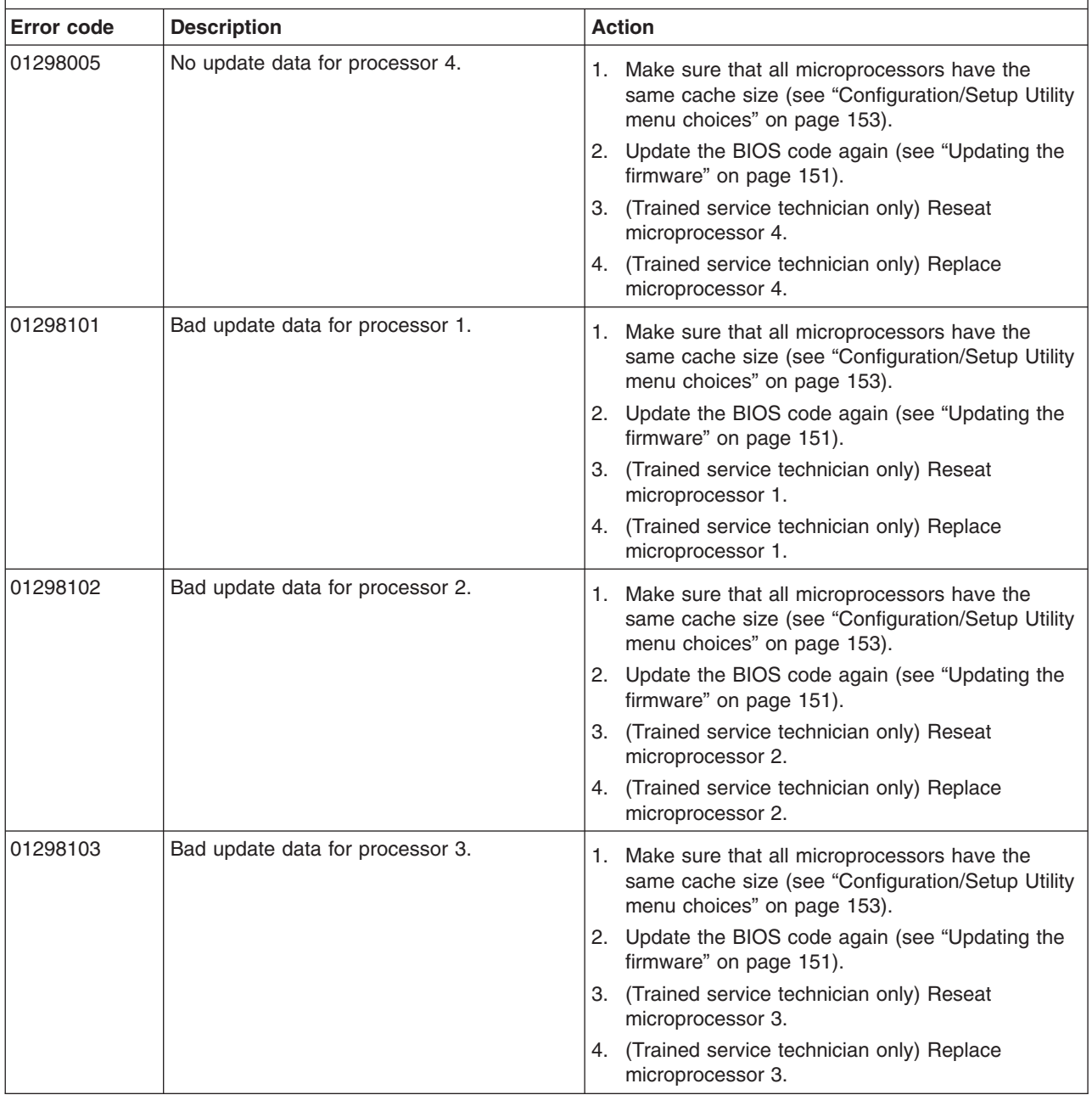

v **See [Chapter](#page-124-0) 3, "Parts listing, Type 8878 and 8879," on page 109 to determine which components are customer replaceable units (CRU) and which components are field replaceable units (FRU).**

• If an action step is preceded by "(Trained service technician only)," that step must be performed only by a **trained service technician.**

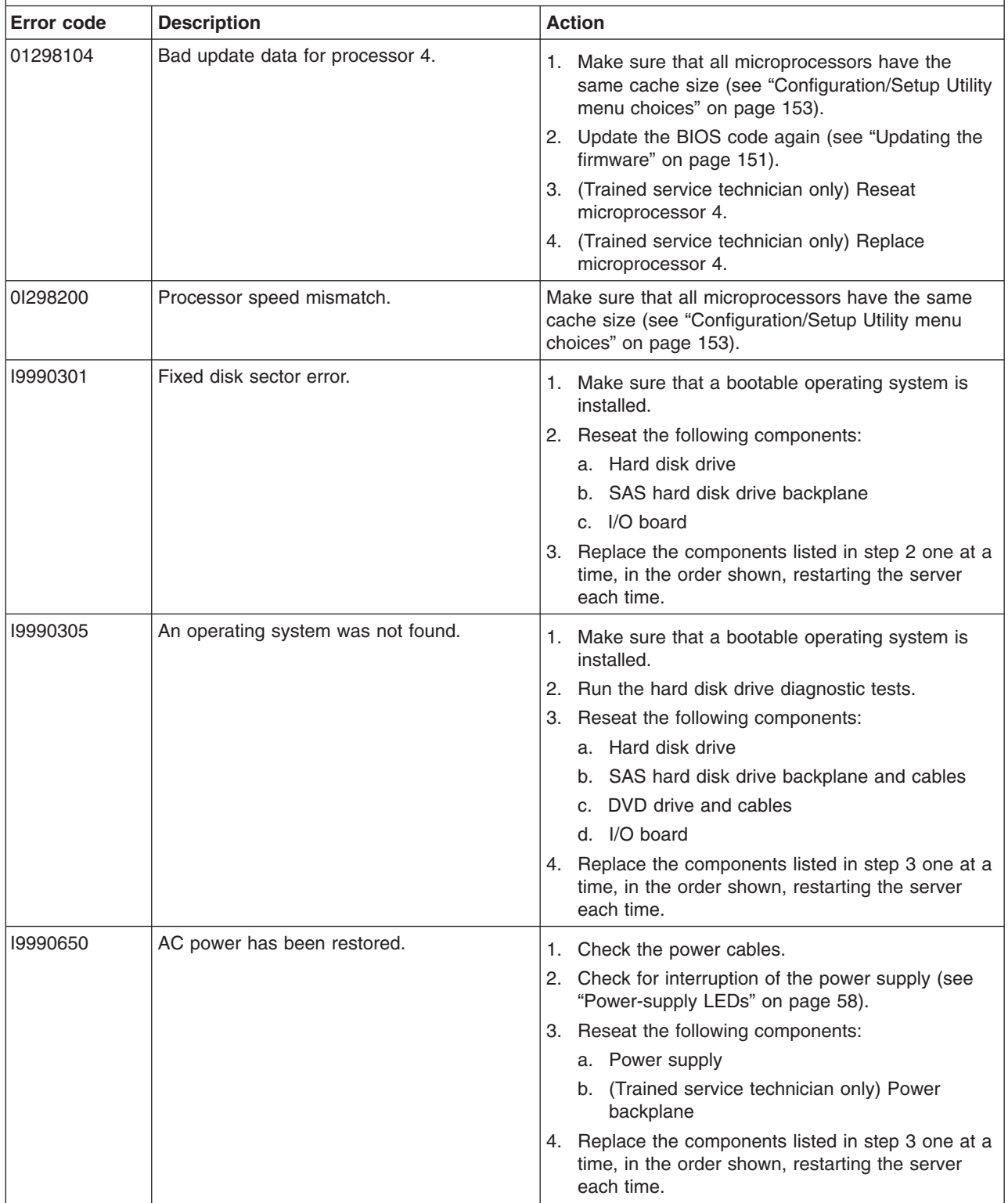

#### **Checkout procedure**

The checkout procedure is the sequence of tasks that you should follow to diagnose a problem in the server.

#### **About the checkout procedure**

Before performing the checkout procedure for diagnosing hardware problems, review the following information:

- Read the safety information beginning on page [vii.](#page-8-0)
- The diagnostic programs provide the primary methods of testing the major components of the server, such as the I/O board, Ethernet controller, keyboard, mouse (pointing device), serial ports, and hard disk drives. You can also use them to test some external devices. If you are not sure whether a problem is caused by the hardware or by the software, you can use the diagnostic programs to confirm that the hardware is working correctly.
- When you run the diagnostic programs, a single problem might cause more than one error message. When this happens, correct the cause of the first error message. The other error messages usually will not occur the next time you run the diagnostic programs.

**Exception:** If there are multiple error codes or light path diagnostics LEDs that indicate a microprocessor error, the error might be in a microprocessor or in a microprocessor socket. See ["Microprocessor](#page-58-0) problems" on page 43 for information about diagnosing microprocessor problems.

- Before running the diagnostic programs, you must determine whether the failing server is part of a shared hard disk drive cluster (two or more servers sharing external storage devices). If it is part of a cluster, you can run all diagnostic programs except the ones that test the storage unit (that is, a hard disk drive in the storage unit) or the storage adapter that is attached to the storage unit. The failing server might be part of a cluster if any of the following conditions is true:
	- You have identified the failing server as part of a cluster (two or more servers sharing external storage devices).
	- One or more external storage units are attached to the failing server and at least one of the attached storage units is also attached to another server or unidentifiable device.
	- One or more servers are located near the failing server.

**Important:** If the server is part of a shared hard disk drive cluster, run one test at a time. Do not run any suite of tests, such as "quick" or "normal" tests, because this might enable the hard disk drive diagnostic tests.

- If the server is halted and a POST error code is displayed, see ["Error](#page-34-0) logs" on [page](#page-34-0) 19. If the server is halted and no error message is displayed, see ["Troubleshooting](#page-52-0) tables" on page 37 and "Solving [undetermined](#page-121-0) problems" on [page](#page-121-0) 106.
- For information about power-supply problems, see "Solving power [problems"](#page-120-0) on [page](#page-120-0) 105 and ["Power-supply](#page-73-0) LEDs" on page 58.
- For intermittent problems, check the error log; see ["Error](#page-34-0) logs" on page 19 and ["Diagnostic](#page-75-0) programs, messages, and error codes" on page 60.

### <span id="page-51-0"></span>**Performing the checkout procedure**

To perform the checkout procedure, complete the following steps:

- 1. Is the server part of a cluster?
	- v **No:** Go to step 2.
	- Yes: Shut down all failing servers that are related to the cluster. Go to step 2.
- 2. Complete the following steps:
	- a. Turn off the server and all external devices.
	- b. Check all cables and power cords.
	- c. Set all display controls to the middle positions.
	- d. Turn on all external devices.
	- e. Turn on the server. If the server does not start, see ["Troubleshooting](#page-52-0) tables" on [page](#page-52-0) 37.
	- f. Check the system-error LED on the operator information panel. If it is flashing, check the light path diagnostics LEDs (see "Light path [diagnostics"](#page-65-0) on [page](#page-65-0) 50).
	- g. Check for the following results:
		- Successful completion of POST, indicated by a single beep
		- Successful completion of startup, indicated by a readable display of the operating-system desktop
- 3. Did a single beep sound and are there readable instructions on the main menu?
	- No: Find the failure symptom in ["Troubleshooting](#page-52-0) tables" on page 37; if necessary, see "Solving [undetermined](#page-121-0) problems" on page 106.
	- **Yes:** Run the diagnostic programs (see "Running the diagnostic [programs"](#page-75-0) on [page](#page-75-0) 60).
		- If you receive an error, see ["Diagnostic](#page-76-0) error codes" on page 61.
		- If the diagnostic programs were completed successfully and you still suspect a problem, see "Solving [undetermined](#page-121-0) problems" on page 106.

#### **Checkpoint codes (trained service technicians only)**

A checkpoint code identifies the check that was occurring when the server stopped; it does not provide error codes or suggest replacement components. Checkpoint codes are shown on the checkpoint display, which is on the I/O board. By using the checkpoint display, you do not have to wait for the video to initialize each time you restart the server.

There are two types of checkpoint codes: CPLD hardware checkpoint codes and BIOS checkpoint codes. The BIOS checkpoint codes might change when the BIOS code is updated.

For a list of checkpoint codes for the System x3950 or System x3950 E server, see [http://w3.pc.ibm.com/helpcenter/infotips/techinfo/MIGR-58350.html.](http://w3.pc.ibm.com/helpcenter/infotips/techinfo/MIGR-58350.html)

### <span id="page-52-0"></span>**Troubleshooting tables**

Use the troubleshooting tables to find solutions to problems that have identifiable symptoms.

If you cannot find the problem in these tables, see "Running the [diagnostic](#page-75-0) [programs"](#page-75-0) on page 60 for information about testing the server.

If you have just added new software or a new optional device and the server is not working, complete the following steps before using the troubleshooting tables:

- 1. Check the light path diagnostics LEDs on the operator information panel (see "Light path [diagnostics"](#page-65-0) on page 50).
- 2. Remove the software or device that you just added.
- 3. Run the diagnostic tests to determine whether the server is running correctly.
- 4. Reinstall the new software or new device.

## **CD or DVD drive problems**

- Follow the suggested actions in the order in which they are listed in the Action column until the problem **is solved.**
- v **See [Chapter](#page-124-0) 3, "Parts listing, Type 8878 and 8879," on page 109 to determine which components are customer replaceable units (CRU) and which components are field replaceable units (FRU).**
- If an action step is preceded by "(Trained service technician only)," that step must be performed only by a **trained service technician.**

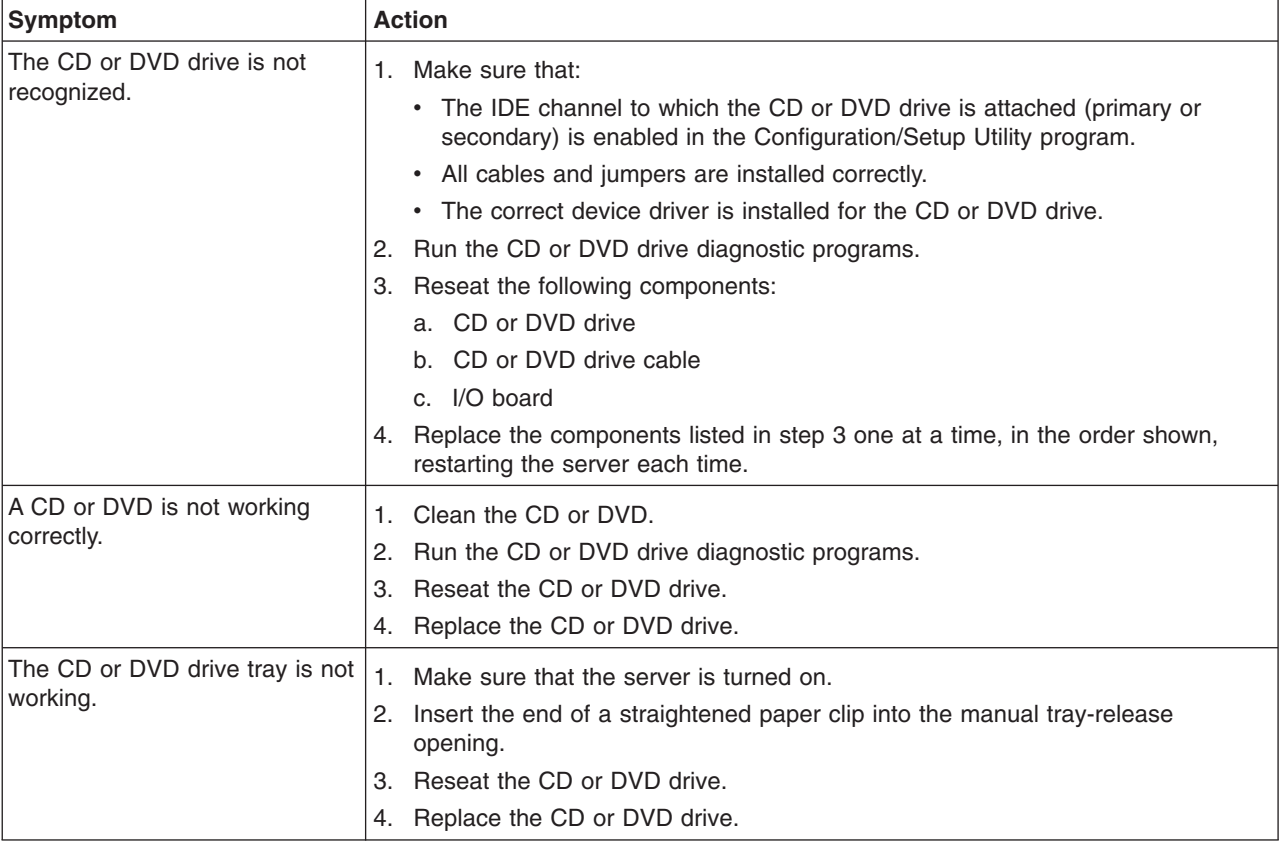

# **General problems**

- Follow the suggested actions in the order in which they are listed in the Action column until the problem **is solved.**
- v **See [Chapter](#page-124-0) 3, "Parts listing, Type 8878 and 8879," on page 109 to determine which components are customer replaceable units (CRU) and which components are field replaceable units (FRU).**
- If an action step is preceded by "(Trained service technician only)," that step must be performed only by a **trained service technician.**

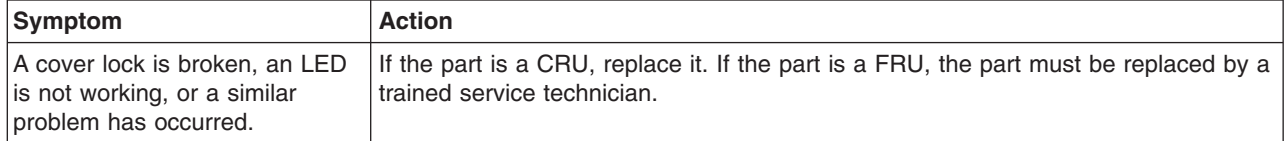

# **Hard disk drive problems**

- Follow the suggested actions in the order in which they are listed in the Action column until the problem **is solved.**
- v **See [Chapter](#page-124-0) 3, "Parts listing, Type 8878 and 8879," on page 109 to determine which components are customer replaceable units (CRU) and which components are field replaceable units (FRU).**
- If an action step is preceded by "(Trained service technician only)," that step must be performed only by a **trained service technician.**

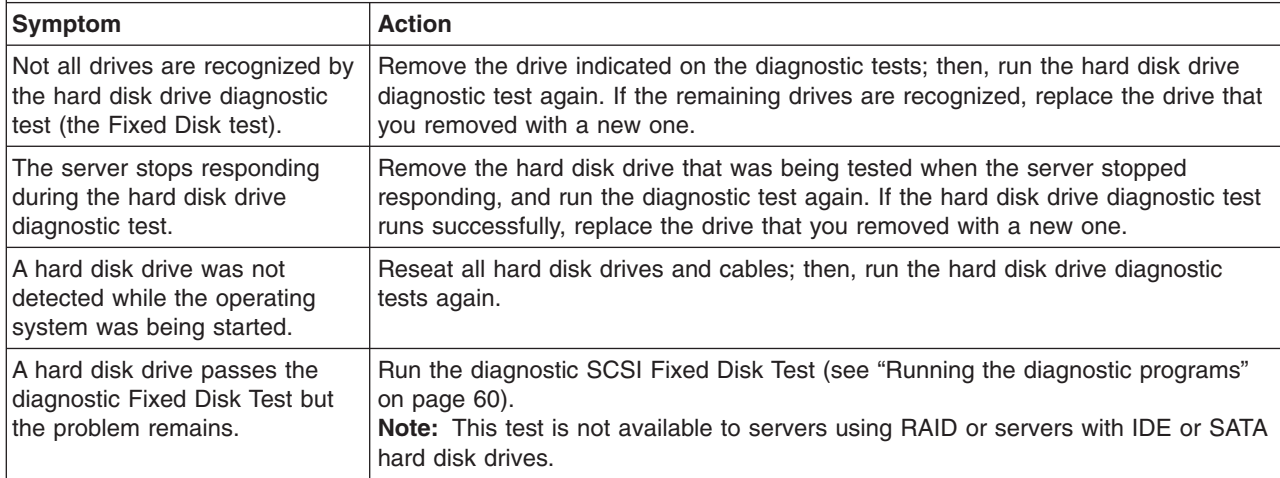

# **Intermittent problems**

- Follow the suggested actions in the order in which they are listed in the Action column until the problem **is solved.**
- v **See [Chapter](#page-124-0) 3, "Parts listing, Type 8878 and 8879," on page 109 to determine which components are customer replaceable units (CRU) and which components are field replaceable units (FRU).**
- If an action step is preceded by "(Trained service technician only)," that step must be performed only by a **trained service technician.**

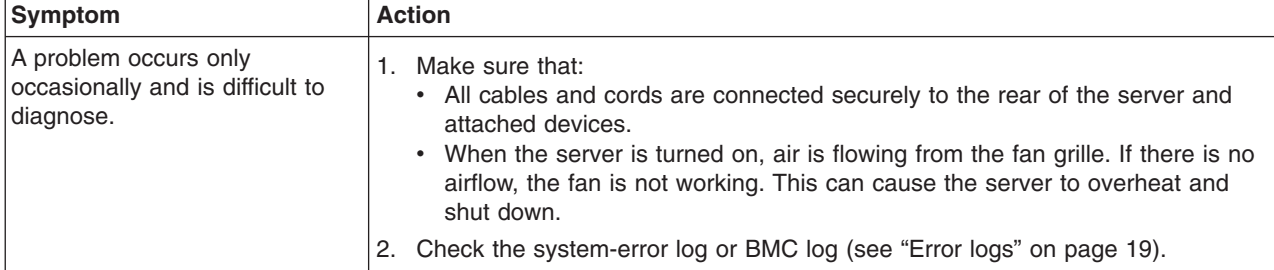

## **Keyboard, mouse, or pointing-device problems**

- Follow the suggested actions in the order in which they are listed in the Action column until the problem **is solved.**
- v **See [Chapter](#page-124-0) 3, "Parts listing, Type 8878 and 8879," on page 109 to determine which components are customer replaceable units (CRU) and which components are field replaceable units (FRU).**
- If an action step is preceded by "(Trained service technician only)," that step must be performed only by a **trained service technician.**

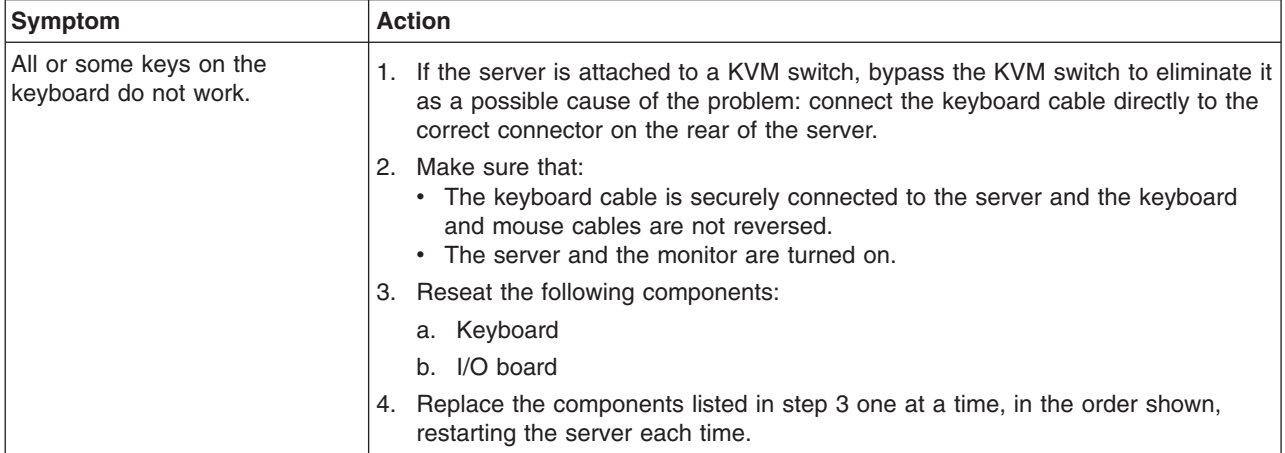

- Follow the suggested actions in the order in which they are listed in the Action column until the problem **is solved.**
- v **See [Chapter](#page-124-0) 3, "Parts listing, Type 8878 and 8879," on page 109 to determine which components are customer replaceable units (CRU) and which components are field replaceable units (FRU).**
- If an action step is preceded by "(Trained service technician only)," that step must be performed only by a **trained service technician.**

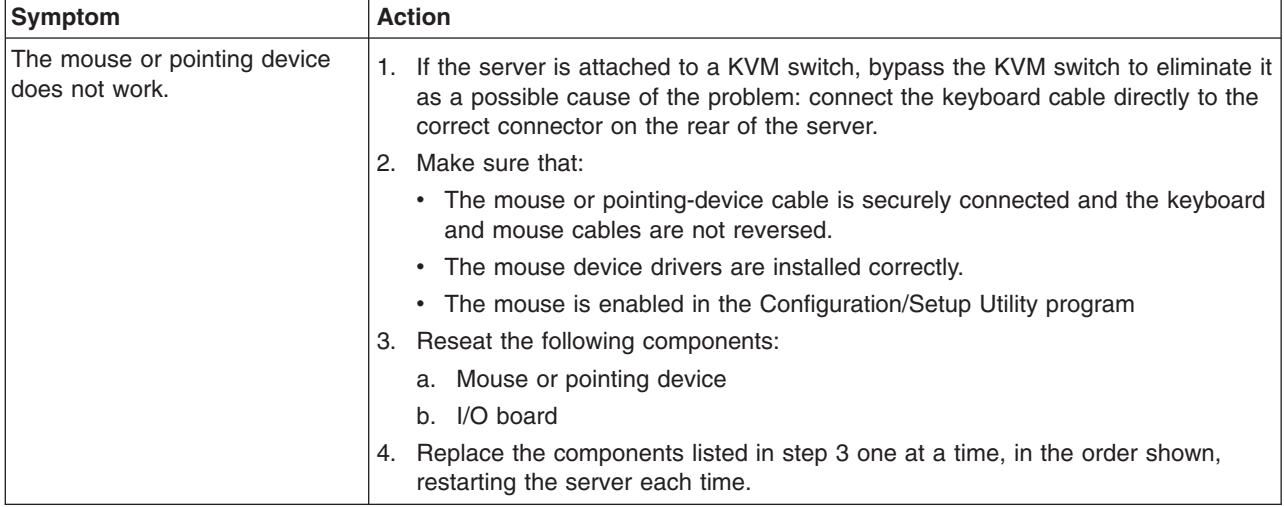

## **USB keyboard, mouse, or pointing-device problems**

- Follow the suggested actions in the order in which they are listed in the Action column until the problem **is solved.**
- v **See [Chapter](#page-124-0) 3, "Parts listing, Type 8878 and 8879," on page 109 to determine which components are customer replaceable units (CRU) and which components are field replaceable units (FRU).**
- If an action step is preceded by "(Trained service technician only)," that step must be performed only by a **trained service technician.**

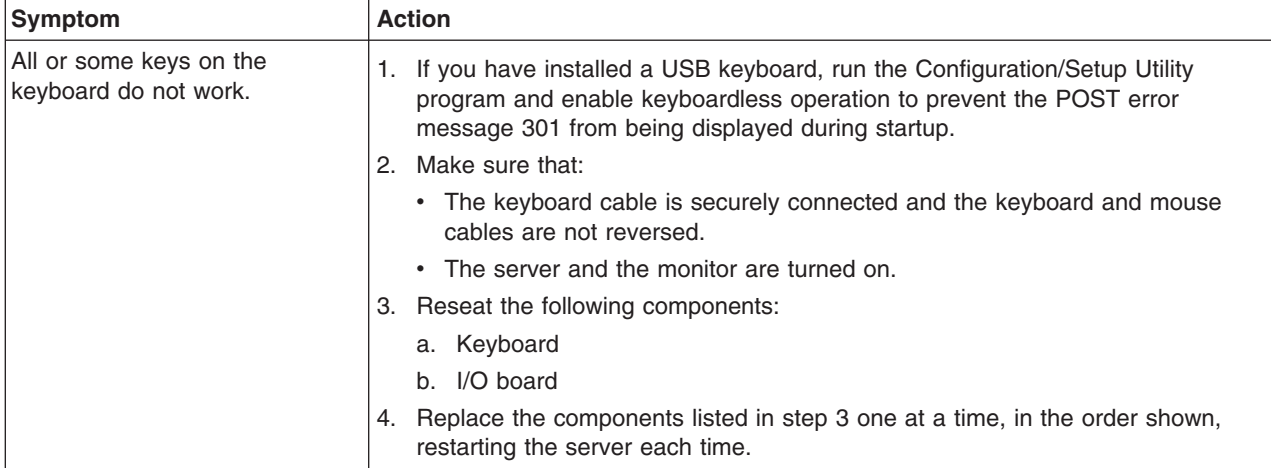

- v **See [Chapter](#page-124-0) 3, "Parts listing, Type 8878 and 8879," on page 109 to determine which components are customer replaceable units (CRU) and which components are field replaceable units (FRU).**
- If an action step is preceded by "(Trained service technician only)," that step must be performed only by a **trained service technician.**

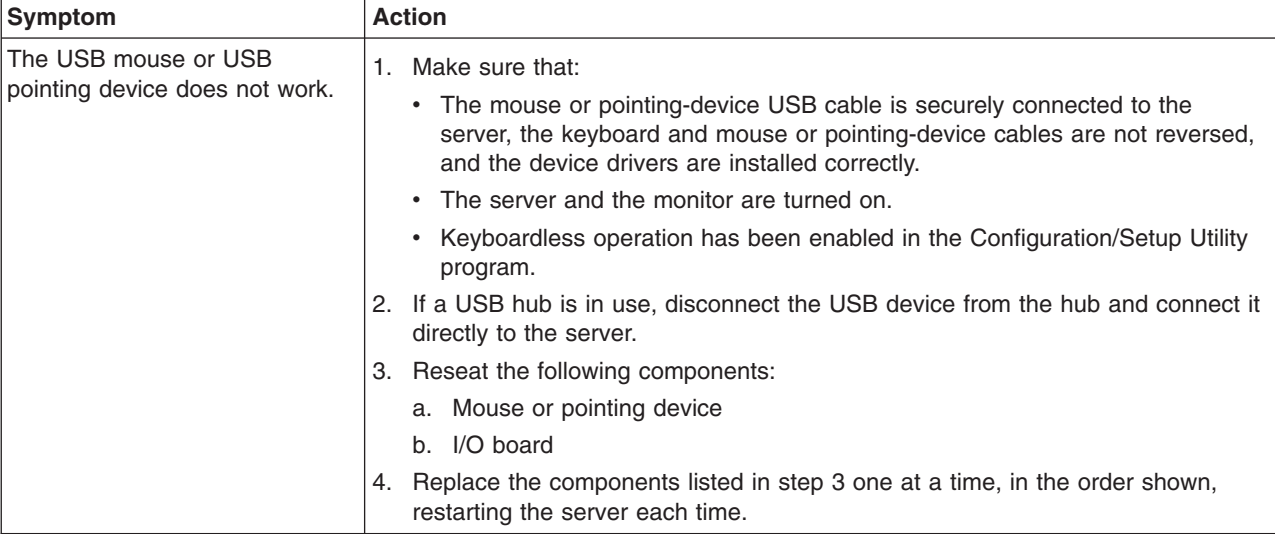

## <span id="page-57-0"></span>**Memory problems**

- Follow the suggested actions in the order in which they are listed in the Action column until the problem **is solved.**
- v **See [Chapter](#page-124-0) 3, "Parts listing, Type 8878 and 8879," on page 109 to determine which components are customer replaceable units (CRU) and which components are field replaceable units (FRU).**
- If an action step is preceded by "(Trained service technician only)," that step must be performed only by a **trained service technician.**

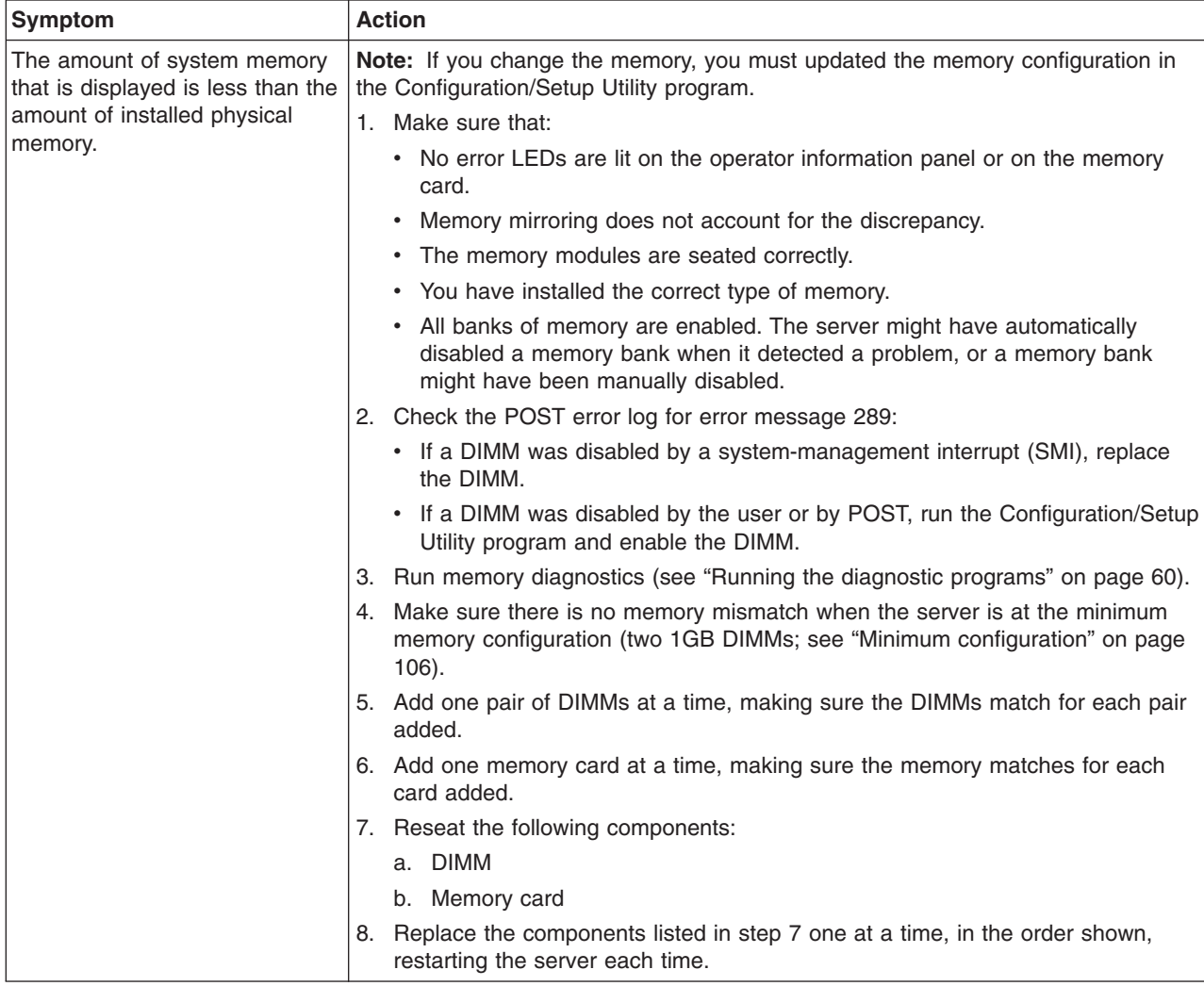

# <span id="page-58-0"></span>**Microprocessor problems**

- Follow the suggested actions in the order in which they are listed in the Action column until the problem **is solved.**
- v **See [Chapter](#page-124-0) 3, "Parts listing, Type 8878 and 8879," on page 109 to determine which components are customer replaceable units (CRU) and which components are field replaceable units (FRU).**
- If an action step is preceded by "(Trained service technician only)," that step must be performed only by a **trained service technician.**

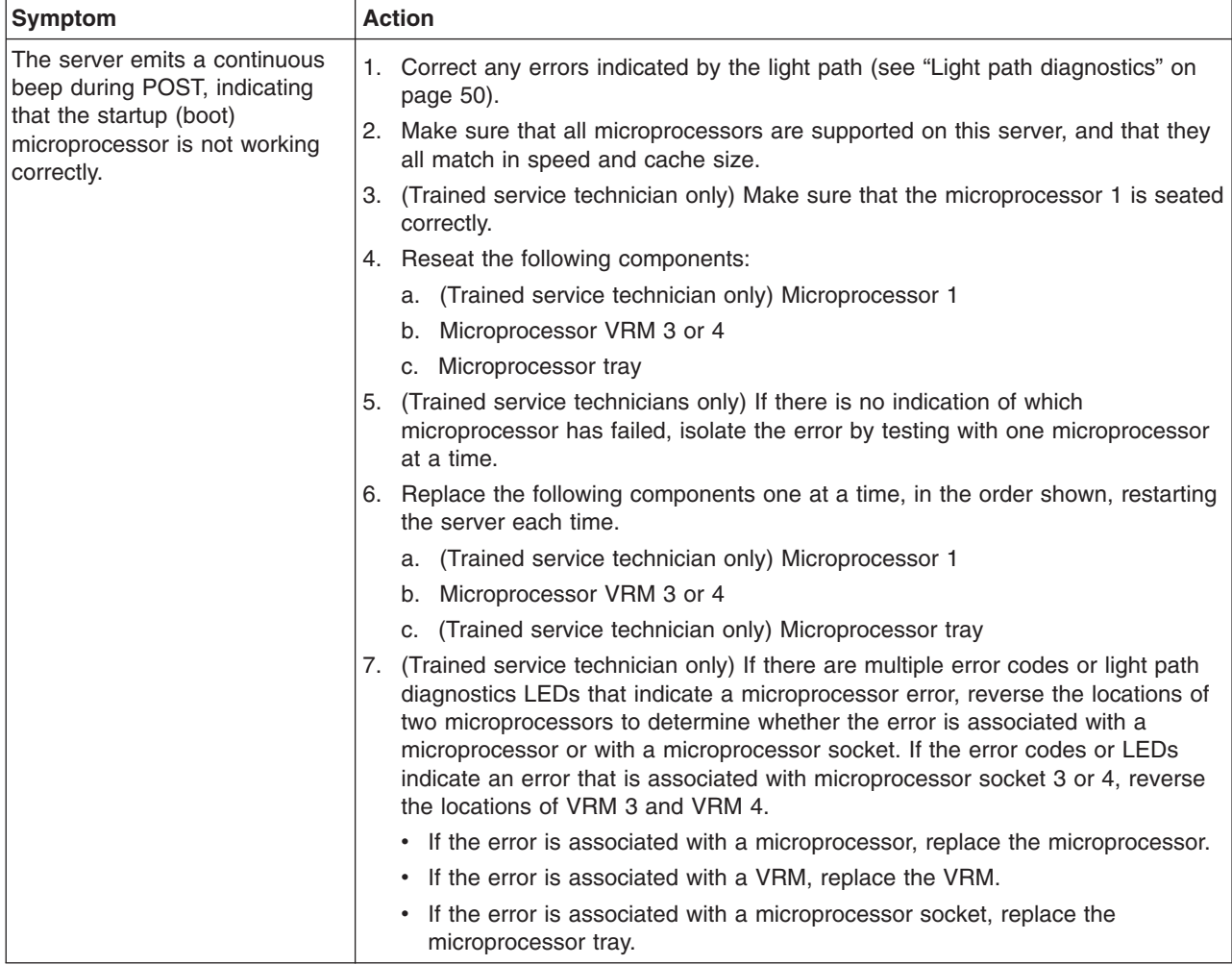

### <span id="page-59-0"></span>**Monitor problems**

Some IBM monitors have their own self-tests. If you suspect a problem with your monitor, see the documentation that comes with the monitor for instructions for testing and adjusting the monitor. If you cannot diagnose the problem, call for service.

- Follow the suggested actions in the order in which they are listed in the Action column until the problem **is solved.**
- v **See [Chapter](#page-124-0) 3, "Parts listing, Type 8878 and 8879," on page 109 to determine which components are customer replaceable units (CRU) and which components are field replaceable units (FRU).**
- If an action step is preceded by "(Trained service technician only)," that step must be performed only by a **trained service technician.**

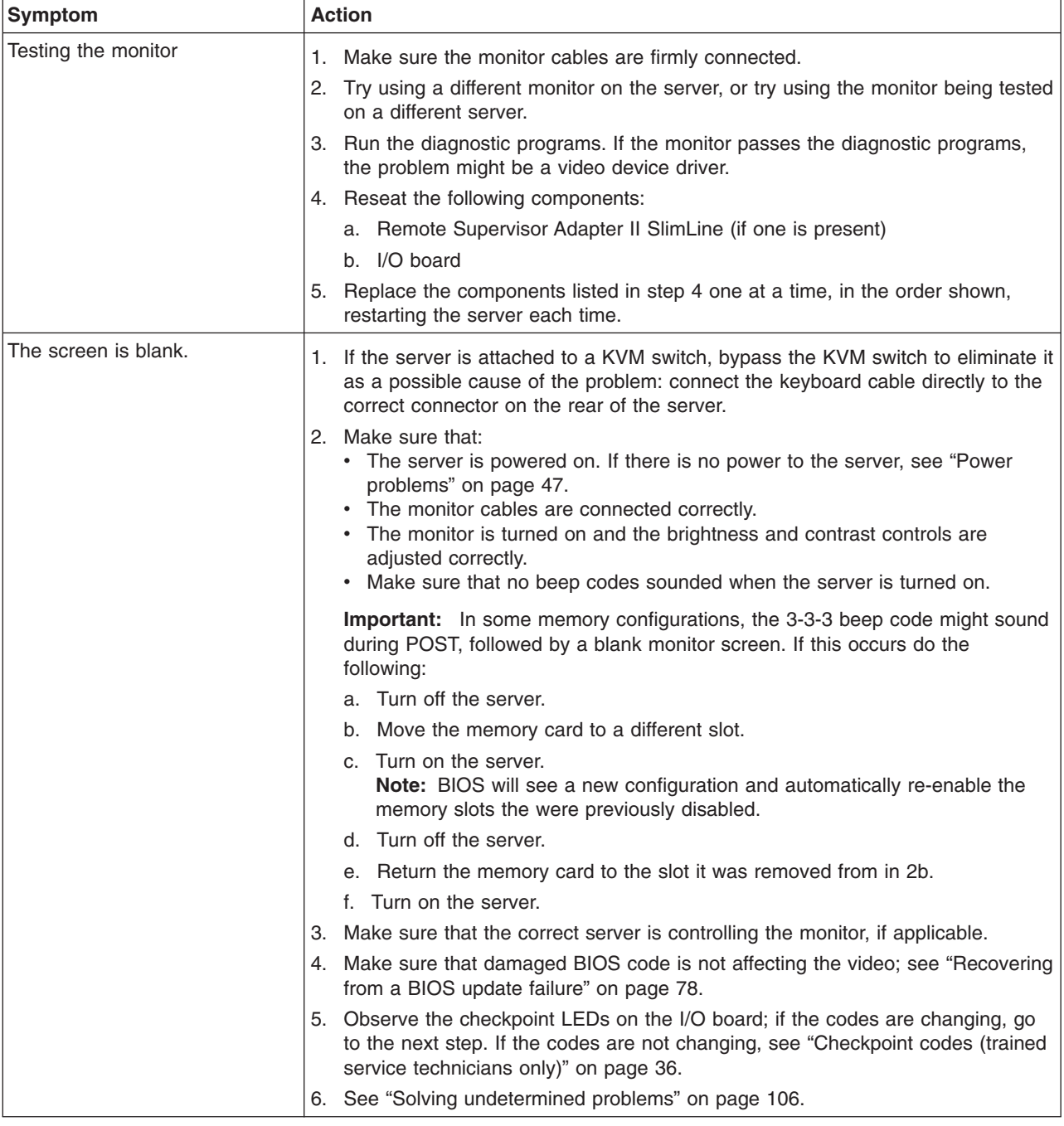

- Follow the suggested actions in the order in which they are listed in the Action column until the problem **is solved.**
- v **See [Chapter](#page-124-0) 3, "Parts listing, Type 8878 and 8879," on page 109 to determine which components are customer replaceable units (CRU) and which components are field replaceable units (FRU).**
- If an action step is preceded by "(Trained service technician only)," that step must be performed only by a **trained service technician.**

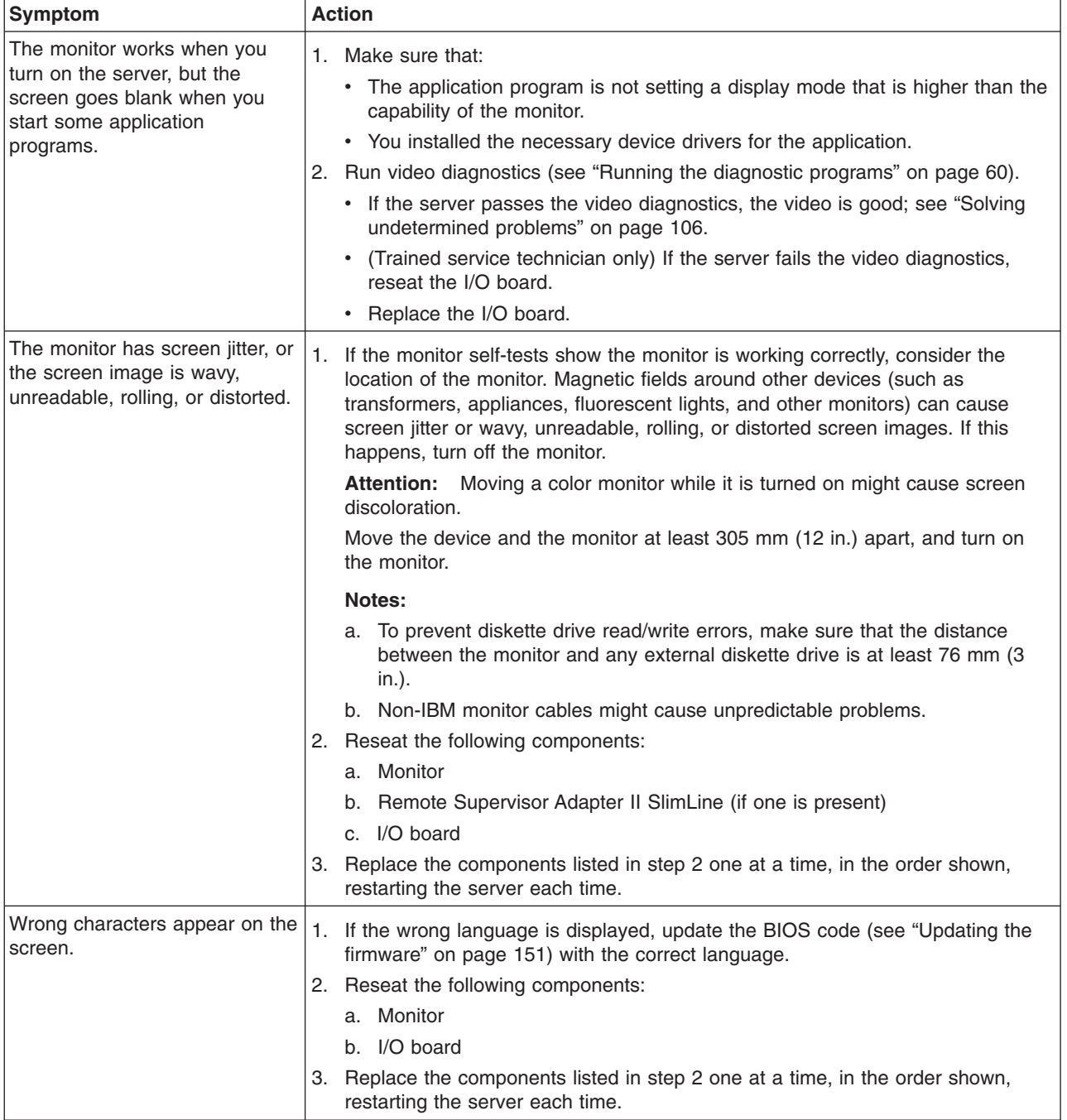

# **Optional-device problems**

- Follow the suggested actions in the order in which they are listed in the Action column until the problem **is solved.**
- v **See [Chapter](#page-124-0) 3, "Parts listing, Type 8878 and 8879," on page 109 to determine which components are customer replaceable units (CRU) and which components are field replaceable units (FRU).**
- If an action step is preceded by "(Trained service technician only)," that step must be performed only by a **trained service technician.**

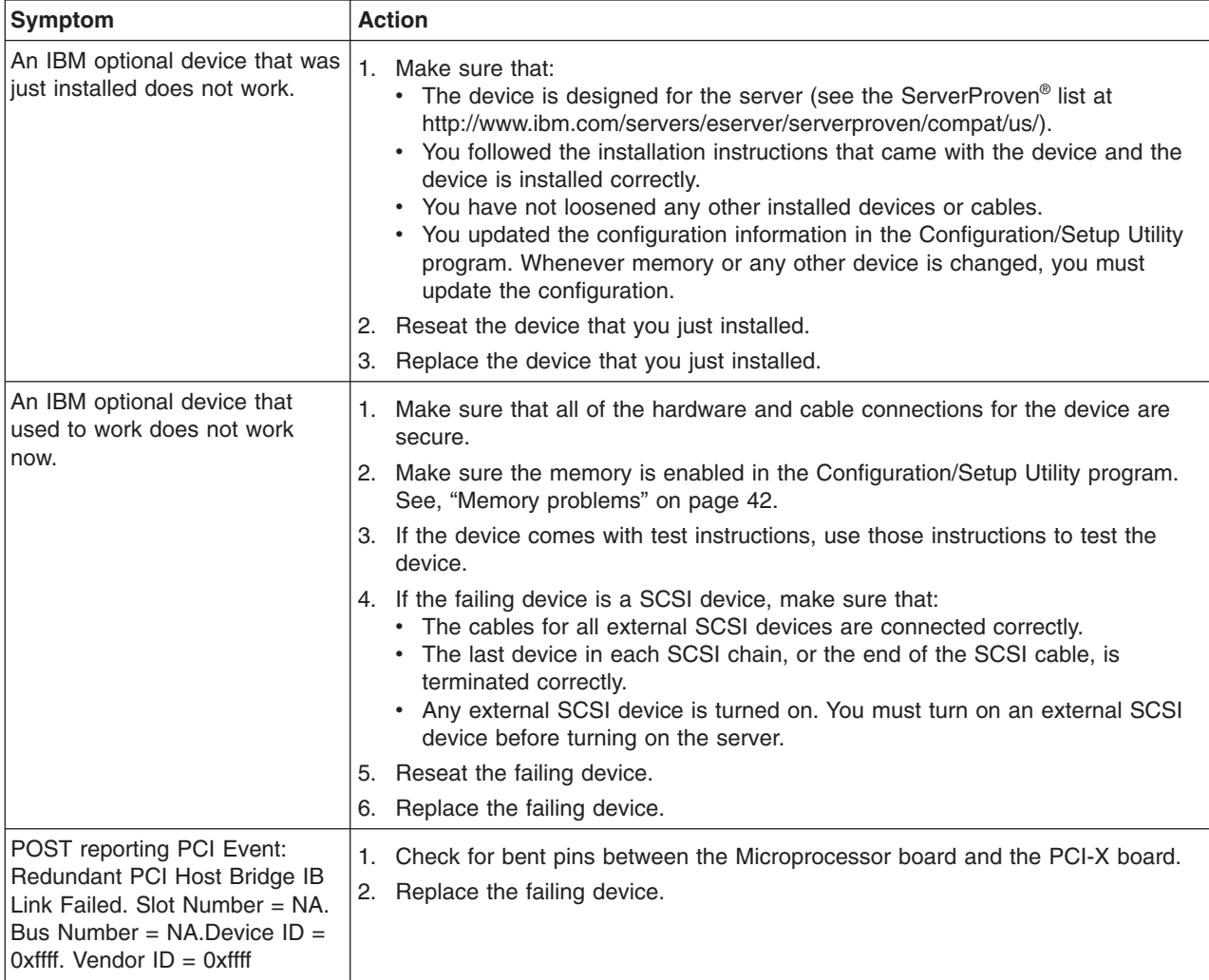

# <span id="page-62-0"></span>**Power problems**

- Follow the suggested actions in the order in which they are listed in the Action column until the problem **is solved.**
- v **See [Chapter](#page-124-0) 3, "Parts listing, Type 8878 and 8879," on page 109 to determine which components are customer replaceable units (CRU) and which components are field replaceable units (FRU).**
- If an action step is preceded by "(Trained service technician only)," that step must be performed only by a **trained service technician.**

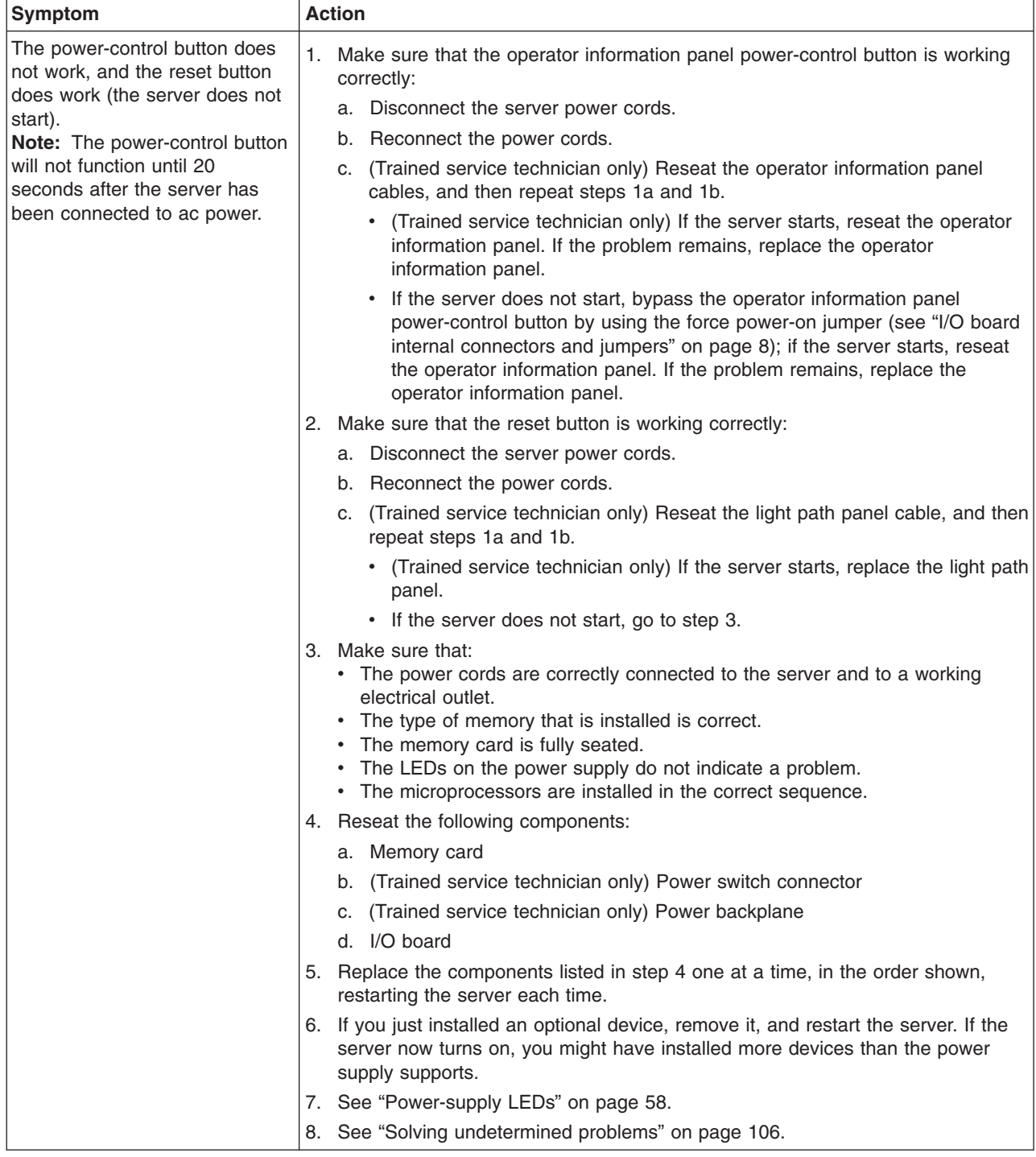

- Follow the suggested actions in the order in which they are listed in the Action column until the problem **is solved.**
- v **See [Chapter](#page-124-0) 3, "Parts listing, Type 8878 and 8879," on page 109 to determine which components are customer replaceable units (CRU) and which components are field replaceable units (FRU).**
- If an action step is preceded by "(Trained service technician only)," that step must be performed only by a **trained service technician.**

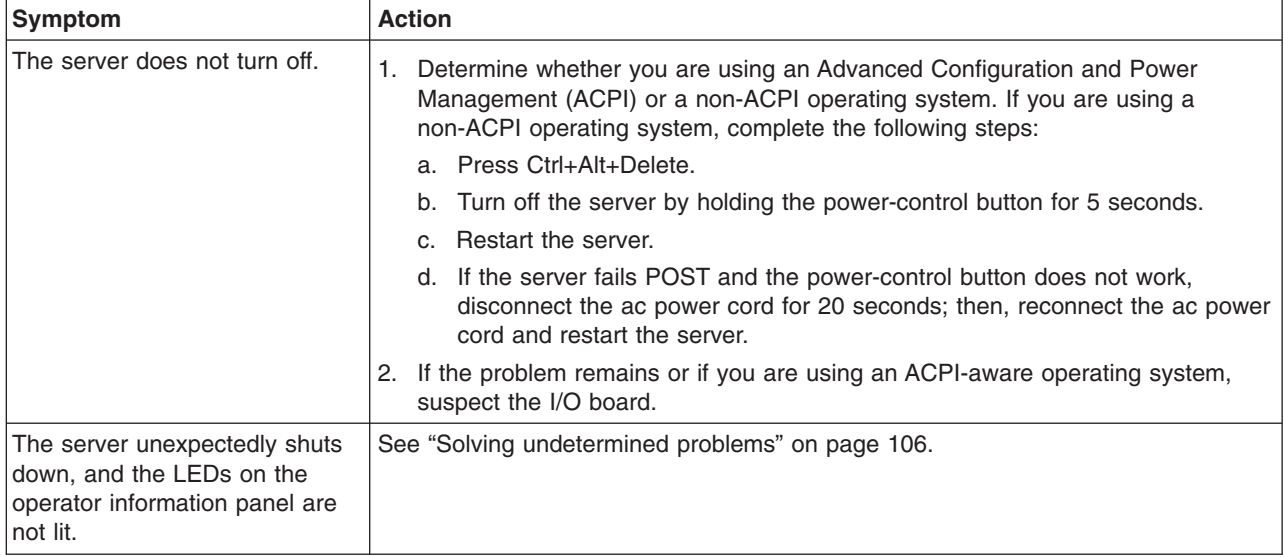

# **Serial port problems**

- Follow the suggested actions in the order in which they are listed in the Action column until the problem **is solved.**
- v **See [Chapter](#page-124-0) 3, "Parts listing, Type 8878 and 8879," on page 109 to determine which components are customer replaceable units (CRU) and which components are field replaceable units (FRU).**
- If an action step is preceded by "(Trained service technician only)," that step must be performed only by a **trained service technician.**

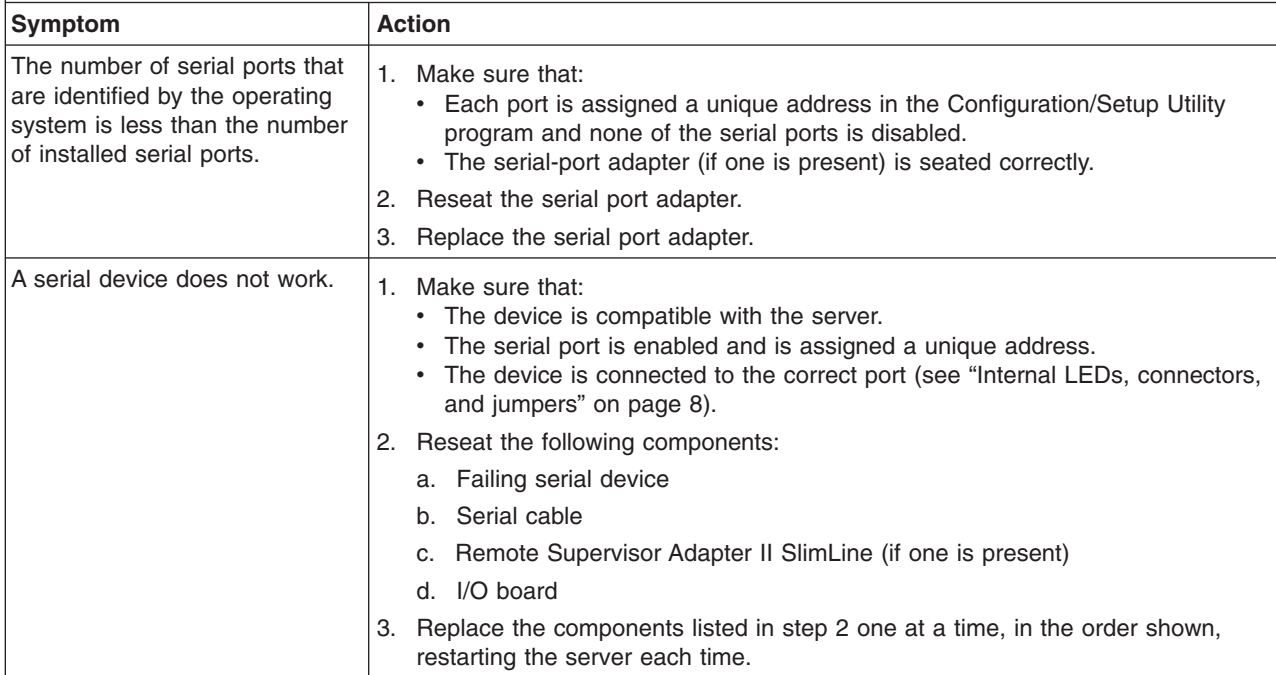

# **ServerGuide problems**

- Follow the suggested actions in the order in which they are listed in the Action column until the problem **is solved.**
- v **See [Chapter](#page-124-0) 3, "Parts listing, Type 8878 and 8879," on page 109 to determine which components are customer replaceable units (CRU) and which components are field replaceable units (FRU).**
- If an action step is preceded by "(Trained service technician only)," that step must be performed only by a **trained service technician.**

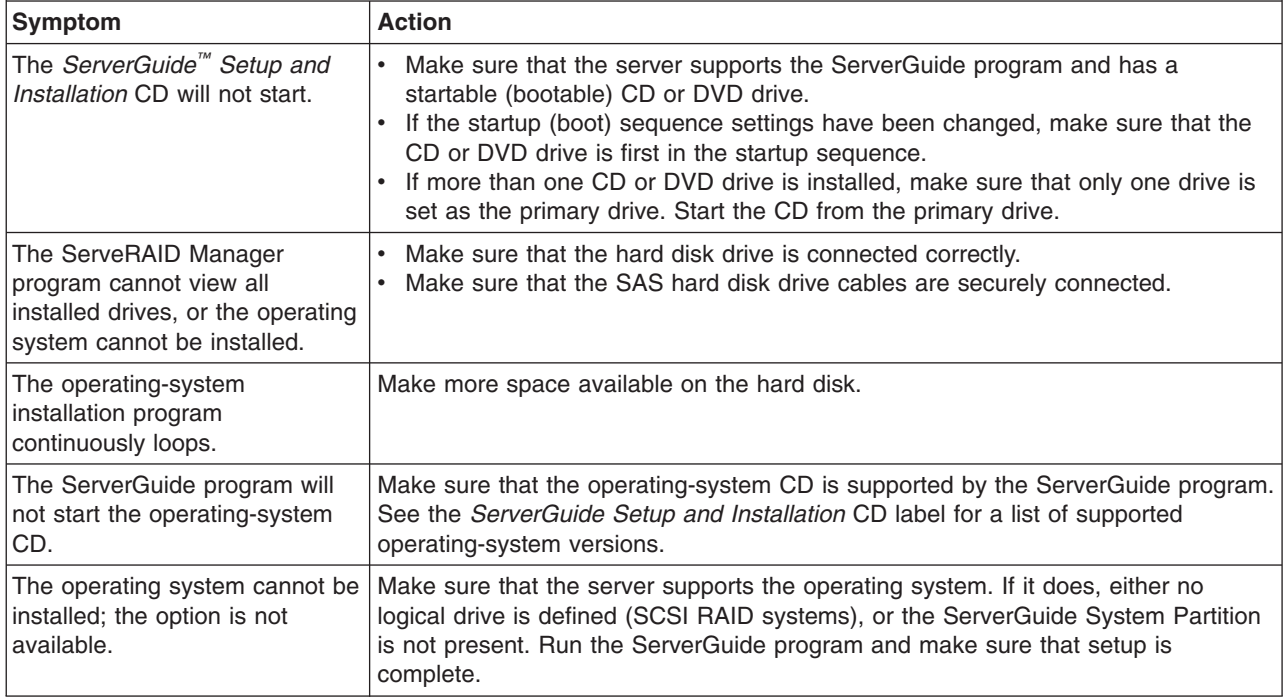

## **Software problems**

- Follow the suggested actions in the order in which they are listed in the Action column until the problem **is solved.**
- v **See [Chapter](#page-124-0) 3, "Parts listing, Type 8878 and 8879," on page 109 to determine which components are customer replaceable units (CRU) and which components are field replaceable units (FRU).**
- If an action step is preceded by "(Trained service technician only)," that step must be performed only by a **trained service technician.**

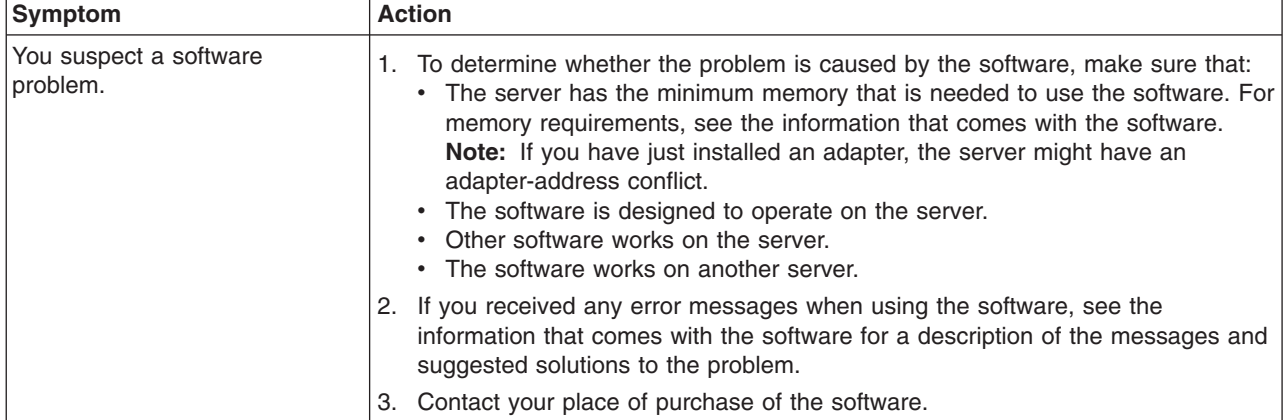

# <span id="page-65-0"></span>**Universal Serial Bus (USB) port problems**

- Follow the suggested actions in the order in which they are listed in the Action column until the problem **is solved.**
- v **See [Chapter](#page-124-0) 3, "Parts listing, Type 8878 and 8879," on page 109 to determine which components are customer replaceable units (CRU) and which components are field replaceable units (FRU).**
- If an action step is preceded by "(Trained service technician only)," that step must be performed only by a **trained service technician.**

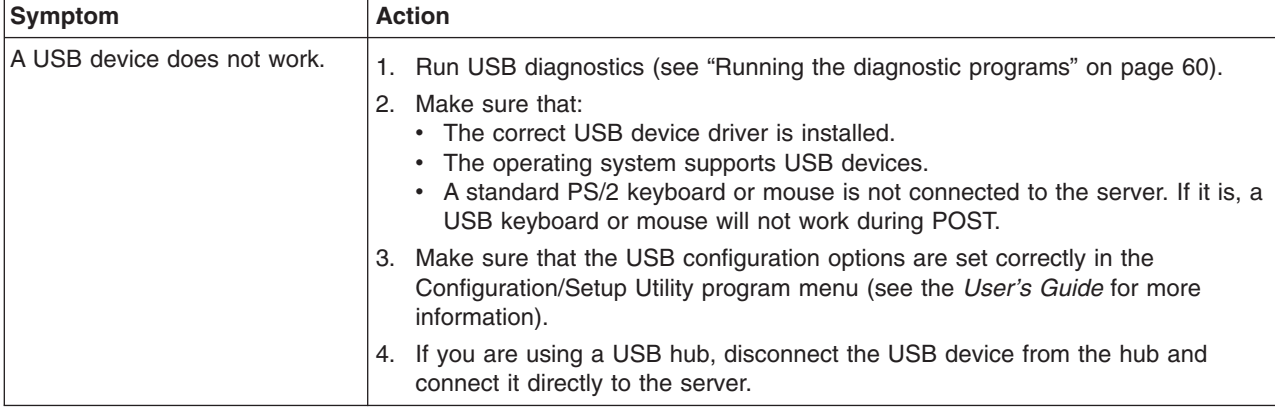

### **Video problems**

See "Monitor [problems"](#page-59-0) on page 44.

### **Light path diagnostics**

Light path diagnostics is a system of LEDs on various external and internal components of the server. When an error occurs, LEDs are lit throughout the server. By viewing the LEDs in a particular order, you can often identify the source of the error.

The server is designed so that LEDs remain lit when the server is connected to an ac power source but is not turned on, provided that the power supply is operating correctly. This feature helps you to isolate the problem when the operating system is shut down.

Any PCI-X, memory, microprocessor, and VRM LED can be lit again without ac power after you remove the microprocessor tray so that you can isolate a problem. After ac power has been removed from the server, power remains available to these LEDs for up to 24 hours.

To view the PCI-X, memory, microprocessor, and VRM LEDs, press and hold the light-path-diagnostics button on the PCI-X board, memory card, or microprocessor board for 30 seconds to light the error LEDs.

The LEDs that were lit while the server was running will be lit again while the button is pressed.

Many errors are first indicated by a lit information LED or system-error LED on the operator information panel on the front of the server. If one or both of these LEDs are lit, one or more LEDs elsewhere in the server might also be lit and can direct you to the source of the error.

Before working inside the server to view light path diagnostics LEDs, read the safety information that begins on page [vii](#page-8-0) and "Handling [static-sensitive](#page-134-0) devices" on [page](#page-134-0) 119.

If an error occurs, view the light path diagnostics LEDs in the following order:

- 1. Check the operator information panel on the front of the server.
	- If the information LED is lit, it indicates that information about a suboptimal condition in the server is available in the BMC log or in the system-error log.
	- If the system-error LED is lit, it indicates that an error has occurred; go to step 2.

The following illustration shows the operator information panel.

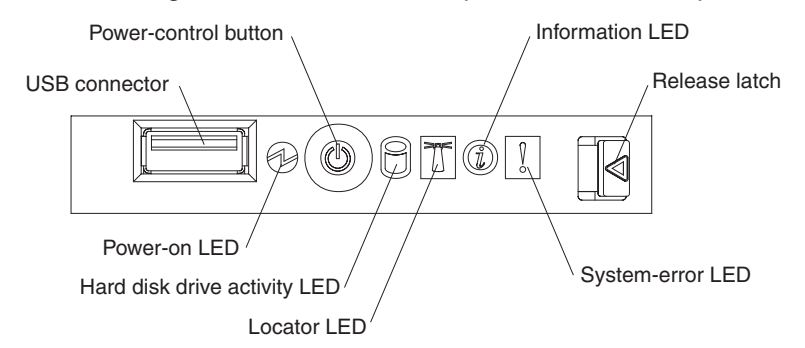

2. To view the light path diagnostics panel, press the release latch on the front of the operator information panel to the left; then, slide it forward. This reveals the light path diagnostics panel. Lit LEDs on this panel indicate the type of error that has occurred.

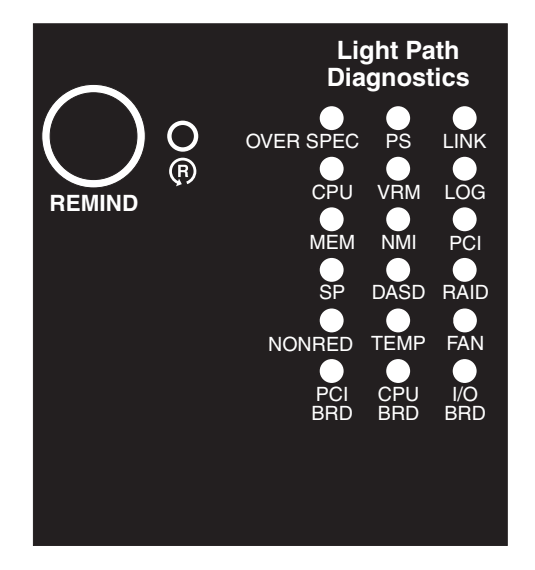

Look at the system service label on the top of the server, which gives an overview of internal components that correspond to the LEDs on the light path diagnostics panel. This information and the information in "Light path [diagnostic](#page-68-0) [LEDs"](#page-68-0) on page 53 can often provide enough information to correct the error.

3. Remove the server cover and look inside the server for lit LEDs. Certain components inside the server have LEDs that will be lit to indicate the location of a problem. For example, a VRM error will light the LED next to the failing VRM on the microprocessor tray.

The following illustration shows the LEDs and connectors on the microprocessor tray.

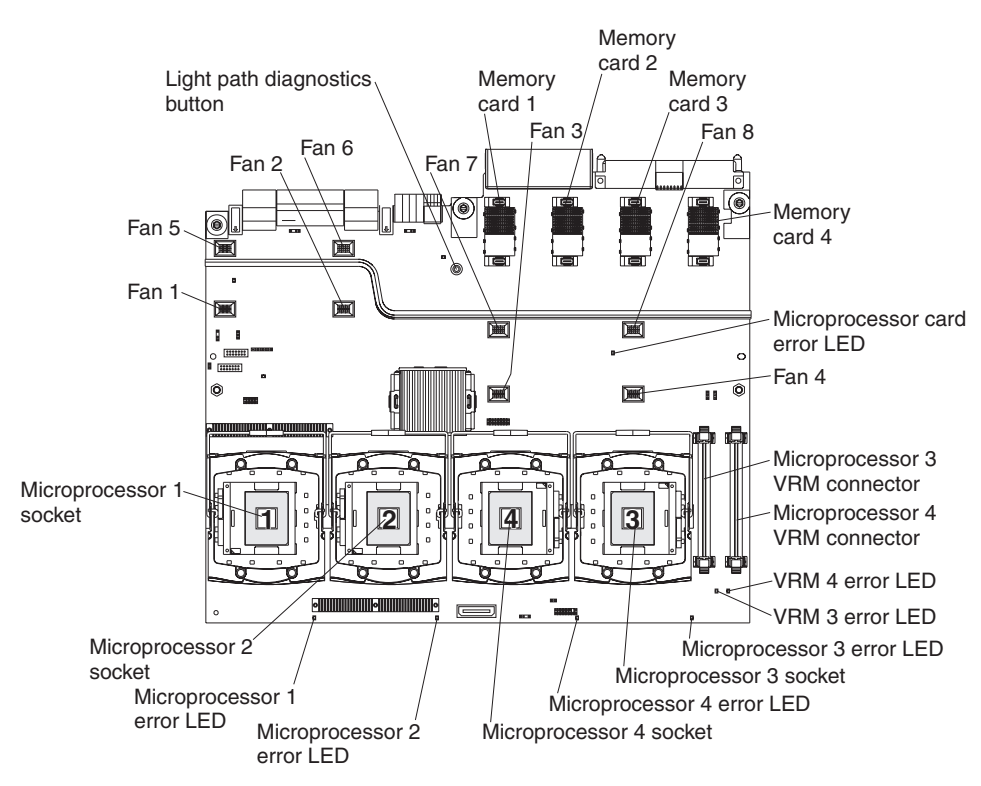

The following illustration shows the LEDs on the PCI-X board.

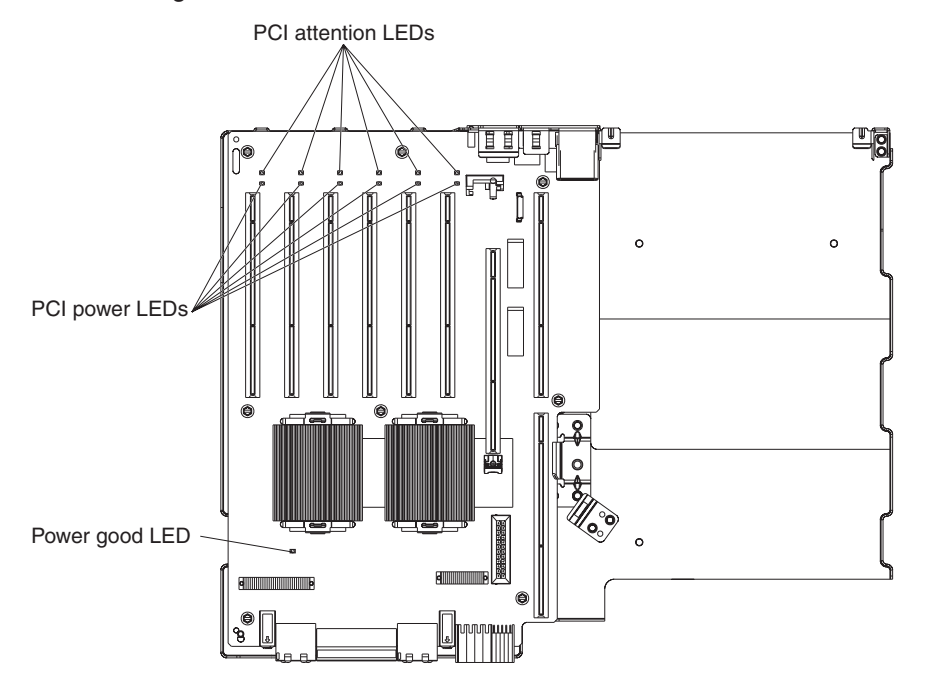

## **Remind button**

You can use the remind button on the light path diagnostics panel to put the system-error LED on the operator information panel into Remind mode. When you press the remind button, you acknowledge the error but indicate that you will not take immediate action. The system-error LED flashes while it is in Remind mode and stays in Remind mode until one of the following conditions occurs:

- All known errors are corrected.
- The server is restarted.

• A new error occurs, causing the system-error LED to be lit again.

### <span id="page-68-0"></span>**Light path diagnostic LEDs**

The following table describes the LEDs on the light path diagnostics panel and suggested actions to correct the detected problems.

- Follow the suggested actions in the order in which they are listed in the Action column until the problem **is solved.**
- v **See [Chapter](#page-124-0) 3, "Parts listing, Type 8878 and 8879," on page 109 to determine which components are customer replaceable units (CRU) and which components are field replaceable units (FRU).**
- If an action step is preceded by "(Trained service technician only)," that step must be performed only by a **trained service technician.**

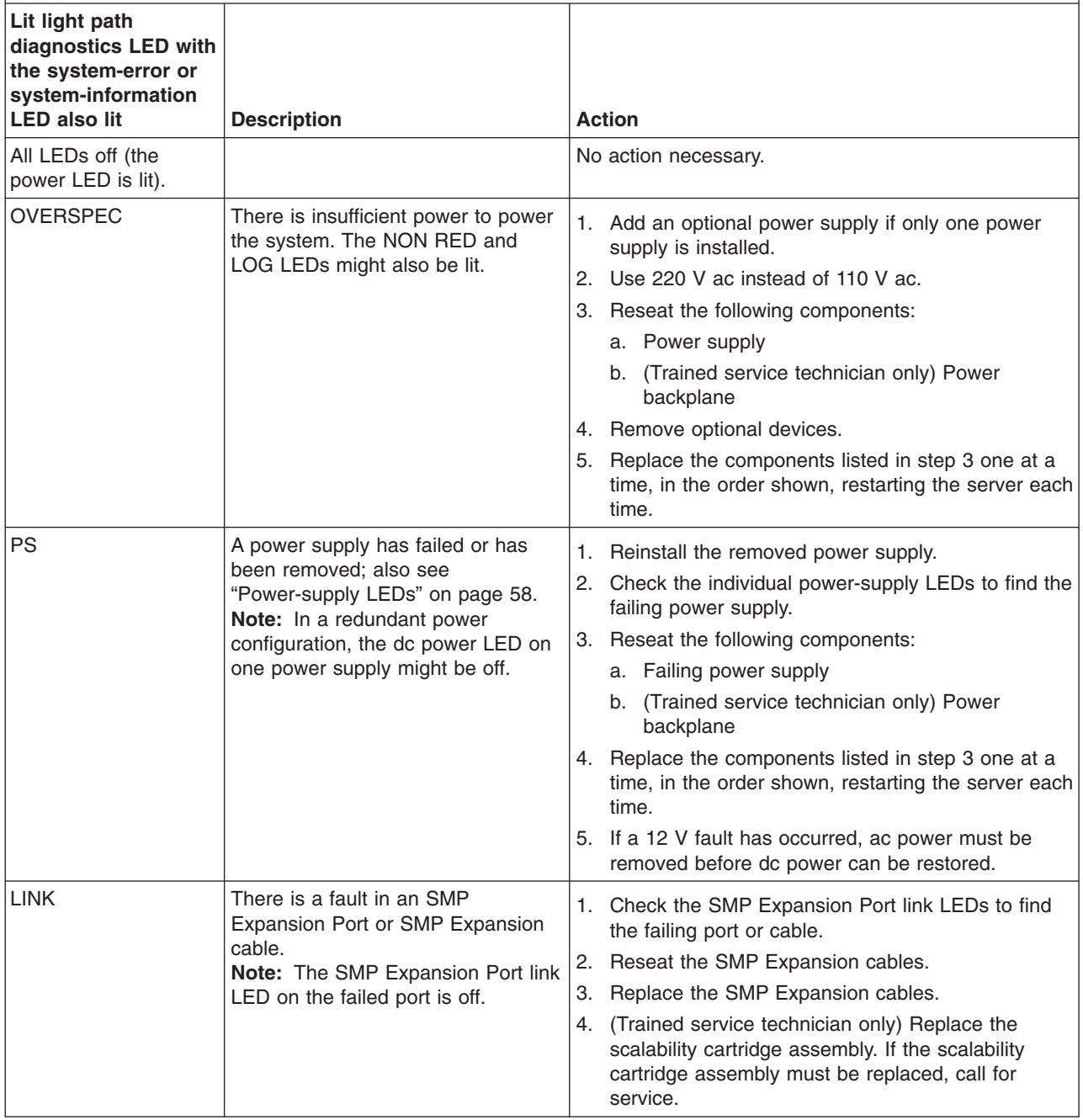

v **See [Chapter](#page-124-0) 3, "Parts listing, Type 8878 and 8879," on page 109 to determine which components are customer replaceable units (CRU) and which components are field replaceable units (FRU).**

· If an action step is preceded by "(Trained service technician only)," that step must be performed only by a **trained service technician.**

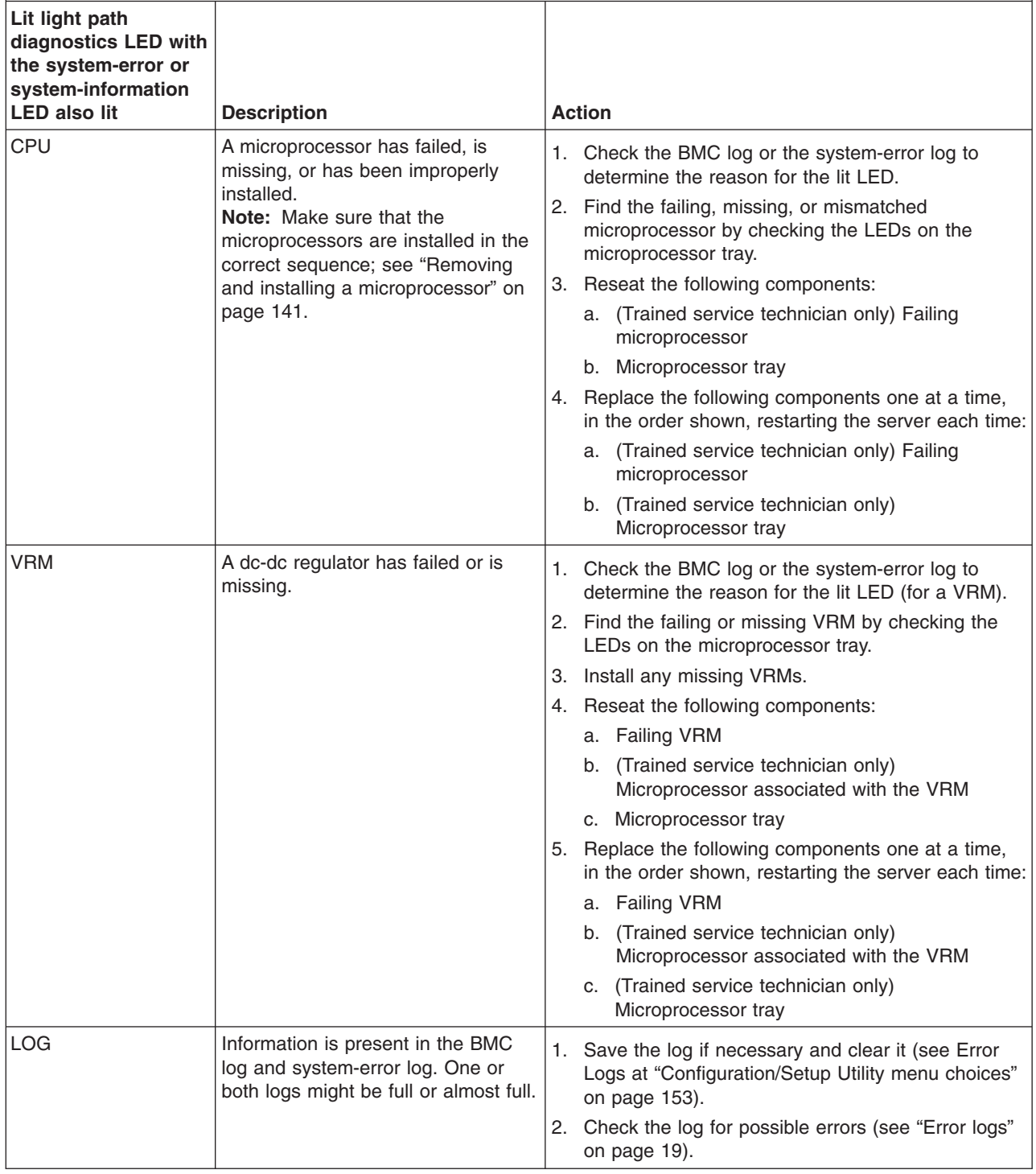

- Follow the suggested actions in the order in which they are listed in the Action column until the problem **is solved.**
- v **See [Chapter](#page-124-0) 3, "Parts listing, Type 8878 and 8879," on page 109 to determine which components are customer replaceable units (CRU) and which components are field replaceable units (FRU).**
- If an action step is preceded by "(Trained service technician only)," that step must be performed only by a **trained service technician.**

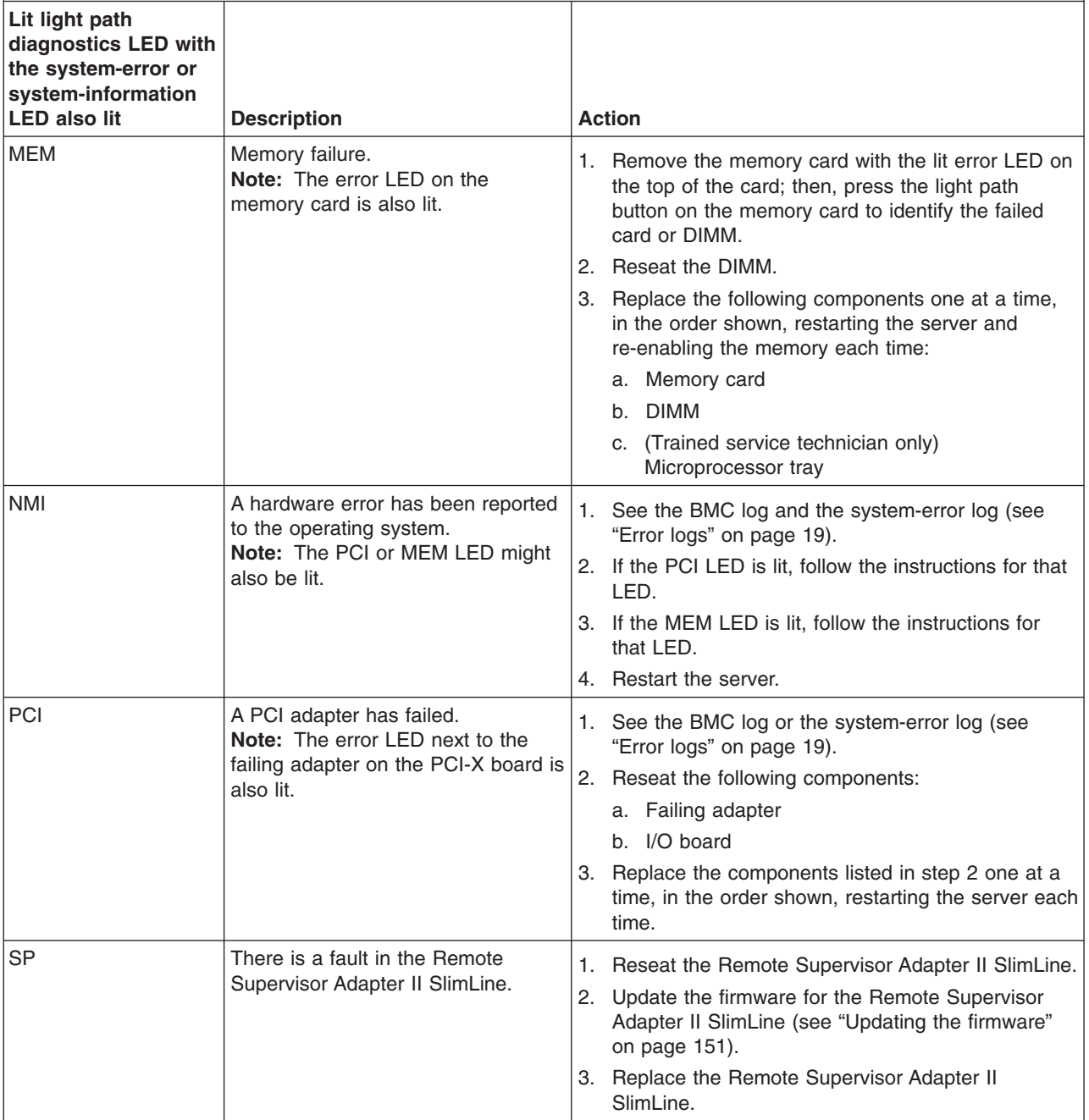

- Follow the suggested actions in the order in which they are listed in the Action column until the problem **is solved.**
- v **See [Chapter](#page-124-0) 3, "Parts listing, Type 8878 and 8879," on page 109 to determine which components are customer replaceable units (CRU) and which components are field replaceable units (FRU).**
- · If an action step is preceded by "(Trained service technician only)," that step must be performed only by a **trained service technician.**

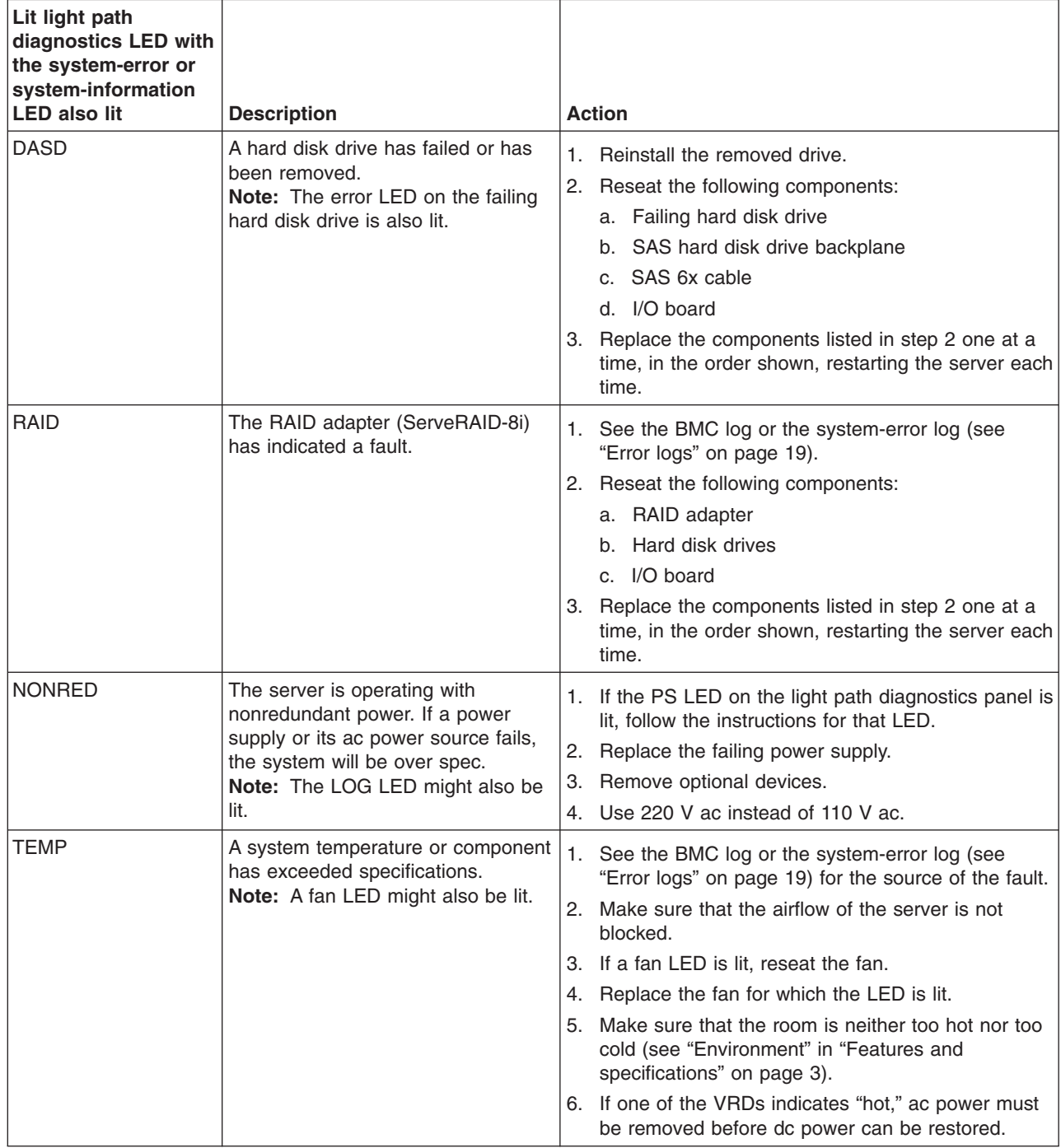
- Follow the suggested actions in the order in which they are listed in the Action column until the problem **is solved.**
- v **See [Chapter](#page-124-0) 3, "Parts listing, Type 8878 and 8879," on page 109 to determine which components are customer replaceable units (CRU) and which components are field replaceable units (FRU).**
- If an action step is preceded by "(Trained service technician only)," that step must be performed only by a **trained service technician.**

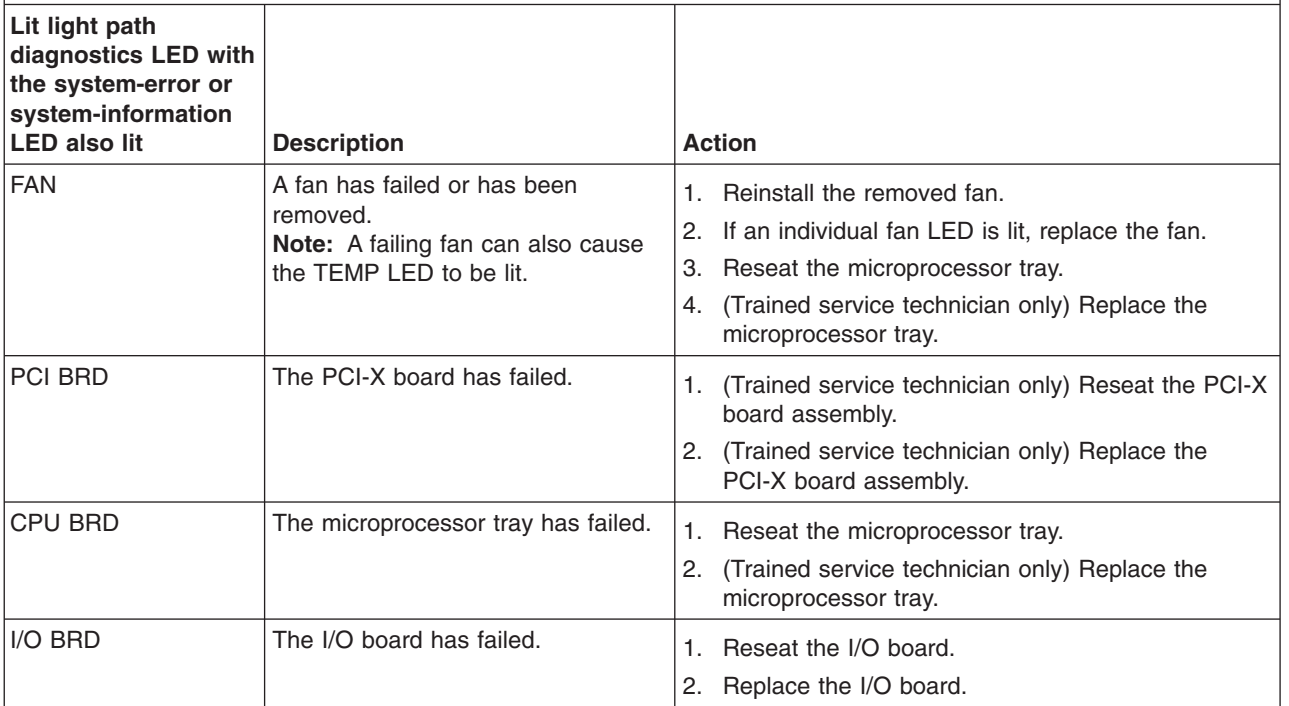

# **Power-supply LEDs**

The following minimum configuration is required for the DC LED on the power supply to be lit:

- Power supply
- Power backplane
- Power cord
- Microprocessor tray

The following minimum configuration is required for the server to start:

- One microprocessor
- Two 1 GB DIMMs on the memory card
- One power supply
- Power backplane
- Power cord
- I/O board
- PCI-X board assembly

The following illustration shows the locations of the power-supply LEDs.

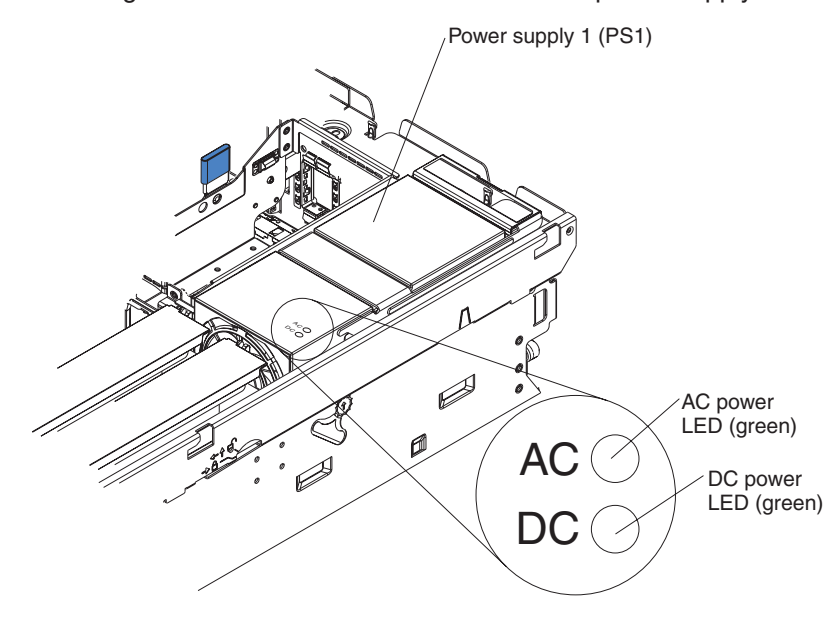

The following table describes the problems that are indicated by various combinations of the power-supply LEDs and the power-on LED on the operator information panel and suggested actions to correct the detected problems.

v **See [Chapter](#page-124-0) 3, "Parts listing, Type 8878 and 8879," on page 109 to determine which components are customer replaceable units (CRU) and which components are field replaceable units (FRU).**

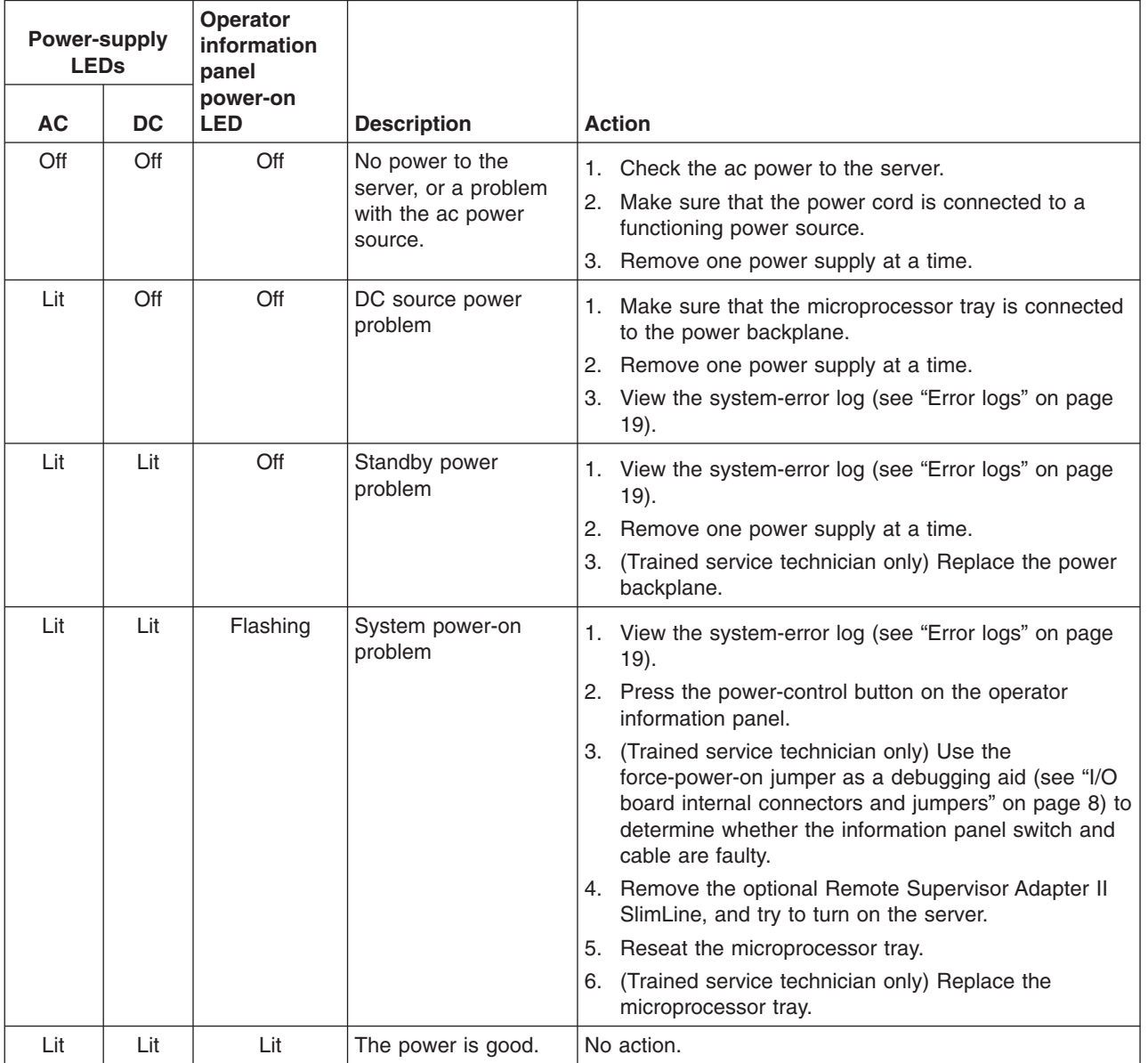

#### <span id="page-75-0"></span>**Diagnostic programs, messages, and error codes**

The server diagnostic programs are the primary method of testing the major components of the server. As you run the diagnostic programs, text messages and error codes are displayed on the screen and are saved in the test log. A diagnostic text message or error code indicates that a problem has been detected; to determine what action you should take as a result of a message or error code, see the table in ["Diagnostic](#page-76-0) error codes" on page 61.

#### **Running the diagnostic programs**

To run the diagnostic programs, complete the following steps:

- 1. If the server is running, turn off the server and all attached devices.
- 2. Turn on all attached devices; then, turn on the server.
- 3. When the prompt F2 for Diagnostics appears, press F2. If you have set both a power-on password and an administrator password, you must type the administrator password to run the diagnostic programs.
- 4. From the top of the screen, select either **Extended** or **Basic**.
- 5. From the diagnostic programs screen, select the test that you want to run, and follow the instructions on the screen.

When you are diagnosing hard disk drives, select **SCSI Fixed Disk Test** for the most thorough test. Select **Fixed Disk Test** for any of the following situations:

- You want to run a faster test.
- The server contains RAID arrays.
- The server contains SATA or IDE hard disk drives.

To determine what action you should take as a result of a diagnostic text message or error code, see the table in ["Diagnostic](#page-76-0) error codes" on page 61.

If the diagnostic programs do not detect any hardware errors but the problem remains during normal server operations, a software error might be the cause. If you suspect a software problem, see the information that comes with your software.

A single problem might cause more than one error message. When this happens, correct the cause of the first error message. The other error messages usually will not occur the next time you run the diagnostic programs.

**Exception:** If there are multiple error codes or light path diagnostics LEDs that indicate a microprocessor error, the error might be in a microprocessor or in a microprocessor socket. See ["Microprocessor](#page-58-0) problems" on page 43 for information about diagnosing microprocessor problems.

If the server stops during testing and you cannot continue, restart the server and try running the diagnostic programs again. If the problem remains, replace the component that was being tested when the server stopped.

The keyboard and mouse (pointing device) tests assume that a keyboard and mouse are attached to the server. If no mouse or a USB mouse is attached to the server, you cannot use the **Next Cat** and **Prev Cat** buttons to select categories. All other mouse-selectable functions are available through function keys. You can use the regular keyboard test to test a USB keyboard, and you can use the regular mouse test to test a USB mouse. You can run the USB interface test only if no USB devices are attached. The USB test will not run if a Remote Supervisor Adapter II SlimLine is installed.

To view server configuration information (such as system configuration, memory contents, interrupt request (IRQ) use, direct memory access (DMA) use, device drivers, and so on), select **Hardware Info** from the top of the screen.

#### <span id="page-76-0"></span>**Diagnostic text messages**

Diagnostic text messages are displayed while the tests are running. A diagnostic text message contains one of the following results:

**Passed:** The test was completed without any errors.

**Failed:** The test detected an error.

**User Aborted:** You stopped the test before it was completed.

**Not Applicable:** You attempted to test a device that is not present in the server.

**Aborted:** The test could not proceed because of the server configuration.

**Warning:** The test could not be run. There was no failure of the hardware that was being tested, but there might be a hardware failure elsewhere, or another problem prevented the test from running; for example, there might be a configuration problem, or the hardware might be missing or is not being recognized.

The result is followed by an error code or other additional information about the error.

## **Viewing the test log**

To view the test log when the tests are completed, select **Utility** from the top of the screen and then select **View Test Log**. The test-log data is maintained only while you are running the diagnostic programs. When you exit from the diagnostic programs, the test log is cleared.

To save the test log to a file on a diskette or to the hard disk, click **Save Log** on the diagnostic programs screen and specify a location and name for the saved log file.

#### **Notes:**

- 1. To create and use a diskette, you must add an optional external diskette drive to the server.
- 2. To save the test log to a diskette, you must use a diskette that you have formatted yourself; this function does not work with preformatted diskettes. If the diskette has sufficient space for the test log, the diskette can contain other data.

## **Diagnostic error codes**

The following table describes the error codes that the diagnostic programs might generate and suggested actions to correct the detected problems.

If the diagnostic programs generate error codes that are not listed in the table, make sure that the latest levels of BIOS, Remote Supervisor Adapter II SlimLine, and ServeRAID code are installed.

In the error codes, x can be any numeral or letter. However, if the three-digit number in the central position of the code is 000, 195, or 197, *do not* replace a CRU or FRU. These numbers appearing in the central position of the code have the following meanings:

- **000** The server passed the test. Do not replace a CRU or FRU.
- **195** The Esc key was pressed to end the test. Do not replace a CRU or FRU.
- **197** This is a warning error, but it does not indicate a hardware failure; do not replace a CRU or FRU. Take the action that is indicated in the Action column but *do not replace a CRU or a FRU*. See the description of **Warning** in ["Diagnostic](#page-76-0) text messages" on page 61 for more information.
- Follow the suggested actions in the order in which they are listed in the Action column until the problem **is solved.**
- v **See [Chapter](#page-124-0) 3, "Parts listing, Type 8878 and 8879," on page 109 to determine which components are customer replaceable units (CRU) and which components are field replaceable units (FRU).**
- · If an action step is preceded by "(Trained service technician only)," that step must be performed only by a **trained service technician.**

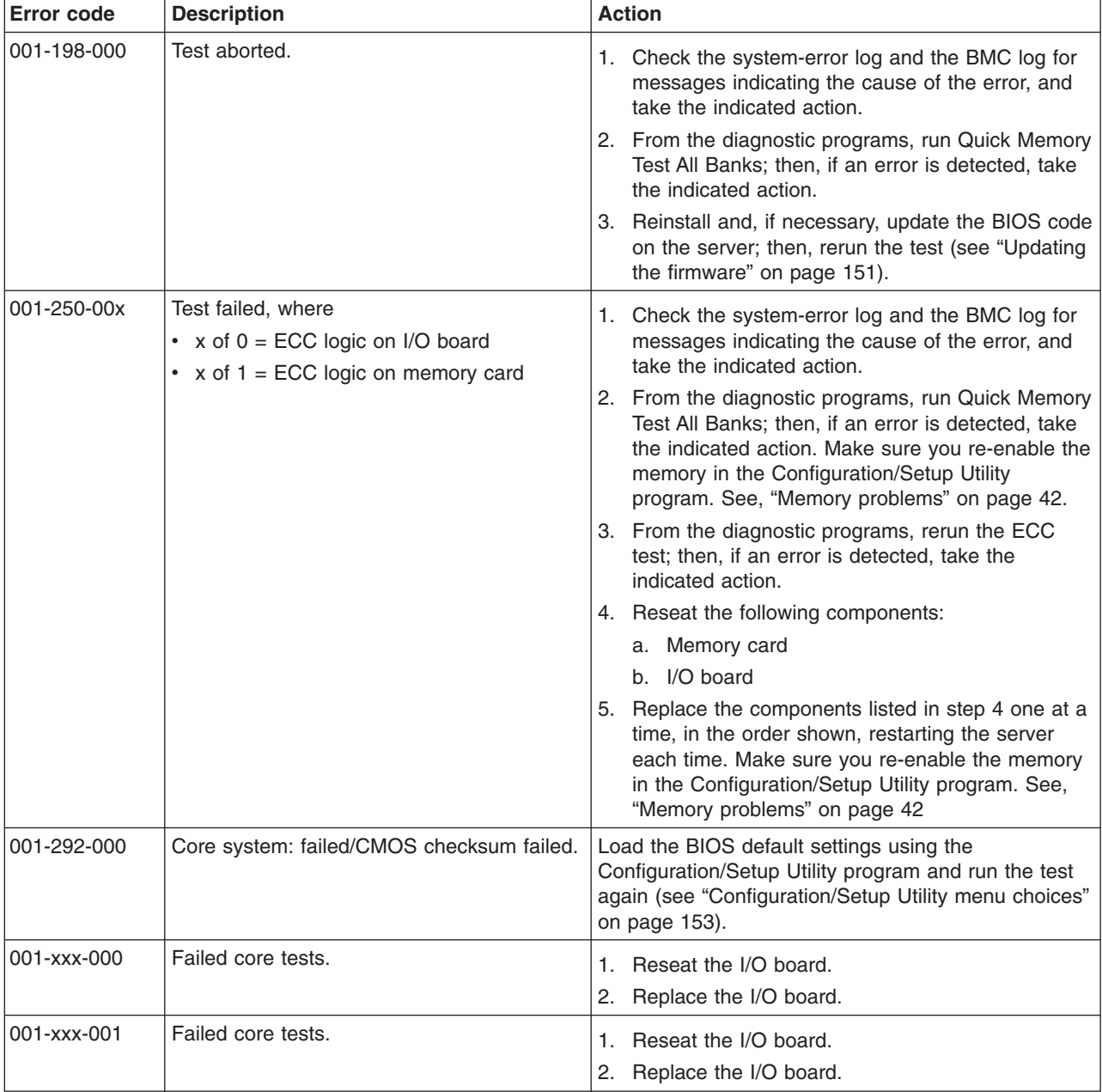

v **See [Chapter](#page-124-0) 3, "Parts listing, Type 8878 and 8879," on page 109 to determine which components are customer replaceable units (CRU) and which components are field replaceable units (FRU).**

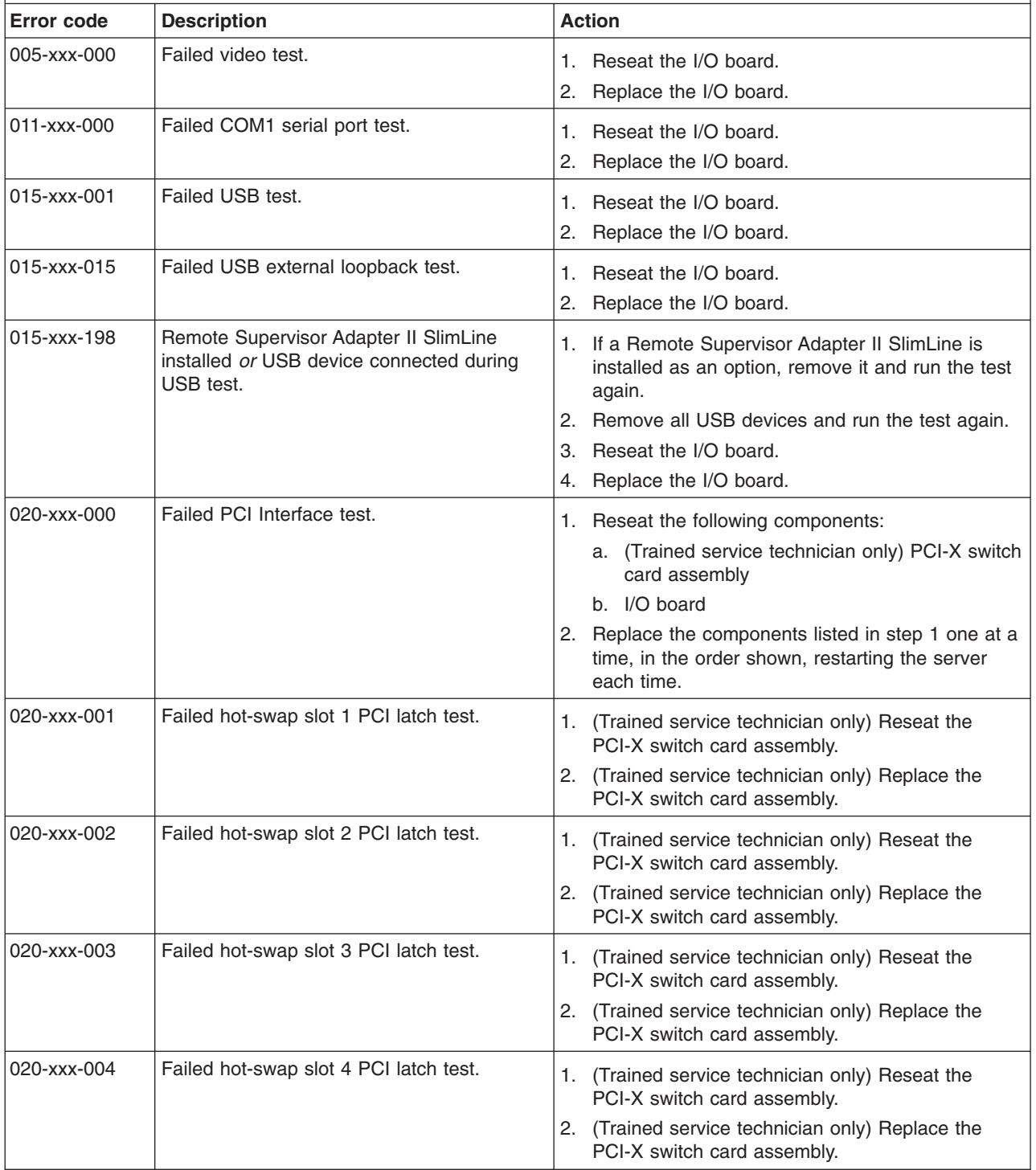

v **See [Chapter](#page-124-0) 3, "Parts listing, Type 8878 and 8879," on page 109 to determine which components are customer replaceable units (CRU) and which components are field replaceable units (FRU).**

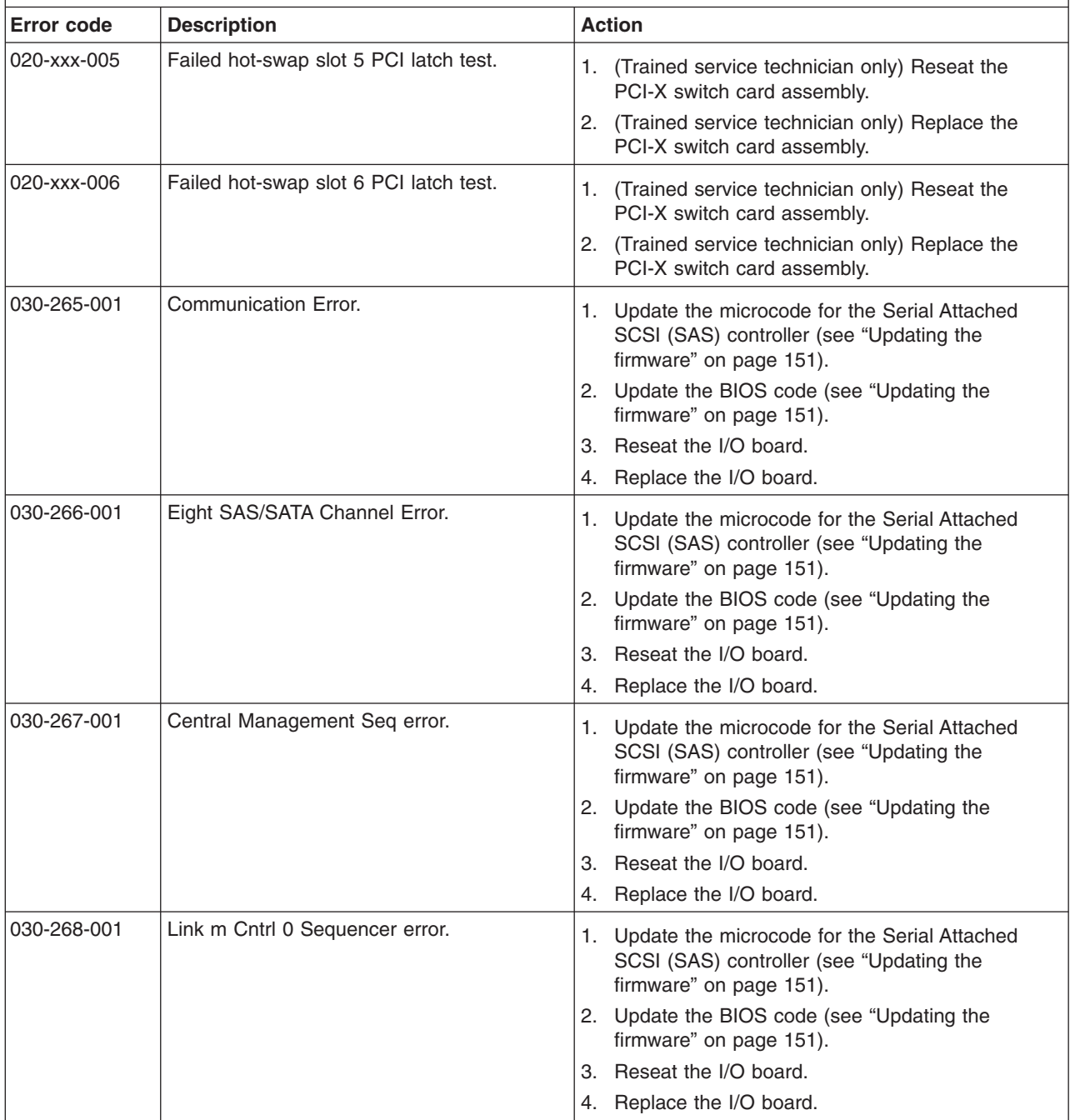

v **See [Chapter](#page-124-0) 3, "Parts listing, Type 8878 and 8879," on page 109 to determine which components are customer replaceable units (CRU) and which components are field replaceable units (FRU).**

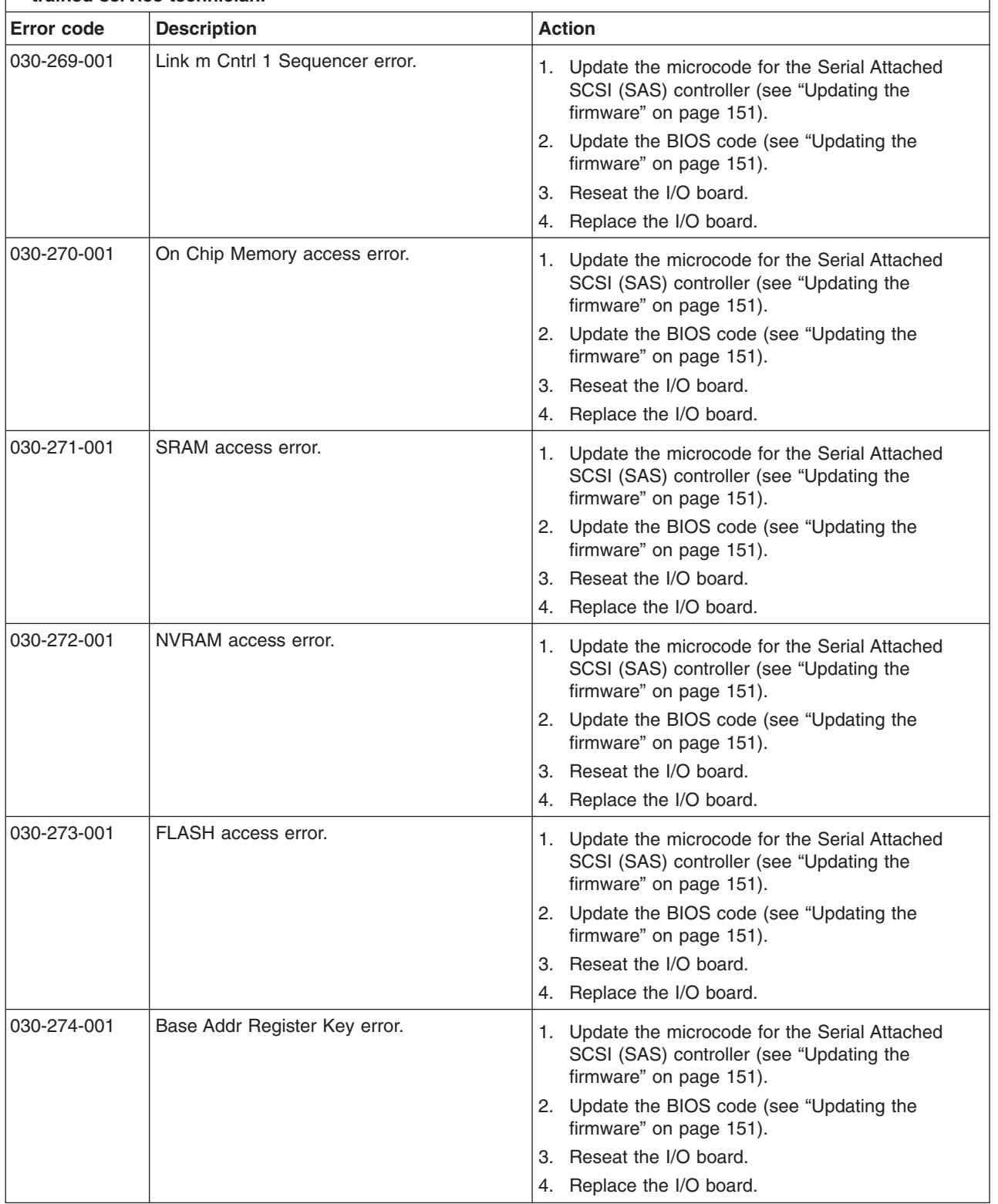

v **See [Chapter](#page-124-0) 3, "Parts listing, Type 8878 and 8879," on page 109 to determine which components are customer replaceable units (CRU) and which components are field replaceable units (FRU).**

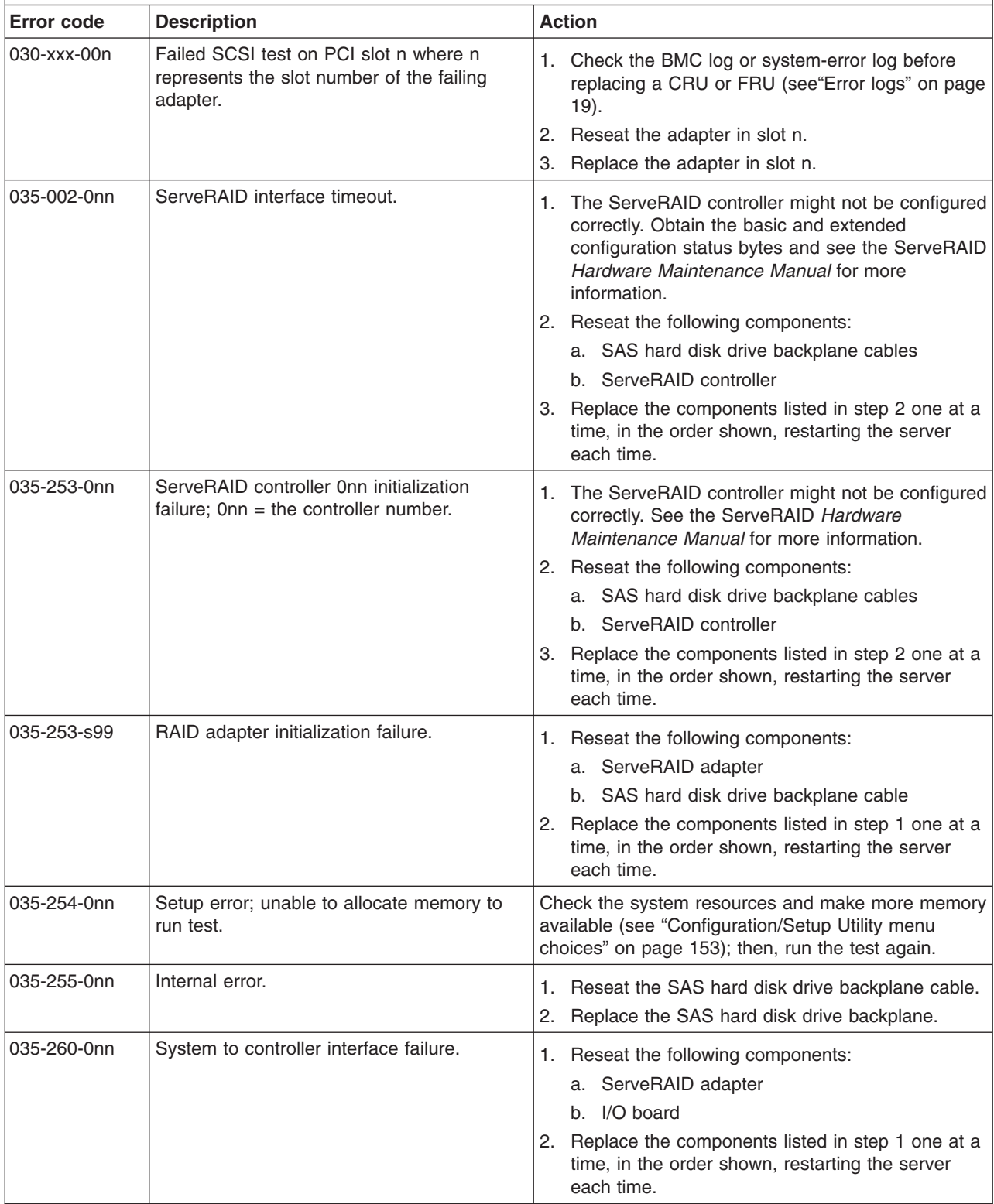

v **See [Chapter](#page-124-0) 3, "Parts listing, Type 8878 and 8879," on page 109 to determine which components are customer replaceable units (CRU) and which components are field replaceable units (FRU).**

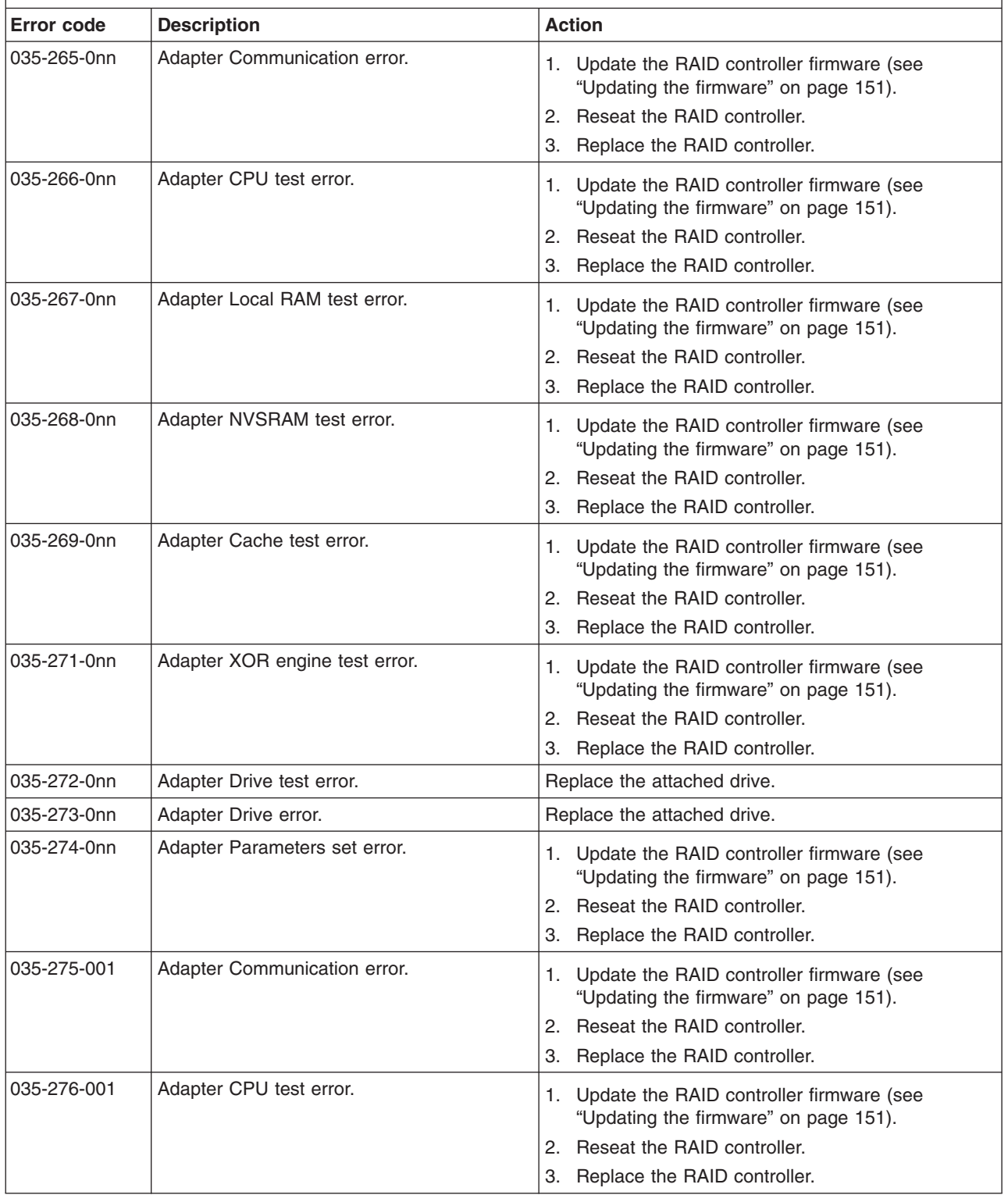

v **See [Chapter](#page-124-0) 3, "Parts listing, Type 8878 and 8879," on page 109 to determine which components are customer replaceable units (CRU) and which components are field replaceable units (FRU).**

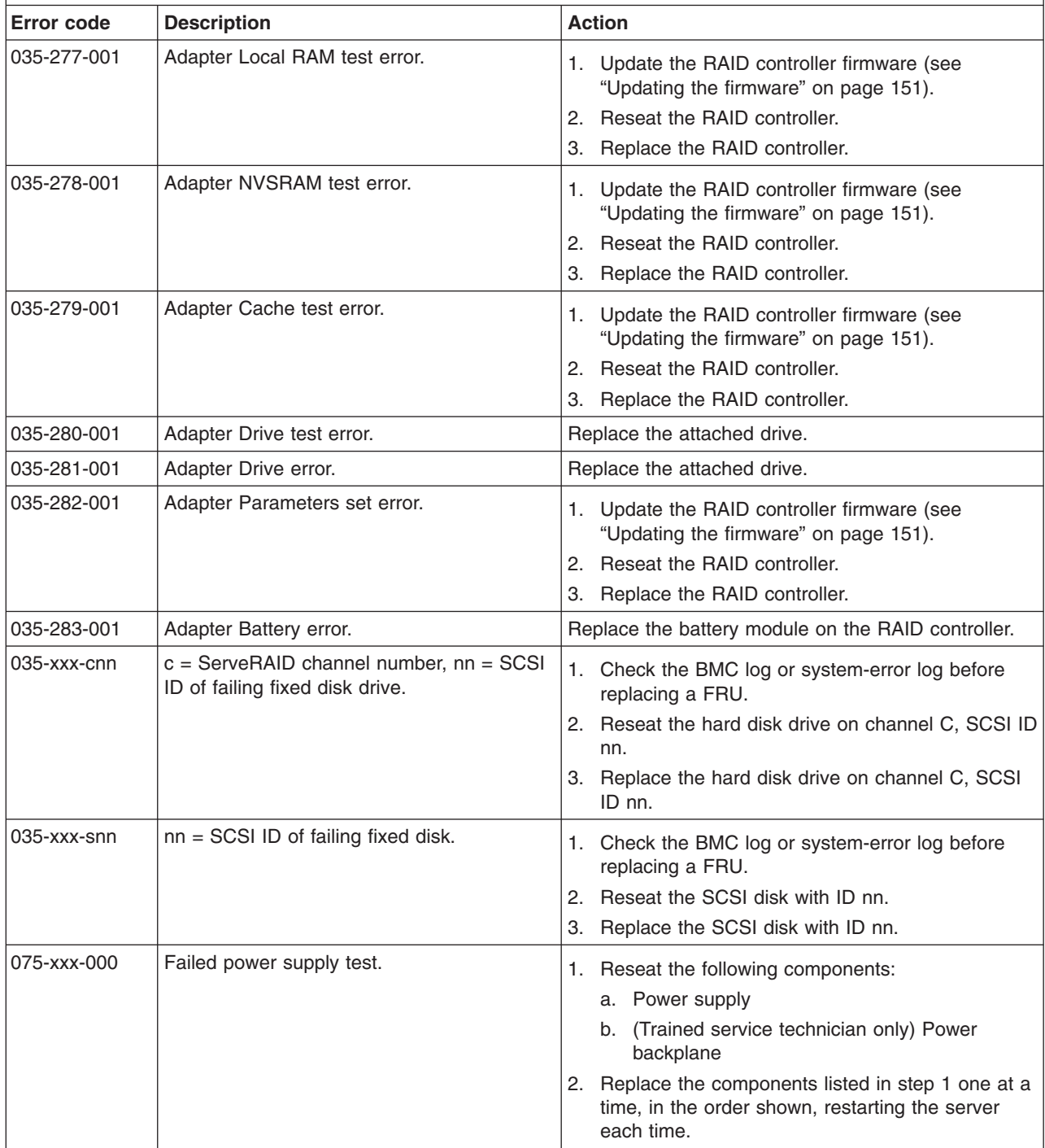

v **See [Chapter](#page-124-0) 3, "Parts listing, Type 8878 and 8879," on page 109 to determine which components are customer replaceable units (CRU) and which components are field replaceable units (FRU).**

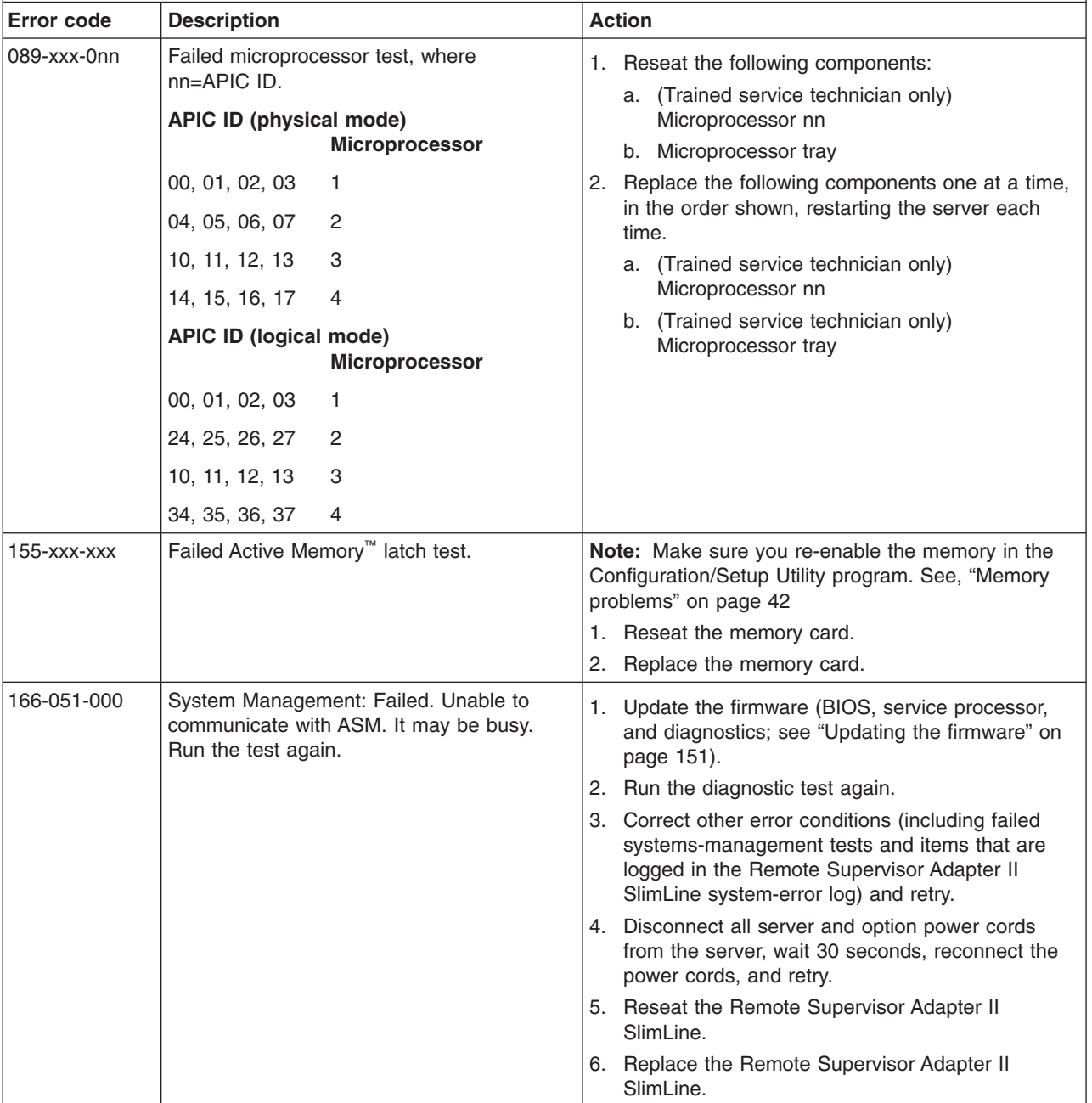

v **See [Chapter](#page-124-0) 3, "Parts listing, Type 8878 and 8879," on page 109 to determine which components are customer replaceable units (CRU) and which components are field replaceable units (FRU).**

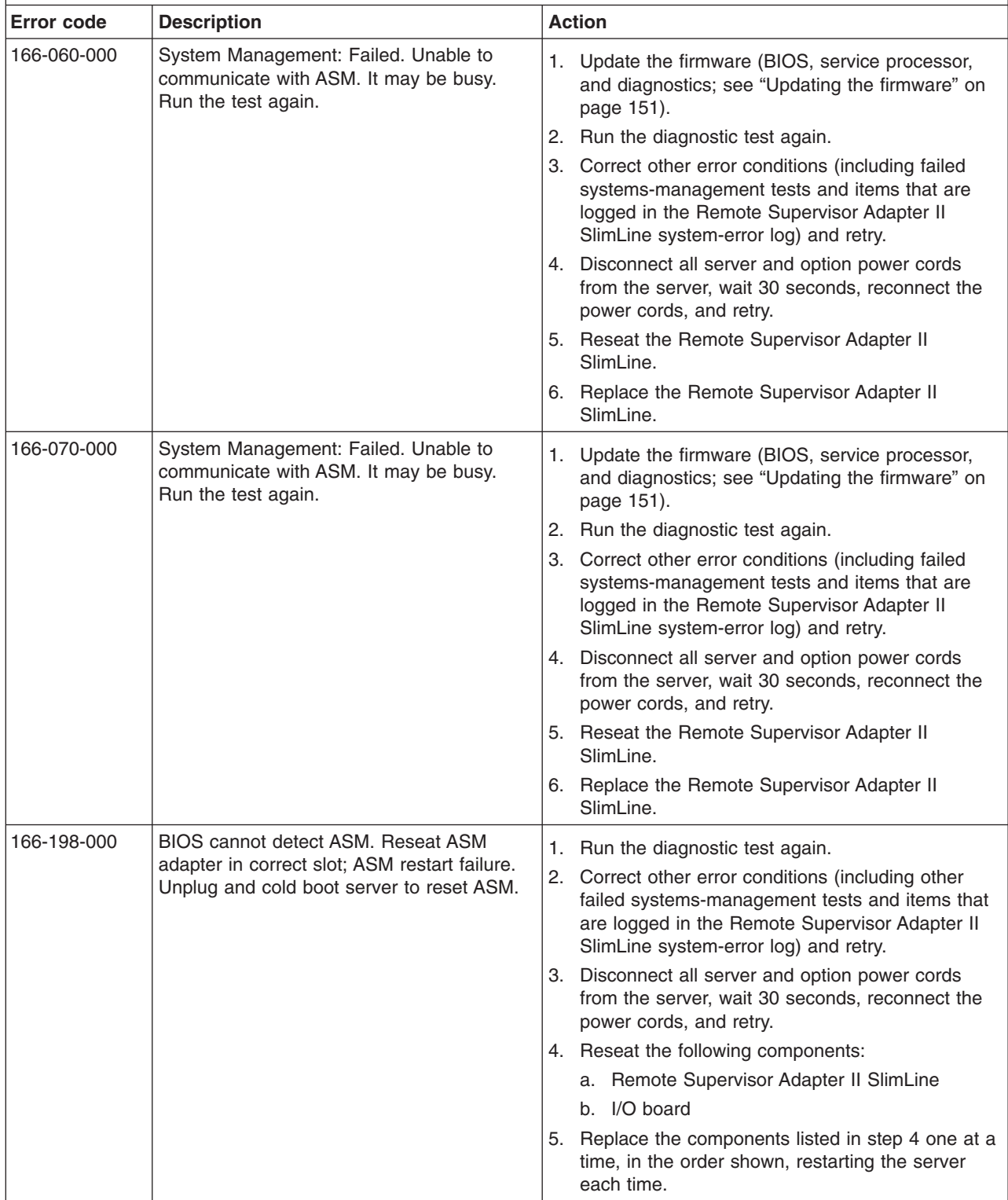

v **See [Chapter](#page-124-0) 3, "Parts listing, Type 8878 and 8879," on page 109 to determine which components are customer replaceable units (CRU) and which components are field replaceable units (FRU).**

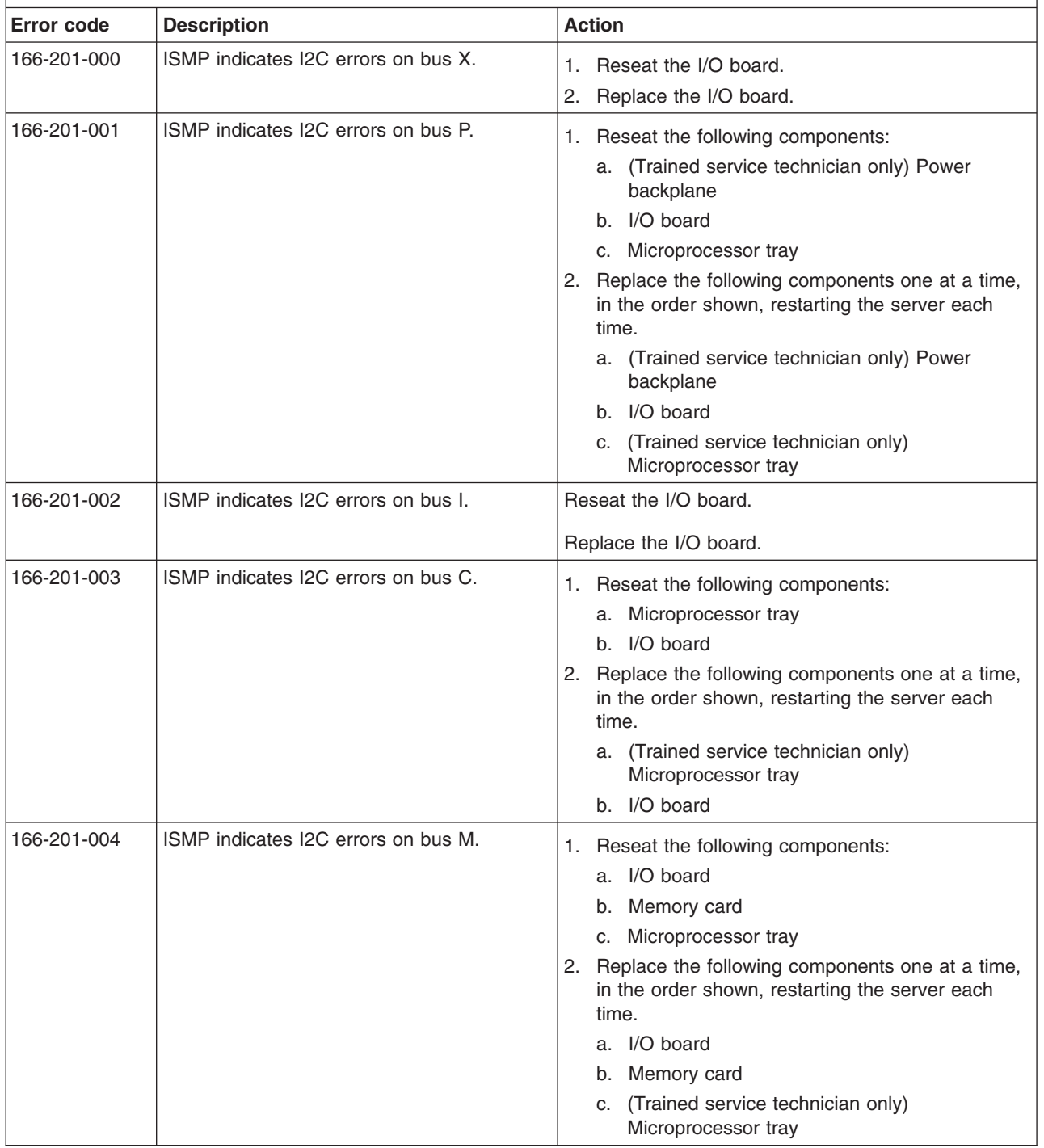

v **See [Chapter](#page-124-0) 3, "Parts listing, Type 8878 and 8879," on page 109 to determine which components are customer replaceable units (CRU) and which components are field replaceable units (FRU).**

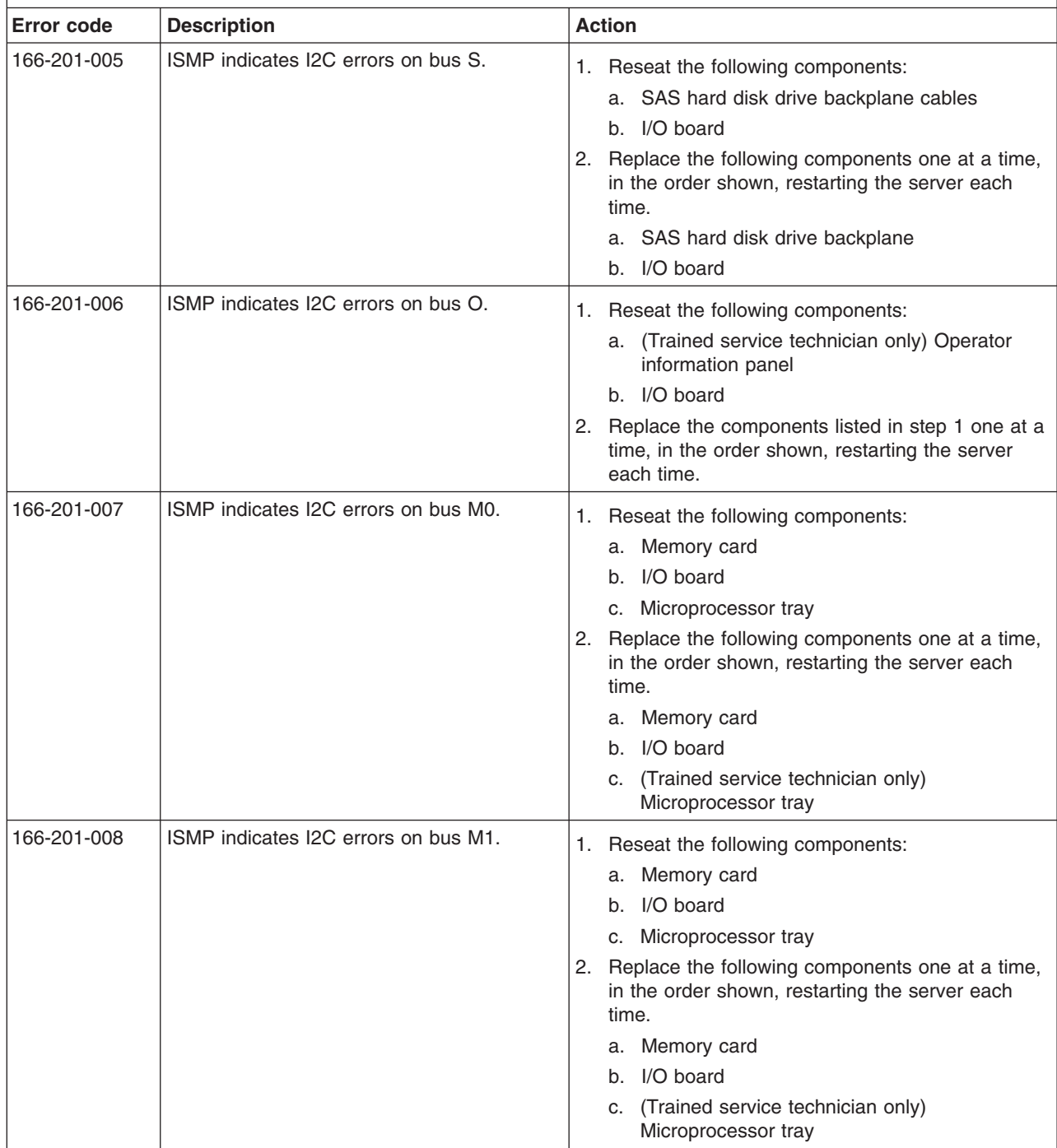

v **See [Chapter](#page-124-0) 3, "Parts listing, Type 8878 and 8879," on page 109 to determine which components are customer replaceable units (CRU) and which components are field replaceable units (FRU).**

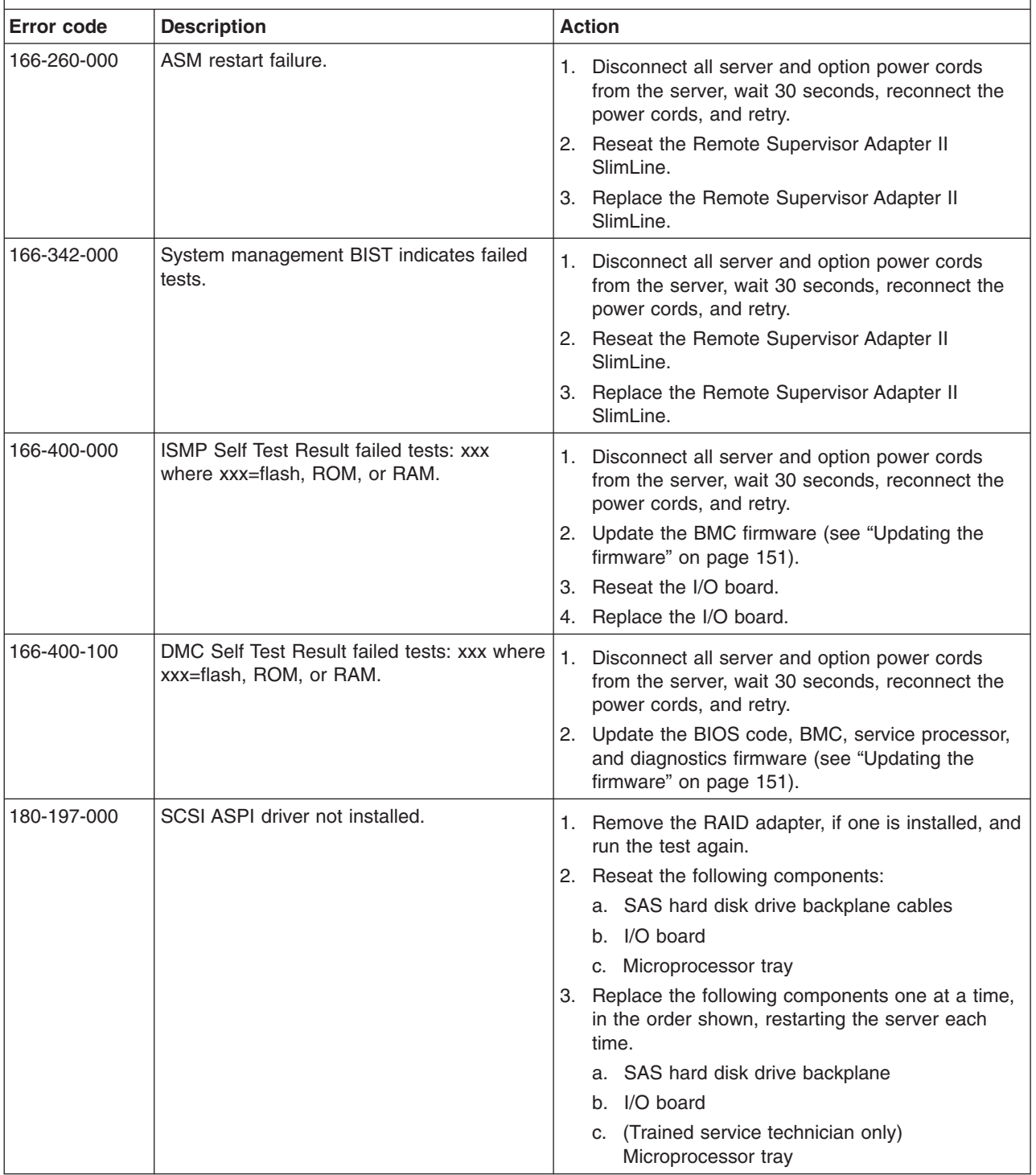

v **See [Chapter](#page-124-0) 3, "Parts listing, Type 8878 and 8879," on page 109 to determine which components are customer replaceable units (CRU) and which components are field replaceable units (FRU).**

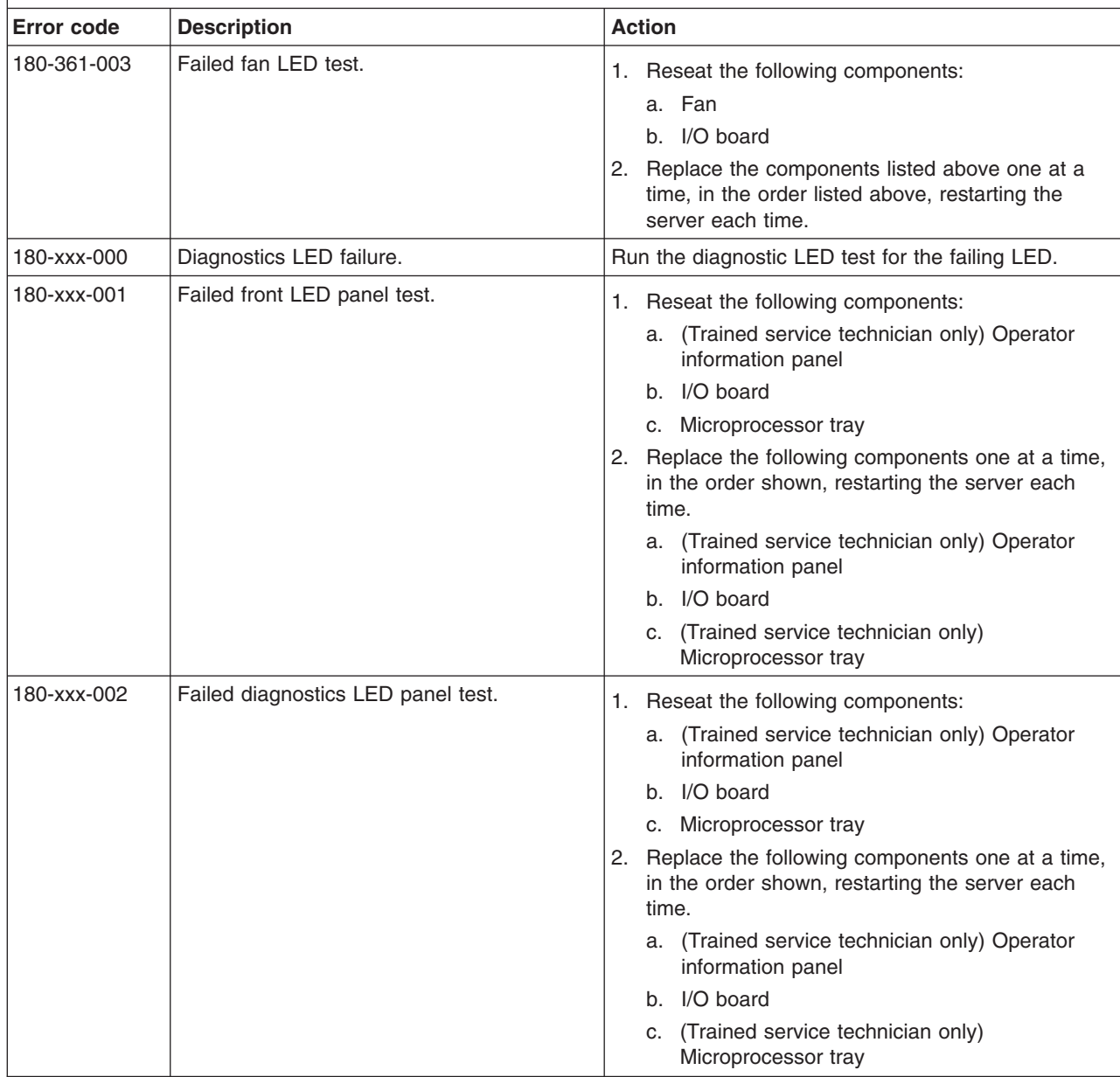

v **See [Chapter](#page-124-0) 3, "Parts listing, Type 8878 and 8879," on page 109 to determine which components are customer replaceable units (CRU) and which components are field replaceable units (FRU).**

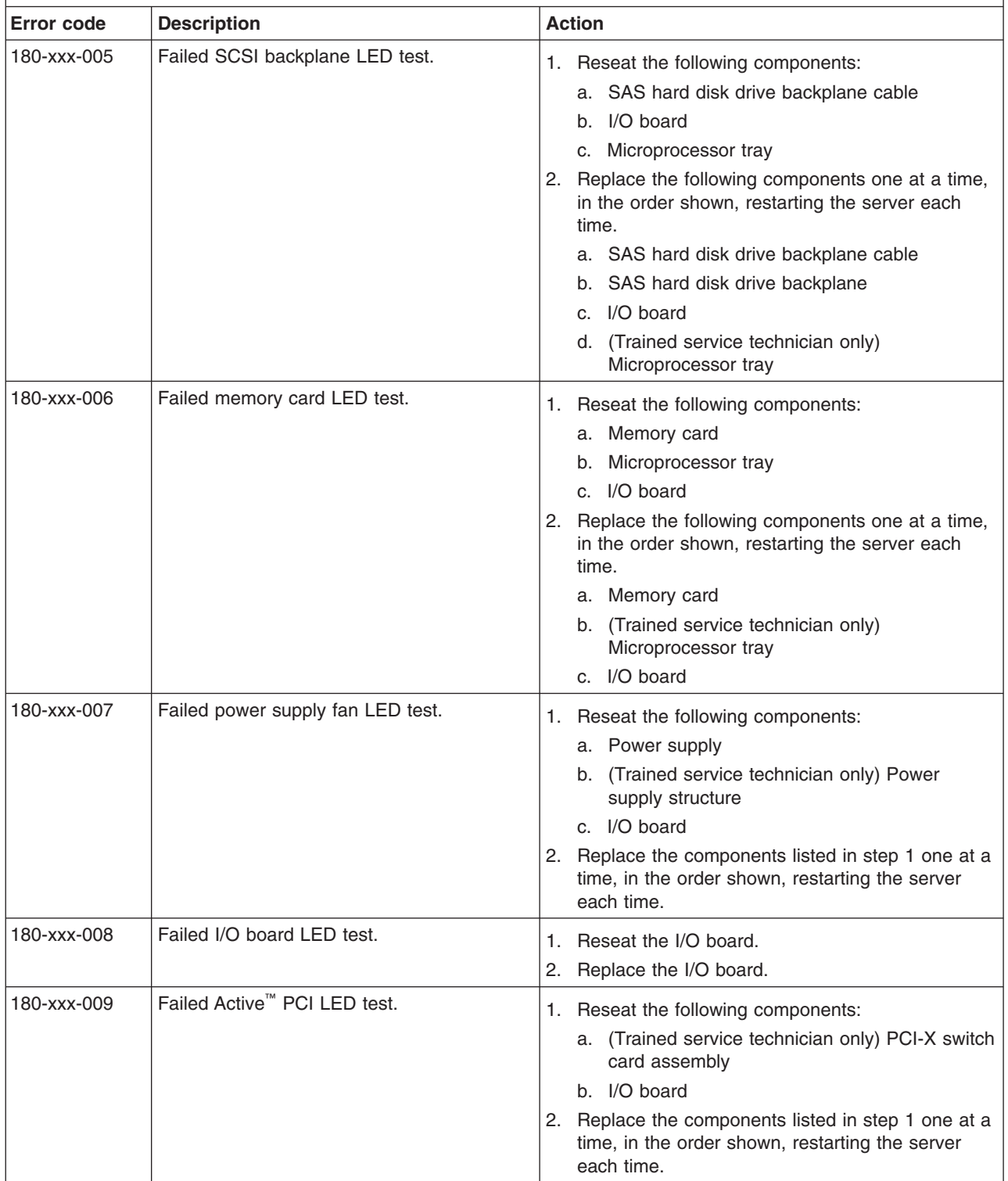

v **See [Chapter](#page-124-0) 3, "Parts listing, Type 8878 and 8879," on page 109 to determine which components are customer replaceable units (CRU) and which components are field replaceable units (FRU).**

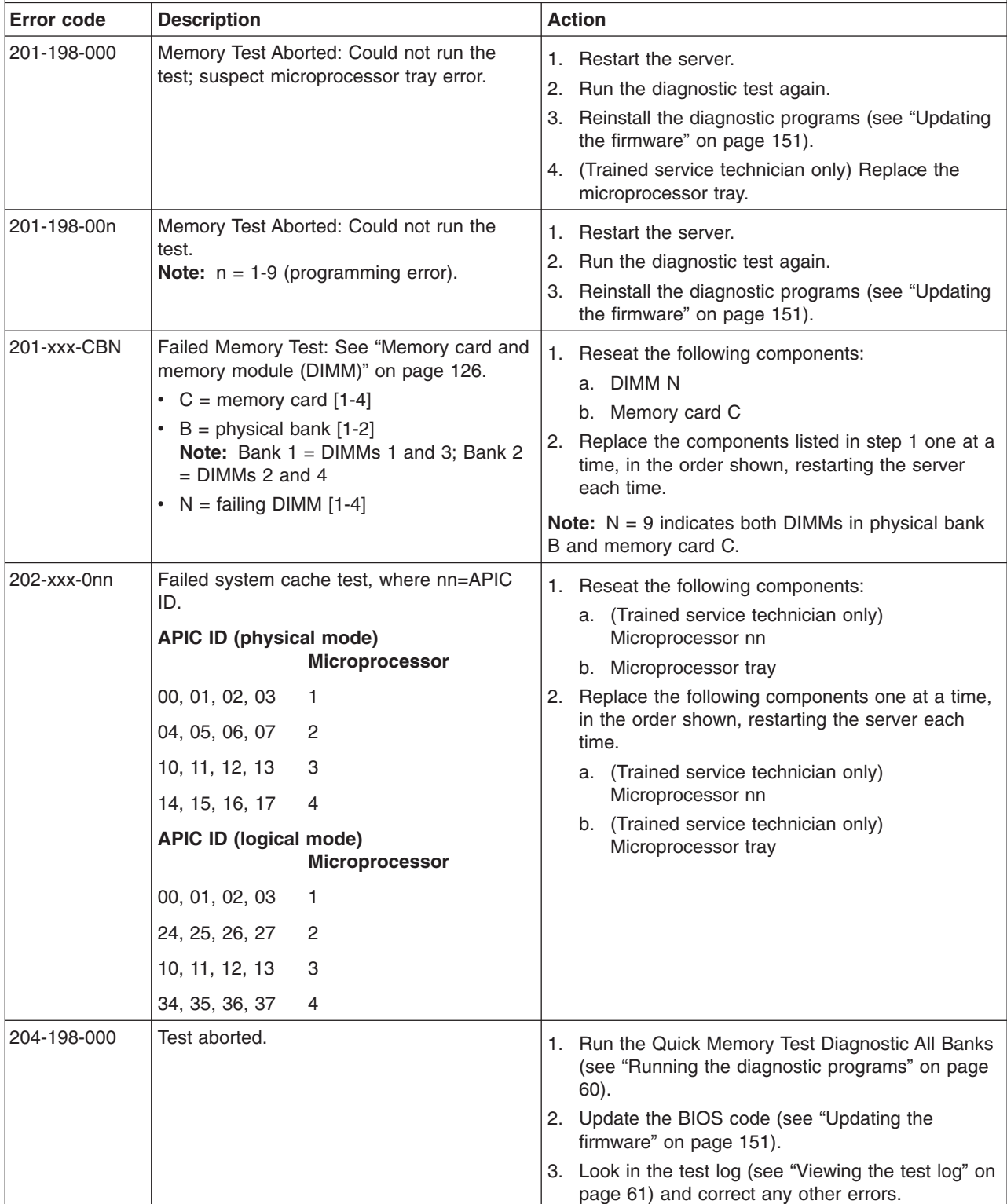

v **See [Chapter](#page-124-0) 3, "Parts listing, Type 8878 and 8879," on page 109 to determine which components are customer replaceable units (CRU) and which components are field replaceable units (FRU).**

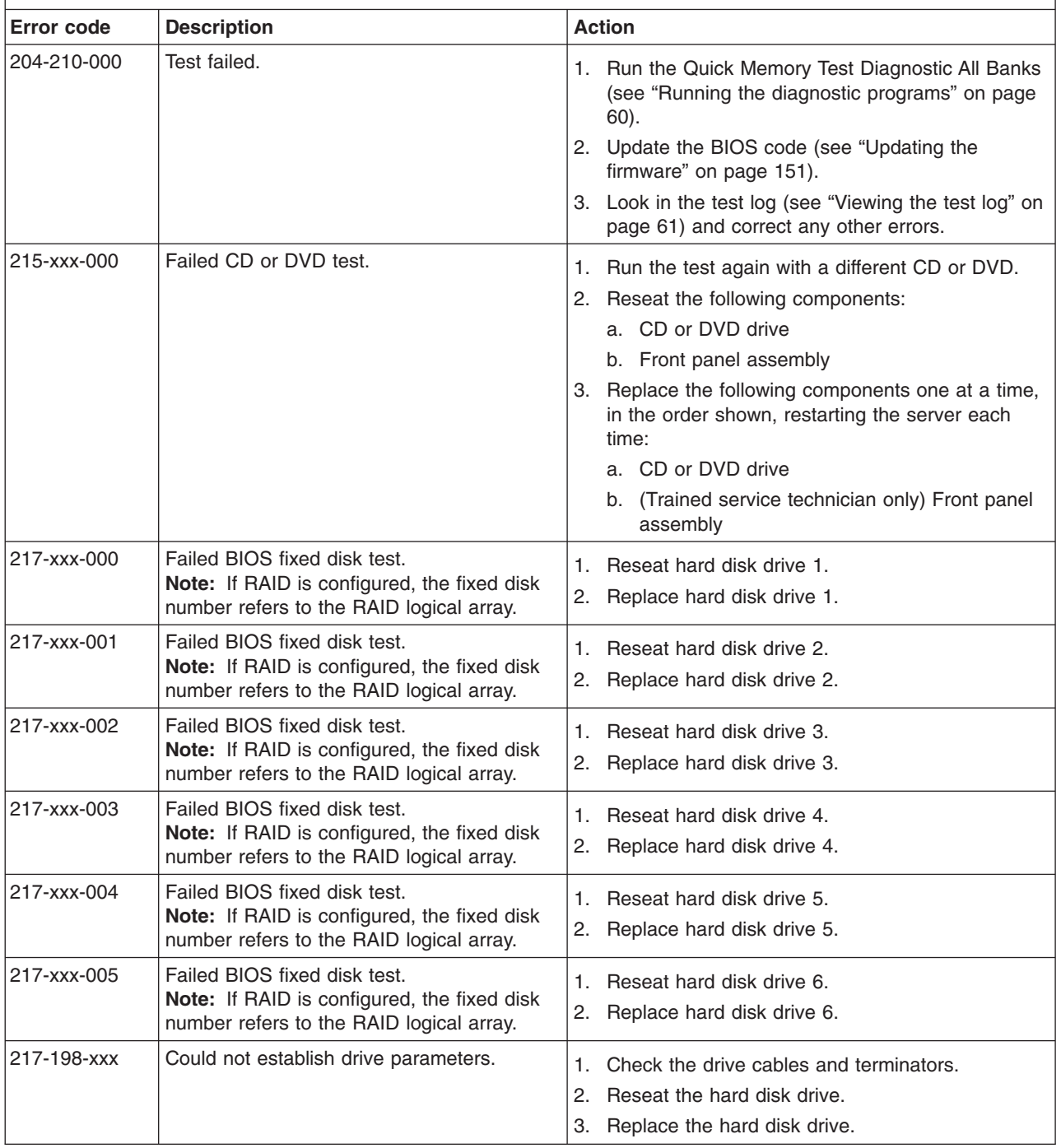

v **See [Chapter](#page-124-0) 3, "Parts listing, Type 8878 and 8879," on page 109 to determine which components are customer replaceable units (CRU) and which components are field replaceable units (FRU).**

If an action step is preceded by "(Trained service technician only)," that step must be performed only by a **trained service technician.**

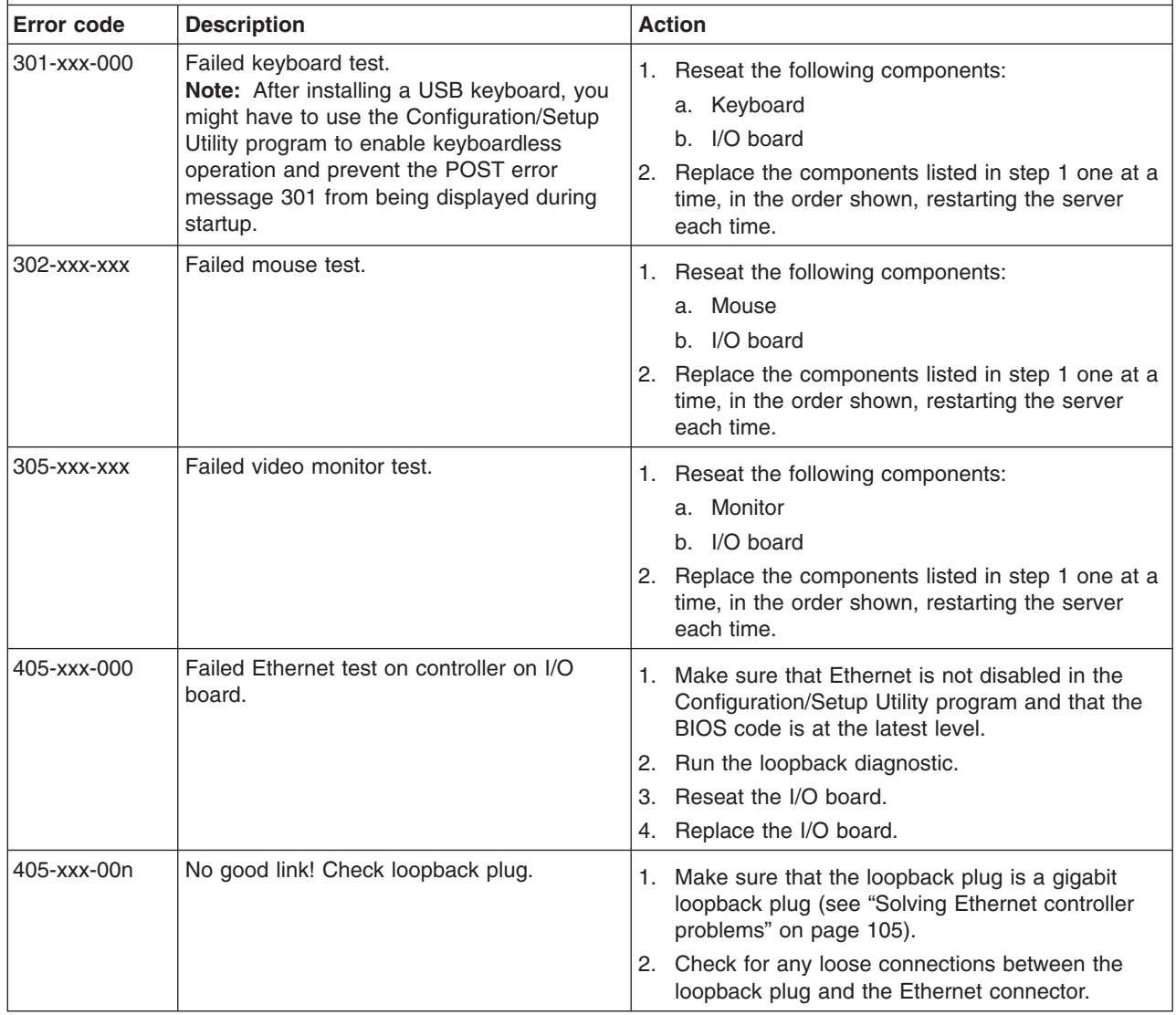

## **Real Time Diagnostics**

Real Time Diagnostics can help you diagnose certain devices while the operating system is running, to prevent and minimize server downtime.

For more information and to download Real Time Diagnostics, go to: [http://www-1.ibm.com/support/docview.wss?uid=psg1MIGR-50681.](http://www-1.ibm.com/support/docview.wss?uid=psg1MIGR-50681)

# **Recovering from a BIOS update failure**

The server has an advanced recovery feature that will automatically switch to a backup BIOS page if the BIOS code in the server has become damaged, such as from a power failure during an update.

The flash memory of the server consists of a primary page and a backup page. If the BIOS code in the primary page is damaged, the baseboard management controller will detect the error and automatically switch to the backup page to start the server. If this happens, a POST message Booted from backup POST/BIOS image is displayed. The backup page version might not be the same version as the primary page version.

You can then recover or restore the original primary page BIOS by using a BIOS flash diskette.

**Note:** To create and use a diskette, you must add an optional external diskette drive to the server.

To recover the BIOS code and restore the server operation to the primary page, complete the following steps:

- 1. Download the latest version of the BIOS code from [http://www.ibm.com/servers/](http://www.ibm.com/servers/eserver/support/xseries/index.html) [eserver/support/xseries/index.html.](http://www.ibm.com/servers/eserver/support/xseries/index.html)
- 2. Update the BIOS code, following the instructions that come with the update file that you downloaded. This will automatically restore and update the primary page.
- 3. Restart the server.

If that procedure fails, the server might not restart correctly or might not display video. To manually restore the BIOS code, complete the following steps:

- 1. Read the safety information that begins on page [vii](#page-8-0) and ["Handling](#page-134-0) [static-sensitive](#page-134-0) devices" on page 119.
- 2. Turn off the server and peripheral devices and disconnect all external cables and power cords; then, remove the cover.
- 3. Locate the boot block recovery jumper (J14 on the I/O board) (see "I/O [board](#page-23-0) internal [connectors](#page-23-0) and jumpers" on page 8).
- 4. Disconnect the server from the ac power source.
- 5. Move the J14 jumper to pins 2 and 3 to enable the backup page.
- 6. Wait 30 seconds; then, connect the server to the ac power source.
- 7. Insert the BIOS flash diskette into the external diskette drive.
- 8. Restart the server.
- 9. When POST starts, select **1 - Update POST/BIOS** from the menu that contains various flash (update) options.
- 10. When you are asked whether you want to save the current code to a diskette, type N.
- 11. Type 1 and press Enter to continue.
	- Attention: Do not restart or turn off the server until the update is completed.
- 12. When the update is completed, turn off the server.
- 13. Disconnect the server from the ac power source.
- 14. Move the J14 jumper back to pins 1 and 2 to return to startup from the primary page.
- 15. Wait 30 seconds; then, connect the server to the ac power source.
- 16. Replace the cover; then, restart the server.

#### **System-error log messages**

A system-error log is generated only if a Remote Supervisor Adapter II SlimLine is installed. The system-error log can contain messages of three types:

- **Information** Information messages do not require action; they record significant system-level events, such as when the server is started.
- **Warning** Warning messages do not require immediate action; they indicate possible problems, such as when the recommended maximum ambient temperature is exceeded.
- **Error** Error messages might require action; they indicate system errors, such as when a fan is not detected.

Each message contains date and time information, and it indicates the source of the message (POST/BIOS or the service processor).

**Note:** The BMC log, which you can view through the Configuration/Setup Utility program, also contains many information, error, and warning messages.

In the following example, the system-error log message indicates that the server was turned on at the recorded time.

```
- - - - - - - - - - - - - - - - - - - - - - - - - - - - - - -
Date/Time: 2002/05/07 15:52:03
DMI Type:
Source: SERVPROC
Error Code: System Complex Powered Up
Error Code:
Error Data:
Error Data:
- - - - - - - - - - - - - - - - - - - - - - - - - - - - - - - - - - - - - - -
```
The following table describes the possible system-error log messages and suggested actions to correct the detected problems.

• Follow the suggested actions in the order in which they are listed in the Action column until the problem **is solved.**

v **See [Chapter](#page-124-0) 3, "Parts listing, Type 8878 and 8879," on page 109 to determine which components are customer replaceable units (CRU) and which components are field replaceable units (FRU).**

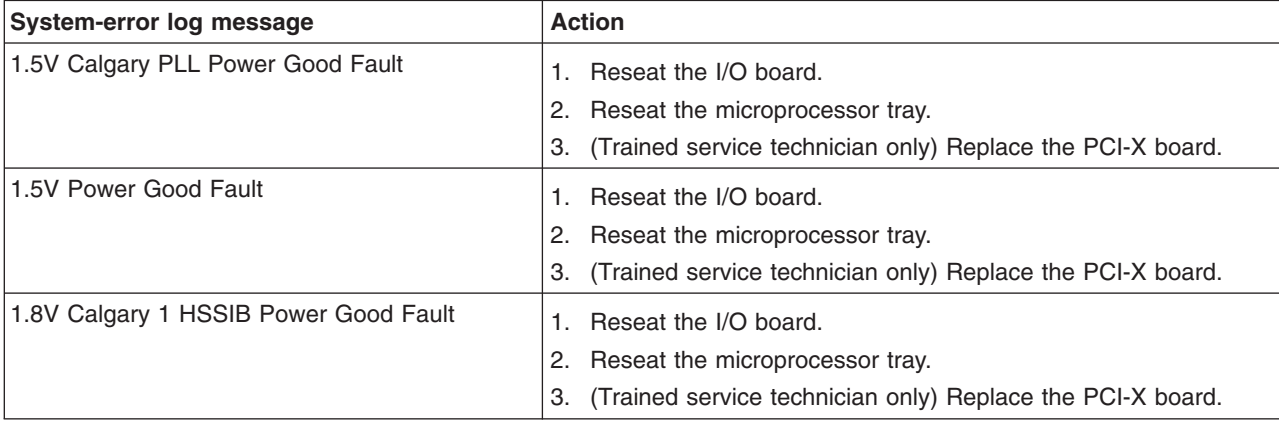

v **See [Chapter](#page-124-0) 3, "Parts listing, Type 8878 and 8879," on page 109 to determine which components are customer replaceable units (CRU) and which components are field replaceable units (FRU).**

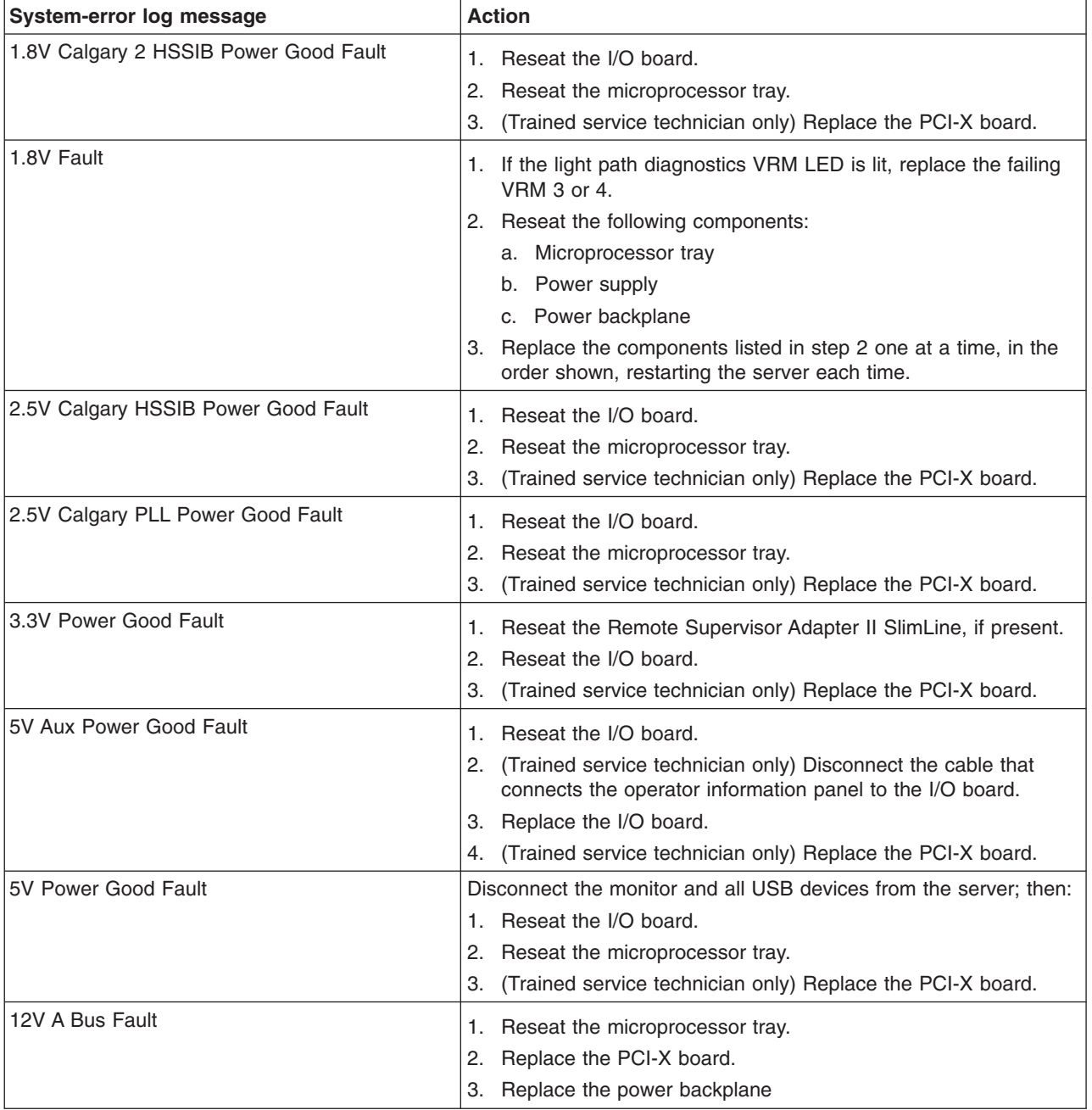

v **See [Chapter](#page-124-0) 3, "Parts listing, Type 8878 and 8879," on page 109 to determine which components are customer replaceable units (CRU) and which components are field replaceable units (FRU).**

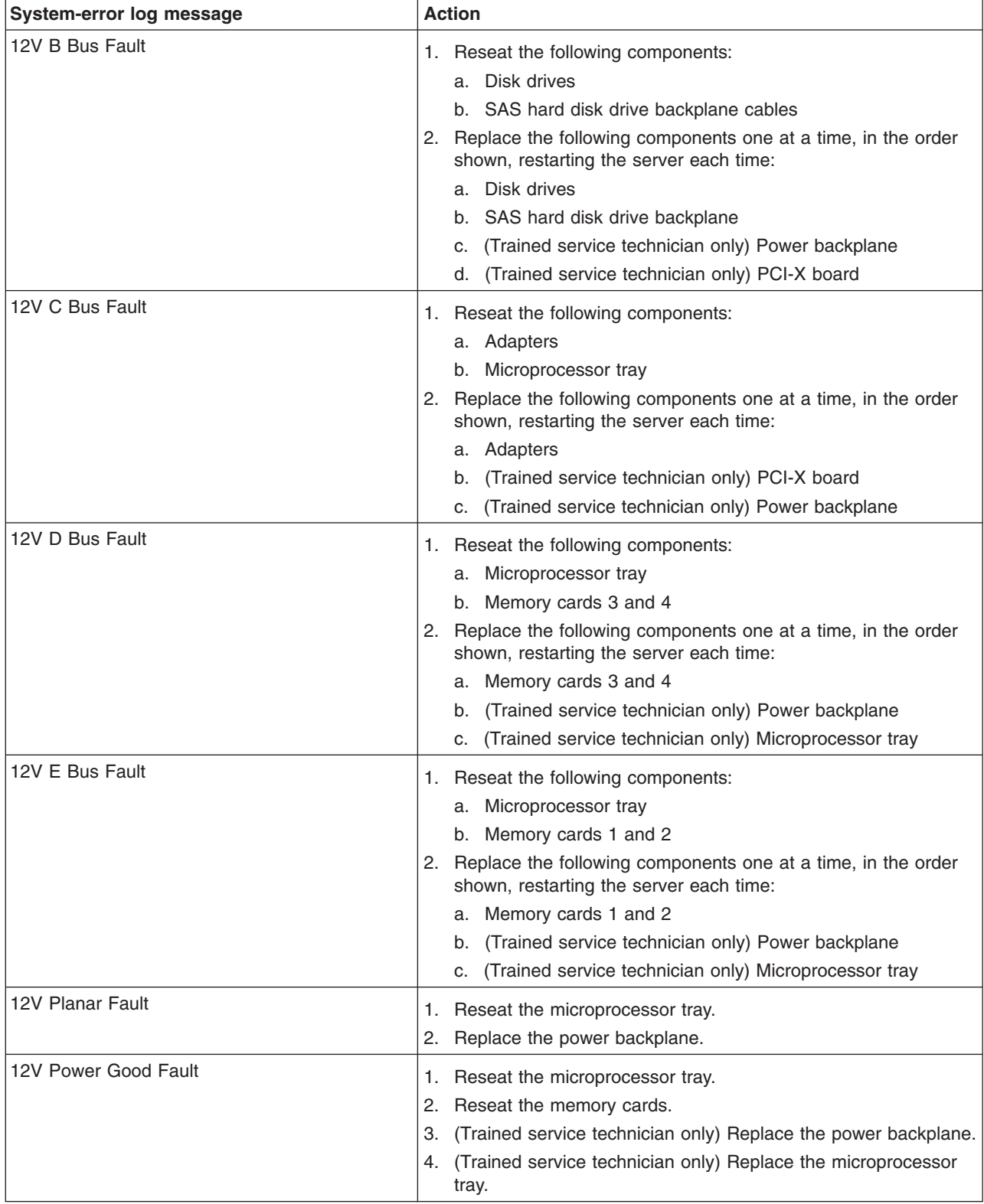

v **See [Chapter](#page-124-0) 3, "Parts listing, Type 8878 and 8879," on page 109 to determine which components are customer replaceable units (CRU) and which components are field replaceable units (FRU).**

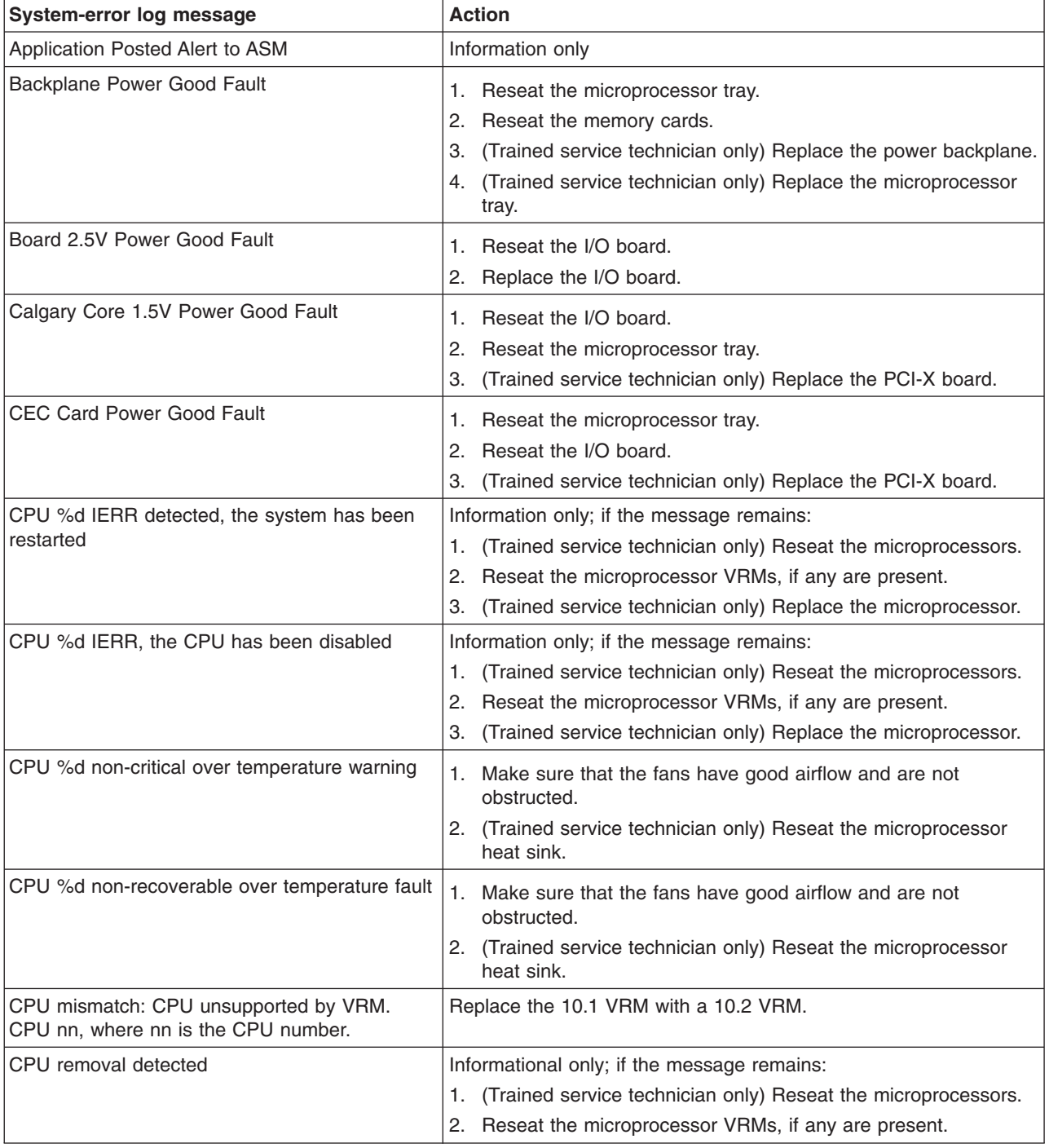

- Follow the suggested actions in the order in which they are listed in the Action column until the problem **is solved.**
- v **See [Chapter](#page-124-0) 3, "Parts listing, Type 8878 and 8879," on page 109 to determine which components are customer replaceable units (CRU) and which components are field replaceable units (FRU).**
- · If an action step is preceded by "(Trained service technician only)," that step must be performed only by a **trained service technician.**

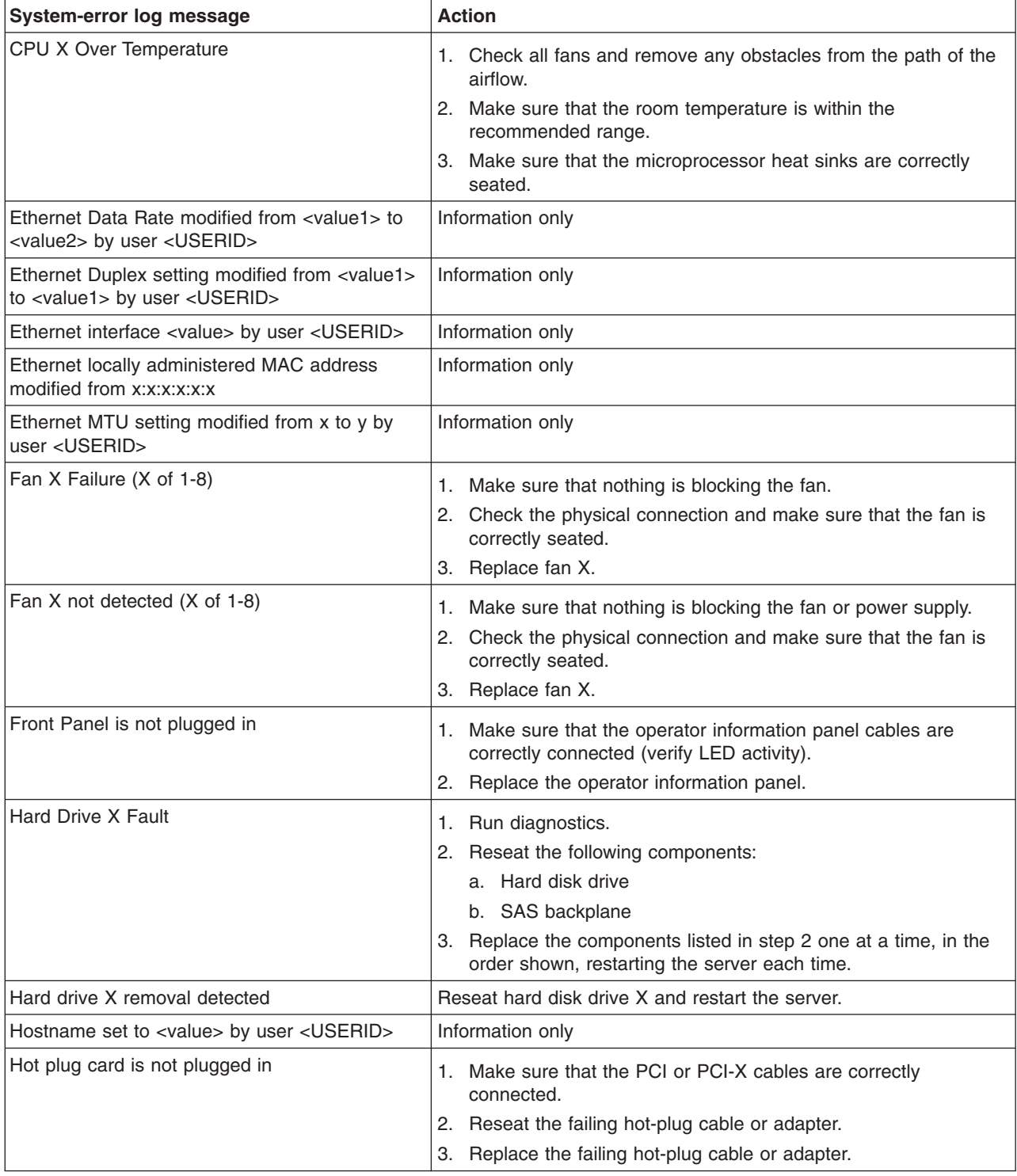

v **See [Chapter](#page-124-0) 3, "Parts listing, Type 8878 and 8879," on page 109 to determine which components are customer replaceable units (CRU) and which components are field replaceable units (FRU).**

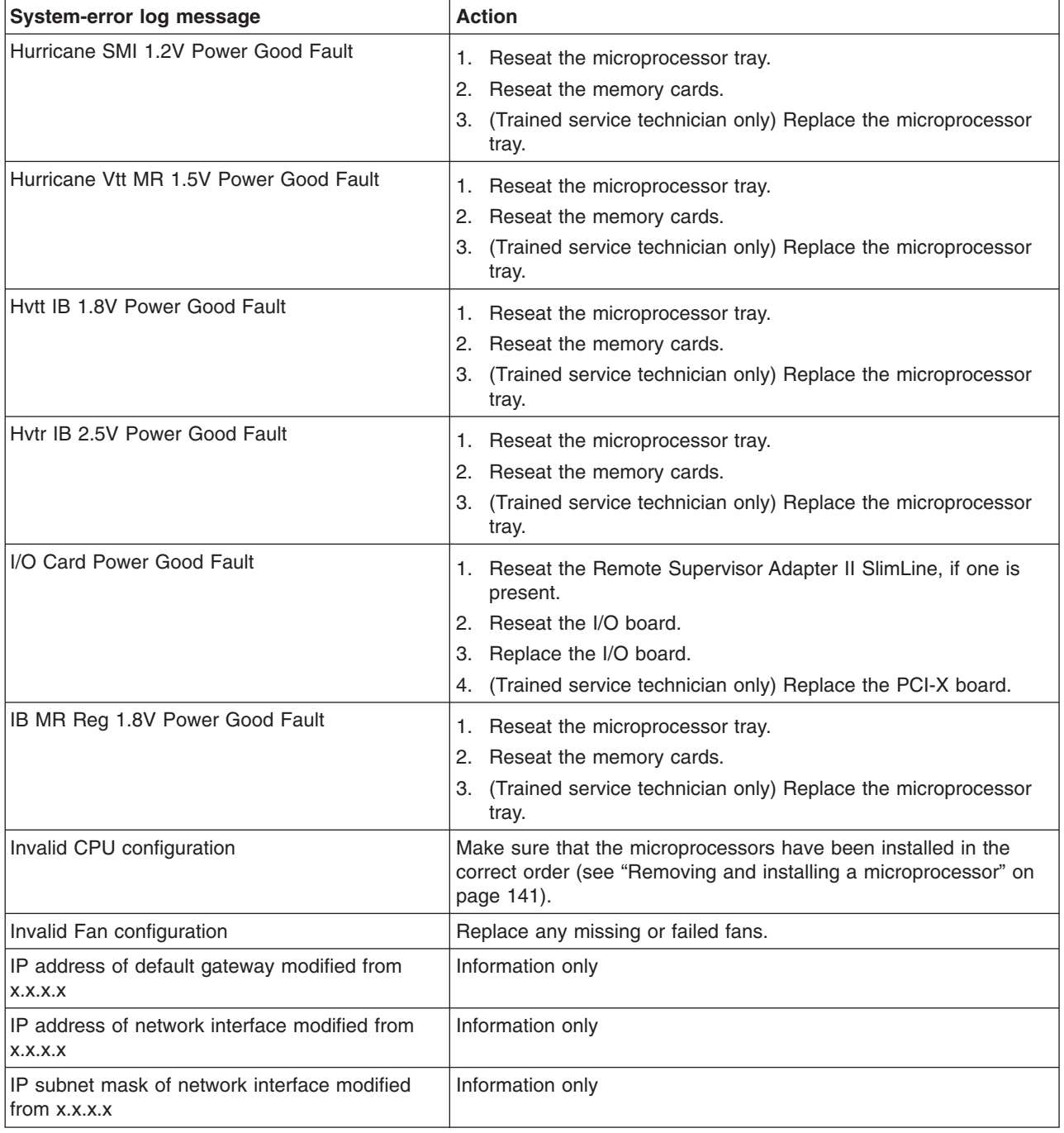

- Follow the suggested actions in the order in which they are listed in the Action column until the problem **is solved.**
- v **See [Chapter](#page-124-0) 3, "Parts listing, Type 8878 and 8879," on page 109 to determine which components are customer replaceable units (CRU) and which components are field replaceable units (FRU).**
- · If an action step is preceded by "(Trained service technician only)," that step must be performed only by a **trained service technician.**

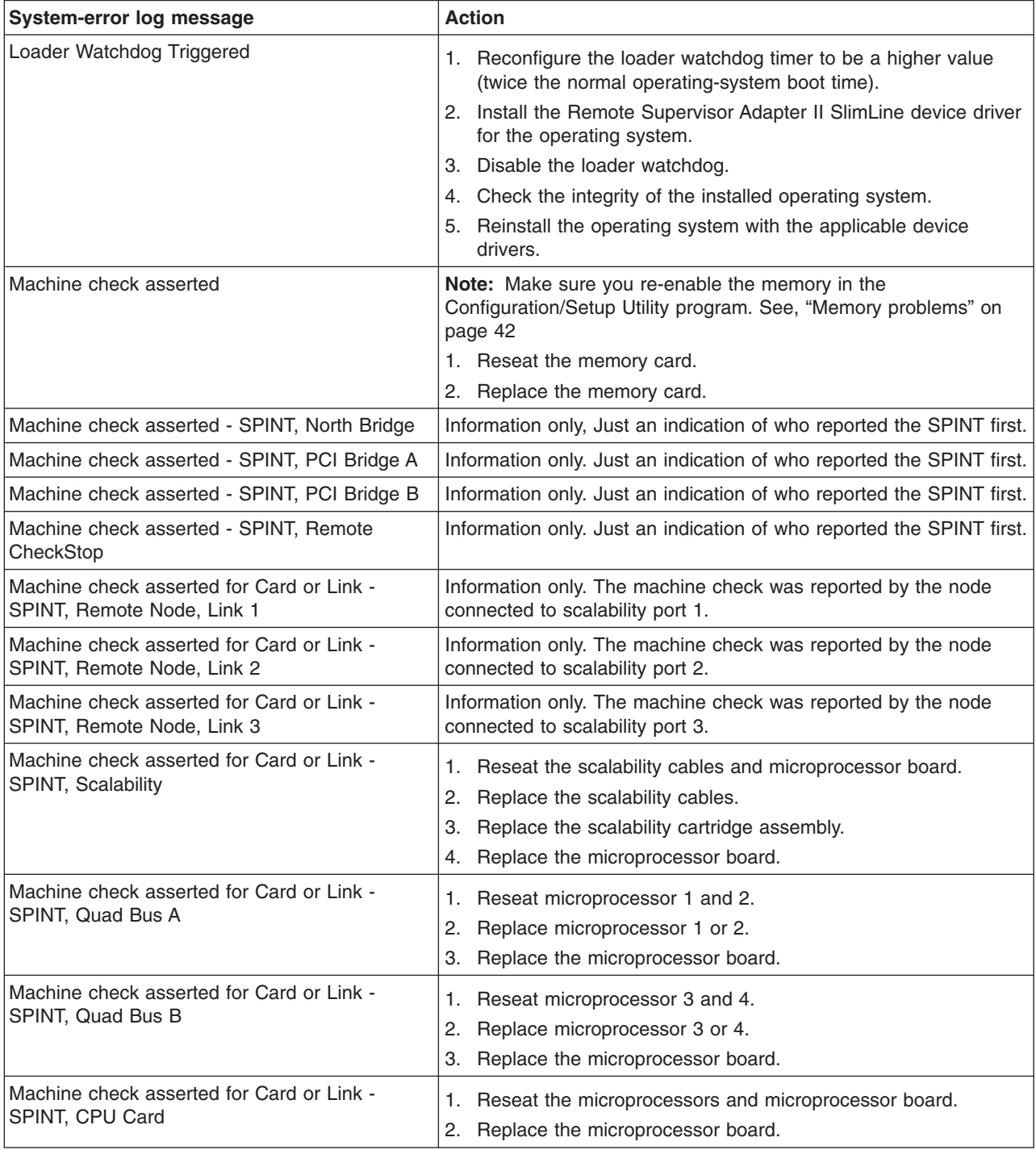

v **See [Chapter](#page-124-0) 3, "Parts listing, Type 8878 and 8879," on page 109 to determine which components are customer replaceable units (CRU) and which components are field replaceable units (FRU).**

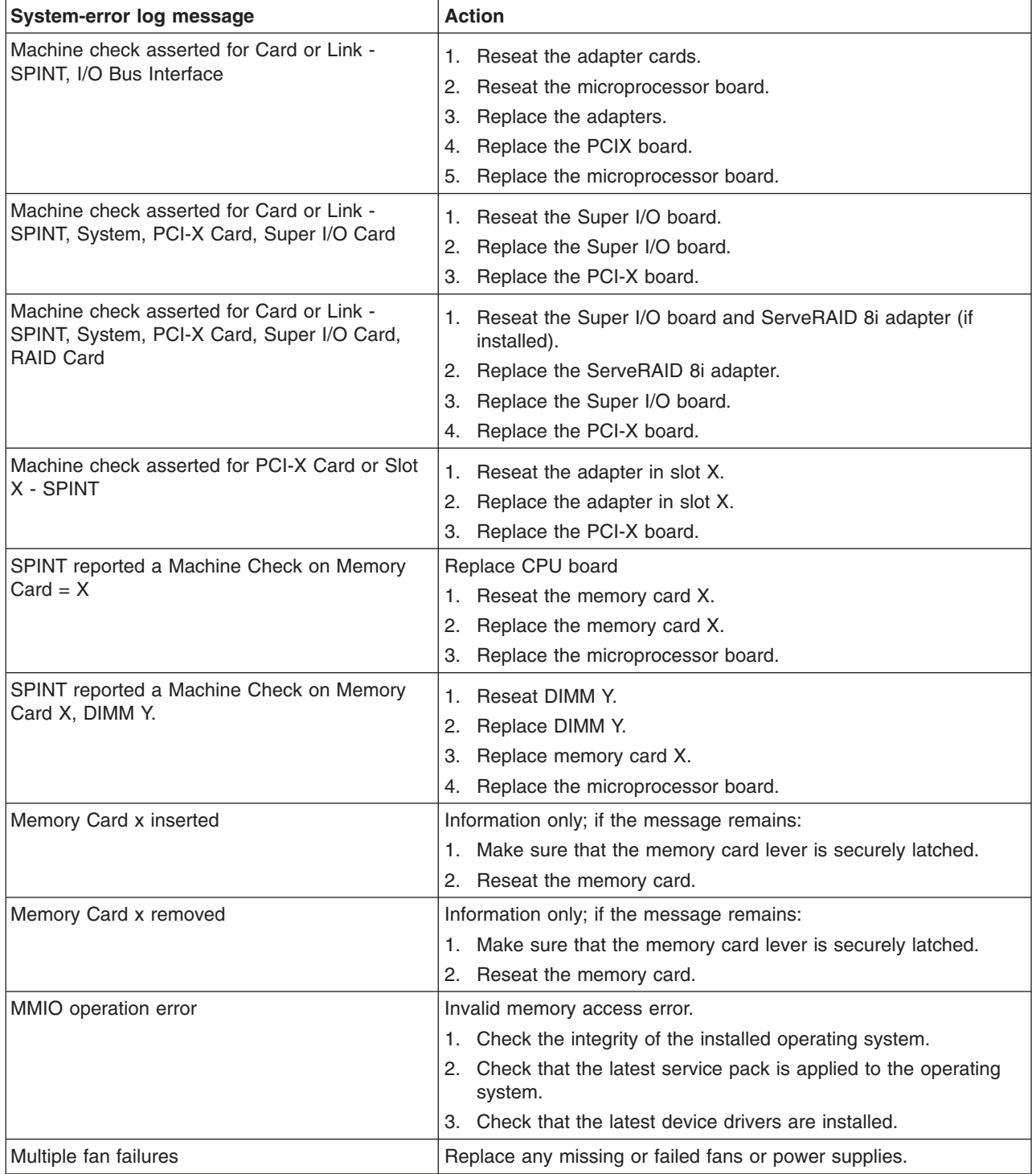

- Follow the suggested actions in the order in which they are listed in the Action column until the problem **is solved.**
- v **See [Chapter](#page-124-0) 3, "Parts listing, Type 8878 and 8879," on page 109 to determine which components are customer replaceable units (CRU) and which components are field replaceable units (FRU).**
- · If an action step is preceded by "(Trained service technician only)," that step must be performed only by a **trained service technician.**

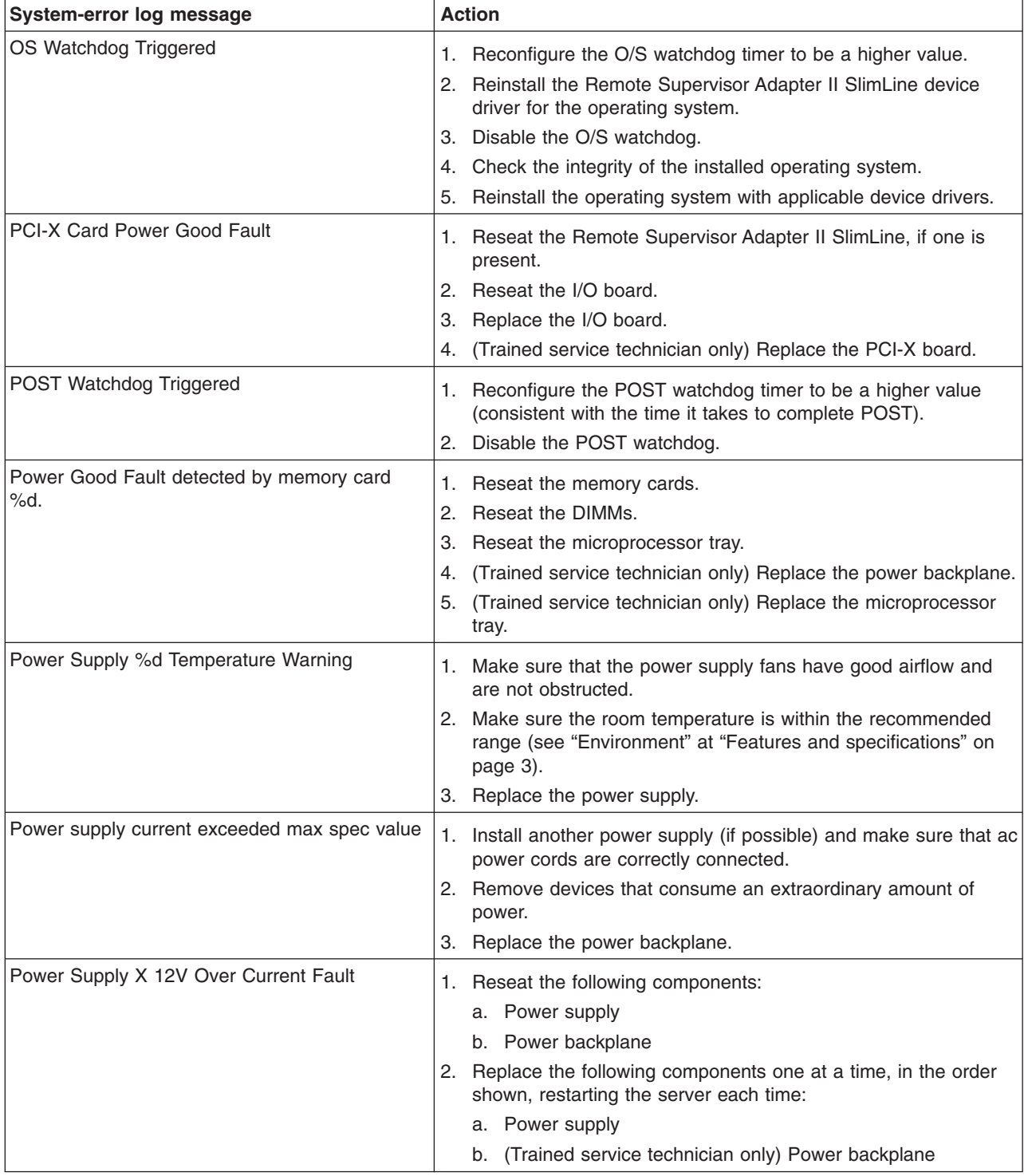

v **See [Chapter](#page-124-0) 3, "Parts listing, Type 8878 and 8879," on page 109 to determine which components are customer replaceable units (CRU) and which components are field replaceable units (FRU).**

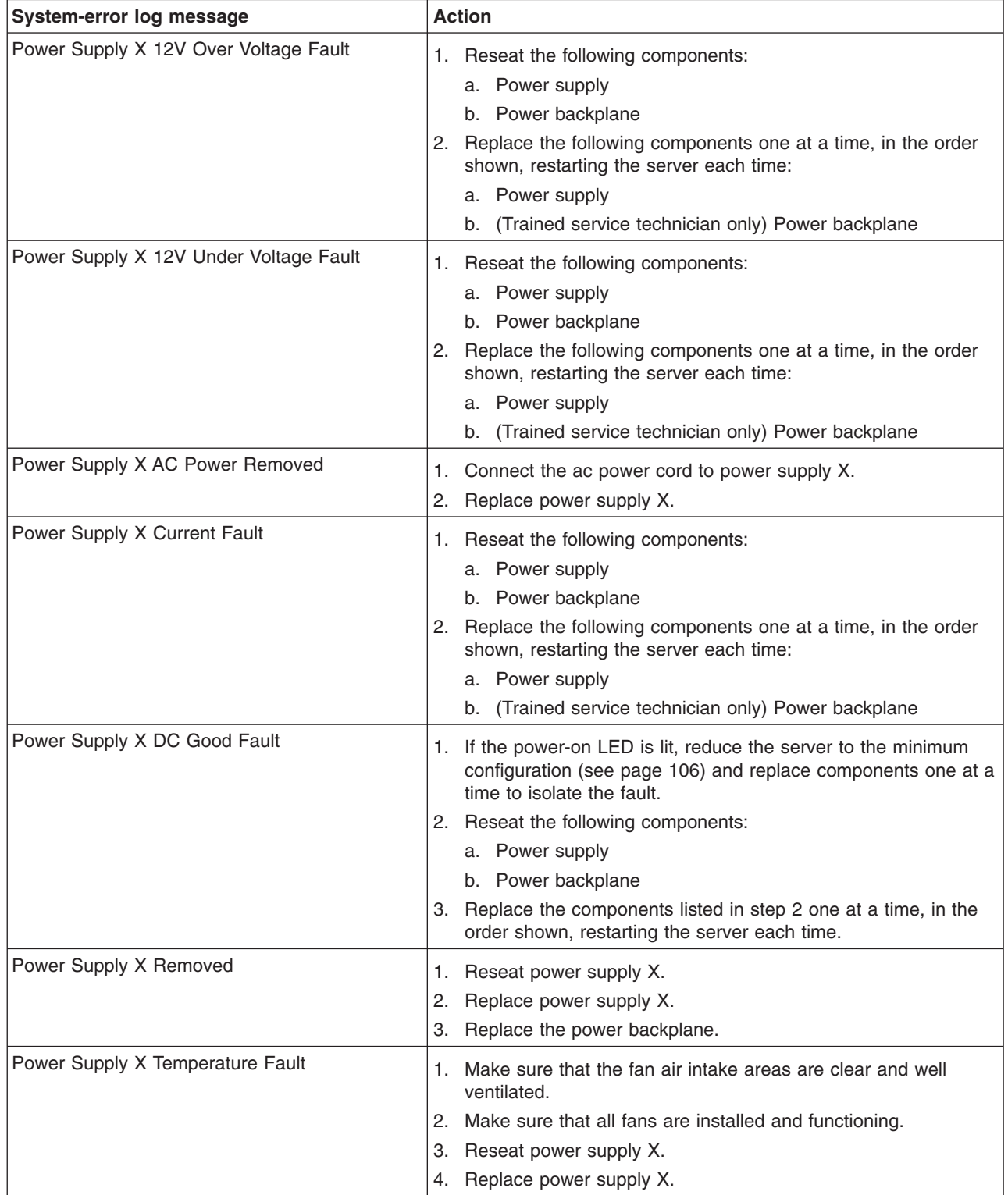

v **See [Chapter](#page-124-0) 3, "Parts listing, Type 8878 and 8879," on page 109 to determine which components are customer replaceable units (CRU) and which components are field replaceable units (FRU).**

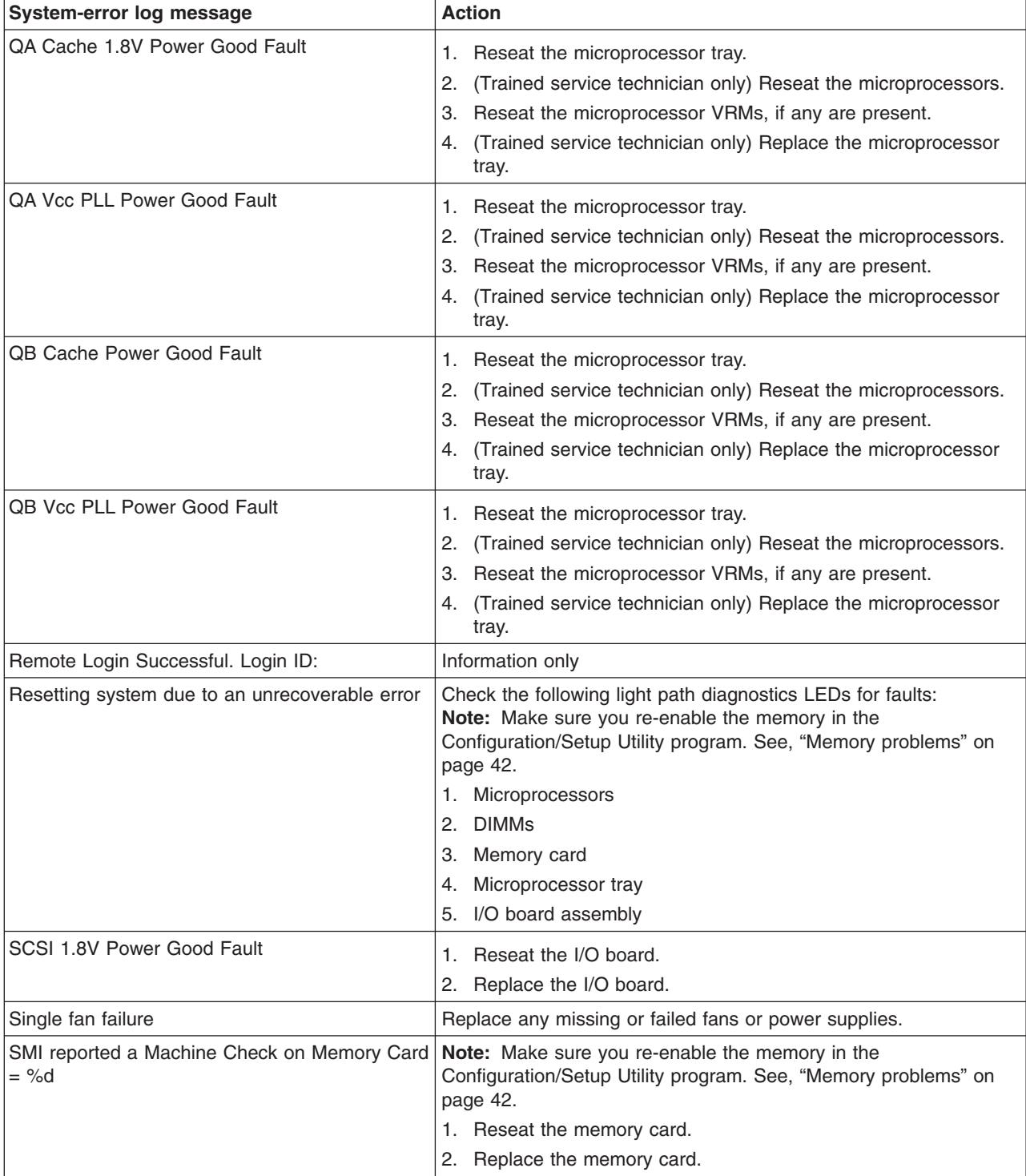

v **See [Chapter](#page-124-0) 3, "Parts listing, Type 8878 and 8879," on page 109 to determine which components are customer replaceable units (CRU) and which components are field replaceable units (FRU).**

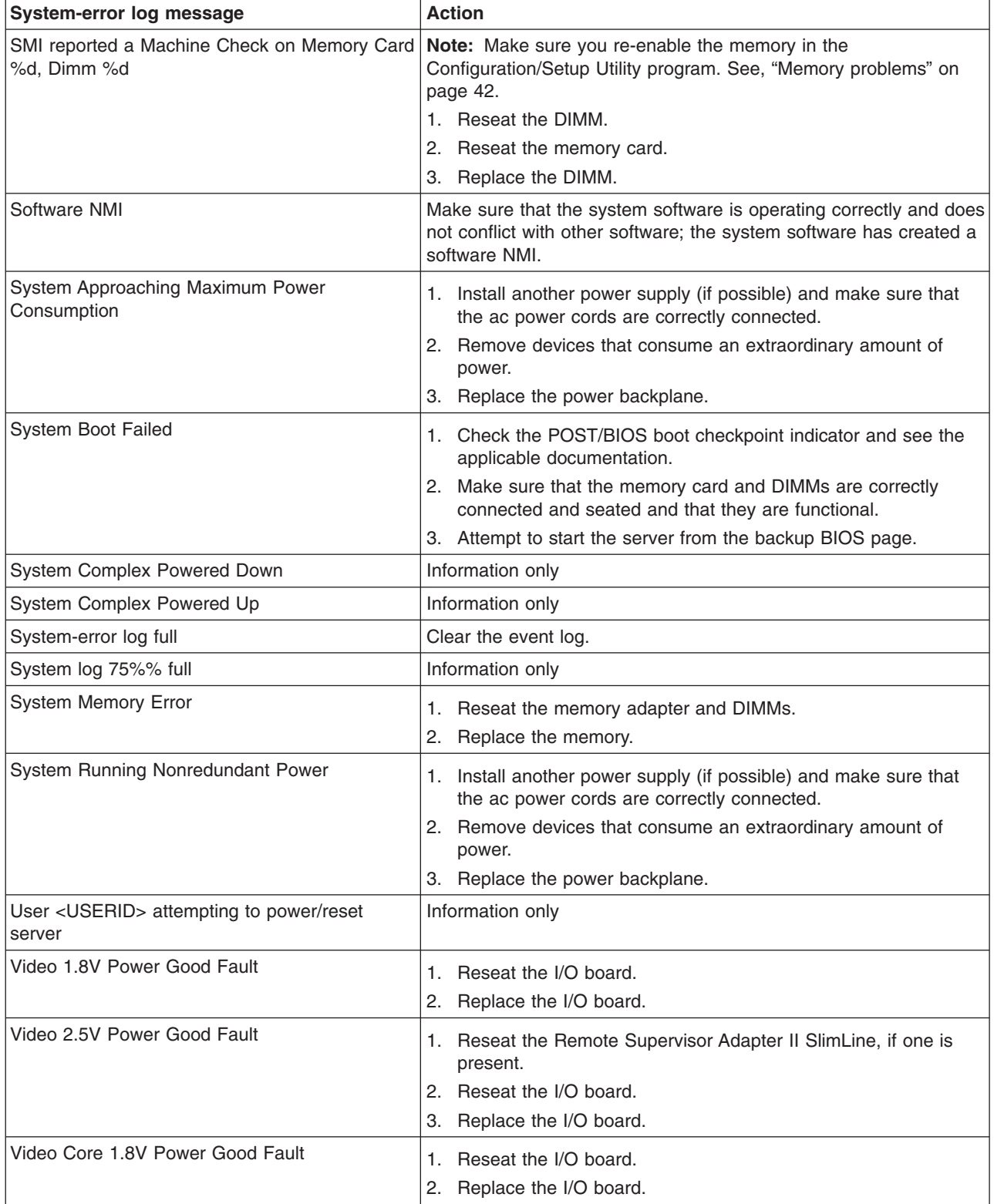

- Follow the suggested actions in the order in which they are listed in the Action column until the problem **is solved.**
- v **See [Chapter](#page-124-0) 3, "Parts listing, Type 8878 and 8879," on page 109 to determine which components are customer replaceable units (CRU) and which components are field replaceable units (FRU).**
- If an action step is preceded by "(Trained service technician only)," that step must be performed only by a **trained service technician.**

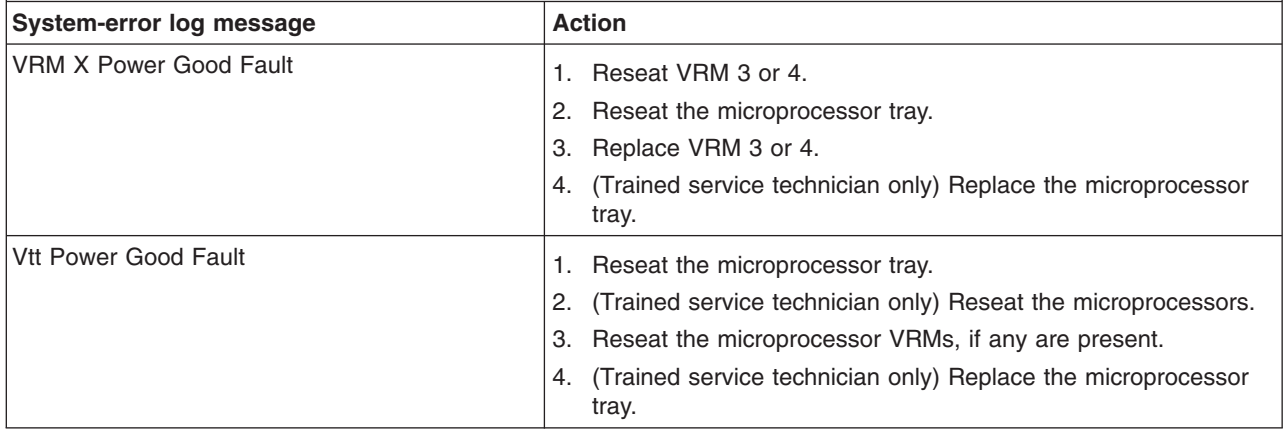

## **POST and SMI error messages**

BIOS can log two types of error messages in the BMC log and the system-error log: POST events, which occur during system startup, and SMI events, which are generally run time errors detected by hardware. The following table describes the possible POST and SMI error messages and suggested actions to correct the detected problems.

- Follow the suggested actions in the order in which they are listed in the Action column until the problem **is solved.**
- v **See [Chapter](#page-124-0) 3, "Parts listing, Type 8878 and 8879," on page 109 to determine which components are customer replaceable units (CRU) and which components are field replaceable units (FRU).**
- If an action step is preceded by "(Trained service technician only)," that step must be performed only by a **trained service technician.**

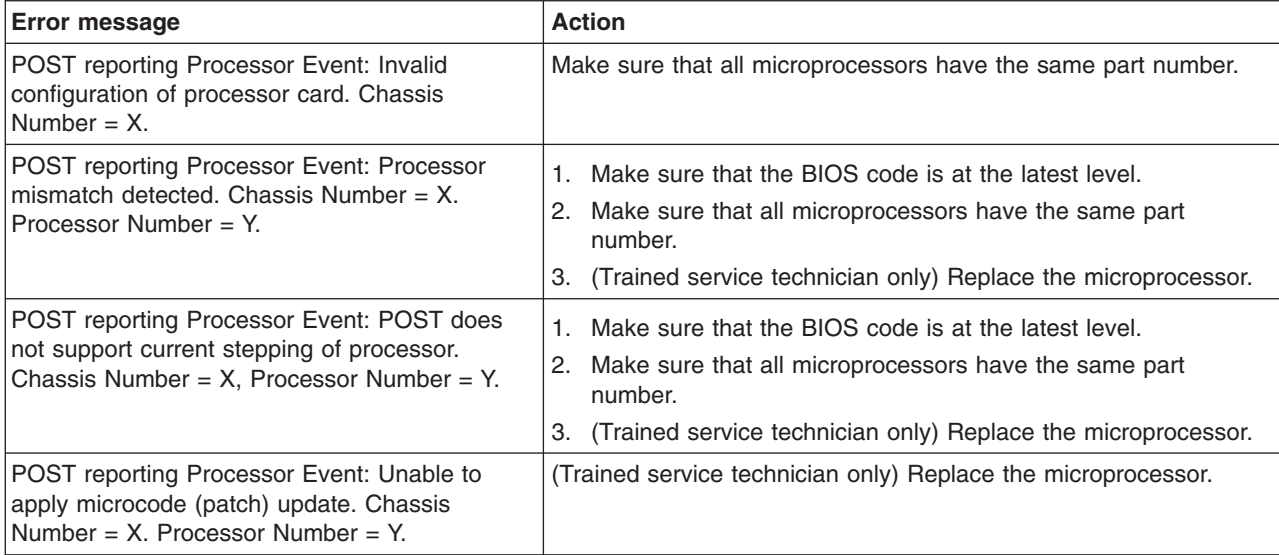
v **See [Chapter](#page-124-0) 3, "Parts listing, Type 8878 and 8879," on page 109 to determine which components are customer replaceable units (CRU) and which components are field replaceable units (FRU).**

• If an action step is preceded by "(Trained service technician only)," that step must be performed only by a **trained service technician.**

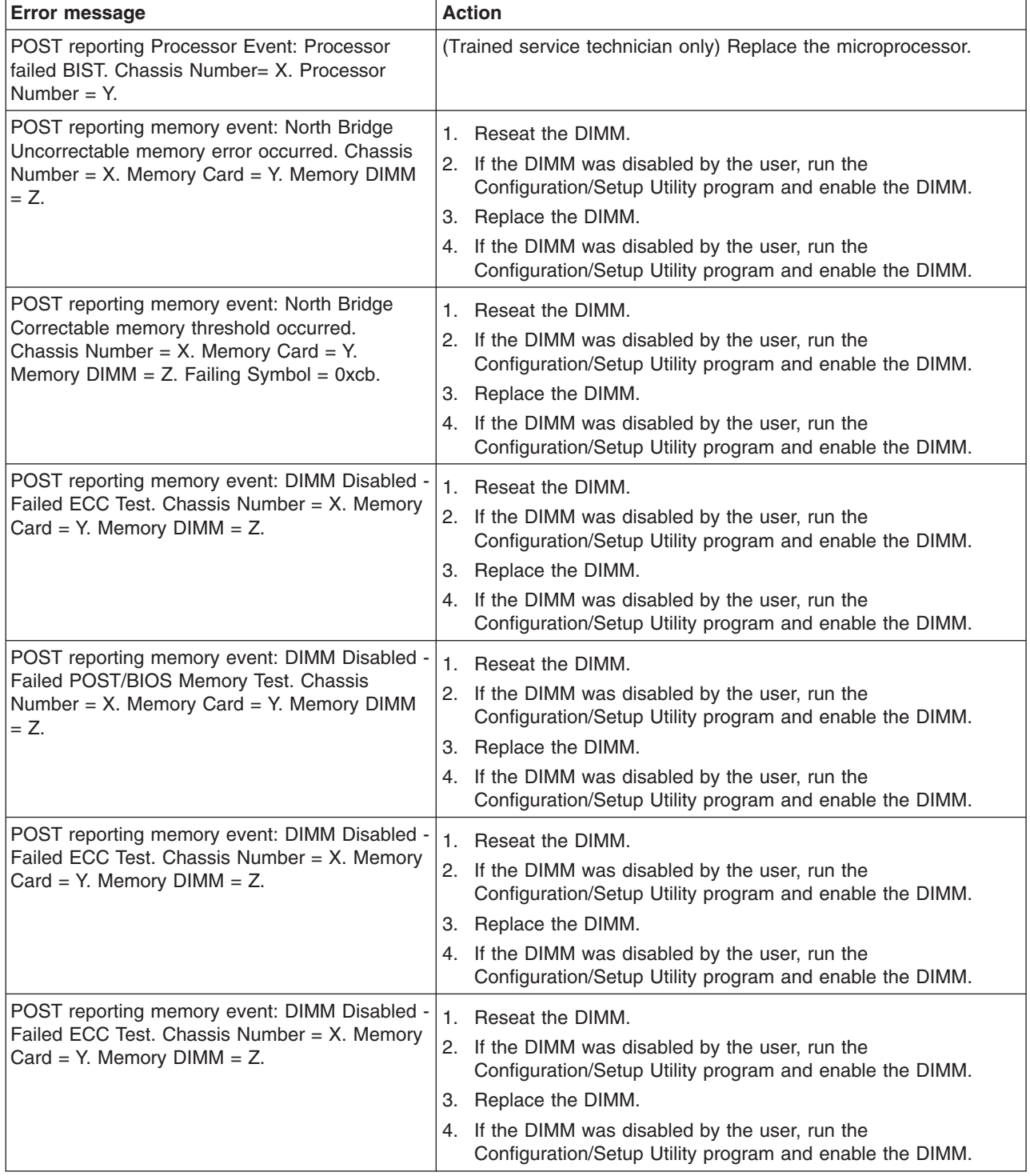

- Follow the suggested actions in the order in which they are listed in the Action column until the problem **is solved.**
- v **See [Chapter](#page-124-0) 3, "Parts listing, Type 8878 and 8879," on page 109 to determine which components are customer replaceable units (CRU) and which components are field replaceable units (FRU).**
- · If an action step is preceded by "(Trained service technician only)," that step must be performed only by a **trained service technician.**

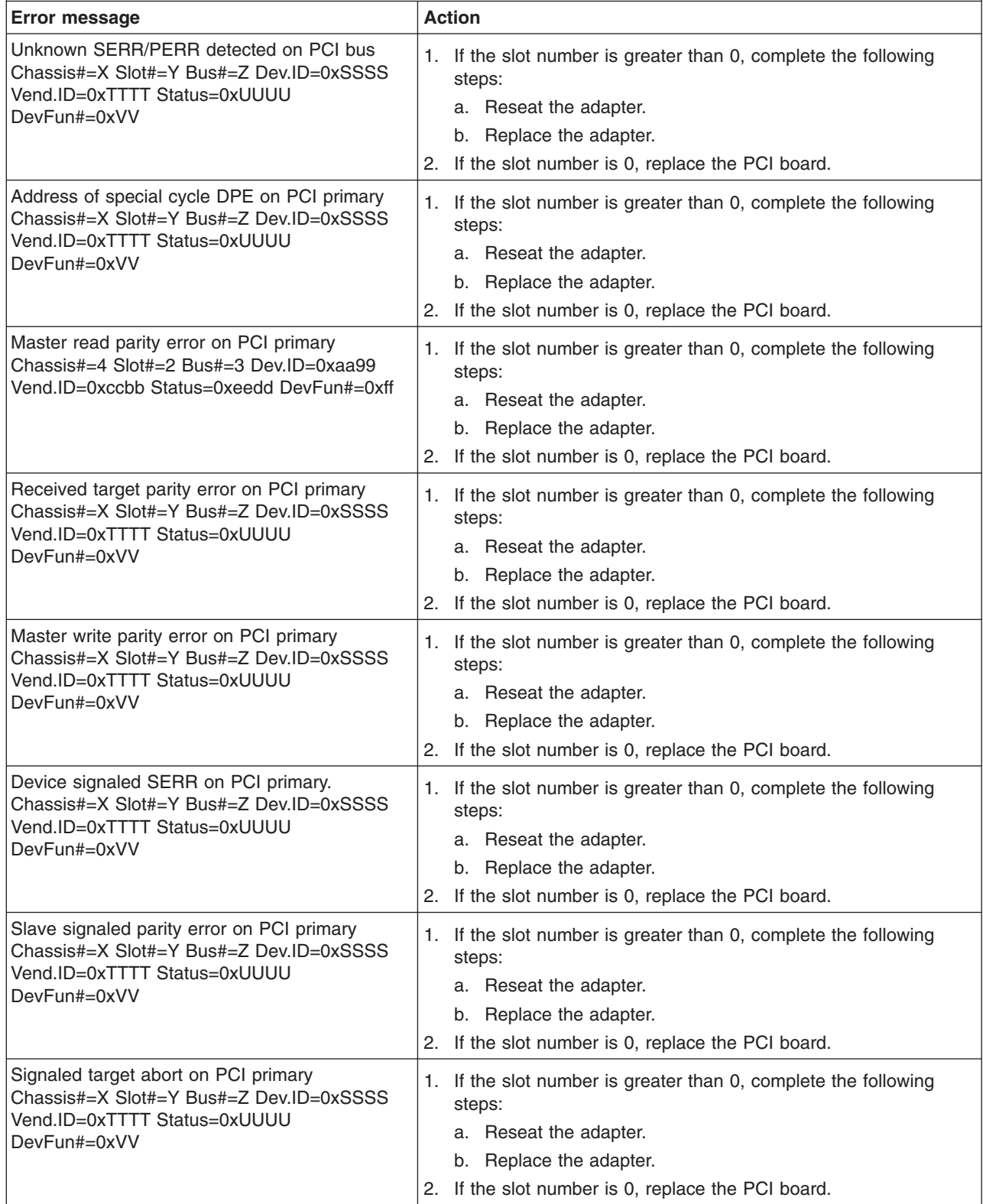

v **See [Chapter](#page-124-0) 3, "Parts listing, Type 8878 and 8879," on page 109 to determine which components are customer replaceable units (CRU) and which components are field replaceable units (FRU).**

• If an action step is preceded by "(Trained service technician only)," that step must be performed only by a **trained service technician.**

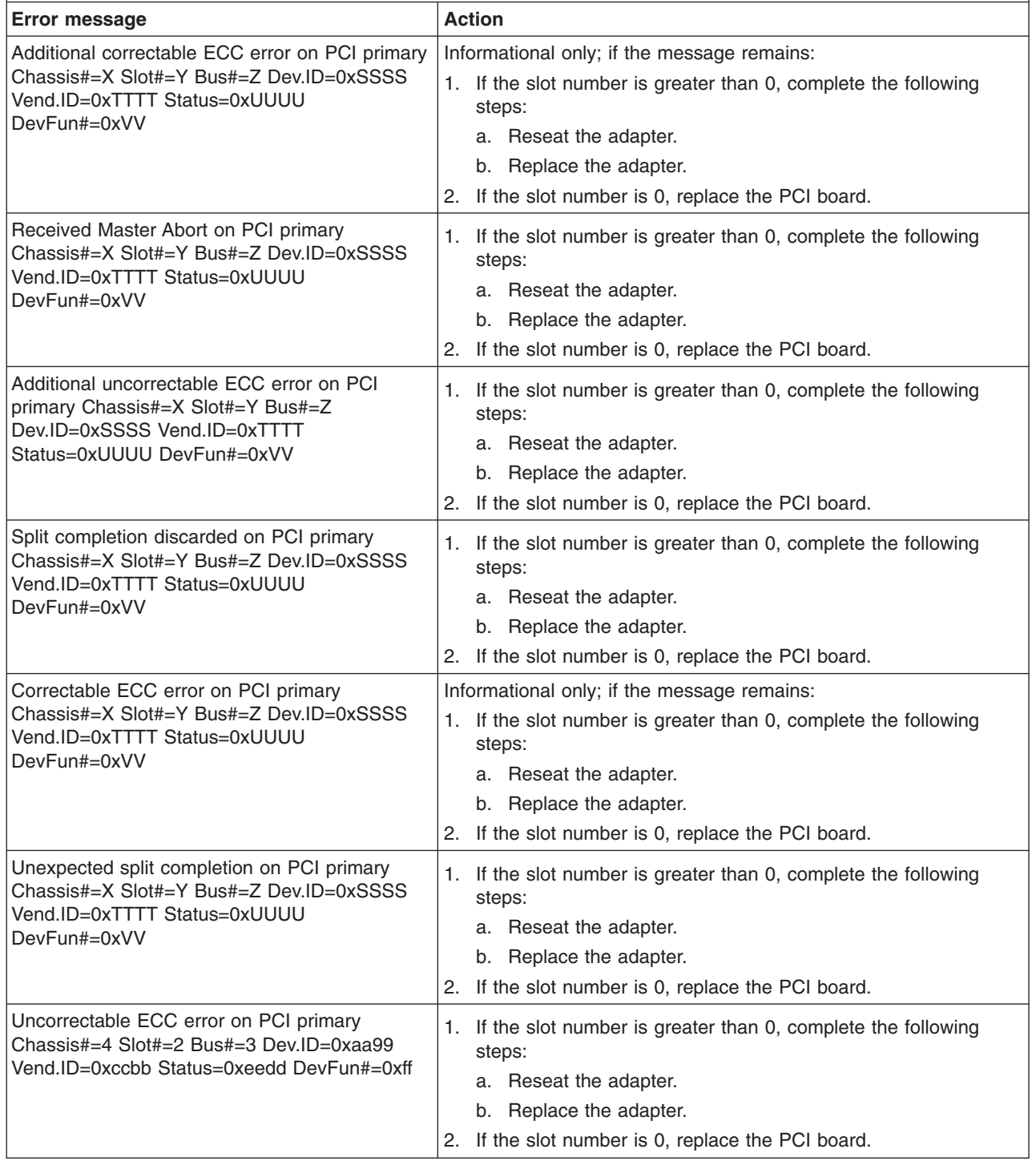

- Follow the suggested actions in the order in which they are listed in the Action column until the problem **is solved.**
- v **See [Chapter](#page-124-0) 3, "Parts listing, Type 8878 and 8879," on page 109 to determine which components are customer replaceable units (CRU) and which components are field replaceable units (FRU).**
- · If an action step is preceded by "(Trained service technician only)," that step must be performed only by a **trained service technician.**

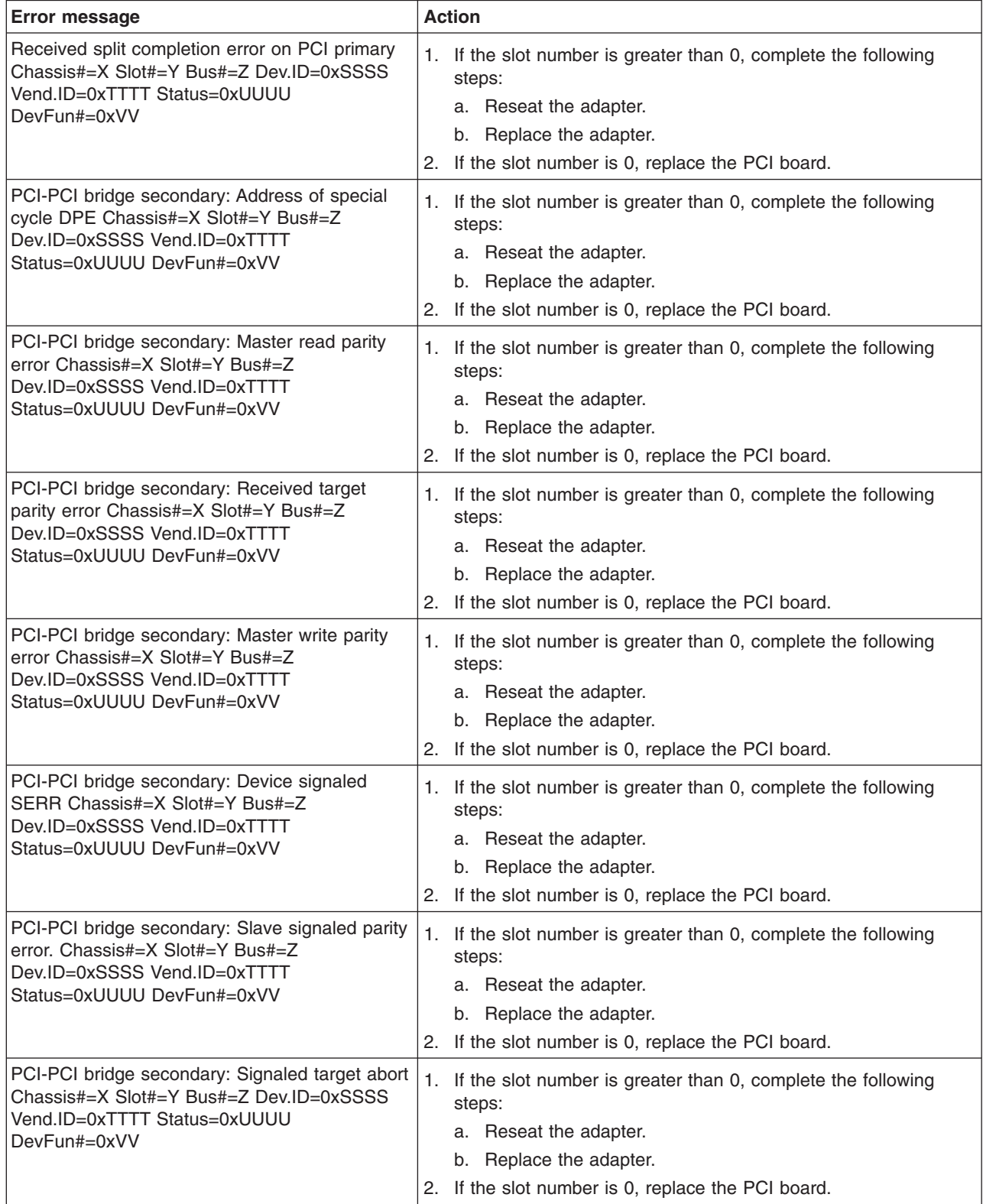

- Follow the suggested actions in the order in which they are listed in the Action column until the problem **is solved.**
- v **See [Chapter](#page-124-0) 3, "Parts listing, Type 8878 and 8879," on page 109 to determine which components are customer replaceable units (CRU) and which components are field replaceable units (FRU).**
- If an action step is preceded by "(Trained service technician only)," that step must be performed only by a **trained service technician.**

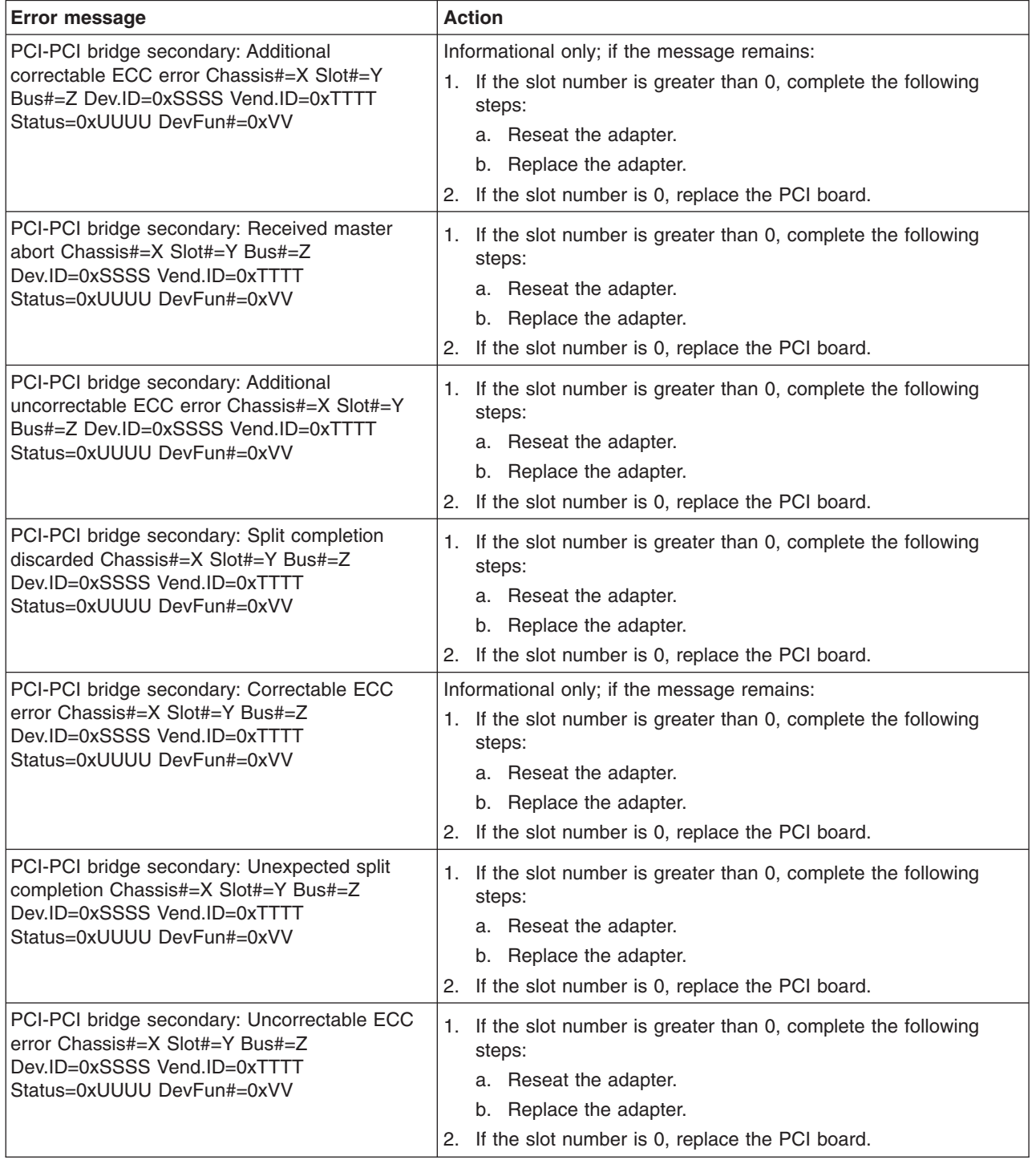

- v **See [Chapter](#page-124-0) 3, "Parts listing, Type 8878 and 8879," on page 109 to determine which components are customer replaceable units (CRU) and which components are field replaceable units (FRU).**
- · If an action step is preceded by "(Trained service technician only)," that step must be performed only by a **trained service technician.**

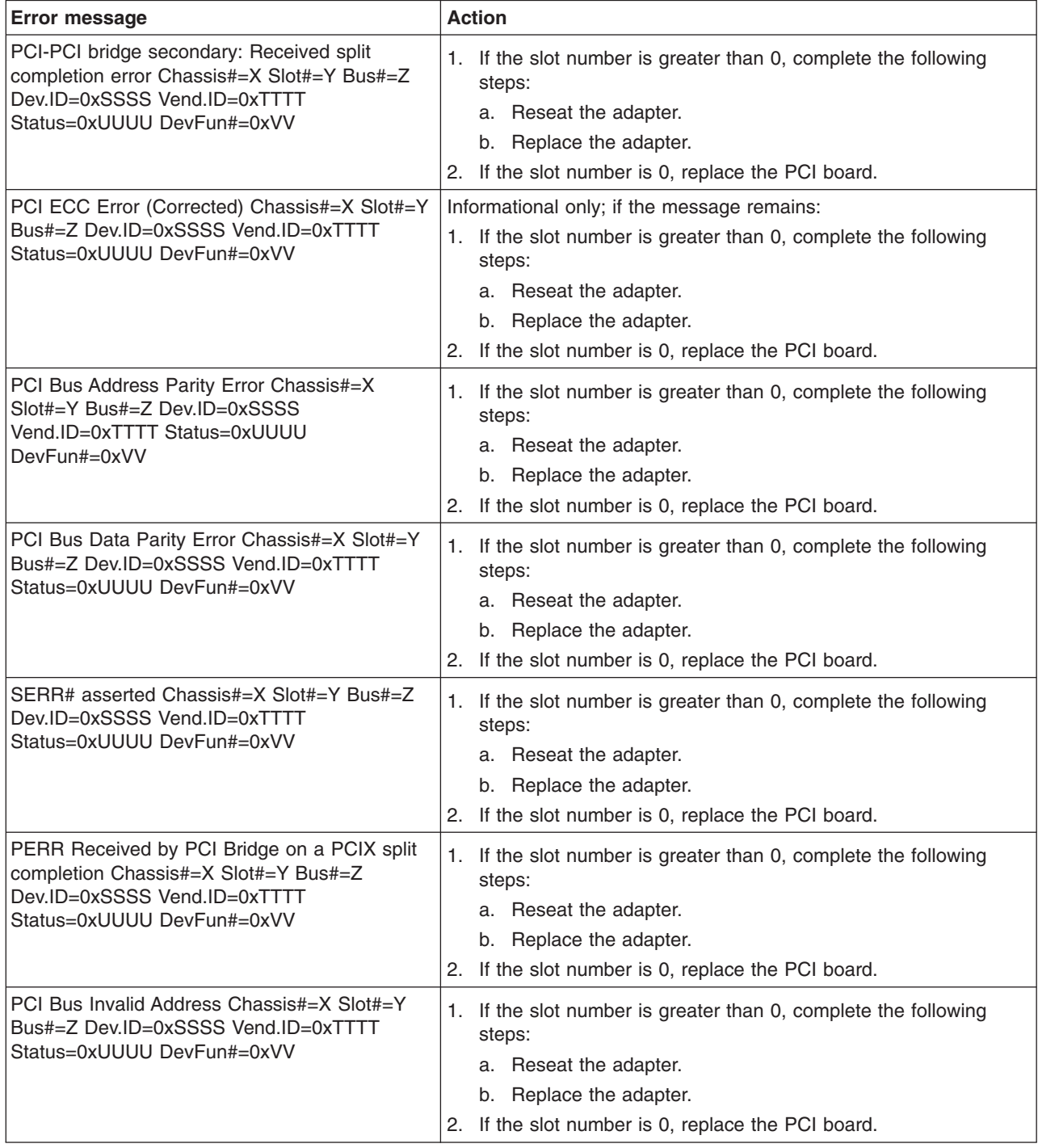

v **See [Chapter](#page-124-0) 3, "Parts listing, Type 8878 and 8879," on page 109 to determine which components are customer replaceable units (CRU) and which components are field replaceable units (FRU).**

• If an action step is preceded by "(Trained service technician only)," that step must be performed only by a **trained service technician.**

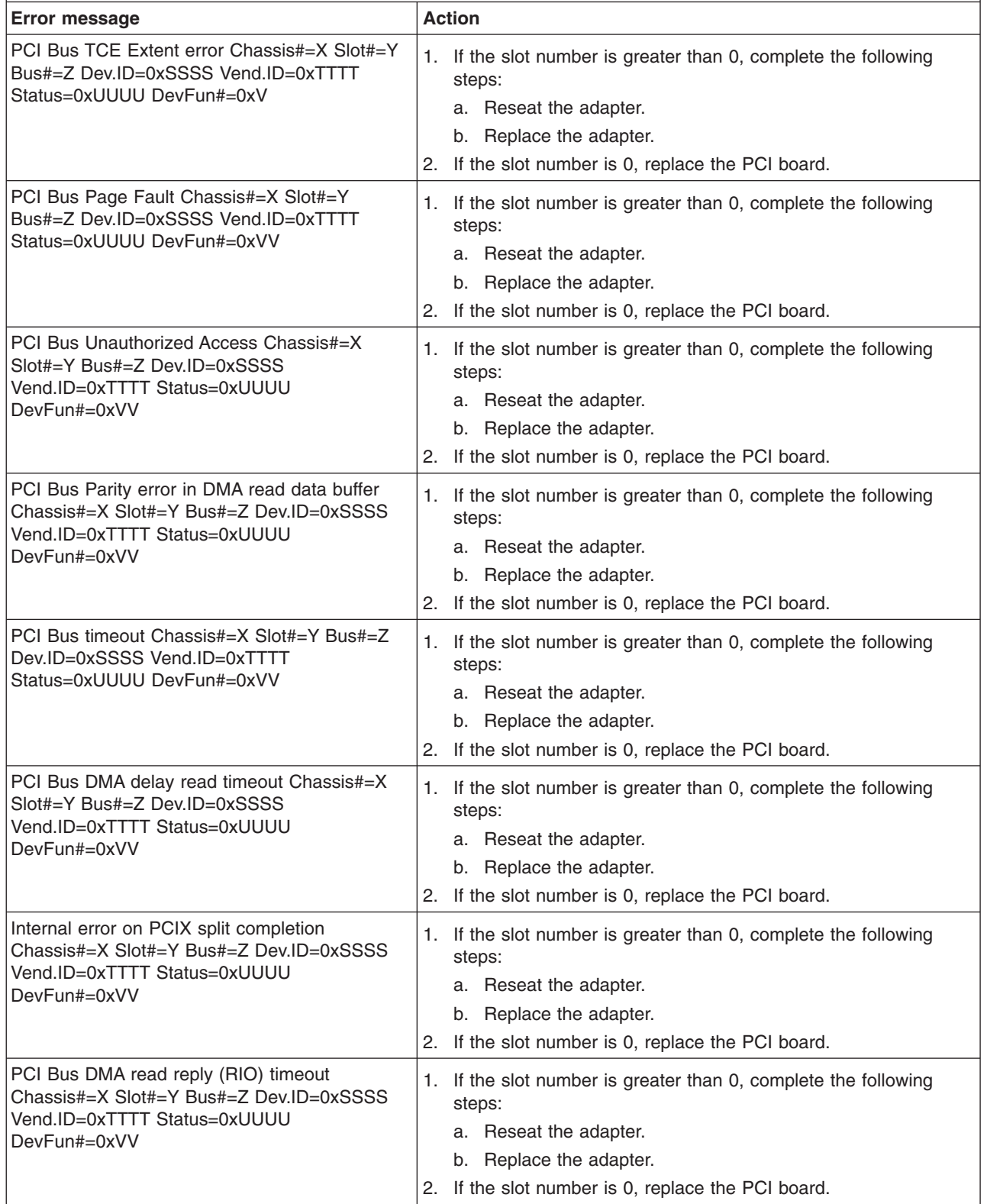

- v **See [Chapter](#page-124-0) 3, "Parts listing, Type 8878 and 8879," on page 109 to determine which components are customer replaceable units (CRU) and which components are field replaceable units (FRU).**
- · If an action step is preceded by "(Trained service technician only)," that step must be performed only by a **trained service technician.**

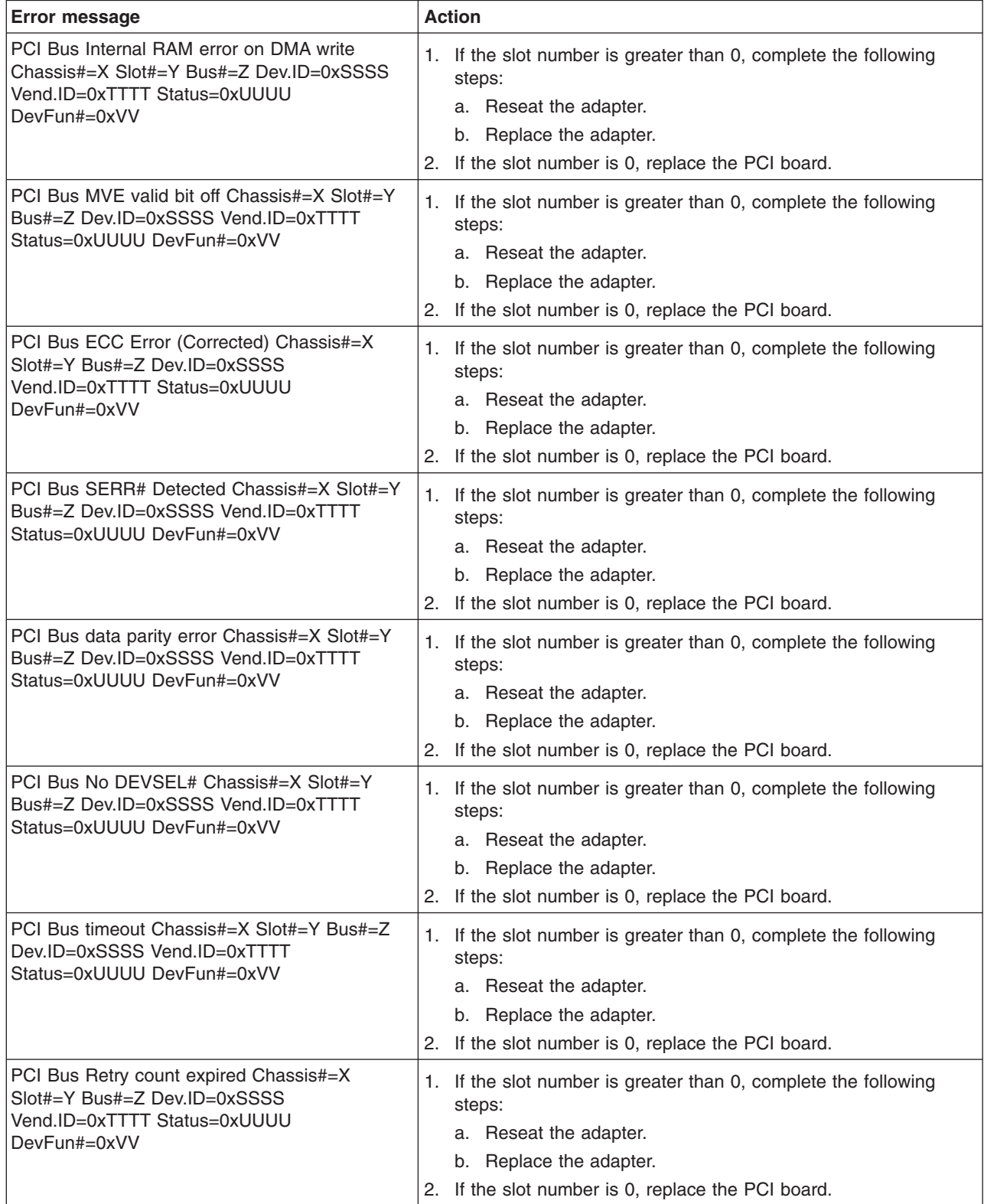

- Follow the suggested actions in the order in which they are listed in the Action column until the problem **is solved.**
- v **See [Chapter](#page-124-0) 3, "Parts listing, Type 8878 and 8879," on page 109 to determine which components are customer replaceable units (CRU) and which components are field replaceable units (FRU).**
- If an action step is preceded by "(Trained service technician only)," that step must be performed only by a **trained service technician.**

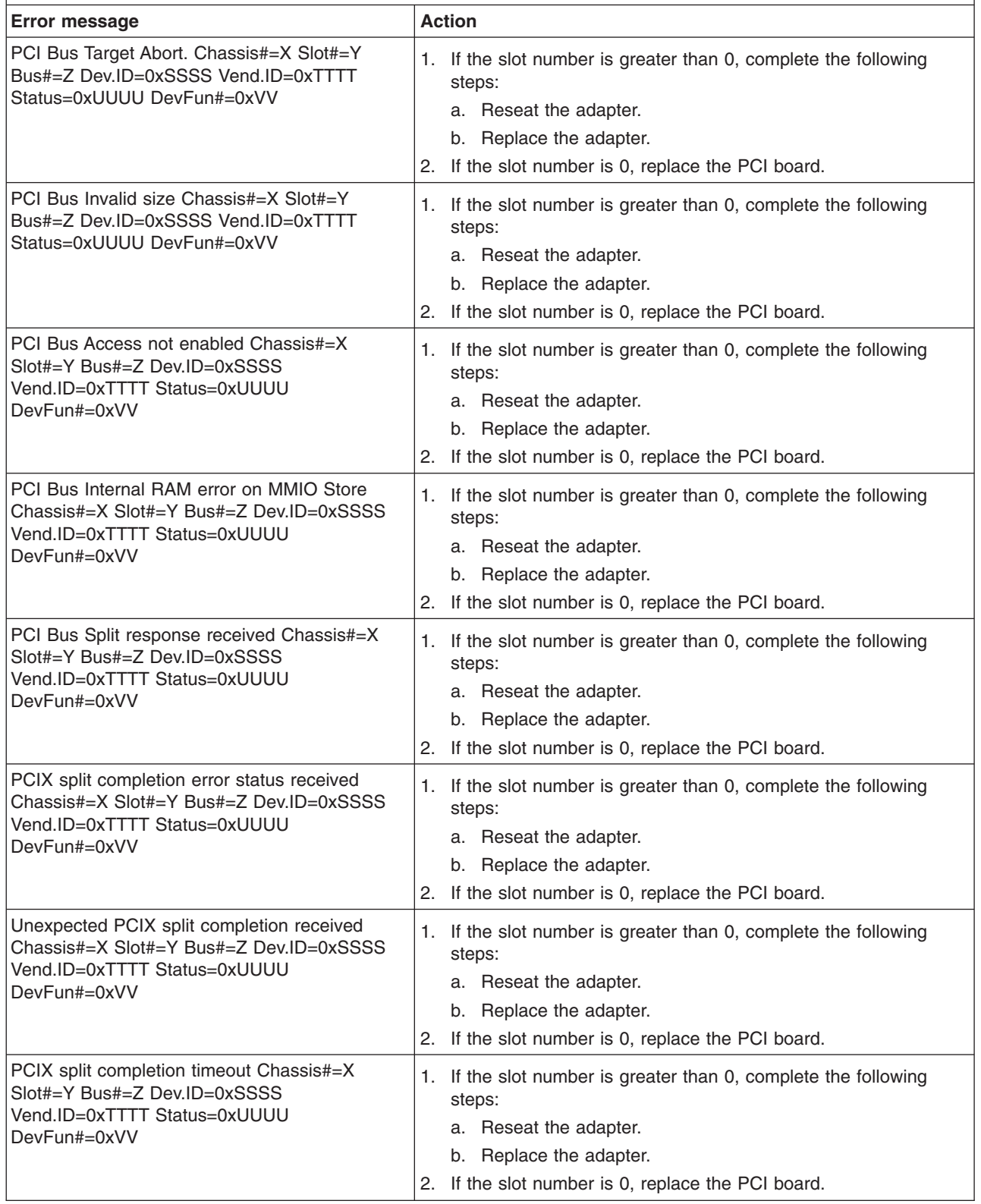

- v **See [Chapter](#page-124-0) 3, "Parts listing, Type 8878 and 8879," on page 109 to determine which components are customer replaceable units (CRU) and which components are field replaceable units (FRU).**
- · If an action step is preceded by "(Trained service technician only)," that step must be performed only by a **trained service technician.**

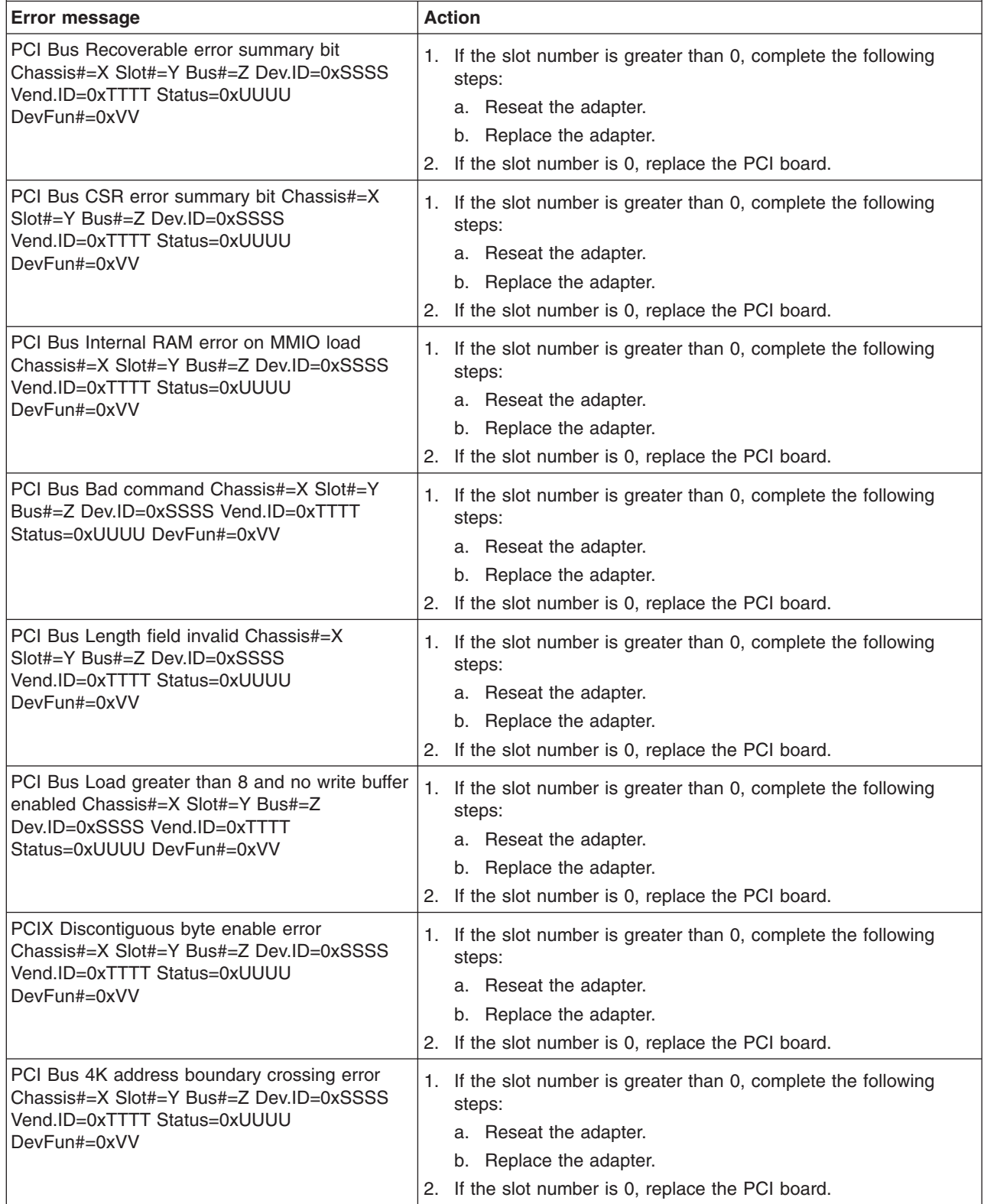

v **See [Chapter](#page-124-0) 3, "Parts listing, Type 8878 and 8879," on page 109 to determine which components are customer replaceable units (CRU) and which components are field replaceable units (FRU).**

• If an action step is preceded by "(Trained service technician only)," that step must be performed only by a **trained service technician.**

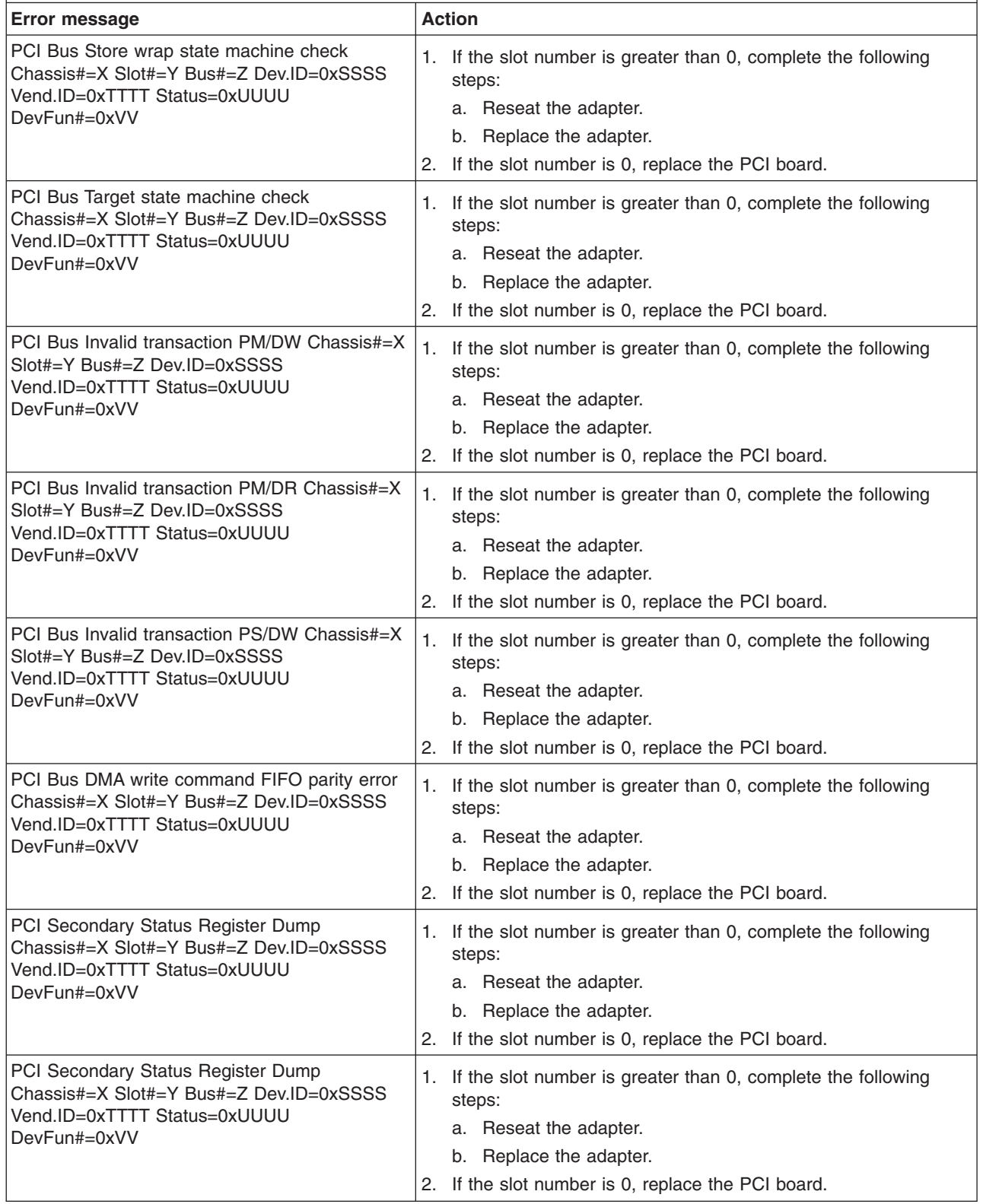

- Follow the suggested actions in the order in which they are listed in the Action column until the problem **is solved.**
- v **See [Chapter](#page-124-0) 3, "Parts listing, Type 8878 and 8879," on page 109 to determine which components are customer replaceable units (CRU) and which components are field replaceable units (FRU).**
- If an action step is preceded by "(Trained service technician only)," that step must be performed only by a **trained service technician.**

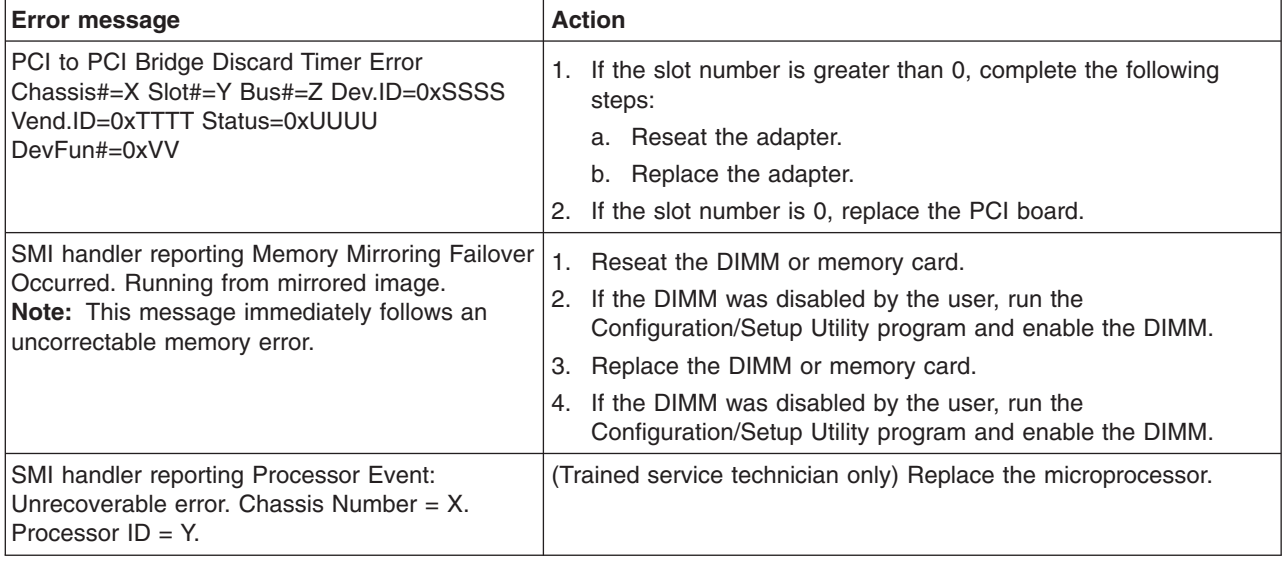

# **Solving SCSI problems**

**Note:** This information also applies to Serial Attached SCSI (SAS) problems.

For any SCSI error message, one or more of the following devices might be causing the problem:

- A failing SCSI device (adapter, drive, or controller)
- An incorrect SCSI termination jumper setting
- Duplicate SCSI IDs in the same SCSI chain
- A missing or incorrectly installed SCSI terminator
- A defective SCSI terminator
- An incorrectly installed cable
- A defective cable

For any SCSI error message, follow these suggested actions in the order in which they are listed until the problem is solved:

- 1. Make sure that external SCSI devices are turned on before you turn on the server.
- 2. Make sure that the cables for all external SCSI devices are connected correctly.
- 3. If an external SCSI device is attached, make sure that the external SCSI termination is set to automatic.
- 4. Make sure that the last device in each SCSI chain is terminated correctly.
- 5. Make sure that the SCSI devices are configured correctly.

#### **Solving power problems**

Power problems can be difficult to solve. For example, a short circuit can exist anywhere on any of the power distribution buses. Usually, a short circuit will cause the power subsystem to shut down because of an overcurrent condition. To diagnose a power problem, use the following general procedure:

- 1. Turn off the server and disconnect all ac power cords.
- 2. Check for loose cables in the power subsystem. Also check for short circuits, for example, if a loose screw is causing a short circuit on a circuit board.
- 3. Remove the adapters and disconnect the cables and power cords to all internal and external devices until the server is at the minimum configuration that is required for the server to start (see "Solving [undetermined](#page-121-0) problems" on page [106](#page-121-0) for the minimum configuration).
- 4. Reconnect all ac power cords and turn on the server. If the server starts successfully, replace the adapters and devices one at a time until the problem is isolated.

If the server does not start from the minimum configuration, replace the components in the minimum configuration one at a time until the problem is isolated.

## **Solving Ethernet controller problems**

The method that you use to test the Ethernet controller depends on which operating system you are using. See the operating-system documentation for information about Ethernet controllers, and see the Ethernet controller device-driver readme file.

Try the following procedures:

- Make sure that the correct device drivers, which come with the server are installed and that they are at the latest level.
- Make sure that the Ethernet cable is installed correctly.
	- The cable must be securely attached at all connections. If the cable is attached but the problem remains, try a different cable.
	- If you set the Ethernet controller to operate at 100 Mbps, you must use Category 5 cabling.
	- If you directly connect two servers (without a hub), or if you are not using a hub with X ports, use a crossover cable. To determine whether a hub has an X port, check the port label. If the label contains an X, the hub has an X port.
- Determine whether the hub supports auto-negotiation. If it does not, try configuring the integrated Ethernet controller manually to match the speed and duplex mode of the hub.
- Check the Ethernet controller LEDs on the rear panel of the server. These LEDs indicate whether there is a problem with the connector, cable, or hub.
	- The Ethernet link status LED is lit when the Ethernet controller receives a link pulse from the hub. If the LED is off, there might be a defective connector or cable or a problem with the hub.
	- The Ethernet transmit/receive activity LED is lit when the Ethernet controller sends or receives data over the Ethernet network. If the Ethernet transmit/receive activity light is off, make sure that the hub and network are operating and that the correct device drivers are installed.
- Check the LAN activity LED on the rear of the server. The LAN activity LED is lit when data is active on the Ethernet network. If the LAN activity LED is off, make sure that the hub and network are operating and that the correct device drivers are installed.
- Check for operating-system-specific causes of the problem.

• Make sure that the device drivers on the client and server are using the same protocol.

If the Ethernet controller still cannot connect to the network but the hardware appears to be working, the network administrator must investigate other possible causes of the error.

#### <span id="page-121-0"></span>**Solving undetermined problems**

If the diagnostic tests did not diagnose the failure or if the server is inoperative, use the information in this section.

If you suspect that a software problem is causing failures (continuous or intermittent), see "Software [problems"](#page-64-0) on page 49.

Damaged data in CMOS memory or damaged BIOS code can cause undetermined problems. To reset the CMOS data, use the password override jumper to override the power-on password and clear the CMOS memory; see "I/O board [internal](#page-23-0) [connectors](#page-23-0) and jumpers" on page 8. If you suspect that the BIOS code is damaged, see ["Recovering](#page-93-0) from a BIOS update failure" on page 78.

Damaged memory card connector pins or improperly installed memory cards can prevent the server from starting or might cause a POST checkpoint halt. For example, a memory card that is not completely installed or has bent connector pins might cause the server to continually restart or display an F2 checkpoint halt. Remove and inspect all memory card connector pins for bent or damaged interface pins. Replace all memory cards that have damaged pins and ensure that the card is completely latched into place.

Check the LEDs on all the power supplies (see ["Power-supply](#page-73-0) LEDs" on page 58). If the LEDs indicate that the power supplies are working correctly, complete the following steps:

- 1. Turn off the server.
- 2. Make sure that the server is cabled correctly.
- 3. Remove or disconnect the following devices, one at a time, until you find the failure. Turn on the server and reconfigure it each time.
	- Any external devices.
	- Surge-suppressor device (on the server).
	- Modem, printer, mouse, and non-IBM devices.
	- Each adapter.
	- Hard disk drives.
	- Memory modules. The minimum configuration requirement is 2 GB (two 1 GB DIMMs).
	- Service processor.

The following minimum configuration is required for the server to turn on:

- One microprocessor
- Two 1 GB DIMMs on the memory card
- One power supply
- Power backplane
- Power cord
- I/O board
- PCI-X board
- 4. Turn on the server. If the problem remains, suspect the following components in the following order:
	- a. Power backplane
- b. I/O board
- c. Memory card
- d. Microprocessor tray

If the problem is solved when you remove an adapter from the server but the problem recurs when you reinstall the same adapter, suspect the adapter; if the problem recurs when you replace the adapter with a different one, suspect the PCI-X board.

If you suspect a networking problem and the server passes all the system tests, suspect a network cabling problem that is external to the server.

#### **Calling IBM for service**

See Appendix A, "Getting help and technical [assistance,"](#page-176-0) on page 161 for information about calling IBM for service.

When you call for service, have as much of the following information available as possible:

- Machine type and model
- Microprocessor and hard disk drive upgrades
- Failure symptoms
	- Does the server fail the diagnostic programs? If so, what are the error codes?
	- What occurs? When? Where?
	- Is the failure repeatable?
	- Has the current server configuration ever worked?
	- What changes, if any, were made before it failed?
	- Is this the original reported failure, or has this failure been reported before?
- Diagnostic program type and version level
- Hardware configuration (print screen of the system summary)
- BIOS code level
- Operating-system type and version level

You can solve some problems by comparing the configuration and software setups between working and nonworking servers. When you compare servers to each other for diagnostic purposes, consider them identical only if all the following factors are exactly the same in all the servers:

- Machine type and model
- BIOS level
- Adapters and attachments, in the same locations
- Address jumpers, terminators, and cabling
- Software versions and levels
- Diagnostic program type and version level
- Configuration option settings
- Operating-system control-file setup

# <span id="page-124-0"></span>**Chapter 3. Parts listing, Type 8878 and 8879**

The following replaceable components are available for the System x3950 Type 8878 and System x3950 E Type 8879 except as specified otherwise in [Table](#page-126-0) 3 on [page](#page-126-0) 111. To check for an updated parts listing on the Web, complete the following steps:

- 1. Go to [http://www.ibm.com/servers/eserver/support/xseries/index.html.](http://www.ibm.com/servers/eserver/support/xseries/index.html)
- 2. From the **Hardware** list, select **System x3950** or **System x3950 E** and click **Go**.
- 3. Click the **Install and use** tab.
- 4. Under **Technical resources**, click **Parts information**.

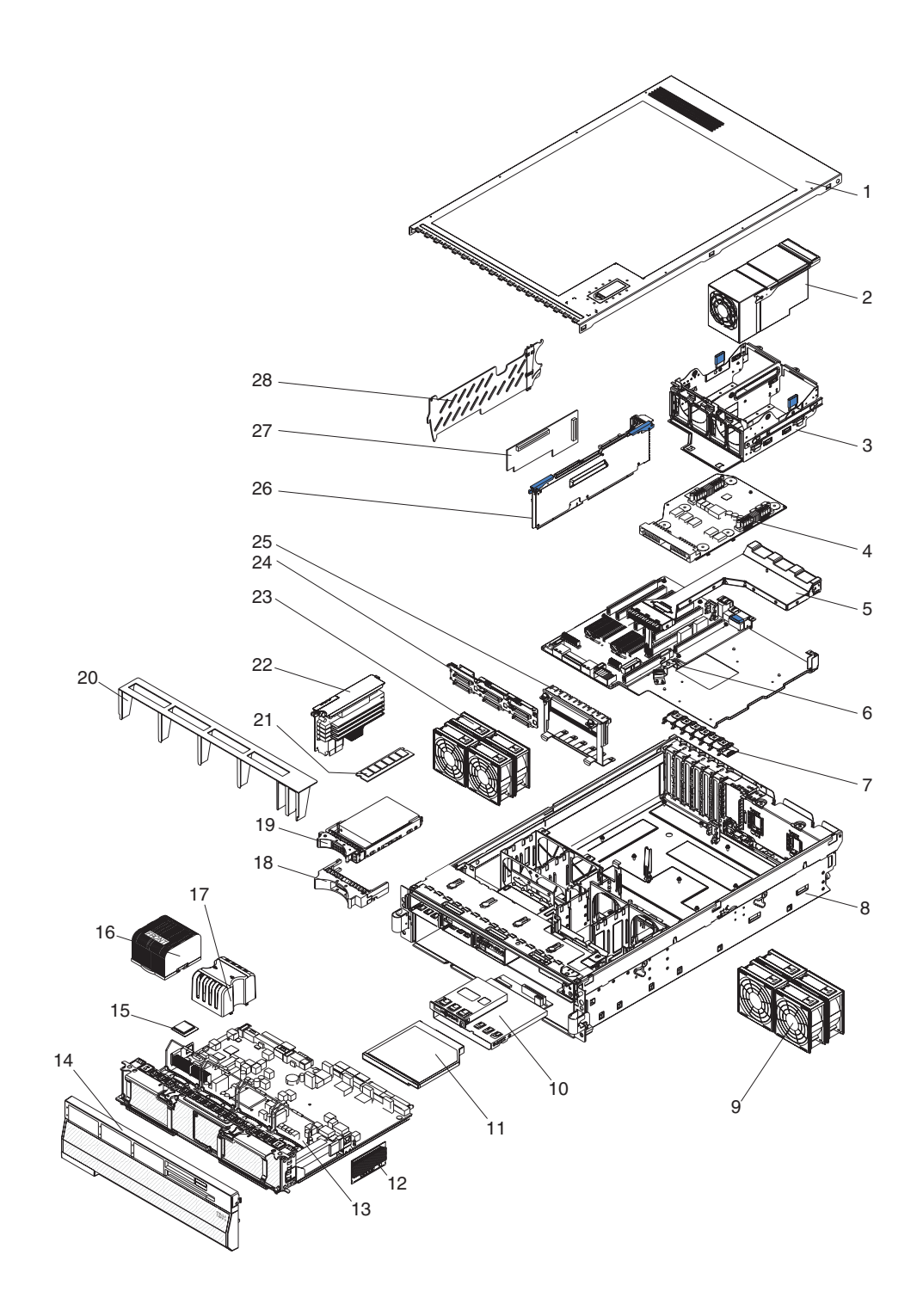

# <span id="page-126-0"></span>**Server replaceable units**

#### **Notes:**

- 1. Field replaceable units (FRUs) must be serviced only by trained service technicians.
- 2. Customer replaceable units (CRUs) can be replaced by the customer. Tier 1 CRUs and Tier 2 CRUs are described in the IBM "Statement of Limited Warranty" (at "Part 3 - Warranty Information"), which is in the *Warranty and Support Information* document on the *IBM System x Documentation* CD.

| <b>Index</b>   | <b>Description</b>                          | CRU No.<br>(Tier 1) | CRU No.<br>(Tier 2) | FRU No. |
|----------------|---------------------------------------------|---------------------|---------------------|---------|
| 1              | Top cover (all models)                      | 26K8947             |                     |         |
| $\overline{c}$ | Power supply, 1300 W (all models)           | 24R2723             |                     |         |
| 3              | Power supply structure (all models)         |                     | 26K8950             |         |
| 4              | Power backplane (all models)                |                     |                     | 41Y3188 |
| 5              | Scalability cartridge assembly (all models) |                     |                     | 25K9606 |
| 6              | PCI board assembly (all models)             |                     |                     | 42C7558 |
| 7              | PCI switch card assembly (all models)       |                     |                     | 39M2699 |
| 8              | Chassis assembly (all models)               |                     |                     | 42D3935 |
| 9              | Fan (92 mm) (all models)                    | 39M2694             |                     |         |
| 10             | Carrier, LP/media (all models)              |                     | 42D3936             |         |
| 11             | CD drive, 8/24X (primary) (all models)      | 39M3533             |                     |         |
| 11             | CD drive, 8/24X (alternate) (all models)    | 39M3541             |                     |         |
| 11             | CD drive, 8/24X (alternate) (all models)    | 39M3563             |                     |         |
| 11             | CD drive, 24X (optional)                    | 26K5427             |                     |         |
| 11             | CD drive, 24X (optional)                    | 39M3559             |                     |         |
| 11             | CD drive, 127MM (optional)                  | 39M3529             |                     |         |
| 11             | CD drive, 127MM (optional)                  | 39M3567             |                     |         |
| 11             | CD-RW drive, 14X (optional)                 | 39M3503             |                     |         |
| 11             | DVD drive (optional)                        | 42C0955             |                     |         |
| 12             | Microprocessor VRM, 10.2 (optional)         |                     | 39Y7256             |         |
| 13             | Microprocessor tray (all models)            |                     |                     | 40K2478 |
| 14             | x3950 bezel (all models)                    | 42C2615             |                     |         |
| 14             | x3950 E bezel (all models)                  | 42C2616             |                     |         |
| 15             | Microprocessor, 2.5 GHZ                     |                     |                     | 42D3357 |
| 15             | Microprocessor, 3.0 GHZ                     |                     |                     | 42D3359 |
| 15             | Microprocessor, 3.16 GHZ                    |                     |                     | 42D3361 |
| 15             | Microprocessor, 3.33 GHZ                    |                     |                     | 42D3363 |
| 16             | Heat sink (all models)                      |                     |                     | 26K8805 |
| 17             | Microprocessor baffle (all models)          |                     |                     | 26K9020 |
| 18             | Hard disk drive filler (all models)         | 26K8680             |                     |         |
| 19             | Hard disk drive, 36 GB (optional)           | 39R7364             |                     |         |

*Table 3. Parts listing, Type 8878 and 8879*

| <b>Index</b> | <b>Description</b>                                                    | CRU No.<br>(Tier 1) | CRU No.<br>(Tier 2) | FRU No. |
|--------------|-----------------------------------------------------------------------|---------------------|---------------------|---------|
| 19           | Hard disk drive, 73 GB (optional)                                     | 39R7366             |                     |         |
| 20           | Air baffle (all models)                                               |                     | 01R1479             |         |
| 21           | Memory, 1 GB PC3200 ECC (models 1Rx, 2Rx, 3Rx)                        | 39M5808             |                     |         |
| 21           | Memory, 2 GB PC3200 ECC (model 4Rx)                                   | 39M5811             |                     |         |
| 21           | Memory, 4 GB PC3200 ECC (optional)                                    | 30R5146             |                     |         |
| 22           | Memory card (all models)                                              | 41Y3153             |                     |         |
| 23           | Fan (80 mm) (all models)                                              | 39M2693             |                     |         |
| 24           | SAS hard disk drive backplane (all models)                            |                     | 41Y3161             |         |
| 25           | PCI adapter guide assembly (all models)                               |                     | 26K8951             |         |
| 26           | I/O board (all models)                                                |                     | 41Y3152             |         |
| 27           | RSA 2 adapter (standard models 2Rx, 3Rx, 4Rx) (optional<br>model 1Rx) | 13N0833             |                     |         |
| 28           | PCI divider (all models)                                              | 03K9050             |                     |         |
|              | Alcohol wipe, Canada                                                  |                     |                     | 41Y8746 |
|              | Alcohol wipe, Brazil/Mexico                                           |                     |                     | 41Y8747 |
|              | Alcohol wipe, Taiwan/Japan                                            |                     |                     | 41Y8748 |
|              | Alcohol wipe, China/Malaysia                                          |                     |                     | 41Y8749 |
|              | Alcohol wipe, Australia/UK                                            |                     |                     | 41Y8750 |
|              | Alcohol wipe, Korea                                                   |                     |                     | 41Y8751 |
|              | Alcohol wipe, Hungary                                                 |                     |                     | 41Y8753 |
|              | Alcohol wipe, Latin America                                           |                     |                     | 41Y8754 |
|              | Alcohol wipe, China                                                   |                     |                     | 41Y8757 |
|              | Alcohol wipe, Hong Kong                                               |                     |                     | 41Y8758 |
|              | Alcohol wipe, India                                                   |                     |                     | 41Y8759 |
|              | Alcohol wipe, Singapore                                               |                     |                     | 41Y8760 |
|              | Alcohol wipe, other countries                                         |                     |                     | 41Y8752 |
|              | Battery, 3.0 volt (all models)                                        |                     | 33F8354             |         |
|              | Cable, active PCI (all models)                                        |                     | 39M2509             |         |
|              | Cable, CD/DVD signal (all models)                                     |                     | 25K9626             |         |
|              | Cable management arm (all models)                                     | 40K6556             |                     |         |
|              | Cable, SAS power (all models)                                         |                     | 42C2618             |         |
|              | Cable, SAS signal (all models)                                        |                     | 25K9610             |         |
|              | Cable, serial (all models)                                            |                     | 39M2641             |         |
|              | Cable, USB (all models)                                               |                     |                     | 25K9618 |
|              | DVD/CD bay filler (type 8879 all models only)                         | 26K8938             |                     |         |
|              | EIA mounting bracket (all models)                                     |                     |                     | 26K8948 |
|              | Kit, shipping bracket (all models)                                    | 40K6592             |                     |         |
|              | Lift handle kit (all models)                                          | 39M2696             |                     |         |
|              | Line cord (all models)                                                | 39M5377             |                     |         |

*Table 3. Parts listing, Type 8878 and 8879 (continued)*

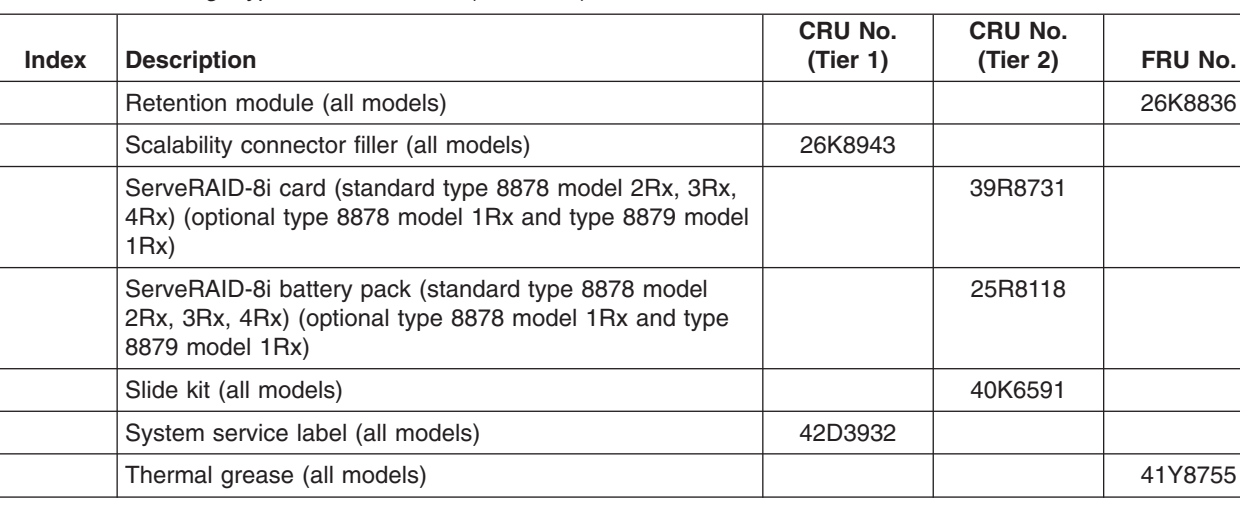

#### *Table 3. Parts listing, Type 8878 and 8879 (continued)*

#### **Power cords**

For your safety, IBM provides a power cord with a grounded attachment plug to use with this IBM product. To avoid electrical shock, always use the power cord and plug with a properly grounded outlet.

IBM power cords used in the United States and Canada are listed by Underwriter's Laboratories (UL) and certified by the Canadian Standards Association (CSA).

For units intended to be operated at 115 volts: Use a UL-listed and CSA-certified cord set consisting of a minimum 18 AWG, Type SVT or SJT, three-conductor cord, a maximum of 15 feet in length and a parallel blade, grounding-type attachment plug rated 15 amperes, 125 volts.

For units intended to be operated at 230 volts (U.S. use): Use a UL-listed and CSA-certified cord set consisting of a minimum 18 AWG, Type SVT or SJT, three-conductor cord, a maximum of 15 feet in length and a tandem blade, grounding-type attachment plug rated 15 amperes, 250 volts.

For units intended to be operated at 230 volts (outside the U.S.): Use a cord set with a grounding-type attachment plug. The cord set should have the appropriate safety approvals for the country in which the equipment will be installed.

IBM power cords for a specific country or region are usually available only in that country or region.

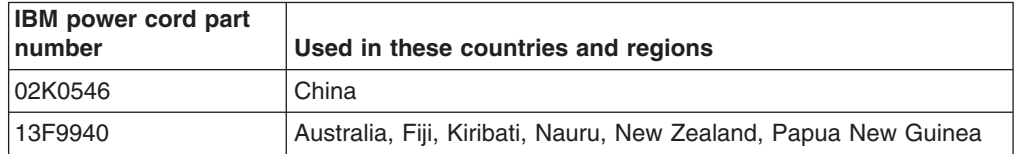

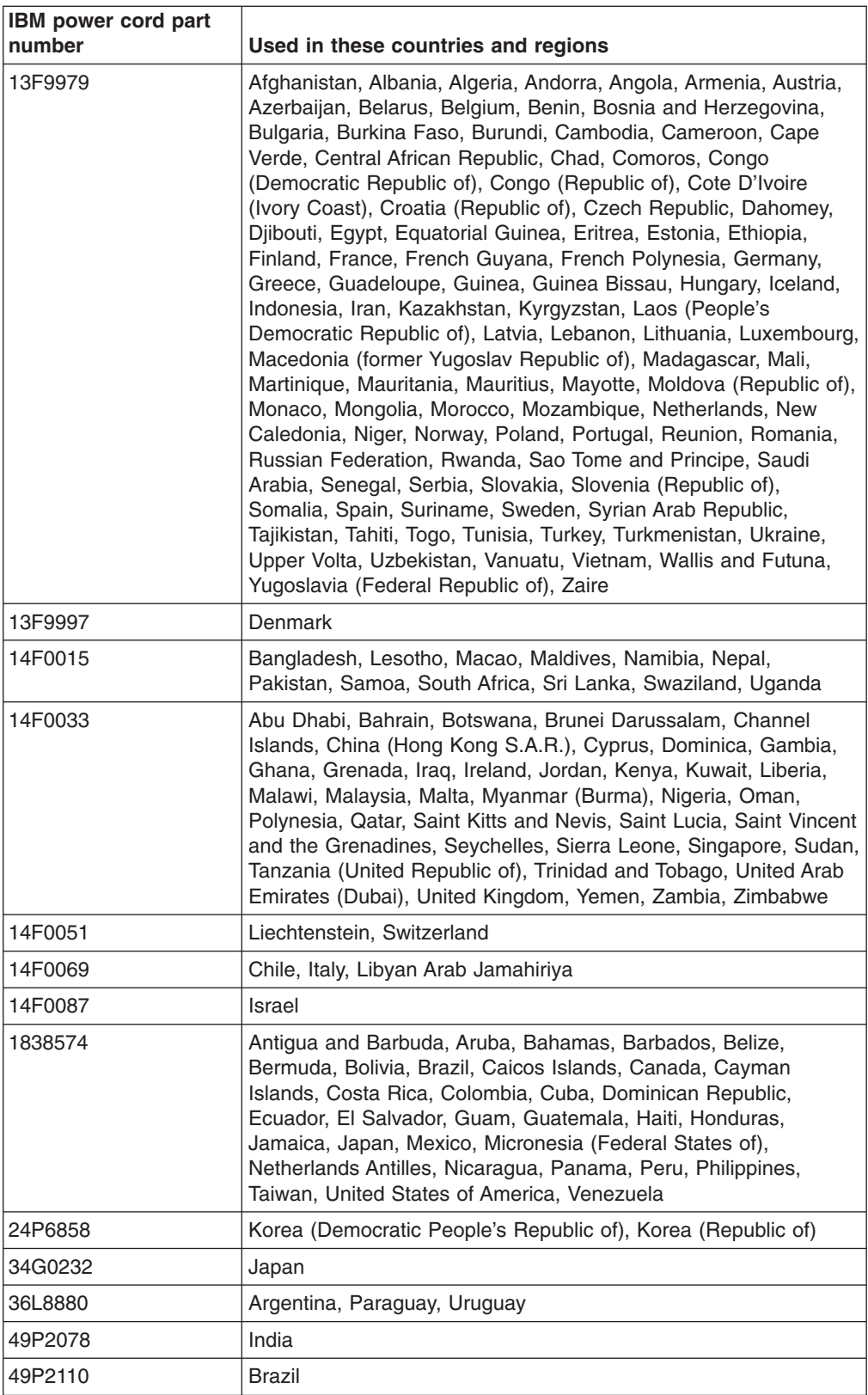

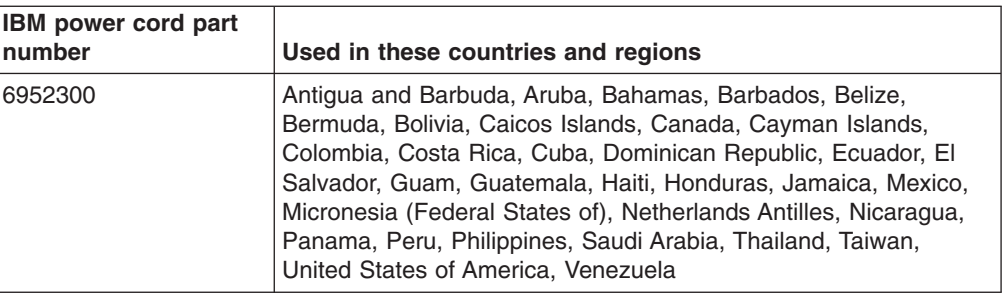

# <span id="page-132-0"></span>**Chapter 4. Removing and replacing server components**

Replaceable components are of three types:

- v **Tier 1 customer replaceable unit (CRU):** Replacement of Tier 1 CRUs is your responsibility. If IBM installs a Tier 1 CRU at your request, you will be charged for the installation.
- v **Tier 2 customer replaceable unit:** You may install a Tier 2 CRU yourself or request IBM to install it, at no additional charge, under the type of warranty service that is designated for your server.
- v **Field replaceable unit (FRU):** FRUs must be installed only by trained service technicians.

See [Chapter](#page-124-0) 3, "Parts listing, Type 8878 and 8879," on page 109 to determine whether a component is a Tier 1 CRU, Tier 2 CRU, or FRU.

For information about the terms of the warranty and getting service and assistance, see the *Warranty and Support Information* document.

#### **Installation guidelines**

Before you install options, read the following information:

- Read the safety information that begins on page [vii,](#page-8-0) ["Working](#page-134-0) inside the server with the [power](#page-134-0) on" on page 119, and the guidelines in "Handling [static-sensitive](#page-134-0) [devices"](#page-134-0) on page 119. This information will help you work safely.
- When you install your new server, take the opportunity to download and apply the most recent firmware updates. This step will help to ensure that any known issues are addressed and that your server is ready to function at maximum levels of performance. To download firmware updates for your server, go to [http://www.ibm.com/servers/eserver/support/xseries/index.html,](http://www.ibm.com/servers/eserver/support/xseries/index.html) select **System x3950** or **System x3950 E** from the **Hardware** list, click **Go**, and then click the **Download** tab. For additional information about tools for updating, managing, and deploying firmware, see the System x and xSeries Tools Center at [http://publib.boulder.ibm.com/infocenter/toolsctr/v1r0/index.jsp.](http://publib.boulder.ibm.com/infocenter/toolsctr/v1r0/index.jsp)
- Before you install optional hardware devices, make sure that the server is working correctly. Start the server, and make sure that the operating system starts, if an operating system is installed, or that a 19990305 error code is displayed, indicating that an operating system was not found but the server is otherwise working correctly. If the server is not working correctly, see [Chapter](#page-28-0) 2, ["Diagnostics,"](#page-28-0) on page 13 for diagnostic information.
- Observe good housekeeping in the area where you are working. Place removed covers and other parts in a safe place.
- If you must start the server while the cover is removed, make sure that no one is near the server and that no tools or other objects have been left inside the server.
- Do not attempt to lift an object that you think is too heavy for you. If you have to lift a heavy object, observe the following precautions:
	- Make sure that you can stand safely without slipping.
	- Distribute the weight of the object equally between your feet.
	- Use a slow lifting force. Never move suddenly or twist when you lift a heavy object.
- To avoid straining the muscles in your back, lift by standing or by pushing up with your leg muscles.
- Make sure that you have an adequate number of properly grounded electrical outlets for the server, monitor, and other devices.
- Back up all important data before you make changes to disk drives.
- Have a small flat-blade screwdriver available.
- You do not have to turn off the server to install or replace hot-swap power supplies, hot-swap fans, hot-plug adapters, or hot-plug Universal Serial Bus (USB) devices. However, you must turn off the server before you perform any steps that involve removing or installing adapter cables.
- Blue on a component indicates touch points, where you can grip the component to remove it from or install it in the server, open or close a latch, and so on.
- Orange on a component or an orange label on or near a component indicates that the component can be hot-swapped, which means that if the server and operating system support hot-swap capability, you can remove or install the component while the server is running. (Orange can also indicate touch points on hot-swap components.) See the instructions for removing or installing a specific hot-swap component for any additional procedures that you might have to perform before you remove or install the component.
- When you are finished working on the server, reinstall all safety shields, guards, labels, and ground wires.
- v For a list of supported optional devices for the server, see [http://www.ibm.com/](http://www.ibm.com/servers/eserver/serverproven/compat/us/) [servers/eserver/serverproven/compat/us/.](http://www.ibm.com/servers/eserver/serverproven/compat/us/)

# **System reliability guidelines**

To help ensure proper cooling and system reliability, make sure that:

- Each of the drive bays has a drive or a filler panel installed in it.
- If the server has redundant power, each of the power-supply bays has a power supply installed in it.
- There is adequate space around the server to allow the server cooling system to work properly. Leave approximately 50 mm (2 in.) of open space around the front and rear of the server. Do not place objects in front of the fans. For proper cooling and airflow, replace the server cover before turning on the server. Operating the server for extended periods of time (more than 30 minutes) with the server cover removed might damage server components.
- You have followed the cabling instructions that come with optional adapters.
- You have replaced a failed fan within 48 hours.
- You have replaced a hot-swap drive within 2 minutes of removal.
- You do not run the server without the air baffle installed. Operating the server without the air baffle might cause the microprocessor or microprocessors to overheat.
- Microprocessor sockets 2, 3, and 4 each always contain either a microprocessor baffle or a microprocessor and heat sink.
- For redundant and hot-swappable operation, the power supplies are connected to 200-240 V ac.

#### <span id="page-134-0"></span>**Working inside the server with the power on**

**Attention:** Static electricity that is released to internal server components when the server is powered-on might cause the server to halt, which could result in the loss of data. To avoid this potential problem, always use an electrostatic-discharge wrist strap or other grounding system when working inside the server with the power on.

The server supports hot-swap devices and is designed to operate safely while it is turned on and the cover is removed. Follow these guidelines when you work inside a server that is turned on:

- Avoid wearing loose-fitting clothing on your forearms. Button long-sleeved shirts before working inside the server; do not wear cuff links while you are working inside the server.
- Do not allow your necktie or scarf to hang inside the server.
- Remove jewelry, such as bracelets, necklaces, rings, and loose-fitting wrist watches.
- Remove items from your shirt pocket, such as pens and pencils, that could fall into the server as you lean over it.
- Avoid dropping any metallic objects, such as paper clips, hairpins, and screws, into the server.

## **Handling static-sensitive devices**

**Attention:** Static electricity can damage the server and other electronic devices. To avoid damage, keep static-sensitive devices in their static-protective packages until you are ready to install them.

To reduce the possibility of damage from electrostatic discharge, observe the following precautions:

- Limit your movement. Movement can cause static electricity to build up around you.
- The use of a grounding system is recommended. For example, wear an electrostatic-discharge wrist strap, if one is available. Always use an electrostatic-discharge wrist strap or other grounding system when working inside the server with the power on.
- Handle the device carefully, holding it by its edges or its frame.
- Do not touch solder joints, pins, or exposed circuitry.
- Do not leave the device where others can handle and damage it.
- While the device is still in its static-protective package, touch it to an unpainted metal part on the outside of the server for at least 2 seconds. This drains static electricity from the package and from your body.
- Remove the device from its package and install it directly into the server without setting down the device. If it is necessary to set down the device, put it back into its static-protective package. Do not place the device on the server cover or on a metal surface.
- Take additional care when handling devices during cold weather. Heating reduces indoor humidity and increases static electricity.

## **Returning a device or component**

If you are instructed to return a device or component, follow all packaging instructions, and use any packaging materials for shipping that are supplied to you.

## <span id="page-135-0"></span>**Connecting the cables**

You must turn off the server before connecting any cables to or disconnecting any cables from the server.

See the documentation that comes with optional devices for additional cabling instructions. It might be easier for you to route cables before you install certain options.

For details about the location and function of the input and output connectors, see "Server controls, LEDs, and [connectors"](#page-19-0) on page 4.

The following illustrations show the locations of the input and output connectors on the server. Detailed cabling instructions are in the *Rack Installation Instructions* that come with the server.

#### **Rear view**

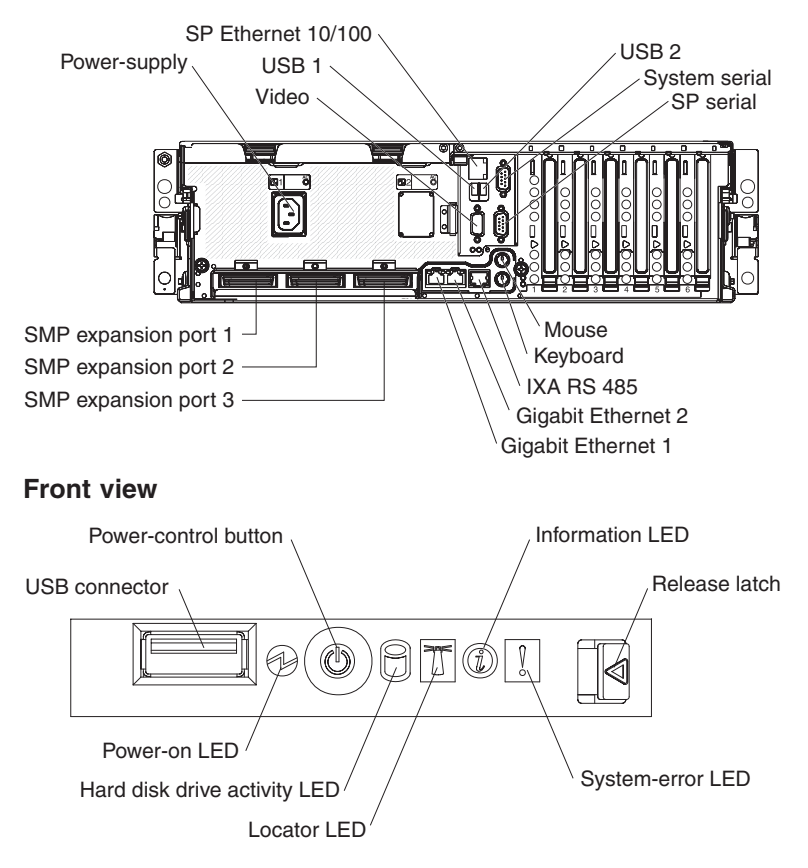

## **Removing and replacing Tier 1 CRUs**

Replacement of Tier 1 CRUs is your responsibility. If IBM installs a Tier 1 CRU at your request, you will be charged for the installation.

The illustrations in this document might differ slightly from your hardware.

#### **Adapter**

To remove a PCI or PCI-X adapter, complete the following steps:

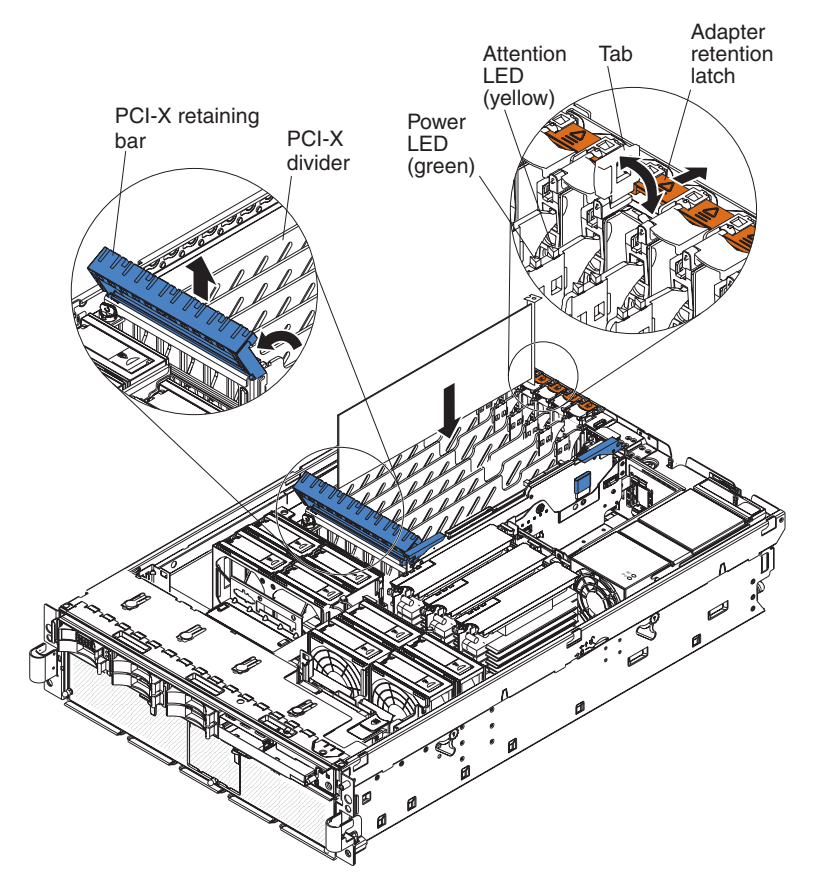

- 1. Read the safety information that begins on page [vii](#page-8-0) and ["Installation](#page-132-0) guidelines" on [page](#page-132-0) 117.
- 2. If the adapter is not hot-pluggable, turn off the server and peripheral devices, and disconnect the power cords and all external cables necessary to remove or install the adapter.
- 3. Remove the top cover (see "Top cover and [bezel"](#page-146-0) on page 131).
- 4. Disconnect any cables from the adapter.
- 5. Open the blue PCI-X retaining bar by lifting the front edge.
- 6. Push the orange adapter retention latch toward the rear of the server and open the tab. The power LED for the slot turns off.
- 7. Carefully grasp the adapter by its top edge or upper corners, and pull the adapter from the server.
- 8. If you are instructed to return the adapter, follow all packaging instructions, and use any packaging materials for shipping that are supplied to you.

To install the replacement PCI or PCI-X adapter, complete the following steps:

1. See the documentation that comes with the adapter for instructions on setting jumpers or switches and for cabling.

**Note:** Route adapter cables before you install the adapter.

- 2. Carefully grasp the adapter by its top edge or upper corners, and align it with the connector on the PCI-X board.
- 3. If necessary, remove the adapter guide before installing a full-length adapter.
- 4. Press the adapter *firmly* into the adapter connector.
- 5. Push down on the blue PCI-X retaining bar to stabilize the adapter.
- 6. Close the tab; then, push down on the orange adapter retention latch until it clicks into place, securing the adapter.
- 7. Connect any required cables to the adapter.
- 8. Install the top cover (see "Top cover and [bezel"](#page-146-0) on page 131).
- 9. Slide the server into the rack.
- 10. Connect the cables and power cords (see ["Connecting](#page-135-0) the cables" on page [120](#page-135-0) for cabling instructions).
- 11. Turn on all attached devices and the server.

#### **DVD drive**

To remove the DVD drive, complete the following steps:

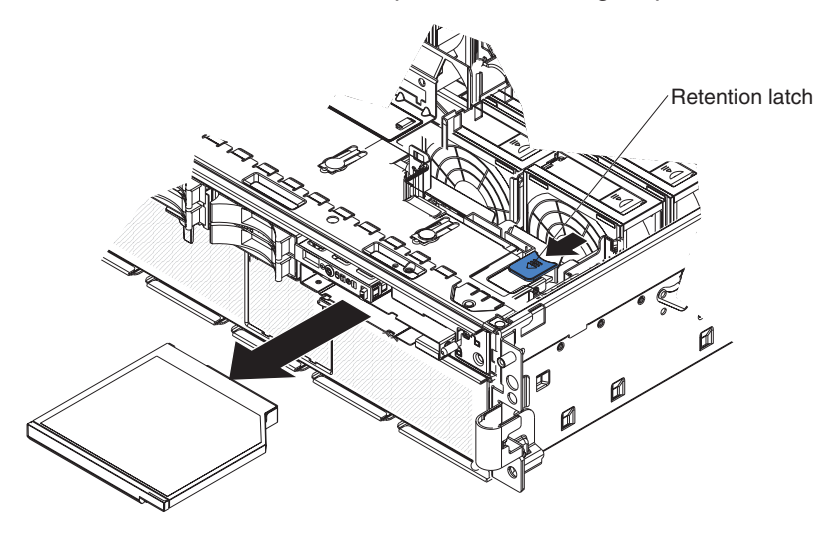

- 1. Read the safety information that begins on page [vii](#page-8-0) and ["Installation](#page-132-0) guidelines" on [page](#page-132-0) 117.
- 2. Turn off the server and peripheral devices, and disconnect the power cords and all external cables necessary to replace the device.
- 3. Remove the top cover and bezel (see "Top cover and [bezel"](#page-146-0) on page 131).
- 4. Pull the blue retention latch forward and pull the DVD drive out of the server.
- 5. If you are instructed to return the DVD drive, follow all packaging instructions, and use any packaging materials for shipping that are supplied to you.

To install the replacement DVD drive, compete the following steps:

- 1. Slide the DVD drive into the server to engage the drive.
- 2. Install the top cover and bezel (see "Top cover and [bezel"](#page-146-0) on page 131).
- 3. Slide the server into the rack.
- 4. Connect the cables and power cords (see ["Connecting](#page-135-0) the cables" on page 120 for cabling instructions).
- 5. Turn on all attached devices and the server.

#### **Hot-swap fan**

The server comes with 80-mm hot-swap fans in front of the PCI-X slots and 92-mm hot-swap fans in front of the memory cards. The following removal and installation procedures apply to either size fan. When a fan fails or is removed, the other fans in the server speed up to maintain a safe operating temperature in the server until the fan is reinstalled or replaced. When the fan is installed correctly the fans will slow down.

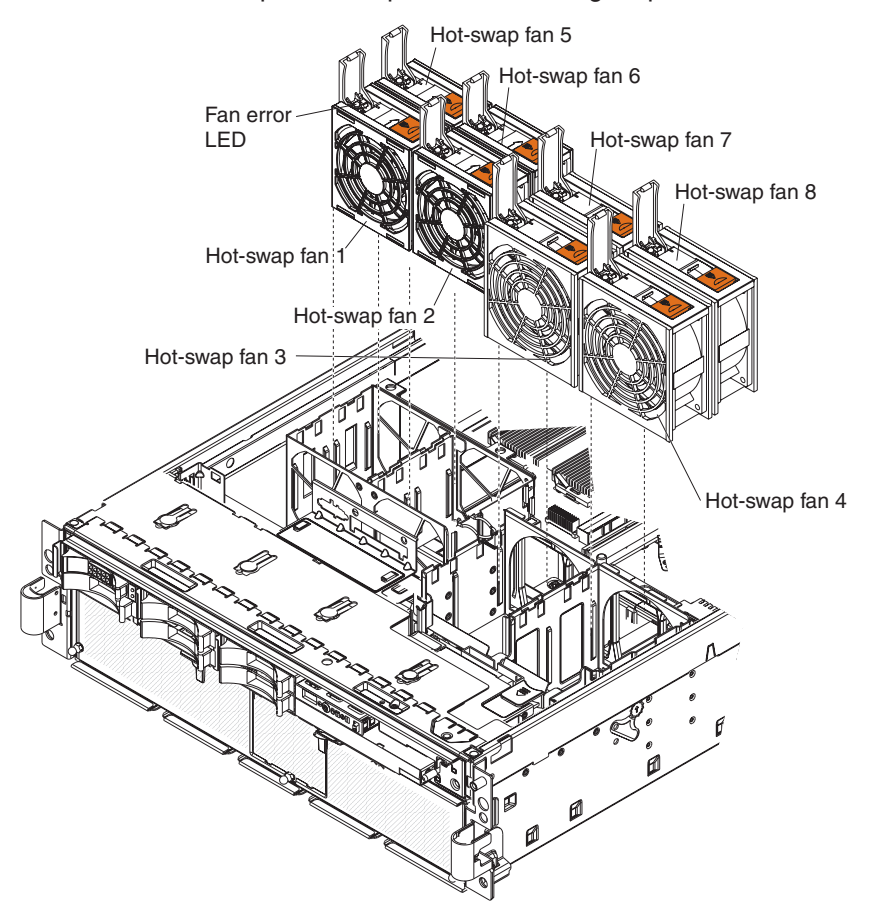

To remove a hot-swap fan, complete the following steps:

- 1. Read the safety information that begins on page [vii](#page-8-0) and ["Installation](#page-132-0) guidelines" on [page](#page-132-0) 117.
- 2. Remove the top cover (see "Top cover and [bezel"](#page-146-0) on page 131).

**Attention:** To ensure proper cooling and airflow, do not operate the server for more than 2 minutes with the top cover removed.

- 3. Open the fan-locking handle by sliding the orange release latch in the direction of the arrow.
- 4. Pull upward on the free end of the handle to lift the fan out of the server.
- 5. If you are instructed to return the fan, follow all packaging instructions, and use any packaging materials for shipping that are supplied to you.

To install the replacement hot-swap fan, complete the following steps:

- 1. Open the fan-locking handle on the replacement fan.
- 2. Lower the fan into the socket, and close the handle to the locked position.
- 3. Install the top cover (see "Top cover and [bezel"](#page-146-0) on page 131).
- 4. Slide the server into the rack.

#### **Hot-swap power supply**

When you remove or install a hot-swap power supply, observe the following precautions.

**Statement 8:**

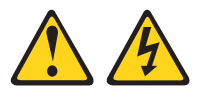

#### **CAUTION:**

**Never remove the cover on a power supply or any part that has the following label attached.**

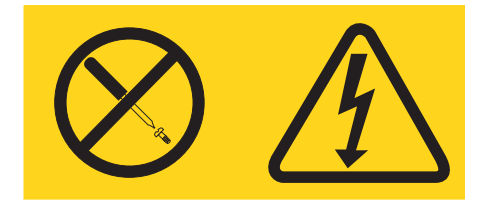

**Hazardous voltage, current, and energy levels are present inside any component that has this label attached. There are no serviceable parts inside these components. If you suspect a problem with one of these parts, contact a service technician.**

To remove the hot-swap power supply, complete the following steps:

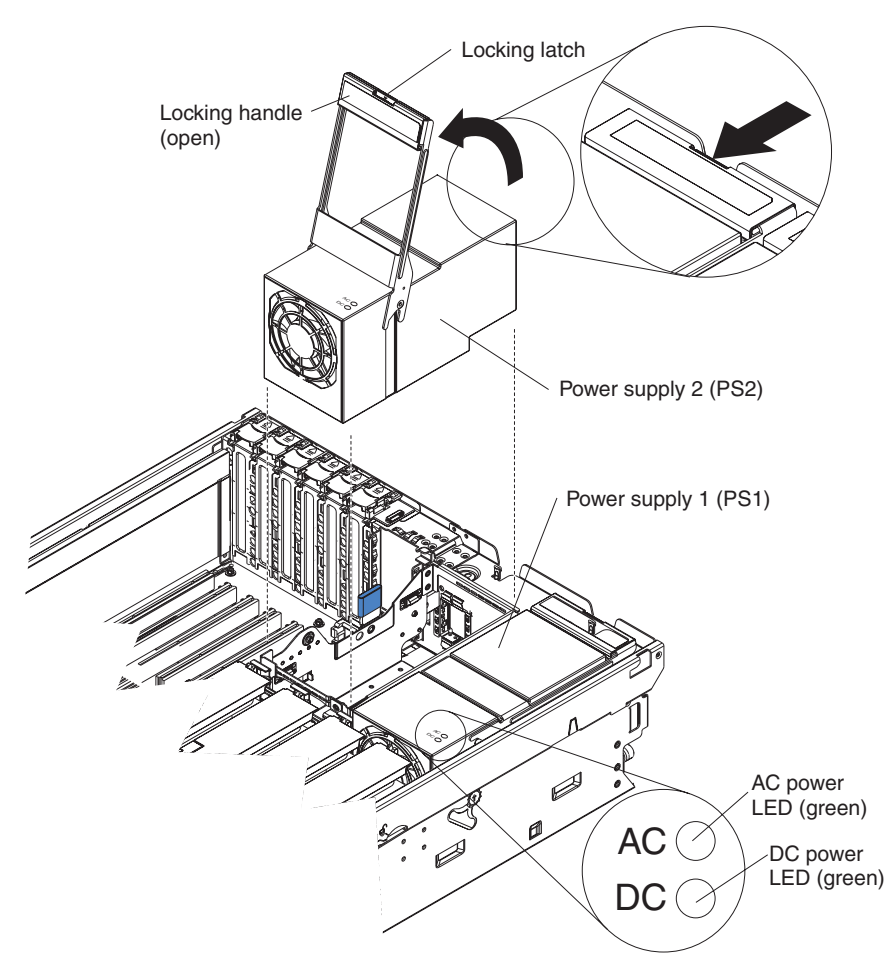

- 1. Read the safety information that begins on page [vii](#page-8-0) and ["Installation](#page-132-0) guidelines" on [page](#page-132-0) 117.
- 2. Remove the top cover (see "Top cover and [bezel"](#page-146-0) on page 131). **Attention:** To ensure proper cooling and airflow, do not operate the server for more than 2 minutes with the top cover removed.
- 3. Disconnect the power cord from the connector on the back of the power supply.
- 4. Press the orange locking latch on the power-supply handle and raise the power-supply handle to the open position.
- 5. Lift the power supply out of the bay.
- 6. If you are instructed to return the hot-swap power supply, follow all packaging instructions, and use any packaging materials for shipping that are supplied to you.

To install the replacement hot-swap power supply, complete the following steps:

- 1. Raise the handle on the power supply to the open position.
- 2. Place the power supply into the bay and fully close the locking handle.
- 3. Connect one end of the power cord for the new power supply into the connector on the back of the power supply, and connect the other end of the power cord into a properly grounded electrical outlet.
- 4. Make sure that the ac power LED on the top of the power supply is lit, indicating that the power supply is operating correctly. If the server is turned on, make sure that the dc power LED on the top of the power supply is lit also.
- 5. Install the top cover (see "Top cover and [bezel"](#page-146-0) on page 131).

6. Slide the server into the rack.

# <span id="page-141-0"></span>**Memory card and memory module (DIMM)**

The server supports 333 MHz, 1.8V, 240 pin, PC2-3200 single-ranked double data-rate (DDR) II, registered synchronous dynamic random-access memory (SDRAM) with error correcting code (ECC) DIMMs. These DIMMs must be compatible with the latest PC2-3200 SDRAM Registered DIMM specifications. For a list of the supported options for the server, see [http://www.ibm.com/servers/eserver/](http://www.ibm.com/servers/eserver/serverproven/compat/us/) [serverproven/compat/us/.](http://www.ibm.com/servers/eserver/serverproven/compat/us/)

#### **Removing and replacing a memory card**

At least one memory card with one pair of DIMMs must be installed for the server to operate correctly.

To remove the memory card, complete the following steps:

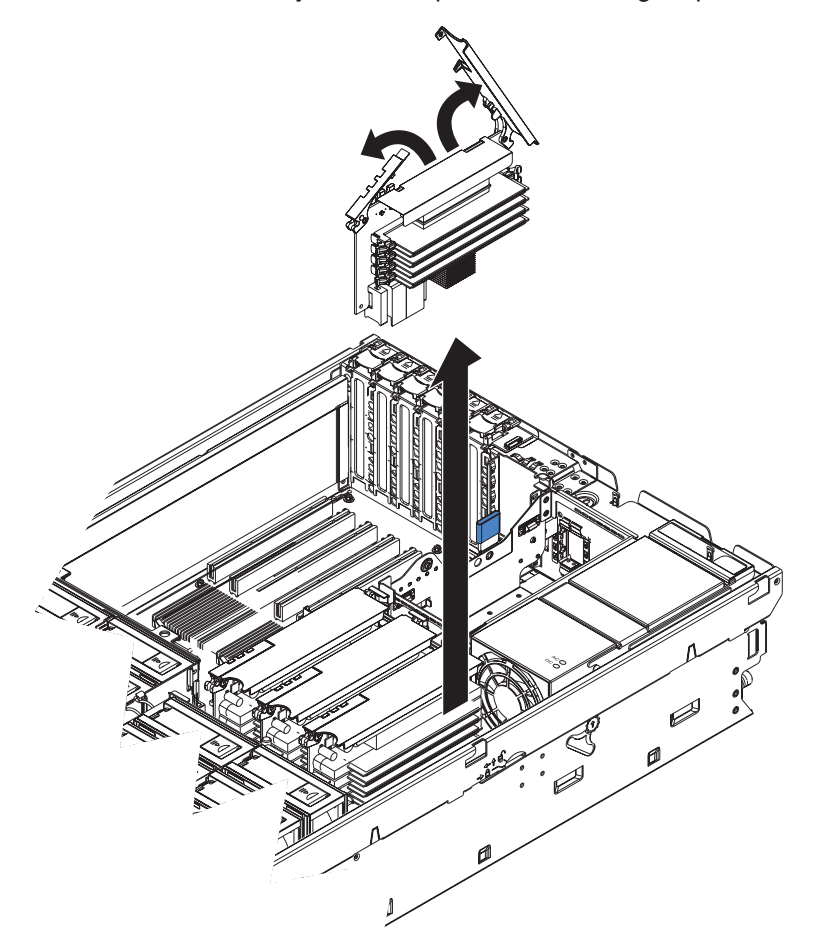

- 1. Read the safety information that begins on page [vii](#page-8-0) and ["Installation](#page-132-0) guidelines" on [page](#page-132-0) 117.
- 2. Remove the top cover (see "Top cover and [bezel"](#page-146-0) on page 131). **Attention:** To ensure proper cooling and airflow, do not operate the server for more than 2 minutes with the top cover removed.
- 3. Open the locking levers on the edge of the memory card; then, lift the memory card out of the server.
- 4. If you are instructed to return the memory card, follow all packaging instructions, and use any packaging materials for shipping that are supplied to you.

To install the replacement memory card, complete the following steps:

- 1. Insert the memory card into the memory card connector.
- 2. Press the memory card into the connector and close the locking levers.
- 3. Install the top cover (see "Top cover and [bezel"](#page-146-0) on page 131).
- 4. Slide the server into the rack.

#### **Removing and replacing a DIMM**

DIMMs must be installed in pairs of the same type and speed. To use the memory mirroring feature, all the DIMMs that are installed in the server must be of the same type and speed, and the operating system must support memory mirroring.

To remove a DIMM, complete the following steps:

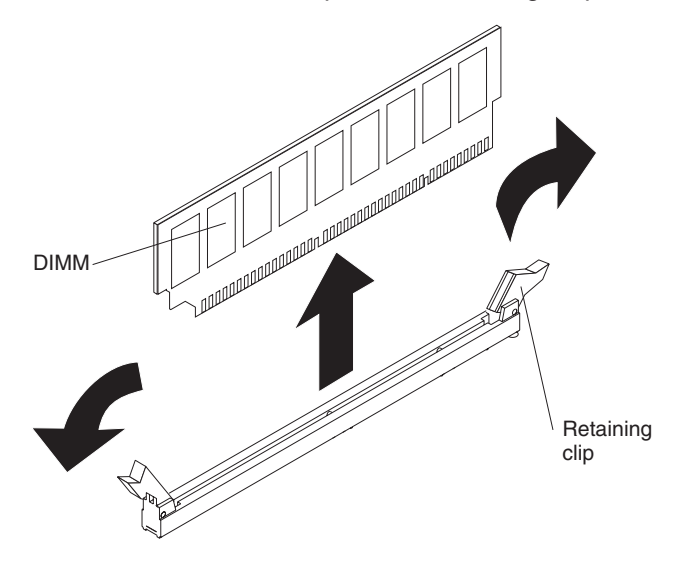

- 1. Read the safety information that begins on page [vii](#page-8-0) and ["Installation](#page-132-0) guidelines" on [page](#page-132-0) 117.
- 2. If you are removing a non-hot-swap DIMM, turn off the server and peripheral devices, and disconnect the power cords and all external cables necessary to replace the device.
- 3. Remove the top cover (see "Top cover and [bezel"](#page-146-0) on page 131).

**Attention:** To ensure proper cooling and airflow, do not operate the server for more than 2 minutes with the top cover removed.

- 4. Remove the memory card (see ["Removing](#page-141-0) and replacing a memory card" on [page](#page-141-0) 126).
- 5. Place the memory card on a flat surface with the DIMM connectors facing up. **Attention:** To avoid breaking the DIMM retaining clips or damaging the DIMM connectors, open and close the clips gently.
- 6. Open the retaining clip on each end of the DIMM connector and remove the DIMM from the connector.

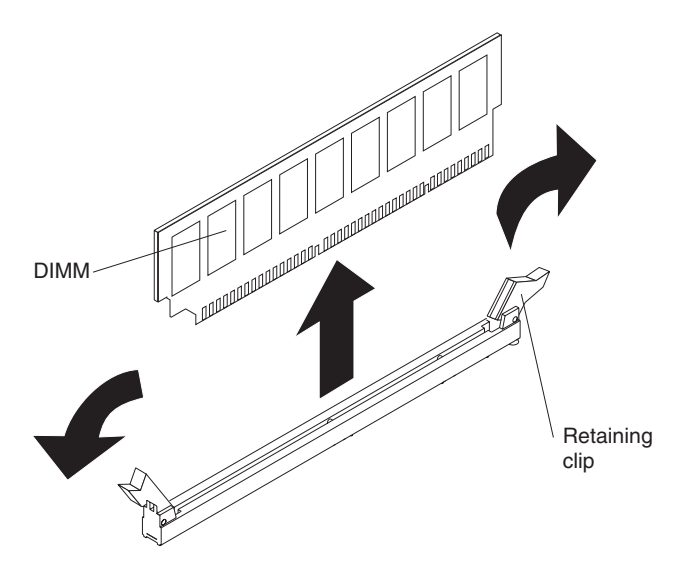

7. If you are instructed to return the DIMM, follow all packaging instructions, and use any packaging materials for shipping that are supplied to you.

To install the replacement DIMM, complete the following steps:

- 1. Open the retaining clip on each end of the DIMM connector.
- 2. Touch the static-protective package that contains the DIMM to any unpainted metal surface on the server. Then, remove the DIMM from the package.
- 3. Turn the DIMM so that the DIMM keys align correctly with the slot.

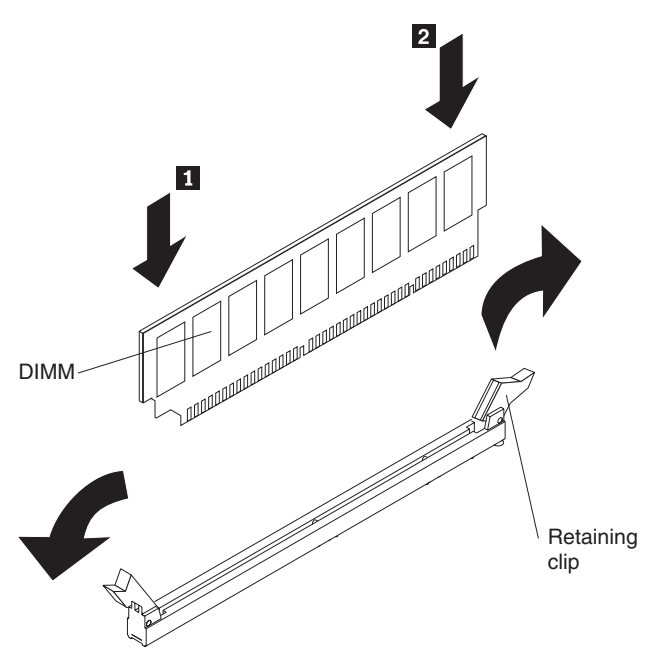

4. Insert the DIMM into the connector by aligning the edges of the DIMM with the slots at the ends of the DIMM connector. Firmly press one end of the DIMM into the connector; then, press the other end into the connector. The retaining clips snap into the locked position when the DIMM is seated in the connector. If there is a gap between the DIMM and the retaining clips, the DIMM has not been correctly inserted; open the retaining clips, remove the DIMM, and then reinsert it.
- 5. Replace the memory card (see ["Removing](#page-141-0) and replacing a memory card" on [page](#page-141-0) 126).
- 6. Install the top cover (see "Top cover and [bezel"](#page-146-0) on page 131).
- 7. Slide the server into the rack.
- 8. Connect the cables and power cords (see ["Connecting](#page-135-0) the cables" on page 120 for cabling instructions).
- 9. If you turned off the server to replace the DIMM, turn on all attached devices and the server.

## **Remote Supervisor Adapter II SlimLine**

The Remote Supervisor Adapter II SlimLine must be installed in its dedicated connector on the I/O board.

To remove the Remote Supervisor Adapter II SlimLine, complete the following steps:

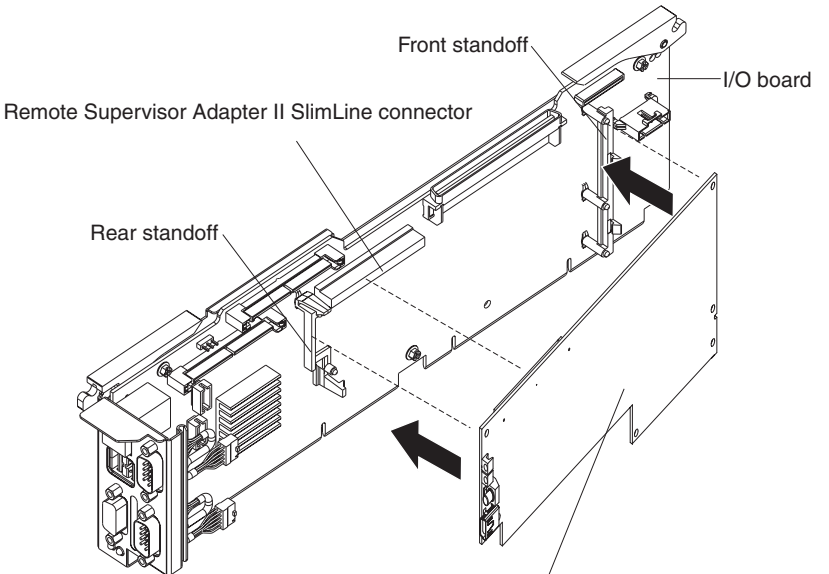

Remote Supervisor Adapter II SlimLine

- 1. Read the safety information that begins on page [vii](#page-8-0) and ["Installation](#page-132-0) guidelines" on [page](#page-132-0) 117.
- 2. Turn off the server and peripheral devices, and disconnect the power cords and all external cables necessary to replace the device.
- 3. Remove the top cover (see "Top cover and [bezel"](#page-146-0) on page 131).
- 4. Release the retention latch on the rear standoff and pull the adapter from the I/O board.
- 5. If you are instructed to return the Remote Supervisor Adapter II SlimLine, follow all packaging instructions, and use any packaging materials for shipping that are supplied to you.

To install the replacement Remote Supervisor Adapter II SlimLine, complete the following steps:

- 1. Insert the rear of the adapter into the rear standoff; then, rotate the front of the adapter into the front standoff.
- 2. Press the Remote Supervisor Adapter II SlimLine firmly into the connector.
- 3. Install the top cover (see "Top cover and [bezel"](#page-146-0) on page 131).
- 4. Slide the server into the rack.
- 5. Connect the cables and power cords (see ["Connecting](#page-135-0) the cables" on page 120 for cabling instructions).
- 6. Turn on all attached devices and the server.

# **ServeRAID-8i adapter**

The ServeRAID-8i adapter can be installed only in its dedicated connector on the PCI-X board. The ServeRAID-8i adapter is not cabled to the server and no rerouting of the SAS cables is required.

To remove the ServeRAID-8i adapter, complete the following steps:

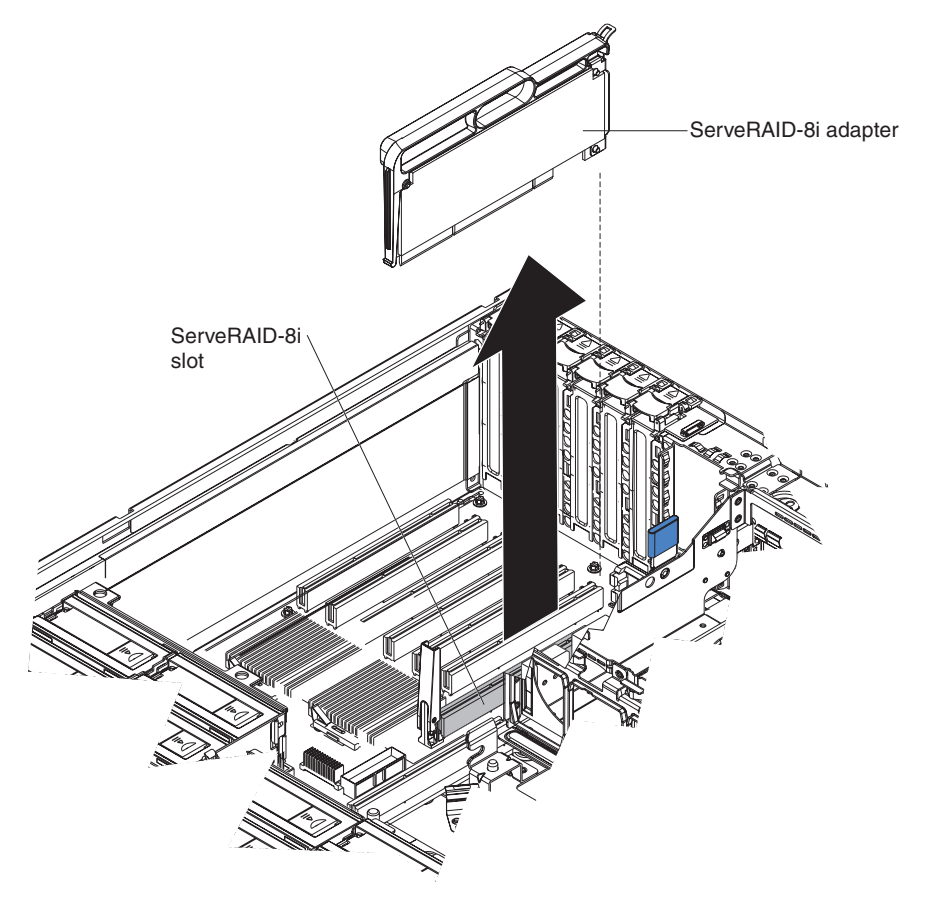

- 1. Read the safety information that begins on page [vii](#page-8-0) and ["Installation](#page-132-0) guidelines" on [page](#page-132-0) 117.
- 2. Turn off the server and peripheral devices, and disconnect the power cords and all external cables necessary to replace the device.
- 3. Remove the top cover (see "Top cover and [bezel"](#page-146-0) on page 131).
- 4. Grasp the adapter by the plastic handle and pull the adapter from the server.
- 5. If you are instructed to return the ServeRAID-8i adapter, follow all packaging instructions, and use any packaging materials for shipping that are supplied to you.

To install the replacement ServeRAID-8i adapter, complete the following steps:

1. Touch the static-protective package that contains the adapter to any unpainted surface on the outside of the server; then, grasp the adapter by the plastic handle and remove it from the package.

**Attention:** Incomplete insertion might cause damage to the server or the ServeRAID-8i adapter.

- <span id="page-146-0"></span>2. Position the ServeRAID-8i adapter so that the metal locking clasp is at the rear of the server; then, press the ServeRAID-8i adapter firmly into the connector.
- 3. Install the top cover (see "Top cover and bezel").
- 4. Slide the server into the rack.
- 5. Connect the cables and power cords (see ["Connecting](#page-135-0) the cables" on page 120 for cabling instructions).
- 6. Turn on all attached devices and the server.

### **Top cover and bezel**

**Attention:** Operating the server for more than 2 minutes with the top cover removed might damage server components. For proper cooling and airflow, replace the top cover before turning on the server.

To remove the top cover and bezel, complete the following steps:

- 1. Read the safety information that begins on page ["Safety"](#page-8-0) on page vii and ["Installation](#page-132-0) guidelines" on page 117.
- 2. If you are installing or replacing a non-hot-swap component, turn off the server and all peripheral devices, and disconnect the power cords and all external cables.
- 3. Slide the server out of the rack until the slide rails lock into place.

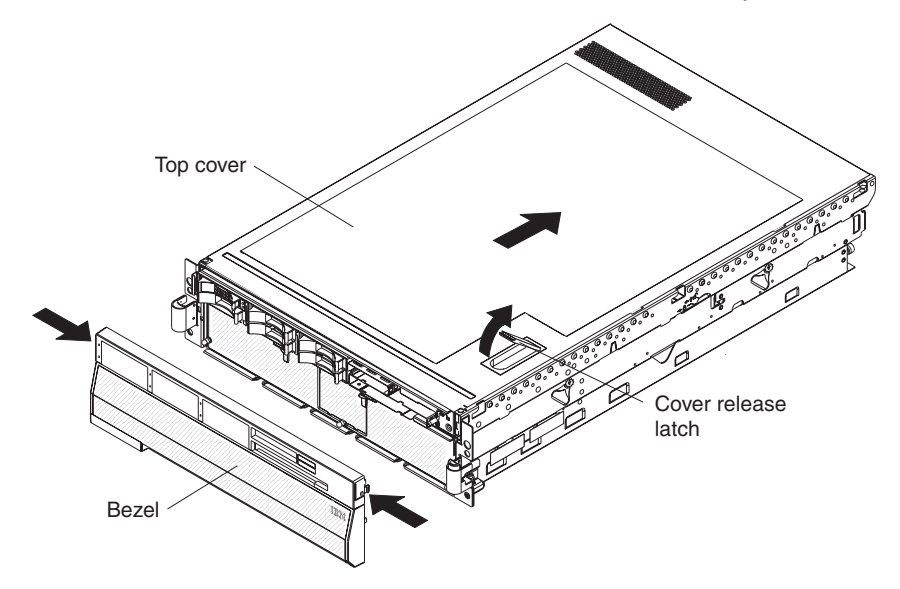

- 4. Lift the cover-release latch. The cover slides to the rear approximately 13 mm (0.5 inch). Lift the cover off the server.
- 5. Press on the bezel retention tabs at the top edge of the bezel, and pull the top of the bezel slightly away from the server.
- 6. Lift the bezel up to release the tabs at the bottom edge of the bezel.
- 7. If you are instructed to return the cover and bezel, follow all packaging instructions, and use any packaging materials for shipping that are supplied to you.

To install the top cover and bezel, complete the following steps:

1. Make sure that all internal cables are correctly routed.

- <span id="page-147-0"></span>2. Set the cover on top of the server so that approximately 13 mm (0.5 inch) extends from the rear.
- 3. Make sure that the cover-release latch is up.
- 4. Slide the top cover forward and into position, pressing the release latch closed.
- 5. Slide the server into the rack.
- 6. To install the bezel, tilt the bezel and align the metal studs with the latches; then, straighten the bezel and snap it into place.

# **Removing and replacing Tier 2 CRUs**

You may install a Tier 2 CRU yourself or request IBM to install it, at no additional charge, under the type of warranty service that is designated for your server.

The illustrations in this document might differ slightly from your hardware.

## **Battery**

The following notes describe information that you must consider when replacing the battery in the server.

- When replacing the battery, you must replace it with a lithium battery of the same type from the same manufacturer.
- To order replacement batteries, call 1-800-772-2227 within the United States, and 1-800-465-7999 or 1-800-465-6666 within Canada. Outside the U.S. and Canada, call your IBM marketing representative or authorized reseller.
- After you replace the battery, you must reconfigure the server and reset the system date and time.
- To avoid possible danger, read and follow the following safety statement.

#### **Statement 2:**

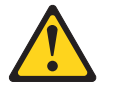

#### **CAUTION:**

**When replacing the lithium battery, use only IBM Part Number 33F8354 or an equivalent type battery recommended by the manufacturer. If your system has a module containing a lithium battery, replace it only with the same module type made by the same manufacturer. The battery contains lithium and can explode if not properly used, handled, or disposed of.**

#### *Do not:*

- v **Throw or immerse into water**
- v **Heat to more than 100°C (212°F)**
- v **Repair or disassemble**

#### **Dispose of the battery as required by local ordinances or regulations.**

To remove the battery, complete the following steps:

- 1. Read the safety information that begins on page [vii](#page-8-0) and ["Installation](#page-132-0) guidelines" on [page](#page-132-0) 117.
- 2. Turn off the server and peripheral devices, and disconnect the power cords and all external cables necessary to replace the device.
- <span id="page-148-0"></span>3. Remove the top cover (see "Top cover and [bezel"](#page-146-0) on page 131).
- 4. Remove the 2 SAS signal cables from the I/O board.
- 5. Remove the battery:
	- a. Use one finger to press the top of the battery clip away from the battery.
	- b. Lift and remove the battery from the socket.

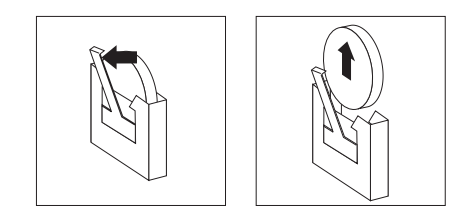

6. Dispose of the battery as required by local ordinances or regulations. See "Battery return [program"](#page-181-0) on page 166 for information about disposing of the battery).

To install the replacement battery, complete the following steps:

- 1. Follow any special handling and installation instructions that come with the replacement battery.
- 2. Insert the replacement battery:
	- a. Position the battery so that the positive (+) symbol is facing away from you.
	- b. Use one finger to press the top of the battery clip away from the battery.
	- c. Press the battery into the socket until it clicks into place. Make sure that the battery clip holds the battery securely.

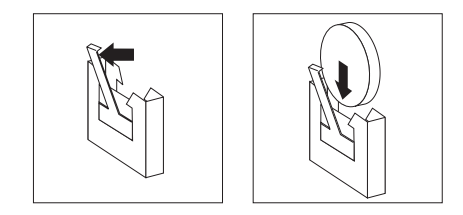

- 3. Reconnect the 2 SAS signal cables to the I/O board.
- 4. Install the top cover (see "Top cover and [bezel"](#page-146-0) on page 131).
- 5. Slide the server into the rack.
- 6. Reconnect the external cables; then, reconnect the power cords and turn on the peripheral devices and the server.

**Note:** You must wait approximately 20 seconds after you connect the power cord of the server to an electrical outlet before the power-control button becomes active.

- 7. Start the Configuration/Setup Utility program and reset the configuration.
	- Set the system date and time.
	- Set the power-on password.
	- Reconfigure the server.

See "Using the [Configuration/Setup](#page-167-0) Utility program" on page 152 for details.

## **I/O board**

When replacing the I/O board, you must either update the server with the latest SAS firmware or restore the pre-existing firmware from a diskette or CD image.

The I/O board contains three-pin jumper blocks. See "I/O board internal [connectors](#page-23-0) and [jumpers"](#page-23-0) on page 8 for the location and description of each jumper block.

To remove the I/O board, complete the following steps:

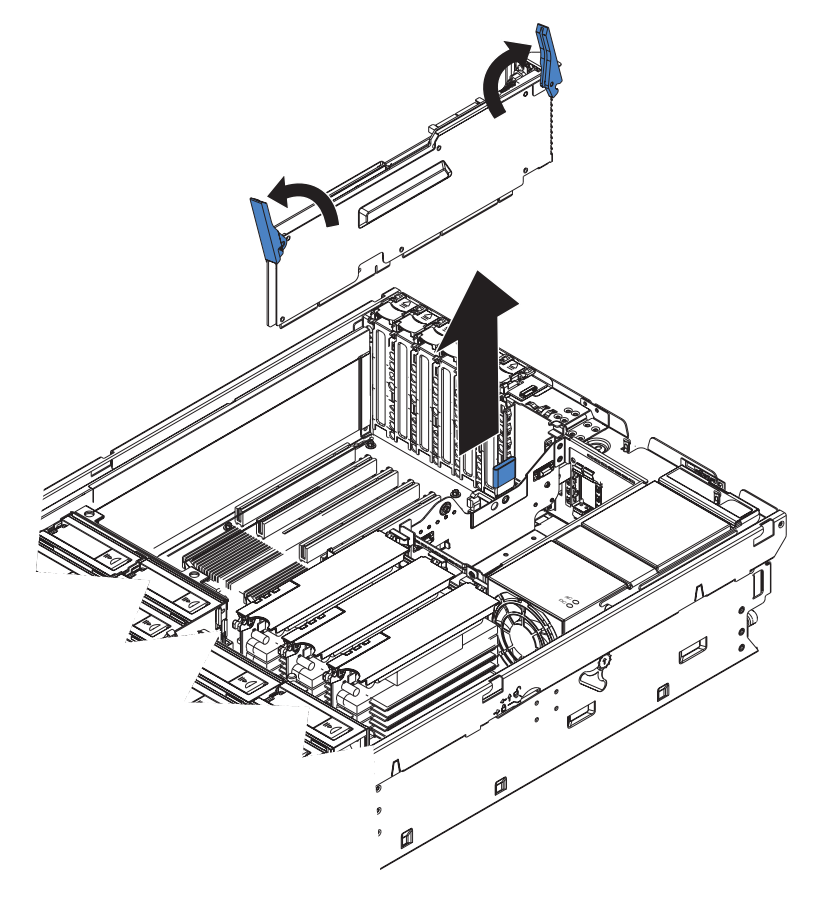

- 1. Read the safety information that begins on page [vii](#page-8-0) and ["Installation](#page-132-0) guidelines" on [page](#page-132-0) 117.
- 2. Turn off the server and peripheral devices, and disconnect the power cords and all external cables necessary to replace the device.
- 3. Remove the top cover (see "Top cover and [bezel"](#page-146-0) on page 131).
- 4. Open the release latches on both ends of the I/O board and pull the board from the server slightly.
- 5. Note where each cable is connected, and then disconnect all cables from the I/O board and remove the assembly from the server.
- 6. If you are instructed to return the I/O board, follow all packaging instructions, and use any packaging materials for shipping that are supplied to you.

To install the replacement I/O board, complete the following steps:

- 1. Connect all cables to the internal connectors on the I/O board.
- 2. Align the board with the card guides and insert the board in the connector.
- 3. Close the release latches to seat the board in the connector.
- 4. Install the top cover (see "Top cover and [bezel"](#page-146-0) on page 131).
- 5. Slide the server into the rack.
- 6. Connect the cables and power cords (see ["Connecting](#page-135-0) the cables" on page 120 for cabling instructions).

7. Turn on all attached devices and the server.

# <span id="page-150-0"></span>**Operator information panel assembly**

To remove the operator information panel assembly, complete the following steps:

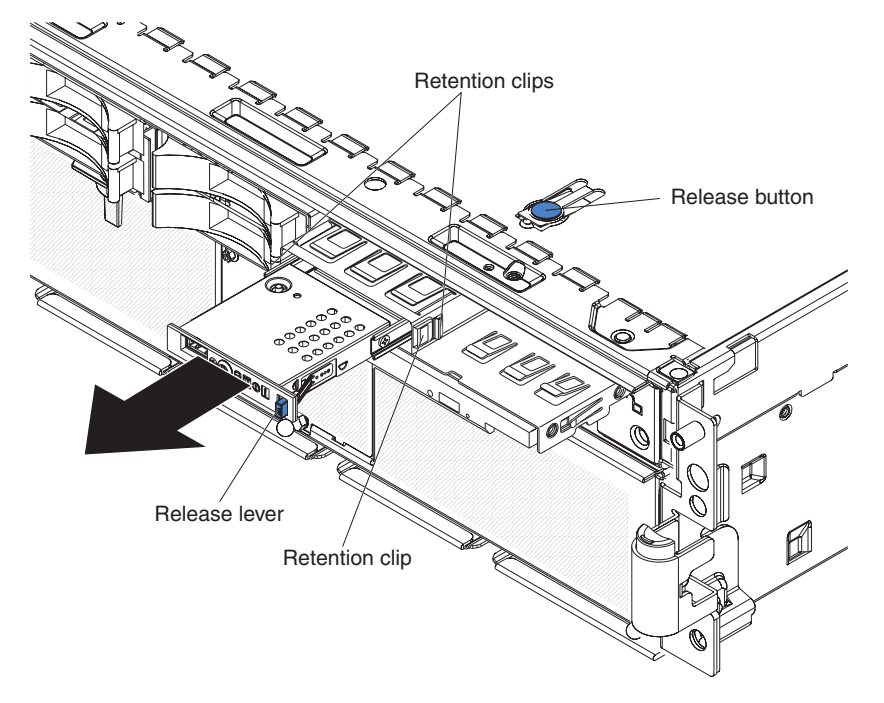

- 1. Read the safety information that begins on page [vii](#page-8-0) and ["Installation](#page-132-0) guidelines" on [page](#page-132-0) 117.
- 2. Turn off the server and peripheral devices, and disconnect the power cords and all external cables necessary to replace the device.
- 3. Remove the top cover and bezel (see "Top cover and [bezel"](#page-146-0) on page 131).
- 4. Note where the light path diagnostics ribbon cable and front USB cable are connected, and then disconnect both cables from the I/O board.
- 5. Press the blue release button above the front-panel assembly and pull the assembly out of the server approximately 25 mm (one inch).
- 6. Press the blue release lever on the operator information panel assembly to the left and gently pull the information panel assembly out of the front-panel assembly until it stops.
- 7. Press the retention clips on each side of the information panel assembly and continue pulling the information panel assembly out of the front-panel assembly until it stops.
- 8. Press the retention clip on the right side of the information panel assembly and pull the information panel assembly out of the front-panel assembly.
- 9. If you are instructed to return the operator information panel assembly, follow all packaging instructions, and use any packaging materials for shipping that are supplied to you.

To install the replacement operator information panel assembly, complete the following steps:

1. Guide the light path diagnostics ribbon cable and front USB cable through the front-panel assembly first, and insert the information panel assembly into the front-panel assembly until the blue release lever on the front engages.

- <span id="page-151-0"></span>2. Connect the light path diagnostics ribbon cable and front USB cable to the I/O board.
- 3. Slide the front-panel assembly into the server until the blue tab on the chassis engages.
- 4. Install the top cover and bezel (see "Top cover and [bezel"](#page-146-0) on page 131).
- 5. Slide the server into the rack.
- 6. Connect the cables and power cords (see ["Connecting](#page-135-0) the cables" on page 120 for cabling instructions).
- 7. Turn on all attached devices and the server.

# **PCI-X adapter guide**

To remove the PCI-X adapter guide, complete the following steps.

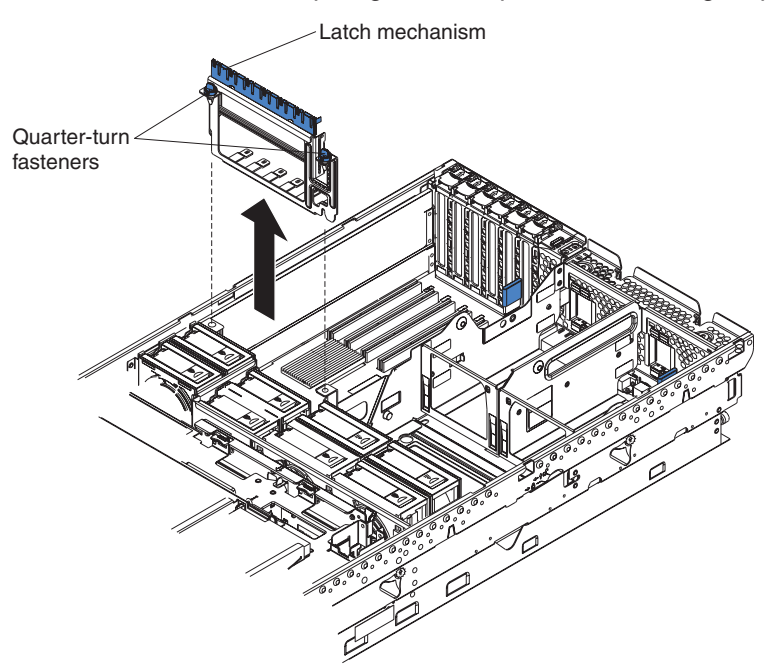

- 1. Read the safety information that begins on page [vii](#page-8-0) and ["Installation](#page-132-0) guidelines" on [page](#page-132-0) 117.
- 2. Turn off the server and peripheral devices, and disconnect the power cords and all external cables necessary to replace the device.
- 3. Remove the top cover (see "Top cover and [bezel"](#page-146-0) on page 131).
- 4. Lift the latch mechanism.
- 5. Remove all adapters and adapter dividers, and place the adapters on a static-protective surface.

**Note:** You might find it helpful to note where each adapter is installed before removing the adapters.

6. Disconnect one end of all cables that pass through the PCI-X adapter guide; then, remove the cables from the routing feature of the guide and fold the cables out of the way.

**Note:** You might find it helpful to note where each cable is connected before disconnecting the cables.

- 7. Turn the blue quarter-turn fasteners to release the PCI-X adapter guide.
- 8. Lift the guide out of the server.

<span id="page-152-0"></span>9. If you are instructed to return the PCI-X adapter guide, follow all packaging instructions, and use any packaging materials for shipping that are supplied to you.

To install the replacement PCI-X adapter guide, complete the following steps:

- 1. Align the two tabs on the PCI-X adapter guide with the two slots on the chassis.
- 2. Set the guide firmly into place and turn the quarter-turn fasteners to secure the guide.
- 3. Reconnect the cables that pass through the PCI-X adapter guide and route the cables through the routing feature of the guide.
- 4. Install the adapters and dividers.
- 5. When replacing the dividers, make sure that the tabs on the bottom of the dividers rest in the holes in the bottom of the metal section of the guide and the tabs on the top of the dividers engage the plastic retainer section of the guide.
- 6. Lower the latch mechanism.
- 7. Install the top cover (see "Top cover and [bezel"](#page-146-0) on page 131).
- 8. Slide the server into the rack.
- 9. Connect the cables and power cords (see ["Connecting](#page-135-0) the cables" on page [120](#page-135-0) for cabling instructions).
- 10. Turn on all attached devices and the server.

# **Power-supply structure**

To remove the power-supply structure, complete the following steps:

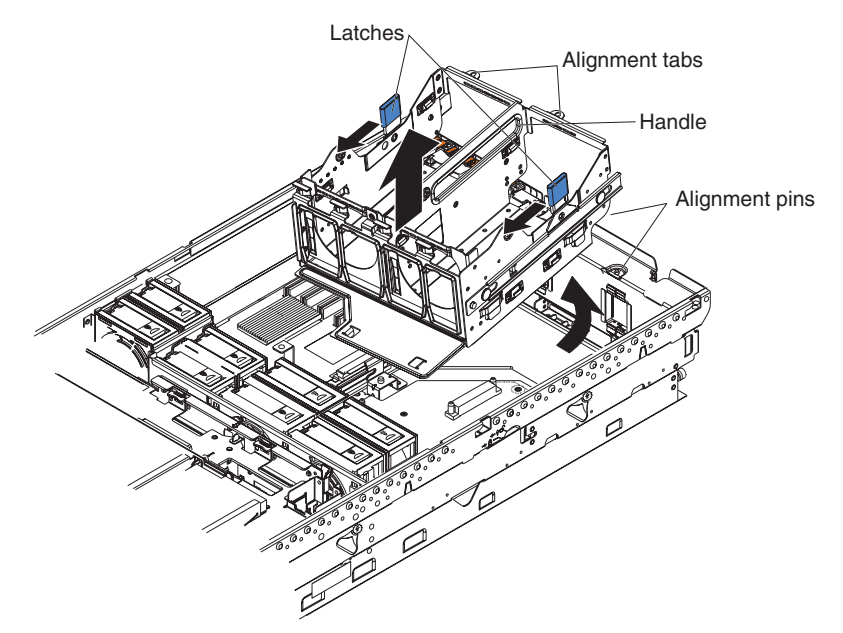

- 1. Read the safety information that begins on page [vii](#page-8-0) and ["Installation](#page-132-0) guidelines" on [page](#page-132-0) 117.
- 2. Turn off the server and peripheral devices, and disconnect the power cords and all external cables necessary to replace the device.
- 3. Remove the top cover (see "Top cover and [bezel"](#page-146-0) on page 131).
- 4. Remove the memory cards (see ["Removing](#page-141-0) and replacing a memory card" on [page](#page-141-0) 126).
- <span id="page-153-0"></span>5. Remove the power supplies (see ["Hot-swap](#page-139-0) power supply" on page 124).
- 6. Pull the two blue latches on the power-supply structure toward the front of the server; the structure will disengage from the chassis.
- 7. Grasp the handle in the middle of the structure and rotate the structure up, allowing the structure to pivot at the chassis front.
- 8. Lift the structure out of the server, and make sure that the alignment tabs clear the chassis.
- 9. If you are instructed to return the power-supply structure, follow all packaging instructions, and use any packaging materials for shipping that are supplied to you.

To install the replacement power-supply structure, complete the following steps.

**Attention:** Do not allow any cables to be pinched or caught on metal protrusions.

- 1. Align the tabs on the power-supply structure with the notches on the rear of the chassis; then, gently lower the structure into the server. Make sure that the structure is firmly seated in the chassis.
- 2. Push the two blue latches of the power-supply structure toward the rear of the server until they lock the structure into position.
- 3. Replace the power supplies.
- 4. Replace the memory cards.
- 5. Install the top cover (see "Top cover and [bezel"](#page-146-0) on page 131).
- 6. Slide the server into the rack.
- 7. Connect the cables and power cords (see ["Connecting](#page-135-0) the cables" on page 120 for cabling instructions).
- 8. Turn on all attached devices and the server.

### **SAS backplane**

To remove the Serial Attached SCSI (SAS) backplane, complete the following steps:

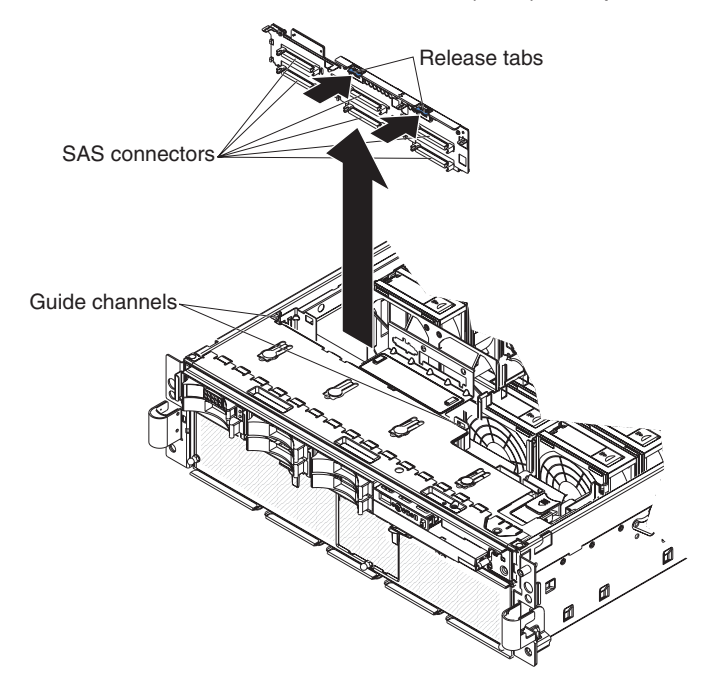

- 1. Read the safety information that begins on page [vii](#page-8-0) and ["Installation](#page-132-0) guidelines" on [page](#page-132-0) 117.
- 2. Turn off the server and peripheral devices, and disconnect the power cords and all external cables necessary to replace the device.
- 3. Remove the top cover (see "Top cover and [bezel"](#page-146-0) on page 131).
- 4. Pull the hard disk drives out of the server slightly to disengage them from the SAS backplane.
- 5. Note where the SAS cables are connected, and then disconnect the two SAS cables from the SAS backplane.
- 6. Squeeze the two blue release tabs.
- 7. Lift the SAS backplane out of the server slightly; then, disconnect the power cable and remove the backplane.
- 8. If you are instructed to return the SAS backplane, follow all packaging instructions, and use any packaging materials for shipping that are supplied to you.

To install the replacement SAS backplane, complete the following steps:

- 1. Connect the power cable to the replacement backplane.
- 2. Slide the backplane into the card guides.
- 3. Align the slots in the backplane with the guide tabs; then, press firmly until the blue tabs secure the backplane.
- 4. Reconnect the SAS cables to the backplane.
- 5. Install the top cover (see "Top cover and [bezel"](#page-146-0) on page 131).
- 6. Slide the server into the rack.
- 7. Replace the hard disk drives.
- 8. Connect the cables and power cords (see ["Connecting](#page-135-0) the cables" on page 120 for cabling instructions).
- 9. Turn on all attached devices and the server.

## **Removing and replacing FRUs**

FRUs must be installed only by trained service technicians.

## **Front-panel assembly**

To remove the front-panel assembly, complete the following steps:

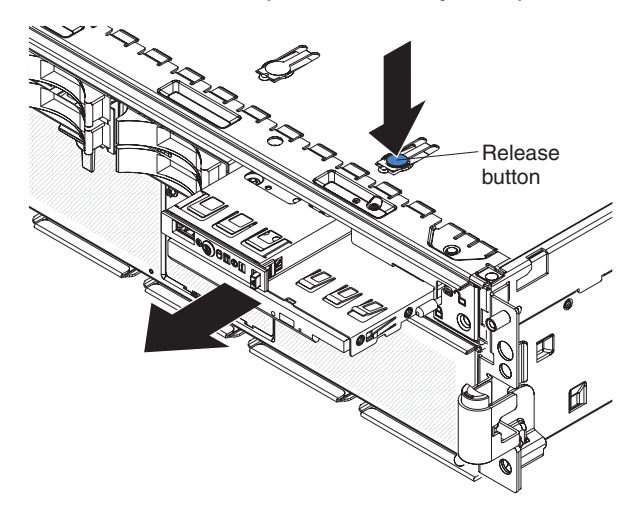

- 1. Read the safety information that begins on page [vii](#page-8-0) and ["Installation](#page-132-0) guidelines" on [page](#page-132-0) 117.
- 2. Turn off the server and peripheral devices, and disconnect the power cords and all external cables necessary to replace the device.
- 3. Remove the top cover and bezel (see "Top cover and [bezel"](#page-146-0) on page 131).
- 4. Remove the DVD drive power and signal cables from the media-interposer card.
- 5. Note where the light path diagnostics ribbon cable and the USB cable are connected, and then disconnect the light path diagnostics ribbon cable and the USB cable from the I/O board.
- 6. Press the blue release button on the chassis above the front-panel assembly and pull the assembly out of the server.
- 7. If you are instructed to return the front-panel assembly, follow all packaging instructions, and use any packaging materials for shipping that are supplied to you.

**Note:** To remove the operator information panel from the front panel assembly, see "Operator [information](#page-150-0) panel assembly" on page 135.

To install the replacement front-panel assembly, complete the following steps:

- 1. Guide the light path diagnostics ribbon cable through first, and insert the assembly into the server through the front.
- 2. Connect the DVD drive power cable and signal cable.
- 3. Connect the light path diagnostics ribbon cable and the USB cable to the I/O board.
- 4. Install the top cover and bezel (see "Top cover and [bezel"](#page-146-0) on page 131).
- 5. Slide the server into the rack.
- 6. Connect the cables and power cords (see ["Connecting](#page-135-0) the cables" on page 120 for cabling instructions).
- 7. Turn on all attached devices and the server.

### **Microprocessor tray and microprocessor**

The following notes describe information that you must consider when replacing a microprocessor:

- When the microprocessor tray is replaced, the BMC MAC address changes to a default value.
- The voltage regulators for microprocessors 1 and 2 are integrated on the microprocessor board; the VRMs for microprocessors 3 and 4 come with the microprocessor options and must be installed on the microprocessor board.
- When installing additional microprocessors, populate the microprocessor connectors in numeric order, starting with connector 2.
- A dual-core upgrade option is available to enable the server to support dual-core microprocessors.

**Important:** The following minimum code levels must be installed for the server to support the dual-core upgrade:

Basic input/output system (BIOS) code level ZUJT53A Remote Supervisor Adapter II (RSA2) firmware level ZUEP37B Baseboard management controller (BMC) code level Z2BT05D Complex programmable logic device (CPLD) firmware level HEUD18A Diagnostic program (Diags) code level ZUYT26A

<span id="page-156-0"></span>The server model number will change when you install this upgrade. A new label comes with the option kit for you to place over the existing label on the server. The following table lists the kit server model numbers before and after the dual-core upgrade is installed.

#### *Table 4.*

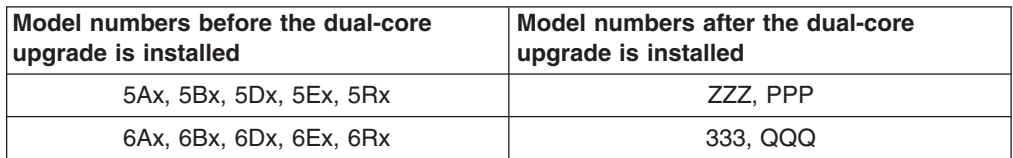

### **Removing and installing a microprocessor**

To remove the microprocessor tray and a microprocessor, complete the following steps:

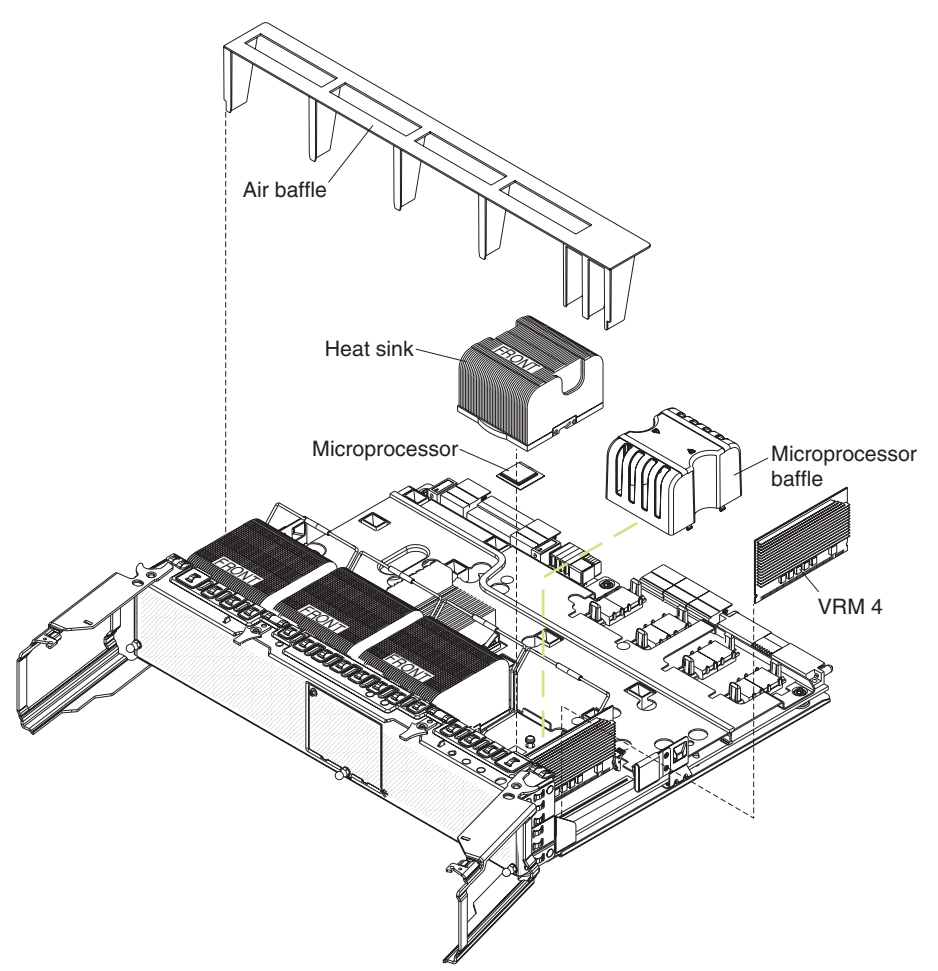

- 1. Read the safety information that begins on page [vii](#page-8-0) and ["Installation](#page-132-0) guidelines" on [page](#page-132-0) 117.
- 2. Turn off the server and peripheral devices, and disconnect the power cords and all external cables necessary to replace the device.
- 3. Remove the top cover and bezel (see "Top cover and [bezel"](#page-146-0) on page 131).
- 4. Remove all fans (see ["Hot-swap](#page-138-0) fan" on page 123).
- 5. Remove the memory cards (see ["Removing](#page-141-0) and replacing a memory card" on [page](#page-141-0) 126).
- 6. Lift the microprocessor-tray release latch.
- 7. Open the microprocessor-tray levers.

**Attention:** The microprocessor tray is heavy. Pull the tray partially out of the server, and then reposition your hands to grasp the body of the tray, before pulling out the tray the rest of the way.

- 8. Remove the microprocessor tray.
- 9. Press in on the release latches on each side of the tray; then, pull the tray out the rest of the way.
- 10. Lift the air baffle out of the microprocessor tray.
- 11. Open the heat sink-release lever and remove the heat sink.

**Note:** The thermal adhesive material securing the heat sink to the microprocessor might have formed a strong bond. Gently rotate the heat sink back and forth to help break this bond. When the heat sink moves back and forth easily, the bond is broken.

- 12. Open the microprocessor-release lever and remove the microprocessor from the microprocessor socket.
- 13. If you are instructed to return the microprocessor tray and microprocessor, follow all packaging instructions, and use any packaging materials for shipping that are supplied to you.

To install the replacement microprocessor tray and microprocessor, complete the following steps:

1. Lift the microprocessor-release lever to the fully open position (approximately  $135^\circ$  angle).

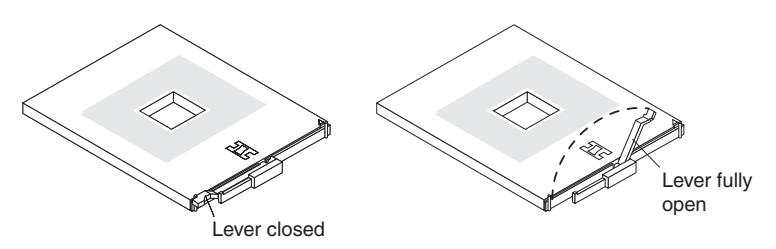

**Attention:** To avoid bending the pins on the microprocessor, do not use excessive force when pressing it into the socket.

2. Position the microprocessor over the microprocessor socket as shown in the following illustration. Carefully press the microprocessor into the socket.

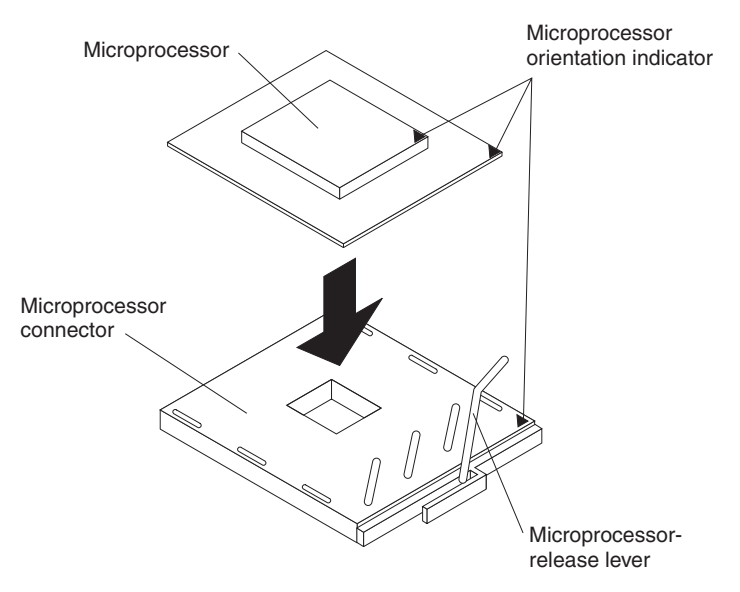

- 3. Close the microprocessor-release lever to secure the microprocessor.
- 4. Make sure that the heat-sink retaining clip is open.
- 5. If you are installing a new heat sink, remove the cover from the bottom of the heat sink. If you are reinstalling a heat sink that was previously removed, go to ["Thermal](#page-159-0) grease" on page 144 for instructions on replacing the contaminated or missing thermal grease; then, return here and continue step 6.
- 6. If necessary, remove the cover from the bottom of the heat sink.
- 7. Position the heat sink above the microprocessor, making sure that the word "Front" is closest to the front of the server; then, press the heat sink into place and close the heat-sink release lever.

**Note:** If you are installing an additional microprocessor in microprocessor socket 3 or 4, you must also install a VRM.

- 8. If necessary, install a VRM in the connector.
	- a. Open the retaining clips on each end of the VRM connector.
	- b. Turn the VRM so the keys align with the slot.
	- c. Insert the VRM into the connector by aligning the edges of the VRM with the slots at the end of the VRM connector. Firmly press the VRM straight down into the connector by applying pressure on both ends of the VRM simultaneously. The retaining clips snap into the locked position when the VRM is seated in the connector.
- 9. Install the air baffle in the microprocessor tray.
- 10. Install the microprocessor tray in the server:
	- a. Make sure that the microprocessor-tray release latch is open; then, push the microprocessor tray into the server.
	- b. Close the tray levers and make sure they are securely latched.
	- c. Close the microprocessor-tray release latch.
	- d. Reinstall the fans and memory cards in the server.
- 11. Install the top cover and bezel (see "Top cover and [bezel"](#page-146-0) on page 131).
- 12. Slide the server into the rack.
- 13. Connect the cables and power cords (see ["Connecting](#page-135-0) the cables" on page [120](#page-135-0) for cabling instructions).
- 14. Turn on all attached devices and the server.

## <span id="page-159-0"></span>**Thermal grease**

The thermal grease must be replaced whenever the heat sink has been removed from the top of the microprocessor and is going to be reused or when debris is found in the grease.

To replace damaged or contaminated thermal grease on the microprocessor and heat sink, complete the following steps:

- 1. Place the heat sink on a clean work surface.
- 2. Remove the cleaning pad from its package and unfold it completely.
- 3. Use the cleaning pad to wipe the thermal grease from the bottom of the heat sink.

**Note:** Make sure that all of the thermal grease is removed.

4. Use a clean area of the cleaning pad to wipe the thermal grease from the microprocessor; then, dispose of the cleaning pad after all of the thermal grease is removed.

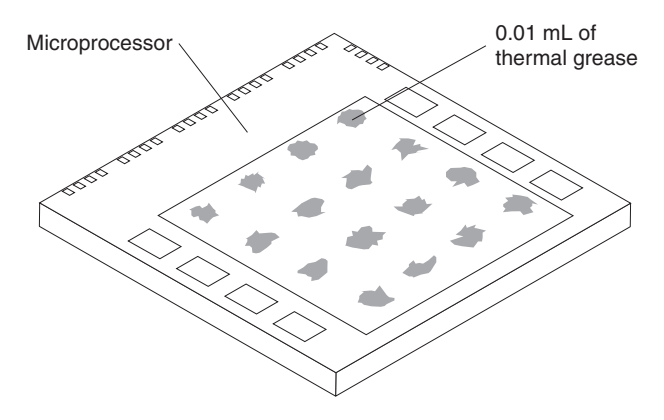

5. Use the thermal-grease syringe to place 16 uniformly spaced dots of 0.01 mL each on the top of the microprocessor.

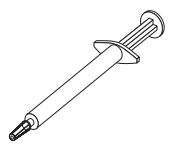

**Note:** 0.01mL is one tick mark on the syringe. If the grease is properly applied, approximately half (0.22 mL) of the grease will remain in the syringe.

6. Install the heat sink onto the microprocessor as described in ["Removing](#page-156-0) and installing a [microprocessor"](#page-156-0) on page 141.

# **PCI-X board assembly**

To remove the PCI-X board assembly, complete the following steps:

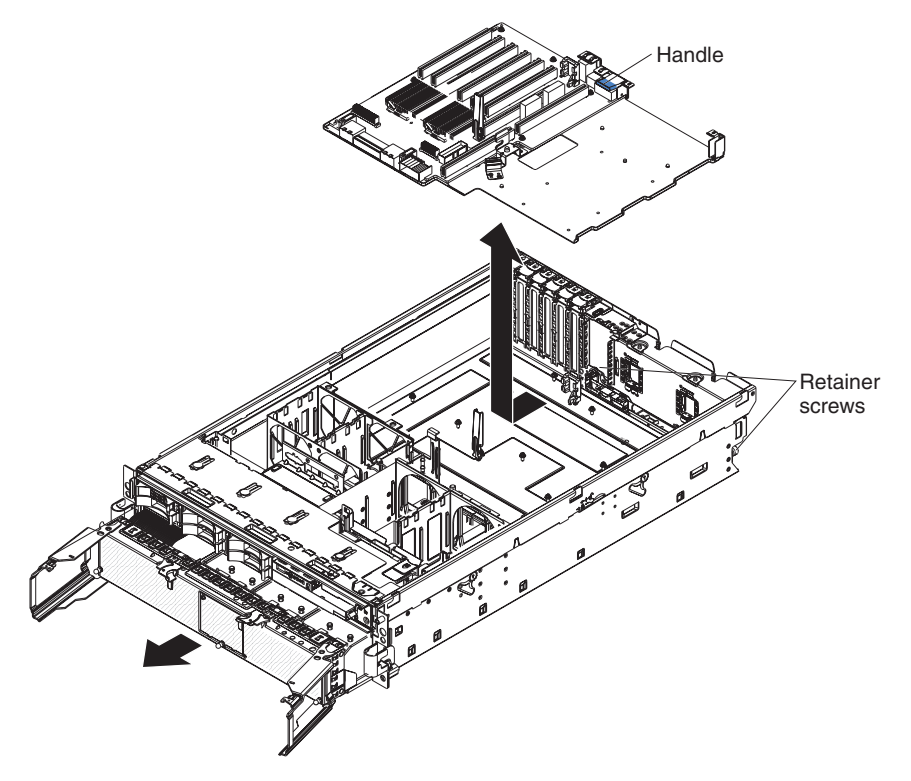

- 1. Read the safety information that begins on page [vii](#page-8-0) and ["Installation](#page-132-0) guidelines" on [page](#page-132-0) 117.
- 2. Turn off the server and peripheral devices, and disconnect the power cords and all external cables necessary to replace the device.
- 3. Remove the top cover and bezel (see "Top cover and [bezel"](#page-146-0) on page 131).
- 4. Remove the power supplies and power-structure assembly (see ["Power-supply](#page-152-0) [structure"](#page-152-0) on page 137).
- 5. Remove the I/O board (see "I/O [board"](#page-148-0) on page 133).
- 6. Remove all adapters and adapter dividers, and place the adapters on a static-protective surface.

**Note:** You might find it helpful to note where each adapter is installed before removing the adapters.

- 7. Remove the card guide (see "PCI-X [adapter](#page-151-0) guide" on page 136).
- 8. Disconnect the PCI-X switch card cable from the PCI-X board (see ["PCI-X](#page-161-0) switch card [assembly"](#page-161-0) on page 146).
- 9. Disconnect the SAS backplane power cable from the PCI-X board (see ["SAS](#page-153-0) [backplane"](#page-153-0) on page 138).
- 10. Remove all fans (see ["Hot-swap](#page-138-0) fan" on page 123).
- 11. Remove the memory cards (see ["Removing](#page-141-0) and replacing a memory card" on [page](#page-141-0) 126).
- 12. Lift the microprocessor-tray release latch, open the microprocessor-tray levers, and pull the microprocessor tray out of the server slightly (see ["Removing](#page-156-0) and installing a [microprocessor"](#page-156-0) on page 141).
- 13. Remove the power backplane (see "Power [backplane"](#page-162-0) on page 147).
- 14. Loosen the blue retainer screws on the rear of the server.
- <span id="page-161-0"></span>15. Slide the PCI-X board assembly toward the front of the server and grasp the blue handle to pull the assembly out of the server.
- 16. If you are instructed to return the PCI-X board assembly, follow all packaging instructions, and use any packaging materials for shipping that are supplied to you.

To install the replacement PCI-X board assembly, complete the following steps:

- 1. Grasp the blue handle on the PCI-X board assembly and place the assembly in the chassis. Slide the assembly toward the rear of the chassis and align it with the blue retainer screws.
- 2. Tighten the retainer screws to secure the assembly.
- 3. Install the power backplane.
- 4. Slide the microprocessor-tray assembly back into the server.
- 5. Install the memory cards.
- 6. Install all fans.
- 7. Connect the SAS backplane power cable to the connector on the PCI-X board.
- 8. Connect the PCI-X switch card cable to the connector on the PCI-X board.
- 9. Install the PCI-X adapter guide and the adapter dividers.
- 10. Install the I/O board.
- 11. Install the power supplies and the power-structure assembly.
- 12. Install the top cover and bezel (see "Top cover and [bezel"](#page-146-0) on page 131).
- 13. Slide the server into the rack.
- 14. Connect the cables and power cords (see ["Connecting](#page-135-0) the cables" on page [120](#page-135-0) for cabling instructions).
- 15. Turn on all attached devices and the server.

# **PCI-X switch card assembly**

To remove the PCI-X switch-card assembly, complete the following steps:

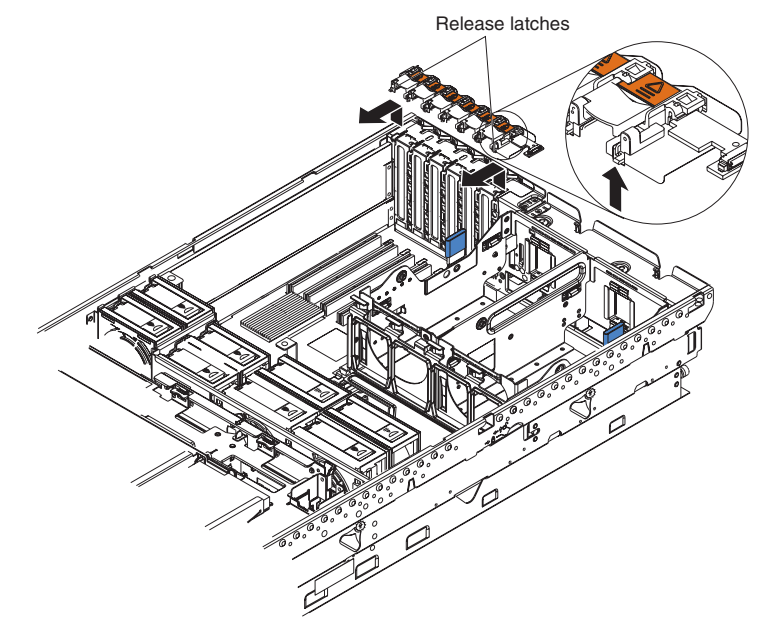

1. Read the safety information that begins on page [vii](#page-8-0) and ["Installation](#page-132-0) guidelines" on [page](#page-132-0) 117.

- <span id="page-162-0"></span>2. Turn off the server and peripheral devices, and disconnect the power cords and all external cables necessary to replace the device.
- 3. Remove the top cover (see "Top cover and [bezel"](#page-146-0) on page 131).
- 4. Remove all adapters and place the adapters on a static-protective surface.

**Note:** You might find it helpful to note where each adapter is installed before removing the adapters.

- 5. Disconnect the PCI-X switch card ribbon cable from the card.
- 6. Lift the release latches and slide the card away from the chassis; then, remove the card from the server.
- 7. If you are instructed to return the PCI-X switch-card assembly, follow all packaging instructions, and use any packaging materials for shipping that are supplied to you.

To install the replacement PCI-X switch-card assembly, complete the following steps:

- 1. Lower the card into place so that the lips on the bottom of the EMI shielding material fit into the chassis, and slide the card into place until the two release latches snap securely.
- 2. Connect the ribbon cable to the PCI-X switch-card assembly.
- 3. Install the adapters.
- 4. Install the top cover (see "Top cover and [bezel"](#page-146-0) on page 131).
- 5. Slide the server into the rack.
- 6. Connect the cables and power cords (see ["Connecting](#page-135-0) the cables" on page 120 for cabling instructions).
- 7. Turn on all attached devices and the server.

## **Power backplane**

To remove the power backplane, complete the following steps:

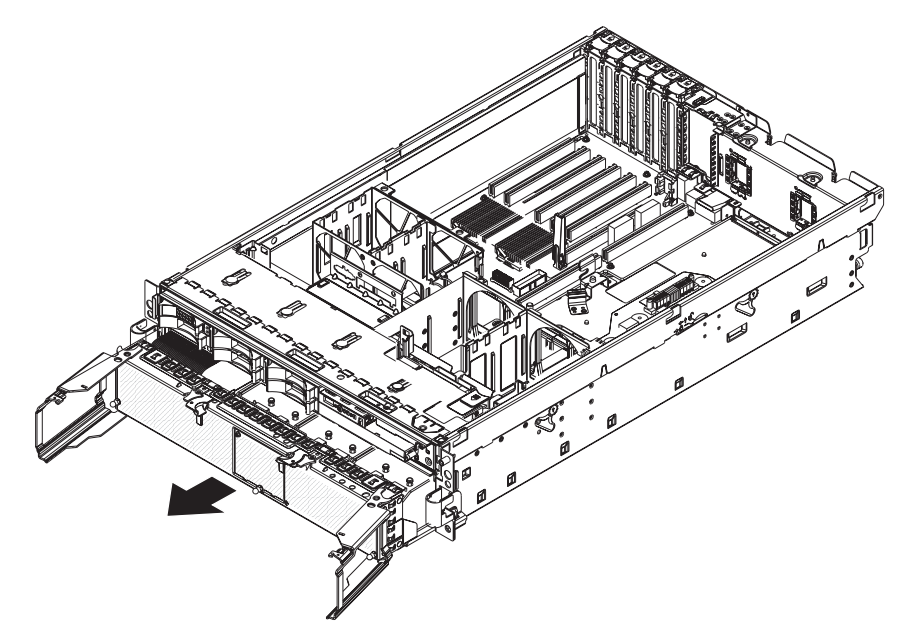

1. Read the safety information that begins on page [vii](#page-8-0) and ["Installation](#page-132-0) guidelines" on [page](#page-132-0) 117.

- 2. Turn off the server and peripheral devices, and disconnect the power cords and all external cables necessary to replace the device.
- 3. Remove the top cover and bezel (see "Top cover and [bezel"](#page-146-0) on page 131).
- 4. Remove all fans (see ["Hot-swap](#page-138-0) fan" on page 123).
- 5. Remove the memory cards (see ["Removing](#page-141-0) and replacing a memory card" on [page](#page-141-0) 126).
- 6. Lift the microprocessor-tray release latch, open the microprocessor-tray levers, and pull the microprocessor tray out of the server slightly (see ["Removing](#page-156-0) and installing a [microprocessor"](#page-156-0) on page 141).
- 7. Remove the power supplies and the power-supply structure (see ["Power-supply](#page-152-0) [structure"](#page-152-0) on page 137).
- 8. Remove the screws that secure the power backplane to the chassis and lift the power backplane out of the server.
- 9. If you are instructed to return the power backplane, follow all packaging instructions, and use any packaging materials for shipping that are supplied to you.

To install the replacement power backplane, complete the following steps:

- 1. Align the power backplane in the server and secure the power backplane with screws.
- 2. Install the power-supply structure and the power supplies.
- 3. Slide the microprocessor tray in the server and close the microprocessor-tray levers.
- 4. Install the memory cards.
- 5. Install the fans.
- 6. Install the top cover and bezel (see "Top cover and [bezel"](#page-146-0) on page 131).
- 7. Slide the server into the rack.
- 8. Connect the cables and power cords (see ["Connecting](#page-135-0) the cables" on page 120 for cabling instructions).
- 9. Turn on all attached devices and the server.

# **Scalability cartridge assembly**

To remove the scalability cartridge assembly, complete the following steps:

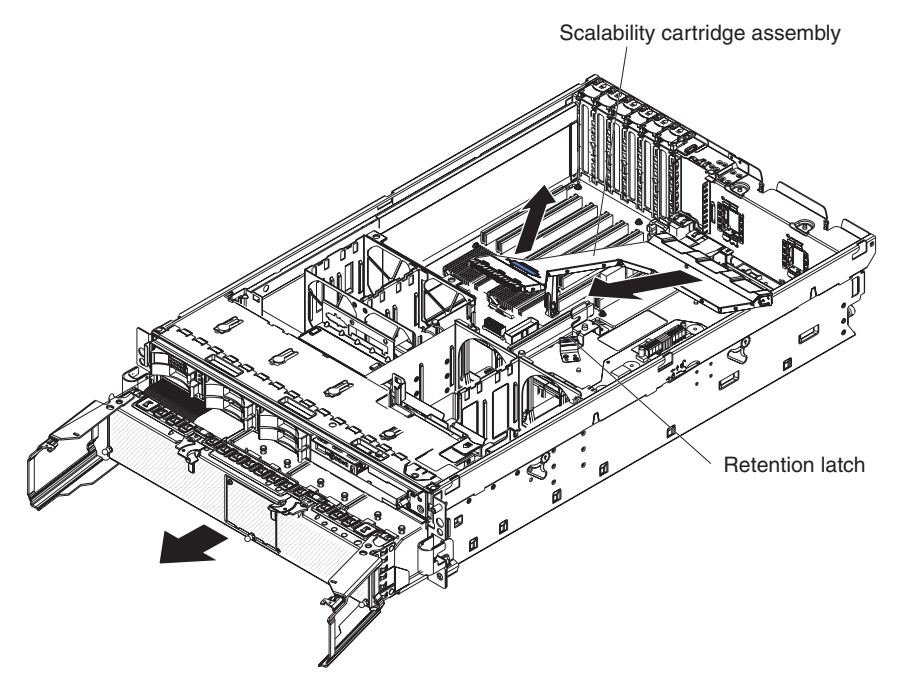

- 1. Read the safety information that begins on page [vii](#page-8-0) and ["Installation](#page-132-0) guidelines" on [page](#page-132-0) 117.
- 2. Turn off the server and peripheral devices, and disconnect the power cords and all external cables necessary to replace the device.
- 3. Remove the top cover and bezel (see "Top cover and [bezel"](#page-146-0) on page 131).
- 4. Remove all fans (see ["Hot-swap](#page-138-0) fan" on page 123).
- 5. Remove the memory cards (see ["Removing](#page-141-0) and replacing a memory card" on [page](#page-141-0) 126).
- 6. Lift the microprocessor-tray release latch, open the microprocessor-tray levers, and pull the microprocessor tray out of the server slightly (see ["Removing](#page-156-0) and installing a [microprocessor"](#page-156-0) on page 141).
- 7. Remove the power supplies and the power-supply structure (see ["Power-supply](#page-152-0) structure" on page 137).
- 8. Move the retention latch away from the scalability cartridge assembly, grasp the blue handle, and lift the assembly out of the server, allowing the structure to pivot at the chassis rear.
- 9. Move the assembly away from the chassis rear as you lift the assembly from the server.
- 10. If you are instructed to return the scalability cartridge assembly, follow all packaging instructions, and use any packaging materials for shipping that are supplied to you.

To install the replacement scalability cartridge assembly, complete the following steps:

- 1. Insert the scalability cartridge assembly into the chassis rear and pivot the assembly into place. Make sure the retention latch securely holds the assembly in place.
- 2. Install the power-supply structure and the power supplies.
- 3. Slide the microprocessor tray in the server, close the microprocessor-tray levers, and close the microprocessor-tray release latch.
- 4. Install the memory cards.
- 5. Install the fans.
- 6. Install the top cover and bezel (see "Top cover and [bezel"](#page-146-0) on page 131).
- 7. Slide the server into the rack.
- 8. Connect the cables and power cords (see ["Connecting](#page-135-0) the cables" on page 120 for cabling instructions).
- 9. Turn on all attached devices and the server.

# **Chapter 5. Configuration information and instructions**

This chapter provides information about updating the firmware and using the configuration utilities.

# **Updating the firmware**

The firmware in the server is periodically updated and is available for download on the Web. Go to <http://www.ibm.com/servers/eserver/support/xseries/index.html> to check for the latest level of firmware, such as BIOS code, vital product data (VPD) code, device drivers, and service processor firmware.

When you replace a device in the server, you might have to either update the server with the latest version of the firmware that is stored in memory on the device or restore the pre-existing firmware from a diskette or CD image.

- BIOS code and the diagnostics programs are stored in ROM on the microprocessor board.
- BMC firmware is stored in ROM on the baseboard management controller on the microprocessor board.
- Ethernet firmware is stored in ROM on the Ethernet controller on the PCI-X board.
- ServeRAID firmware is stored in ROM on the ServeRAID adapter.
- SAS firmware is stored in ROM on the SAS controller on the I/O board.
- Major components contain vital product data (VPD) code. You can select to update the VPD code during the BIOS code update procedure.

# **Configuring the server**

The *ServerGuide Setup and Installation* CD provides software setup tools and installation tools that are specifically designed for your IBM server. Use this CD during the initial installation of the server to configure basic hardware features and to simplify the operating-system installation.

In addition to the *ServerGuide Setup and Installation* CD, you can use the following configuration programs to customize the server hardware:

- v Update*Xpress* program
- Configuration/Setup Utility program
- Baseboard management controller utility programs
- Preboot Execution Environment (PXE) boot agent utility program
- SAS/SATA Configuration Utility program
- ServeRAID Manager
- Scalable Partition Web Interface

This section contains basic information about these programs. For detailed information about these programs, see "Configuring the server" in the *User's Guide* on the IBM *System x Documentation* CD.

# **Using the ServerGuide Setup and Installation CD**

The *ServerGuide Setup and Installation* CD provides programs to detect the server model and installed hardware options, configure the server hardware, provide device drivers, and help you install the operating system. For information about the

<span id="page-167-0"></span>supported operating-system versions, see the label on the CD. If the *ServerGuide Setup and Installation* CD did not come with your server, you can download the latest version from [http://www.ibm.com/pc/qtechinfo/MIGR-4ZKPPT.html.](http://www.ibm.com/pc/qtechinfo/MIGR-4ZKPPT.html)

To start the *ServerGuide Setup and Installation* CD, complete the following steps:

- 1. Insert the CD, and restart the server.
- 2. Follow the instructions on the screen to:
	- a. Select your language.
	- b. Select your keyboard layout and country.
	- c. View the overview to learn about ServerGuide features.
	- d. View the readme file to review installation tips about your operating system and adapter.
	- e. Start the setup and hardware configuration programs.
	- f. Start the operating-system installation. You will need your operating-system CD.

## **Using the Update***Xpress* **program**

The Update*Xpress* program is available for most IBM System x and xSeries servers and server options. It detects supported and installed device drivers and firmware in your server and installs available updates. You can download the Update*Xpress* program from the Web at no additional cost, or you can purchase it on a CD. To download the program or purchase the CD, go to [http://www.ibm.com/servers/](http://www.ibm.com/servers/eserver/xseries/systems_management/ibm_director/extensions/xpress.html) [eserver/xseries/systems\\_management/ibm\\_director/](http://www.ibm.com/servers/eserver/xseries/systems_management/ibm_director/extensions/xpress.html) [extensions/xpress.html.](http://www.ibm.com/servers/eserver/xseries/systems_management/ibm_director/extensions/xpress.html)

# **Using the Configuration/Setup Utility program**

Use the Configuration/Setup Utility program to:

- View configuration information
- View and change assignments for devices and I/O ports
- Set the date and time
- Set and change passwords
- Set the startup characteristics of the server and the order of startup devices
- Set and change settings for advanced hardware features
- View and clear error logs
- Change interrupt request (IRQ) settings
- Enable USB legacy keyboard and mouse support
- Resolve configuration conflicts

Go to <http://www.ibm.com/servers/eserver/support/xseries/index.html> to check for the latest version of the BIOS code.

#### **Starting the Configuration/Setup Utility program**

To start the Configuration/Setup Utility program, complete the following steps:

- 1. Turn on the server.
- 2. When the prompt Press F1 for Configuration/Setup appears, press F1. If you have set both a power-on password and an administrator password, you must type the administrator password to access the full Configuration/Setup Utility menu. If you do not type the administrator password, a limited Configuration/Setup Utility menu is available.
- 3. Select settings to view or change.

## **Configuration/Setup Utility menu choices**

The following choices are on the Configuration/Setup Utility main menu. Depending on the version of the BIOS code in the server, some menu choices might differ slightly from these descriptions.

v **System Summary**

Select this choice to view configuration information, including the type, speed, and cache sizes of the microprocessors, type and speed of installed USB devices, and the amount of installed memory. When you make configuration changes through other options in the Configuration/Setup Utility program, the changes are reflected in the system summary; you cannot change settings directly in the system summary.

This choice is on the full and limited Configuration/Setup Utility menu.

#### v **System Information**

Select this choice to view information about the server. When you make changes through other options in the Configuration/Setup Utility program, some of those changes are reflected in the system information; you cannot change settings directly in the system information.

This choice is on the full Configuration/Setup Utility menu only.

#### – **Product Data**

Select this choice to view the machine type and model of the server, the serial number, the revision level or issue date of the BIOS and diagnostics code stored in electrically erasable programmable ROM (EEPROM), and the revision level of the firmware on the Remote Supervisor Adapter II SlimLine.

### – **System Card Data**

Select this choice to view VPD for some server components.

### v **Devices and I/O Ports**

Select this choice to view or change assignments for devices and input/output (I/O) ports.

Select this choice to enable or disable integrated SAS and Ethernet controllers and all standard ports (such as serial and parallel). **Enable** is the default setting for all controllers. If you disable a device, it cannot be configured, and the operating system will not be able to detect it (this is equivalent to disconnecting the device). If you disable the integrated Ethernet controller and no Ethernet adapter is installed, the server will have no Ethernet capability. If you disable the integrated USB controller, the server will have no USB capability; to maintain USB capability, make sure that **Enabled** is selected for the **USB Host Controller** and **USB BIOS Legacy Support** options.

**Note:** If the USB host controller is disabled, the Remote Supervisor Adapter II SlimLine remote keyboard, remote mouse, remote disk, OS watchdog, and in-band management functions are also disabled.

This choice is on the full Configuration/Setup Utility menu only.

v **Date and Time**

Select this choice to set the date and time in the server, in 24-hour format (*hour*:*minute*:*second*).

This choice is on the full Configuration/Setup Utility menu only.

v **System Security**

Select this choice to set passwords. See ["Passwords"](#page-171-0) on page 156 for more information about passwords. You can also enable the chassis-intrusion detector to alert you each time the server cover is removed.

This choice is on the full Configuration/Setup Utility menu only.

#### – **Power-on Password**

Select this choice to set or change a power-on password. See ["Power-on](#page-171-0) [password"](#page-171-0) on page 156 for more information.

#### – **Administrator Password**

**Attention:** If you set an administrator password and then forget it, there is no way to change, override, or remove it. You must replace the I/O board.

Select this choice to set or change an administrator password. An administrator password is intended to be used by a system administrator; it limits access to the full Configuration/Setup Utility menu. If an administrator password is set, the full Configuration/Setup Utility menu is available only if you type the administrator password at the password prompt. See ["Administrator](#page-172-0) password" on page 157 for more information.

This choice is on the Configuration/Setup Utility menu only if an IBM Remote Supervisor Adapter II SlimLine is installed.

#### v **Start Options**

Select this choice to view or change the start options. Changes in the start options take effect when you restart the server.

You can specify whether the server starts with the keyboard number lock on or off. You can enable the server to run without a diskette drive, monitor, or keyboard.

The startup sequence specifies the order in which the server checks devices to find a boot record. The server starts from the first boot record that it finds. If the server has Wake on LAN hardware and software and the operating system supports Wake on LAN functions, you can specify a startup sequence for the Wake on LAN functions.

If you enable the boot fail count, the BIOS default settings will be restored after three consecutive failures to find a boot record.

You can enable a virus-detection test that checks for changes in the boot record when the server starts.

You can enable the use of a USB keyboard in a DOS or System Setup environment. If a PS/2 keyboard is detected, the USB legacy operation will be disabled.

This choice is on the full Configuration/Setup Utility menu only.

#### v **Advanced Setup**

Select this choice to change settings for advanced hardware features.

**Important:** The server might malfunction if these options are incorrectly configured. Follow the instructions on the screen carefully.

This choice is on the full Configuration/Setup Utility menu only.

– **System Partition Visibility**

Select this choice to specify whether the system partition is visible or hidden.

– **Memory Settings**

Select this choice to manually enable a pair of memory connectors. If a memory error is detected during POST or memory configuration, the server automatically disables the failing pair of memory connectors and continues operating with reduced memory. After the problem is corrected, you must manually enable memory connectors. Use the arrow keys to highlight the pair of memory connectors that you want to enable, and use the arrow keys to select **Enable**.

- **Memory hole remapping above 64 GB**

Select **Disable** to prevent memory gap remapping above 64 GB. **Enable** is the default setting. Memory gap remapping above 64 GB occurs when 64 GB of system memory is installed. The memory gap created for use by I/O devices is reclaimed above 64 GB.

### – **CPU Options**

Select this choice to enable or disable the Hyper-Threading Technology and to select the clustering technology settings.

#### – **PCI Slot/Device Information**

Select this choice to view system resources that are used by installed PCI/PCI-X devices. PCI/PCI-X devices are usually configured automatically. This information is saved when you exit. The **Save Settings**, **Restore Settings**, and **Load Default Settings** choices on the Configuration/Setup Utility main menu do not save the PCI Slot/Device Information settings.

This selection is only available when a Remote Supervisor II Adapter SlimLine is installed in the server.

#### – **RSA II Settings**

Select this choice to view and change Remote Supervisor Adapter II SlimLine settings. Select **Save Values and Reboot RSA II** to save the changes you have made in the settings and restart the Remote Supervisor Adapter II SlimLine.

#### – **Baseboard management controller (BMC) settings**

Select this choice to view information and to change baseboard management controller (BMC) settings.

- **BMC firmware Ver**

This is a nonselectable menu item that displays the BMC firmware version.

- **BMC POST Watchdog** Enable or disable the BMC POST watchdog. **Disable** is the default setting.
- **BMC POST Watchdog Timeout** Set the BMC POST watchdog timeout value. **5 minutes** is the default setting.
- **System BMC Serial Port Sharing** Enable or disable the system BMC serial port sharing. **Enable** is the default setting.
- **BMC Serial Port Access Mode**

Share or disable the BMC serial port access mode. **Shared** is the default setting.

- **Reboot system on NMI**

If you enable this option, the server automatically restarts 60 seconds after the service processor issues a nonmaskable interrupt (NMI) to the server. If you disable this option, the server does not restart. **Enable** is the default setting.

### - **BMC Network Configuration**

Select this choice to view the BMC Network Configuration information.

### - **BMC System Event Log**

Select this choice to view the BMC system event log, which contains all system error and warning messages that have been generated. Use the arrow keys to move between pages in the log. If an optional IBM Remote Supervisor Adapter II SlimLine is installed, the full text of the error messages is displayed; otherwise, the log contains only numeric error codes. Run the diagnostic program to get more information about error

codes that occur. See the *Problem Determination and Service Guide* on the IBM *System x Documentation* CD for instructions. Select **Clear error logs** to clear the BMC system event log.

#### <span id="page-171-0"></span>v **Error Logs**

Select this choice to view or clear error logs.

This choice is available on the full Configuration/Setup Utility menu only.

– **POST Error Log**

Select this choice to view the three most recent error codes and messages that were generated during POST. Select **Clear error logs** to clear the POST error log.

v **Save Settings**

Select this choice to save the changes that you have made in the settings.

v **Restore Settings**

Select this choice to cancel the changes that you have made in the settings and restore the previous settings.

v **Load Default Settings**

Select this choice to cancel the changes you have made in the settings and restore the factory settings.

v **Exit Setup**

Select this choice to exit from the Configuration/Setup Utility program. If you have not saved the changes you have made in the settings, you are asked whether you want to save the changes or exit without saving them.

#### **Passwords**

From the **System Security** choice, you can set, change, and delete a power-on password and an administrator password. The **System Security** choice is on the full Configuration/Setup menu only.

If you set only a power-on password, you must type the power-on password to complete the system startup, and you have access to the full Configuration/Setup Utility menu.

An administrator password is intended to be used by a system administrator; it limits access to the full Configuration/Setup Utility menu. If you set only an administrator password, you do not have to type a password to complete the system startup, but you must type the administrator password to access the Configuration/Setup Utility menu.

If you set a power-on password for a user and an administrator password for a system administrator, you can type either password to complete the system startup. A system administrator who types the administrator password has access to the full Configuration/Setup Utility menu; the system administrator can give the user authority to set, change, and delete the power-on password. A user who types the power-on password has access to only the limited Configuration/Setup Utility menu; the user can set, change, and delete the power-on password, if the system administrator has given the user that authority.

*Power-on password:* If a power-on password is set, when you turn on the server, the system startup will not be completed until you type the power-on password. You can use any combination of up to seven characters (A–Z, a–z, and 0–9) for the password.

<span id="page-172-0"></span>If a power-on password is set, you can enable the Unattended Start mode, in which the keyboard and mouse remain locked but the operating system can start. You can unlock the keyboard and mouse by typing the power-on password.

If you forget the power-on password, you can regain access to the server in any of the following ways:

- If an administrator password is set, type the administrator password at the password prompt. Start the Configuration/Setup Utility program and reset the power-on password.
- Remove the battery from the server and then reinstall it. For instructions on removing the battery, see ["Battery"](#page-147-0) on page 132.
- Change the position of the power-on password override jumper on the I/O board to bypass the power-on password check.

**Attention:** Before changing any switch settings or moving any jumpers, turn off the server; then, disconnect all power cords and external cables. See ["Safety"](#page-8-0) on [page](#page-8-0) vii. Do not change settings or move jumpers on any system-board switch or jumper blocks that are not shown in this document.

The following illustration shows the location of the power-on password override, boot recovery, and Wake on LAN bypass jumpers.

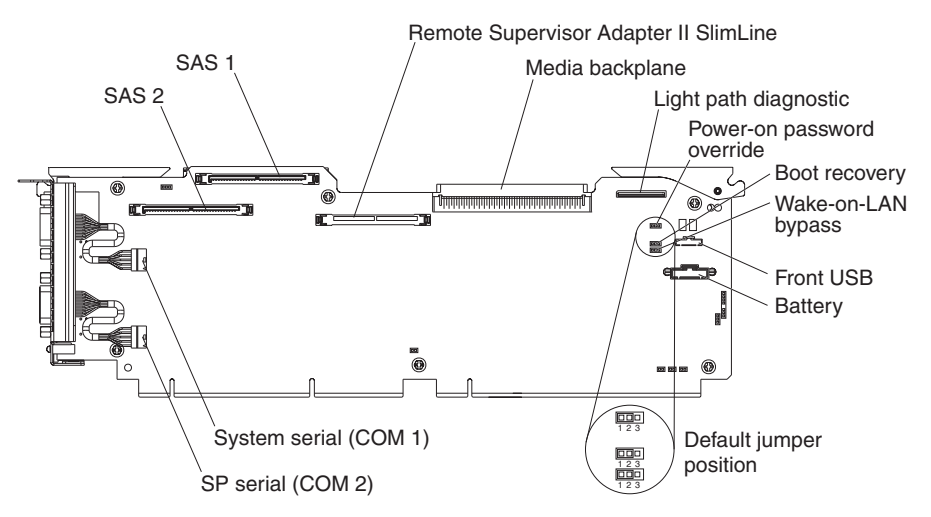

While the server is turned off, move the power-on password jumper from pins 1 and 2 to pins 2 and 3. You can then start the Configuration/Setup Utility program and reset the power-on password. After you reset the password, turn off the server again and move the jumper back to pins 1 and 2.

The power-on password override switch does not affect the administrator password.

*Administrator password:* If an administrator password is set, you must type the administrator password for access to the full Configuration/Setup Utility menu. You can use any combination of up to seven characters (A–Z, a–z, and 0–9) for the password. The **Administrator Password** choice is on the Configuration/Setup Utility menu only if an optional IBM Remote Supervisor Adapter II SlimLine is installed.

**Attention:** If you set an administrator password and then forget it, there is no way to change, override, or remove it. You must replace the I/O board.

# **Installing and using the baseboard management controller utility programs**

The baseboard management controller provides environmental monitoring for the server. If environmental conditions exceed thresholds or if system components fail, the baseboard management controller lights LEDs to help you diagnose the problem and also records the error in the BMC system event log.

Also use the baseboard management controller to establish a Serial over LAN (SOL) connection to manage servers from a remote location. You can remotely view and change the BIOS settings, restart the server, identify the server, and perform other management functions. Any standard Telnet client application can access the SOL connection.

Use the baseboard management controller firmware update utility program to download a baseboard management controller firmware update. The firmware update utility program updates the baseboard management controller firmware only and does not affect any device drivers.

To download the utility program, go to [http://www.ibm.com/servers/eserver/support/](http://www.ibm.com/servers/eserver/support/xseries/index.html) [xseries/index.html;](http://www.ibm.com/servers/eserver/support/xseries/index.html) then, copy the Flash.exe file to a firmware update diskette.

#### **Notes:**

- 1. The server Ethernet ports are set to DHCP by default. The BMC MAC address can be found on a tag on the front of the server. Once you have deployed the server, remove the BMC MAC address tag so that it does not impede airflow through the front of the server.
- 2. To ensure proper server operation, be sure to update the server baseboard management controller firmware before updating the BIOS code.

# **Using the SAS/SATA Configuration Utility program**

Use the SAS/SATA Configuration Utility program to view or change SAS controller settings.

To start the SAS/SATA Configuration Utility program, complete the following steps:

- 1. Turn on the server.
- 2. When the message Press <CTRL><A> for Adaptec SAS/SATA Configuration Utility appears, press Ctrl+A. If an administrator password has been set, you are prompted to type the password.
- 3. Follow the instructions on the screen to configure the controller settings.

Go to <http://www.ibm.com/servers/eserver/support/xseries/index.html> to check for the latest version of the SAS firmware.

## **Configuring the Ethernet controller**

The Ethernet controller is integrated on the system board. It provides an interface for connecting to a 10-Mbps, 100-Mbps, or 1-Gbps network and provides full-duplex (FDX) capability, which enables simultaneous transmission and reception of data on the network. If the Ethernet ports in the server support auto-negotiation, the controller detects the data-transfer rate (10BASE-T, 100BASE-TX, or 1000BASE-T) and duplex mode (full-duplex or half-duplex) of the network and automatically operates at that rate and mode.

You do not have to set any jumpers or configure the controller. However, you must install a device driver to enable the operating system to address the controller. For device drivers and information about configuring the Ethernet controller, see the *Broadcom NetXtreme Gigabit Ethernet Software CD* that comes with the server. For updated information about configuring the controller, go to [http://www.ibm.com/](http://www.ibm.com/servers/eserver/support/xseries/index.html) [servers/eserver/support/xseries/index.html.](http://www.ibm.com/servers/eserver/support/xseries/index.html)

# **Using the PXE boot agent utility program**

Use the Preboot Execution Environment (PXE) boot agent utility program to enable or disable operating-system wake-up support.

**Note:** The server does not support changing the network boot protocol or specifying the startup order of devices through the PXE boot agent utility program.

To start the PXE boot agent utility program, complete the following steps:

- 1. Turn on the server.
- 2. When the Initializing Intel (R) Boot Agent Version X.X.XX PXE 2.0 Build XXX (WfM 2.0) prompt appears, press Ctrl+S. You have 2 seconds (by default) to press Ctrl+S after the prompt appears. If the prompt does not appear, use the Configuration/Setup Utility program to enable the Ethernet PXE/DHCP option.
- 3. To select a choice from the menu, use the arrow keys and press Enter.
- 4. To change the settings of the selected items, follow the instructions on the screen.

# **Using the ServeRAID configuration programs**

A ServeRAID controller enables you to configure multiple physical hard disk drives to operate as logical drives in a disk array. The controller comes with a CD that contains the ServeRAID Manager program and the ServeRAID Mini-Configuration program, which you can use to configure the ServeRAID controller. For information about these programs, see the documentation that comes with the ServeRAID controller and the *User's Guide* on the IBM *System x Documentation* CD. If the server comes with an operating system installed, such as Microsoft Windows 2000 Datacenter Server, see the software documentation that comes with the server for configuration information.

# **Using the Scalable Partition Web Interface**

The Scalable Partition Web Interface is an extension of the Remote Supervisor Adapter II Web Interface and is used to create, delete, control, and view scalable partitions. The Scalable Partition Web Interface is in the Remote Supervisor Adapter II SlimLine integrated service processor.

To start the Scalable Partition Web Interface, complete the following steps:

- 1. Make sure that the service processor on each node is configured and connected to the network. See the *Remote Supervisor Adapter II SlimLine and Remote Supervisor Adapter II User's Guide* for more information.
- 2. Connect the SMP Expansion cables to the nodes. See the *User's Guide* on the IBM *System x Documentation* CD.
- 3. Connect all nodes to an ac power source and make sure that they are not running an operating system.
- 4. Log in to the Remote Supervisor Adapter II Web Interface from the primary node. See the *Remote Supervisor Adapter II SlimLine and Remote Supervisor Adapter II User's Guide* for more information.

# **Appendix A. Getting help and technical assistance**

If you need help, service, or technical assistance or just want more information about IBM products, you will find a wide variety of sources available from IBM to assist you. This appendix contains information about where to go for additional information about IBM and IBM products, what to do if you experience a problem with your system or optional device, and whom to call for service, if it is necessary.

# **Before you call**

Before you call, make sure that you have taken these steps to try to solve the problem yourself:

- Check all cables to make sure that they are connected.
- Check the power switches to make sure that the system and any optional devices are turned on.
- Use the troubleshooting information in your system documentation, and use the diagnostic tools that come with your system. Information about diagnostic tools is in the *Hardware Maintenance Manual and Troubleshooting Guide* or *Problem Determination and Service Guide* on the IBM *System x Documentation* CD that comes with your system.

**Note:** For some IntelliStation models, the *Hardware Maintenance Manual and Troubleshooting Guide* is available only from the IBM support Web site.

• Go to the IBM support Web site at [http://www.ibm.com/servers/eserver/support/](http://www.ibm.com/servers/eserver/support/xseries/index.html) [xseries/index.html](http://www.ibm.com/servers/eserver/support/xseries/index.html) to check for technical information, hints, tips, and new device drivers or to submit a request for information.

You can solve many problems without outside assistance by following the troubleshooting procedures that IBM provides in the online help or in the documentation that is provided with your IBM product. The documentation that comes with IBM systems also describes the diagnostic tests that you can perform. Most systems, operating systems, and programs come with documentation that contains troubleshooting procedures and explanations of error messages and error codes. If you suspect a software problem, see the documentation for the operating system or program.

# **Using the documentation**

Information about your IBM system and preinstalled software, if any, or optional device is available in the documentation that comes with the product. That documentation can include printed documents, online documents, readme files, and help files. See the troubleshooting information in your system documentation for instructions for using the diagnostic programs. The troubleshooting information or the diagnostic programs might tell you that you need additional or updated device drivers or other software. IBM maintains pages on the World Wide Web where you can get the latest technical information and download device drivers and updates. To access these pages, go to [http://www.ibm.com/servers/eserver/support/xseries/](http://www.ibm.com/servers/eserver/support/xseries/index.html) [index.html](http://www.ibm.com/servers/eserver/support/xseries/index.html) and follow the instructions. Also, some documents are available through the IBM Publications Center at [http://www.ibm.com/shop/publications/order/.](http://www.ibm.com/shop/publications/order/)

# **Getting help and information from the World Wide Web**

On the World Wide Web, the IBM Web site has up-to-date information about IBM systems, optional devices, services, and support. The address for IBM System x and xSeries information is [http://www.ibm.com/systems/x/.](http://www.ibm.com/systems/x/) The address for IBM IntelliStation information is [http://www.ibm.com/intellistation/.](http://www.ibm.com/intellistation/)

You can find service information for IBM systems and optional devices at [http://www.ibm.com/servers/eserver/support/xseries/index.html.](http://www.ibm.com/servers/eserver/support/xseries/index.html)

## **Software service and support**

Through IBM Support Line, you can get telephone assistance, for a fee, with usage, configuration, and software problems with System x and xSeries servers, BladeCenter products, IntelliStation workstations, and appliances. For information about which products are supported by Support Line in your country or region, see [http://www.ibm.com/services/sl/products/.](http://www.ibm.com/services/sl/products/)

For more information about Support Line and other IBM services, see [http://www.ibm.com/services/,](http://www.ibm.com/services/) or see <http://www.ibm.com/planetwide/> for support telephone numbers. In the U.S. and Canada, call 1-800-IBM-SERV (1-800-426-7378).

## **Hardware service and support**

**Important:** When you call for service, you will be asked to provide the four-digit machine type of your system, which is 8878 or 8879.

You can receive hardware service through IBM Services or through your IBM reseller, if your reseller is authorized by IBM to provide warranty service. See <http://www.ibm.com/planetwide/> for support telephone numbers, or in the U.S. and Canada, call 1-800-IBM-SERV (1-800-426-7378).

In the U.S. and Canada, hardware service and support is available 24 hours a day, 7 days a week. In the U.K., these services are available Monday through Friday, from 9 a.m. to 6 p.m.

## **IBM Taiwan product service**

台灣IBM 產品服務聯絡方式: 台灣國際商業機器股份有限公司 台北市松仁路7號3樓 電話:0800-016-888

IBM Taiwan product service contact information: IBM Taiwan Corporation 3F, No 7, Song Ren Rd. Taipei, Taiwan Telephone: 0800-016-888

# **Appendix B. Notices**

This information was developed for products and services offered in the U.S.A.

IBM may not offer the products, services, or features discussed in this document in other countries. Consult your local IBM representative for information on the products and services currently available in your area. Any reference to an IBM product, program, or service is not intended to state or imply that only that IBM product, program, or service may be used. Any functionally equivalent product, program, or service that does not infringe any IBM intellectual property right may be used instead. However, it is the user's responsibility to evaluate and verify the operation of any non-IBM product, program, or service.

IBM may have patents or pending patent applications covering subject matter described in this document. The furnishing of this document does not give you any license to these patents. You can send license inquiries, in writing, to:

*IBM Director of Licensing IBM Corporation North Castle Drive Armonk, NY 10504-1785 U.S.A.*

INTERNATIONAL BUSINESS MACHINES CORPORATION PROVIDES THIS PUBLICATION "AS IS" WITHOUT WARRANTY OF ANY KIND, EITHER EXPRESS OR IMPLIED, INCLUDING, BUT NOT LIMITED TO, THE IMPLIED WARRANTIES OF NON-INFRINGEMENT, MERCHANTABILITY OR FITNESS FOR A PARTICULAR PURPOSE. Some states do not allow disclaimer of express or implied warranties in certain transactions, therefore, this statement may not apply to you.

This information could include technical inaccuracies or typographical errors. Changes are periodically made to the information herein; these changes will be incorporated in new editions of the publication. IBM may make improvements and/or changes in the product(s) and/or the program(s) described in this publication at any time without notice.

Any references in this information to non-IBM Web sites are provided for convenience only and do not in any manner serve as an endorsement of those Web sites. The materials at those Web sites are not part of the materials for this IBM product, and use of those Web sites is at your own risk.

IBM may use or distribute any of the information you supply in any way it believes appropriate without incurring any obligation to you.

# **Trademarks**

The following terms are trademarks of International Business Machines Corporation in the United States, other countries, or both:

Active Memory **IBM** TechConnect Active PCI **IBM** (logo) Tivoli Alert on LAN Netfinity Netfinity Wake on LAN

Active PCI-X **IntelliStation** Tivoli Enterprise AIX NetBAY Update Connector i5/OS

BladeCenter Predictive Failure Analysis XA-32 Chipkill ServeRAID XA-64 e-business logo ServerGuide X-Architecture Eserver ServerProven XpandOnDemand FlashCopy System x xSeries

Intel, Intel Xeon, Itanium, and Pentium are trademarks or registered trademarks of Intel Corporation or its subsidiaries in the United States and other countries.

Microsoft, Windows, and Windows NT are trademarks of Microsoft Corporation in the United States, other countries, or both.

UNIX is a registered trademark of The Open Group in the United States and other countries.

Java and all Java-based trademarks and logos are trademarks of Sun Microsystems, Inc. in the United States, other countries, or both.

Adaptec and HostRAID are trademarks of Adaptec, Inc., in the United States, other countries, or both.

Linux is a trademark of Linus Torvalds in the United States, other countries, or both.

Red Hat, the Red Hat "Shadow Man" logo, and all Red Hat-based trademarks and logos are trademarks or registered trademarks of Red Hat, Inc., in the United States and other countries.

Other company, product, or service names may be trademarks or service marks of others.

### **Important notes**

Processor speeds indicate the internal clock speed of the microprocessor; other factors also affect application performance.

CD drive speeds list the variable read rate. Actual speeds vary and are often less than the maximum possible.

When referring to processor storage, real and virtual storage, or channel volume, KB stands for approximately 1000 bytes, MB stands for approximately 1 000 000 bytes, and GB stands for approximately 1 000 000 000 bytes.

When referring to hard disk drive capacity or communications volume, MB stands for 1 000 000 bytes, and GB stands for 1 000 000 000 bytes. Total user-accessible capacity may vary depending on operating environments.

Maximum internal hard disk drive capacities assume the replacement of any standard hard disk drives and population of all hard disk drive bays with the largest currently supported drives available from IBM.

Maximum memory may require replacement of the standard memory with an optional memory module.
IBM makes no representation or warranties regarding non-IBM products and services that are ServerProven, including but not limited to the implied warranties of merchantability and fitness for a particular purpose. These products are offered and warranted solely by third parties.

IBM makes no representations or warranties with respect to non-IBM products. Support (if any) for the non-IBM products is provided by the third party, not IBM.

Some software may differ from its retail version (if available), and may not include user manuals or all program functionality.

#### **Product recycling and disposal**

This unit must be recycled or discarded according to applicable local and national regulations. IBM encourages owners of information technology (IT) equipment to responsibly recycle their equipment when it is no longer needed. IBM offers a variety of product return programs and services in several countries to assist equipment owners in recycling their IT products. Information on IBM product recycling offerings can be found on IBM's Internet site at [http://www.ibm.com/ibm/](http://www.ibm.com/ibm/environment/products/prp.shtml) [environment/products/prp.shtml.](http://www.ibm.com/ibm/environment/products/prp.shtml)

Esta unidad debe reciclarse o desecharse de acuerdo con lo establecido en la normativa nacional o local aplicable. IBM recomienda a los propietarios de equipos de tecnología de la información (TI) que reciclen responsablemente sus equipos cuando éstos ya no les sean útiles. IBM dispone de una serie de programas y servicios de devolución de productos en varios países, a fin de ayudar a los propietarios de equipos a reciclar sus productos de TI. Se puede encontrar información sobre las ofertas de reciclado de productos de IBM en el sitio web de IBM [http://www.ibm.com/ibm/environment/products/prp.shtml.](http://www.ibm.com/ibm/environment/products/prp.shtml)

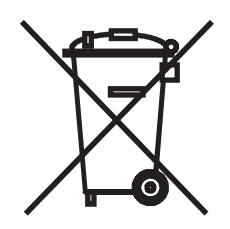

**Notice:** This mark applies only to countries within the European Union (EU) and Norway.

This appliance is labeled in accordance with European Directive 2002/96/EC concerning waste electrical and electronic equipment (WEEE). The Directive determines the framework for the return and recycling of used appliances as applicable throughout the European Union. This label is applied to various products to indicate that the product is not to be thrown away, but rather reclaimed upon end of life per this Directive.

注意: このマークは EU 諸国およびノルウェーにおいてのみ適用されます。

この機器には、EU 諸国に対する廃雷気電子機器指令 2002/96/EC(WEEE) のラベルが貼られて います。この指令は、EU 諸国に適用する使用済み機器の回収とリサイクルの骨子を定めてい<br>ます。このラベルは、使用済みになった時に指令に従って適正な処理をする必要があることを 知らせるために種々の製品に貼られています。

**Remarque :** Cette marque s'applique uniquement aux pays de l'Union Européenne et à la Norvège.

L'etiquette du système respecte la Directive européenne 2002/96/EC en matière de Déchets des Equipements Electriques et Electroniques (DEEE), qui détermine les dispositions de retour et de recyclage applicables aux systèmes utilisés à travers l'Union européenne. Conformément à la directive, ladite étiquette précise que le produit sur lequel elle est apposée ne doit pas être jeté mais être récupéré en fin de vie.

In accordance with the European WEEE Directive, electrical and electronic equipment (EEE) is to be collected separately and to be reused, recycled, or recovered at end of life. Users of EEE with the WEEE marking per Annex IV of the WEEE Directive, as shown above, must not dispose of end of life EEE as unsorted municipal waste, but use the collection framework available to customers for the return, recycling, and recovery of WEEE. Customer participation is important to minimize any potential effects of EEE on the environment and human health due to the potential presence of hazardous substances in EEE. For proper collection and treatment, contact your local IBM representative.

#### **Battery return program**

This product may contain a sealed lead acid, nickel cadmium, nickel metal hydride, lithium, or lithium ion battery. Consult your user manual or service manual for specific battery information. The battery must be recycled or disposed of properly. Recycling facilities may not be available in your area. For information on disposal of batteries outside the United States, go to [http://www.ibm.com/ibm/environment/](http://www.ibm.com/ibm/environment/products/batteryrecycle.shtml) [products/batteryrecycle.shtml](http://www.ibm.com/ibm/environment/products/batteryrecycle.shtml) or contact your local waste disposal facility.

In the United States, IBM has established a return process for reuse, recycling, or proper disposal of used IBM sealed lead acid, nickel cadmium, nickel metal hydride, and battery packs from IBM equipment. For information on proper disposal of these batteries, contact IBM at 1-800-426-4333. Have the IBM part number listed on the battery available prior to your call.

**For Taiwan:** Please recycle batteries.

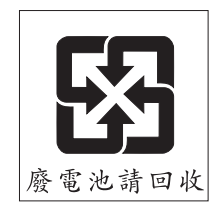

**For the European Union:**

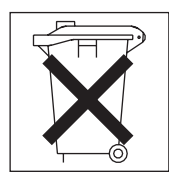

**For California:** Perchlorate material – special handling may apply. See [http://www.dtsc.ca.gov/hazardouswaste/perchlorate/.](http://www.dtsc.ca.gov/hazardouswaste/perchlorate/)

The foregoing notice is provided in accordance with California Code of Regulations Title 22, Division 4.5 Chapter 33. Best Management Practices for Perchlorate Materials. This product/part may include a lithium manganese dioxide battery which contains a perchlorate substance.

#### <span id="page-182-0"></span>**Electronic emission notices**

#### **Federal Communications Commission (FCC) statement**

**Note:** This equipment has been tested and found to comply with the limits for a Class A digital device, pursuant to Part 15 of the FCC Rules. These limits are designed to provide reasonable protection against harmful interference when the equipment is operated in a commercial environment. This equipment generates, uses, and can radiate radio frequency energy and, if not installed and used in accordance with the instruction manual, may cause harmful interference to radio communications. Operation of this equipment in a residential area is likely to cause harmful interference, in which case the user will be required to correct the interference at his own expense.

Properly shielded and grounded cables and connectors must be used in order to meet FCC emission limits. IBM is not responsible for any radio or television interference caused by using other than recommended cables and connectors or by unauthorized changes or modifications to this equipment. Unauthorized changes or modifications could void the user's authority to operate the equipment.

This device complies with Part 15 of the FCC Rules. Operation is subject to the following two conditions: (1) this device may not cause harmful interference, and (2) this device must accept any interference received, including interference that may cause undesired operation.

#### **Industry Canada Class A emission compliance statement**

This Class A digital apparatus complies with Canadian ICES-003.

#### **Avis de conformité à la réglementation d'Industrie Canada**

Cet appareil numérique de la classe A est conforme à la norme NMB-003 du Canada.

#### **Australia and New Zealand Class A statement**

**Attention:** This is a Class A product. In a domestic environment this product may cause radio interference in which case the user may be required to take adequate measures.

#### **United Kingdom telecommunications safety requirement**

#### **Notice to Customers**

This apparatus is approved under approval number NS/G/1234/J/100003 for indirect connection to public telecommunication systems in the United Kingdom.

#### **European Union EMC Directive conformance statement**

This product is in conformity with the protection requirements of EU Council Directive 89/336/EEC on the approximation of the laws of the Member States relating to electromagnetic compatibility. IBM cannot accept responsibility for any failure to satisfy the protection requirements resulting from a nonrecommended modification of the product, including the fitting of non-IBM option cards.

This product has been tested and found to comply with the limits for Class A Information Technology Equipment according to CISPR 22/European Standard EN 55022. The limits for Class A equipment were derived for commercial and industrial environments to provide reasonable protection against interference with licensed communication equipment.

**Attention:** This is a Class A product. In a domestic environment this product may cause radio interference in which case the user may be required to take adequate measures.

#### **Taiwanese Class A warning statement**

警告使用者:<br>這是甲類的資訊產品,在 居住的環境中使用時,可 能會造成射頻干擾,在這 種情況下,使用者會被要 求採取某些適當的對策。

**Chinese Class A warning statement**

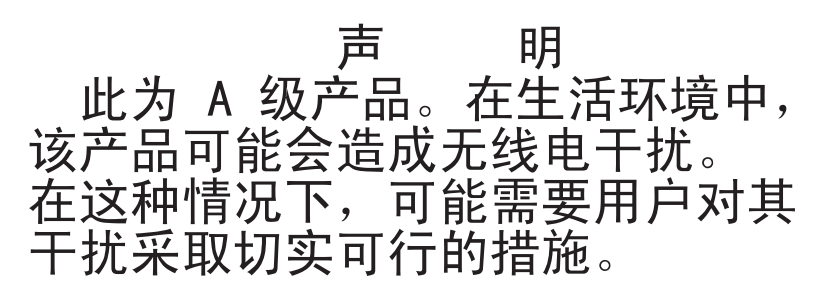

#### **Japanese Voluntary Control Council for Interference (VCCI) statement**

この装置は、情報処理装置等電波障害自主規制協議会(VCCI)の基準に基づくクラスA情報技術装置です。この装置を家庭環境で使用すると電波妨害を引き起こすことがあります。この場合には使用者が適切な対策を講ずるよう要求<br>引き起こすことがあります。この場合には使用者が適切な対策を講ずるよう要求<br>されることがあります。

## **Index**

#### **A**

```
ac good LED 59
adapter
  installing
     hot-plug 129
  ServeRAID 129
adapters, replacing 121
administrator password 157
assertion event, BMC log 20
attention notices 2
```
### **B**

baseboard [management](#page-173-0) controller, configuring 158 battery, [replacing](#page-147-0) 132 [bays](#page-18-0) 3 bezel, [removing](#page-146-0) 131 BIOS update failure [recovery](#page-93-0) 78 [BMC](#page-35-0) error log 20 assertion event, [deassertion](#page-35-0) event 20 default [timestamp](#page-34-0) 19 [navigating](#page-35-0) 20 size [limitations](#page-34-0) 19 viewing from [diagnostic](#page-35-0) programs 20 boot [recovery](#page-23-0) jumper 8

## **C**

cable [routing](#page-135-0) 120 cabling [external](#page-135-0) 120 the [server](#page-135-0) 120 [cache](#page-18-0) 3 caution [statements](#page-17-0) 2 CD drive [problems](#page-52-0) 37 [CD-eject](#page-20-0) button 5 [CD-ROM](#page-20-0) drive activity LED 5 checkout [procedure](#page-50-0) 35, [36](#page-51-0) Class A [electronic](#page-182-0) emission notice 167 configuration baseboard [management](#page-173-0) controller 158 [Configuration/Setup](#page-166-0) Utility 151 Ethernet [controllers](#page-173-0) 158 [minimum](#page-121-0) 106 SAS/SATA [Configuration](#page-173-0) Utility program 158 Scalable Partition Web [Interface](#page-174-0) 159 [ServerGuide](#page-166-0) Setup and Installation CD 151 [Configuration/Setup](#page-166-0) Utility program 151, [152](#page-167-0) [configuring](#page-166-0) hardware 151 [configuring](#page-166-0) your server 151 [connector,](#page-20-0) static discharge 5 [connectors](#page-21-0) 6 [cable](#page-135-0) 120 [external](#page-135-0) 120 [front](#page-135-0) 120 [rear](#page-135-0) 120

cover, [removing](#page-146-0) 131 [CPU](#page-72-0) BRD LED 57 [CPU](#page-69-0) LED 54 CRUs, replacing [adapters](#page-136-0) 121 [DIMM](#page-142-0) 127 DVD [drive](#page-137-0) 122 [fans](#page-138-0) 123 I/O [board](#page-148-0) 133 operator [information](#page-150-0) panel assembly 135 PCI-X [adapter](#page-151-0) guide 136 power [supply](#page-139-0) 124 [power-supply](#page-152-0) structure 137 Remote [Supervisor](#page-144-0) Adapter II SlimLine 129 SAS [backplane](#page-153-0) 138 [ServeRAID-8i](#page-145-0) adapter 130 customer [replaceable](#page-126-0) units (CRUs) 111

## **D**

danger [statements](#page-17-0) 2 [DASD](#page-71-0) LED 56 dc [good](#page-74-0) LED 59 [deassertion](#page-35-0) event, BMC log 20 device [drivers](#page-167-0) 152 diagnostic error [codes](#page-76-0) 61, [80](#page-95-0) [LEDs,](#page-68-0) light path 53 on-board [programs,](#page-75-0) starting 60 [programs,](#page-75-0) overview 60 [programs,](#page-28-0) real-time 13, [78](#page-93-0) test log, [viewing](#page-76-0) 61 text [message](#page-76-0) format 61 tools, [overview](#page-28-0) 13 [dimensions](#page-18-0) 3 DIMM, [replacing](#page-142-0) 127 [DIMMs](#page-141-0) 126 DIMMs, [installing](#page-142-0) 127 display [problems](#page-59-0) 44 [drives](#page-18-0) 3 DVD drive [problems](#page-52-0) 37 DVD drive, [replacing](#page-137-0) 122

## **E**

[electrical](#page-18-0) input 3 [electronic](#page-182-0) emission Class A notice 167 [electrostatic-discharge](#page-20-0) connector 5 [environment](#page-18-0) 3 error codes and messages [diagnostic](#page-76-0) 61, [80](#page-95-0) [POST/BIOS](#page-36-0) 21 SCSI [\(SAS\)](#page-119-0) 104 [system](#page-95-0) error 80 [error](#page-34-0) logs 19 [BMC](#page-35-0) 20 [POST](#page-34-0) 19

error logs *[\(continued\)](#page-34-0)* [system](#page-35-0) error 20 [viewing](#page-35-0) 20 error symptoms CD-ROM drive, [DVD-ROM](#page-52-0) drive 37 [general](#page-53-0) 38 hard disk [drive](#page-53-0) 38 [intermittent](#page-54-0) 39 [keyboard,](#page-54-0) non-USB 39 [keyboard,](#page-55-0) USB 40 [memory](#page-57-0) 42 [microprocessor](#page-58-0) 43 [monitor](#page-59-0) 44 mouse, [non-USB](#page-54-0) 39 [mouse,](#page-55-0) USB 40 [optional](#page-61-0) devices 46 pointing device, [non-USB](#page-54-0) 39 [pointing](#page-55-0) device, USB 40 [power](#page-62-0) 47 [serial](#page-63-0) port 48 [ServerGuide](#page-64-0) 49 [software](#page-64-0) 49 [USB](#page-65-0) port 50 errors format, [diagnostic](#page-76-0) code 61 [messages,](#page-75-0) diagnostic 60 power [supply](#page-73-0) LEDs 58 Ethernet [connector](#page-21-0) 6 Ethernet controller, [troubleshooting](#page-120-0) 105 Ethernet controllers, [configuring](#page-173-0) 158 [ethernet](#page-21-0) link LED 6 Ethernet [transmit/receive](#page-21-0) activity LED 6, [7](#page-22-0) [expansion](#page-18-0) bays 3 [expansion](#page-18-0) slots 3 external [cabling](#page-135-0) 120

## **F**

[FAN](#page-72-0) LED 57 fan, [replacing](#page-138-0) 123 FCC Class A [notice](#page-182-0) 167 [features](#page-18-0) 3 field [replaceable](#page-126-0) units (FRUs) 111 [firmware,](#page-166-0) updating 151 [Fixed](#page-75-0) Disk Test 60 force [power-on](#page-23-0) jumper 8 [front-panel](#page-154-0) assembly, replacing 139 FRUs, replacing [front-panel](#page-154-0) assembly 139 [microprocessor](#page-155-0) 140 [microprocessor-board](#page-155-0) assembly 140 PCI-X board [assembly](#page-160-0) 145 PCI-X [switch-card](#page-161-0) assembly 146 power [backplane](#page-162-0) 147 [scalability](#page-164-0) cartridge assembly 149

## **G**

Gigabit Ethernet [connector](#page-22-0) 7 [grease,](#page-159-0) thermal 144

#### **H**

hard disk drive [diagnostic](#page-75-0) tests, types of 60 [problems](#page-53-0) 38 [status](#page-19-0) LED 4 heat [output](#page-18-0) 3 hot-plug adapter. *See* [adapter](#page-144-0) [humidity](#page-18-0) 3

# **I**

I/O board [error](#page-22-0) LED 7 jumpers and internal [connectors](#page-23-0) 8 [replacing](#page-148-0) 133 I/O [BRD](#page-72-0) LED 57 [important](#page-17-0) notices 2 [information](#page-19-0) LED 4 installation order [microprocessors](#page-155-0) 140 installing *See* [replacing](#page-142-0) [integrated](#page-18-0) functions 3 [intermittent](#page-54-0) problems 39 internal [connectors](#page-23-0) 8

## **J**

jumpers boot [recovery](#page-23-0) 8 force [power-on](#page-23-0) 8 power-on [password](#page-23-0) 8 Wake on LAN [bypass](#page-23-0) 8

# **K**

keyboard [connector](#page-21-0) 6 [keyboard](#page-54-0) problems 39

## **L**

[LEDs](#page-21-0) 6 light path [diagnostic](#page-66-0) panel 51 light path, [viewing](#page-65-0) without power 50 [microprocessor](#page-25-0) tray assembly 10, [51](#page-66-0) operator [information](#page-66-0) panel 51 [PCI-X](#page-67-0) board 52 LEDs, light path [CPU](#page-69-0) 54 [CPU](#page-72-0) BRD 57 [DASD](#page-71-0) 56 [FAN](#page-72-0) 57 I/O [BRD](#page-72-0) 57 [LOG](#page-69-0) 54 [MEM](#page-70-0) 55 [NMI](#page-70-0) 55 [NONRED](#page-71-0) 56 [OVERSPEC](#page-68-0) 53 [PCI](#page-70-0) 55

LEDs, light path *(continued)* PCI [BRD](#page-72-0) 57 [PS](#page-68-0) 53 [RAID](#page-71-0) 56 [SP](#page-70-0) 55 [TEMP](#page-71-0) 56 [VRM](#page-69-0) 54 light path [diagnostics](#page-65-0) 50 [LEDs](#page-68-0) 53 link [LED](#page-22-0)<sub>7</sub> [locator](#page-20-0) LED 5 [LOG](#page-69-0) LED 54

### **M**

[MEM](#page-70-0) LED 55 [memory](#page-18-0) 3, [126](#page-141-0) memory [problems](#page-57-0) 42 memory, [installing](#page-142-0) 127 messages [diagnostic](#page-75-0) 60 service [processor](#page-95-0) 80 [microprocessor](#page-18-0) 3 order of [installation](#page-155-0) 140 [problems](#page-58-0) 43 [replacing](#page-155-0) 140 tray, [replacing](#page-155-0) 140 minimum [configuration](#page-121-0) 106 monitor [problems](#page-59-0) 44 mouse [connector](#page-21-0) 6 mouse [problems](#page-56-0) 41

# **N**

NMI [LED](#page-70-0) 55 no beep [symptoms](#page-33-0) 18 noise [emissions](#page-18-0) 3 [NONRED](#page-71-0) LED 56 [notes](#page-17-0) 2 notes, [important](#page-179-0) 164 notices [electronic](#page-182-0) emission 167 FCC, [Class](#page-182-0) A 167 notices and [statements](#page-17-0) 2

# **O**

online [publications](#page-17-0) 2 operator [information](#page-19-0) panel 4 operator [information](#page-150-0) panel assembly, replacing 135 optional device [problems](#page-61-0) 46 order of installation [microprocessors](#page-155-0) 140 [OVERSPEC](#page-68-0) LED 53

## **P**

parts [listing](#page-126-0) 111 password [administrator](#page-172-0) 157 password *(continued)* [power](#page-171-0) on 156 power on, [overriding](#page-172-0) 157 PCI [BRD](#page-72-0) LED 57 PCI [LED](#page-70-0) 55 PCI-X adapter guide, [replacing](#page-151-0) 136 PCI-X board [assembly,](#page-160-0) replacing 145 PCI-X [switch-card](#page-161-0) assembly, replacing 146 pointing device [problems](#page-56-0) 41 POST error [codes](#page-36-0) 21 [error](#page-35-0) log 20 power [backplane,](#page-162-0) replacing 147 [power](#page-128-0) cords 113 power [problems](#page-62-0) 47, [105](#page-120-0) power [requirement](#page-18-0) 3 power [supply](#page-18-0) 3 power [supply](#page-73-0) LED errors 58 power supply, [replacing](#page-139-0) 124 [power-control](#page-19-0) button 4 [power-control-button](#page-19-0) shield 4 [power-cord](#page-22-0) connector 7 [power-on](#page-20-0) LED 5 power-on [password](#page-171-0) 156 power-on [password](#page-23-0) jumper 8 [power-supply](#page-152-0) structure, replacing 137 Preboot Execution [Environment](#page-174-0) boot agent utility [program](#page-174-0) 159 problem [isolation](#page-52-0) tables 37 problems CD-ROM, [DVD-ROM](#page-52-0) drive 37 Ethernet [controller](#page-120-0) 105 hard disk [drive](#page-53-0) 38 [intermittent](#page-54-0) 39 [keyboard](#page-55-0) 40 [memory](#page-57-0) 42 [microprocessor](#page-58-0) 43 [monitor](#page-59-0) 44 [mouse](#page-54-0) 39, [40](#page-55-0) [optional](#page-61-0) devices 46 [pointing](#page-55-0) device 40 [POST/BIOS](#page-36-0) 21 [power](#page-62-0) 47, [105](#page-120-0) [serial](#page-63-0) port 48 [ServerGuide](#page-64-0) 49 [software](#page-64-0) 49 [undetermined](#page-121-0) 106 [USB](#page-65-0) port 50 [video](#page-65-0) 50 PS [LED](#page-68-0) 53 [publications](#page-16-0) 1 PXE boot agent utility [program](#page-174-0) 159

#### **R**

RAID [configuration](#page-174-0) programs 159 [RAID](#page-71-0) LED 56 real-time [diagnostics](#page-28-0) 13, [78](#page-93-0) [release](#page-20-0) latch 5 [remind](#page-67-0) button 52

Remote Supervisor Adapter II SlimLine [error](#page-21-0) LED 6 Remote [Supervisor](#page-144-0) Adapter II SlimLine, replacing 129 Remote [Supervisor](#page-174-0) Adapter II Web User Interface 159 Remote Supervisor Adaptor II SlimLine [functions](#page-168-0) disabled 153 [replacement](#page-126-0) parts 111 replacing [adapters](#page-136-0) 121 [bezel](#page-146-0) 131 [cover](#page-146-0) 131 [DIMM](#page-142-0) 127 DVD [drive](#page-137-0) 122 [fans](#page-138-0) 123 [front-panel](#page-154-0) assembly 139 I/O [board](#page-148-0) 133 [memory](#page-142-0) 127 [microprocessor](#page-155-0) 140 [microprocessor-board](#page-155-0) assembly 140 operator [information](#page-150-0) panel assembly 135 PCI-X [adapter](#page-151-0) guide 136 PCI-X board [assembly](#page-160-0) 145 PCI-X [switch-card](#page-161-0) assembly 146 power [backplane](#page-162-0) 147 power [supply](#page-139-0) 124 [power-supply](#page-152-0) structure 137 Remote [Supervisor](#page-144-0) Adapter II SlimLine 129 SAS [backplane](#page-153-0) 138 [scalability](#page-164-0) cartridge assembly 149 [ServeRAID-8i](#page-145-0) adapter 130

#### **S** SAS

[activity](#page-20-0) LED 5 [backplane,](#page-153-0) replacing 138 SAS/SATA [Configuration](#page-173-0) Utility program 158 scalability cartridge [assembly,](#page-164-0) replacing 149 Scalable Partition Web [Interface,](#page-174-0) using 159 SCSI (SAS) error [messages](#page-119-0) 104 SCSI [Fixed](#page-75-0) Disk Test 60 serial [connector](#page-21-0) 6 serial port [problems](#page-63-0) 48 server [replaceable](#page-126-0) units 111 ServeRAID [configuration](#page-174-0) programs 159 [ServeRAID-8i](#page-145-0) adapter, replacing 130 [ServerGuide](#page-166-0) 151 [problems](#page-64-0) 49 Setup and [Installation](#page-166-0) CD 151 service processor [messages](#page-95-0) 80 [service,](#page-122-0) calling for 107 [size](#page-18-0) 3 [slots](#page-18-0) 3 SMP Expansion Port [connectors](#page-22-0) 7 SMP [Expansion](#page-22-0) Port link LEDs 7 software [problems](#page-64-0) 49 SP [LED](#page-70-0) 55 [specifications](#page-18-0) 3 [statements](#page-17-0) and notices 2 static discharge [connector](#page-20-0) 5

system-error [LED](#page-20-0) 5 [log](#page-95-0) 80

## **T**

[TEMP](#page-71-0) LED 56 [temperature](#page-18-0) 3 test log, [viewing](#page-76-0) 61 tests, hard disk drive [diagnostic](#page-75-0) 60 [thermal](#page-159-0) grease 144 tools, [diagnostic](#page-28-0) 13 [trademarks](#page-178-0) 163

## **U**

[undetermined](#page-121-0) problems 106 United States [electronic](#page-182-0) emission Class A notice 167 [United](#page-182-0) States FCC Class A notice 167 [Universal](#page-65-0) Serial Bus (USB) problems 50 [update](#page-93-0) failure, BIOS 78 [UpdateXpress](#page-167-0) 152 [updating](#page-166-0) firmware 151 USB [connector](#page-19-0) 4, [6](#page-21-0) using baseboard [management](#page-173-0) controller 158 [Configuration/Setup](#page-167-0) Utility 152 Ethernet [controllers](#page-173-0) 158 SAS/SATA [Configuration](#page-173-0) Utility program 158 Scalable Partition Web [Interface](#page-174-0) 159 [ServerGuide](#page-166-0) 151 [UpdateXpress](#page-167-0) program 152 utility, [Configuration/Setup](#page-167-0) program, using 152

## **V**

video [connector](#page-21-0) 6 [VRM](#page-69-0) LED 54

#### **W**

Wake on LAN [bypass](#page-23-0) jumper 8 [weight](#page-18-0) 3

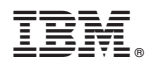

Part Number: 31R1886

Printed in USA

(1P) P/N: 31R1886

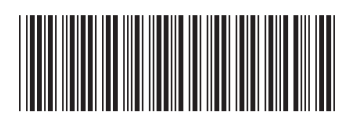